TD61-8323A

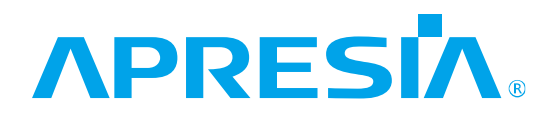

# ApresiaNP2100 シリーズ AEOS-NP2100 Ver. 1.12 システムログ対応一覧

# APRESIA Systems 株式会社

制 定 ・ 改 訂 来 歴 表

<span id="page-1-0"></span>

| No.                      | 年 月 日      | 内<br>容                                           |
|--------------------------|------------|--------------------------------------------------|
| $\overline{\phantom{a}}$ | 2023年9月29日 | • TD61-8151 AEOS-NP2100 Ver. 1.11 システムログ対応一覧より作成 |
|                          |            | • 全章を対象に誤字・脱字・体裁を修正                              |
|                          |            | 「32 スタック」を修正<br>$\bullet$                        |
|                          |            | 「35 システム」を修正<br>$\bullet$                        |
| $\rm A$                  | 2024年3月28日 | • 全章を対象に誤字・脱字・体裁を修正                              |
|                          |            | 「19 LACP」を修正<br>$\bullet$                        |
|                          |            | 「32 スタック」を修正<br>$\bullet$                        |
|                          |            |                                                  |
|                          |            |                                                  |
|                          |            |                                                  |
|                          |            |                                                  |
|                          |            |                                                  |
|                          |            |                                                  |
|                          |            |                                                  |
|                          |            |                                                  |
|                          |            |                                                  |
|                          |            |                                                  |
|                          |            |                                                  |
|                          |            |                                                  |
|                          |            |                                                  |
|                          |            |                                                  |
|                          |            |                                                  |
|                          |            |                                                  |
|                          |            |                                                  |
|                          |            |                                                  |
|                          |            |                                                  |
|                          |            |                                                  |
|                          |            |                                                  |
|                          |            |                                                  |
|                          |            |                                                  |
|                          |            |                                                  |
|                          |            |                                                  |
|                          |            |                                                  |
|                          |            |                                                  |
|                          |            |                                                  |
|                          |            |                                                  |
|                          |            |                                                  |
|                          |            |                                                  |
|                          |            |                                                  |
|                          |            |                                                  |
|                          |            |                                                  |

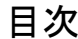

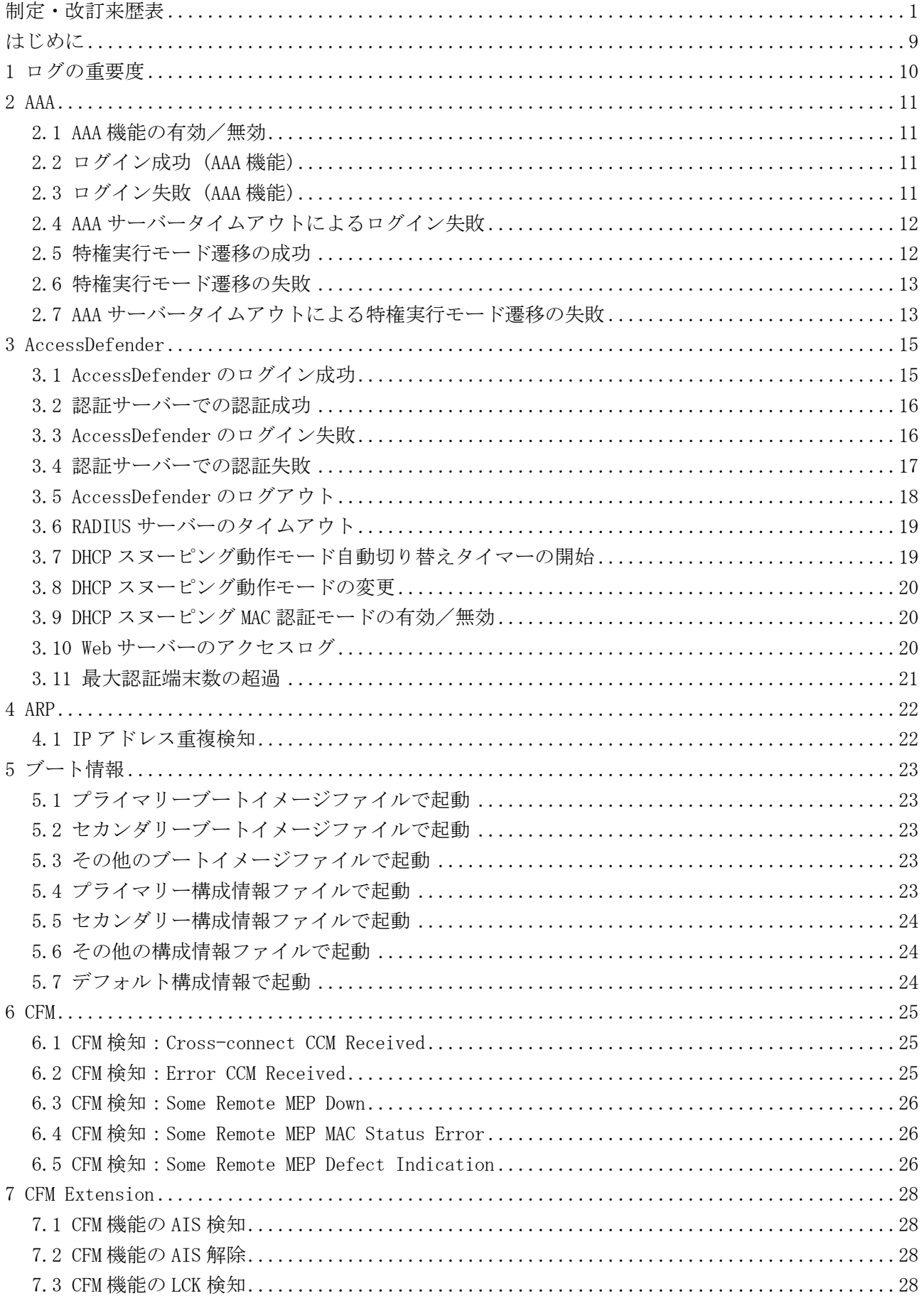

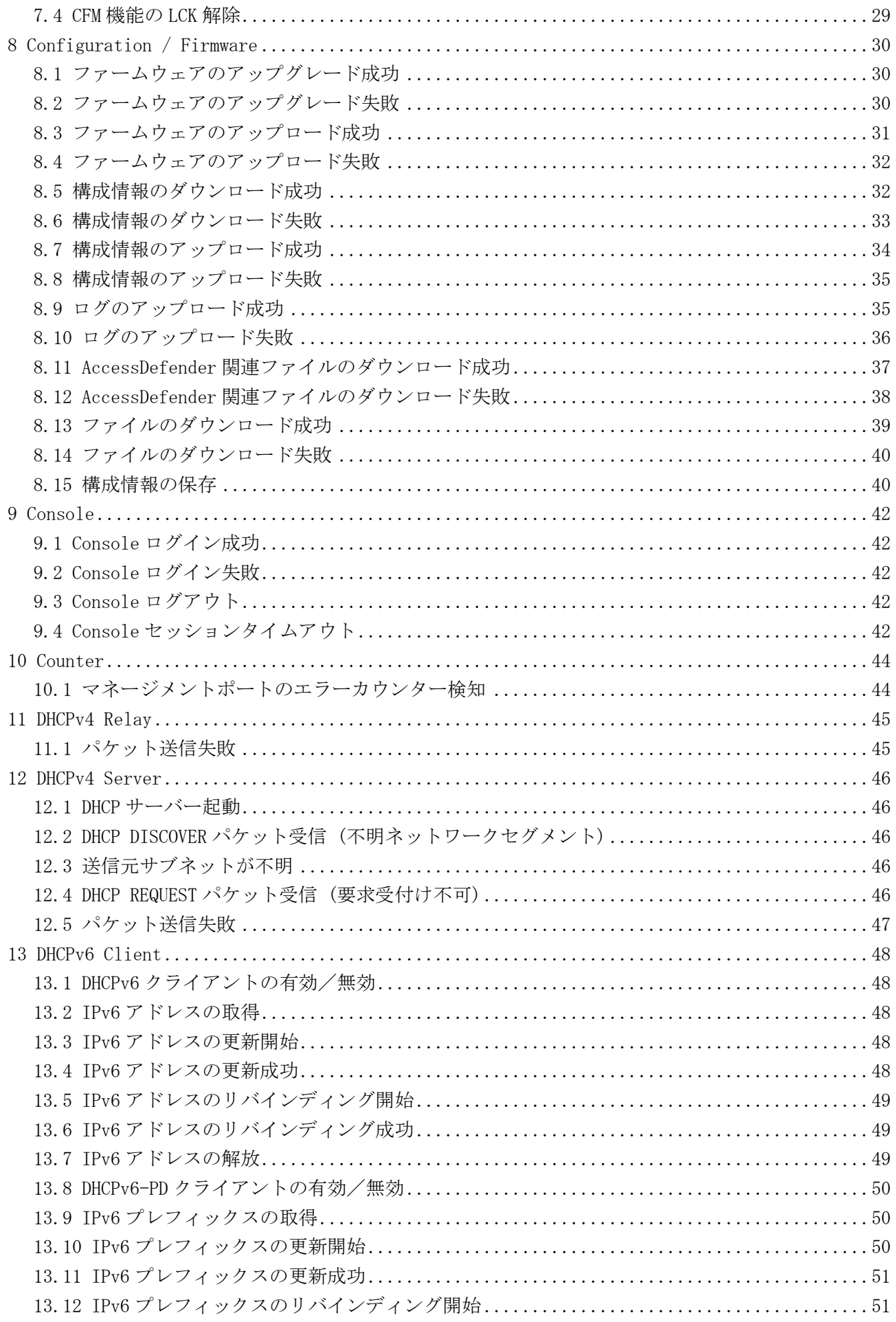

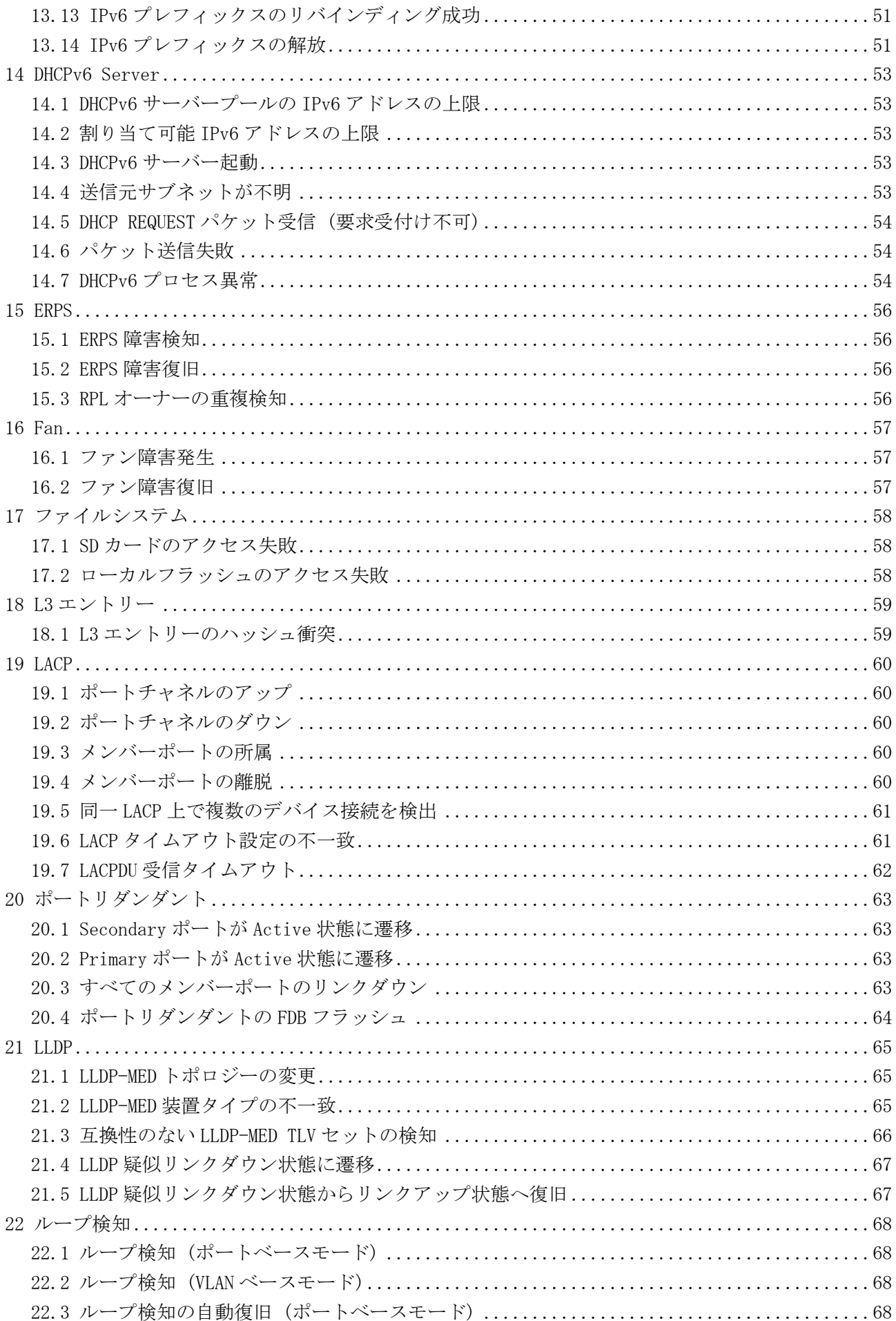

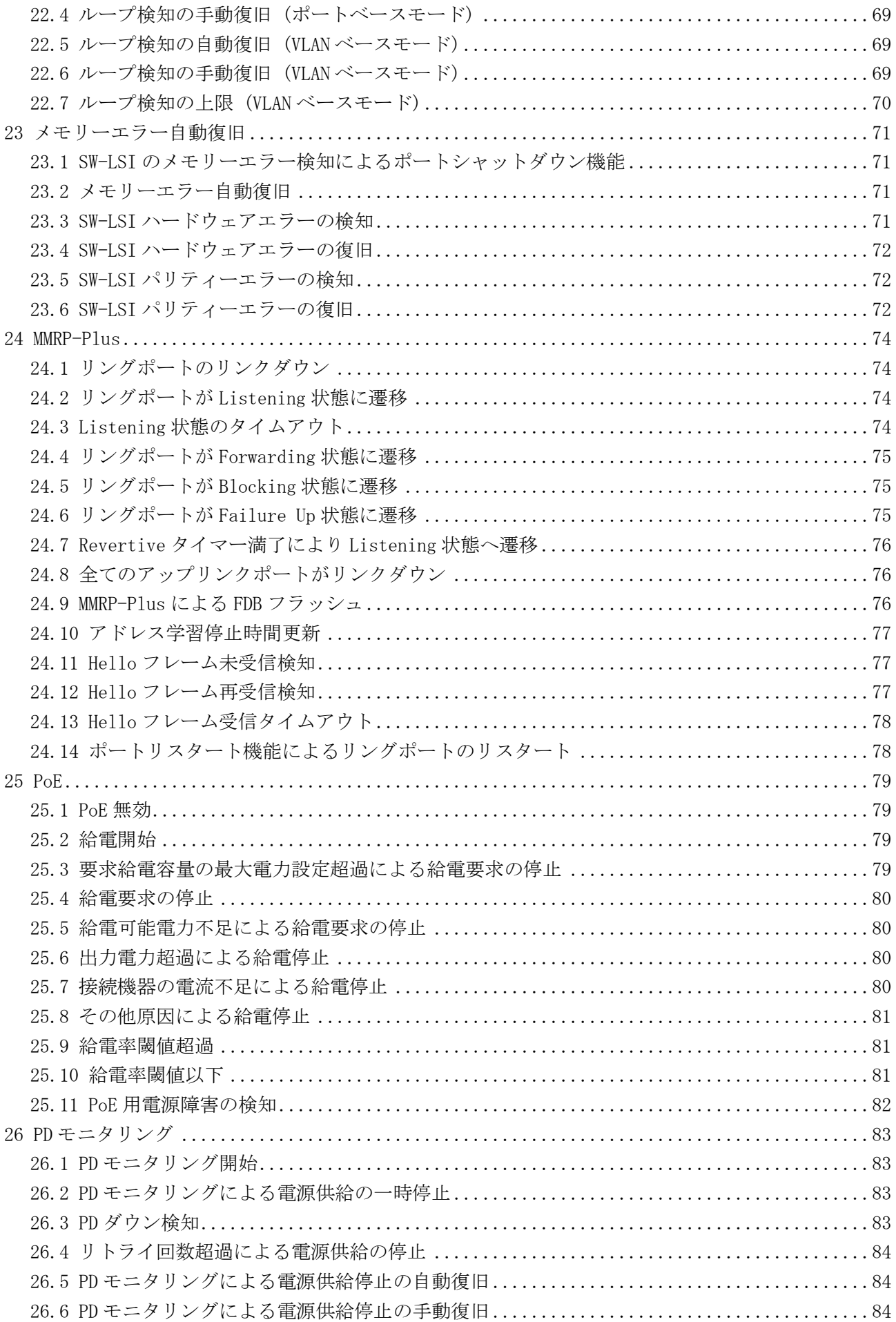

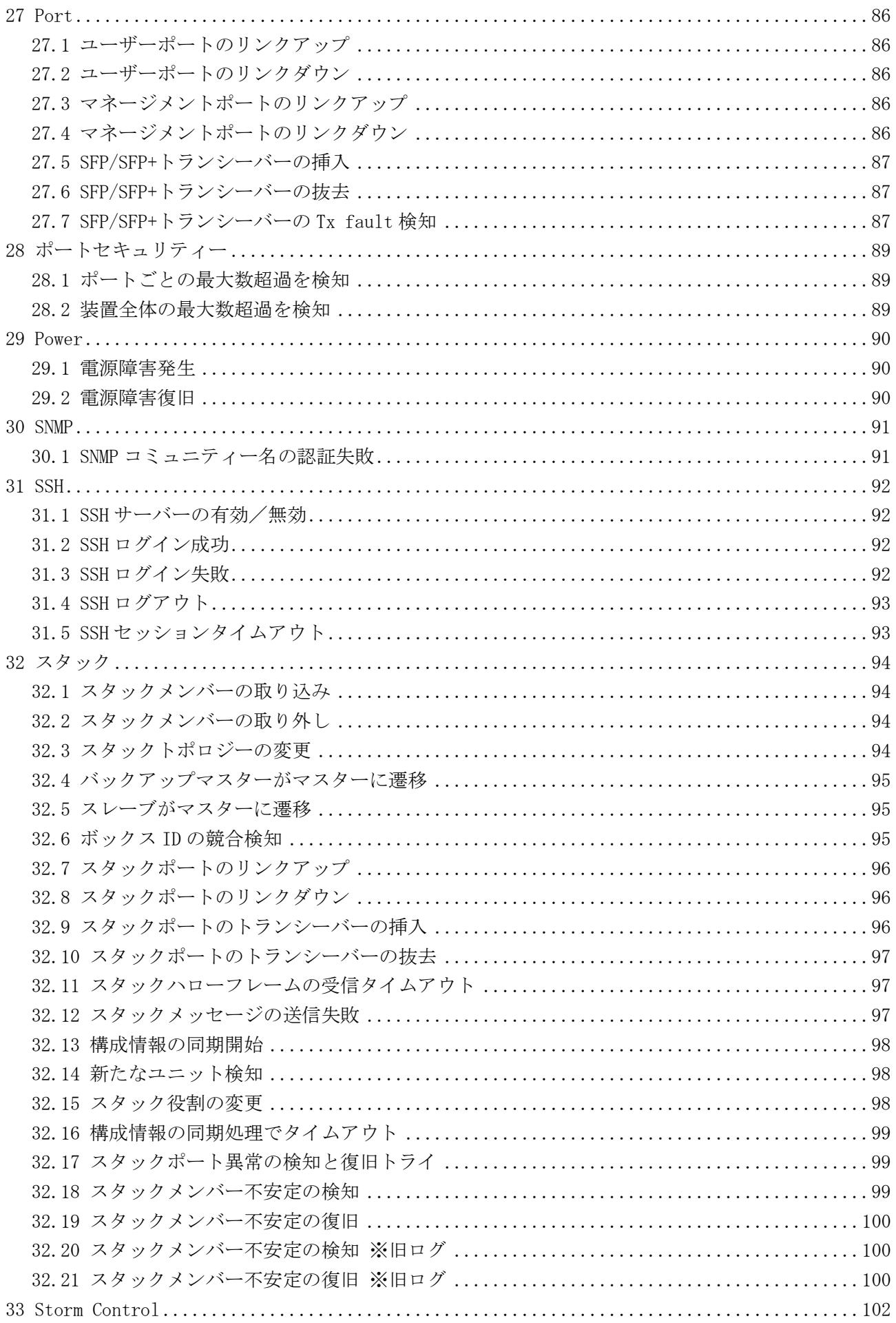

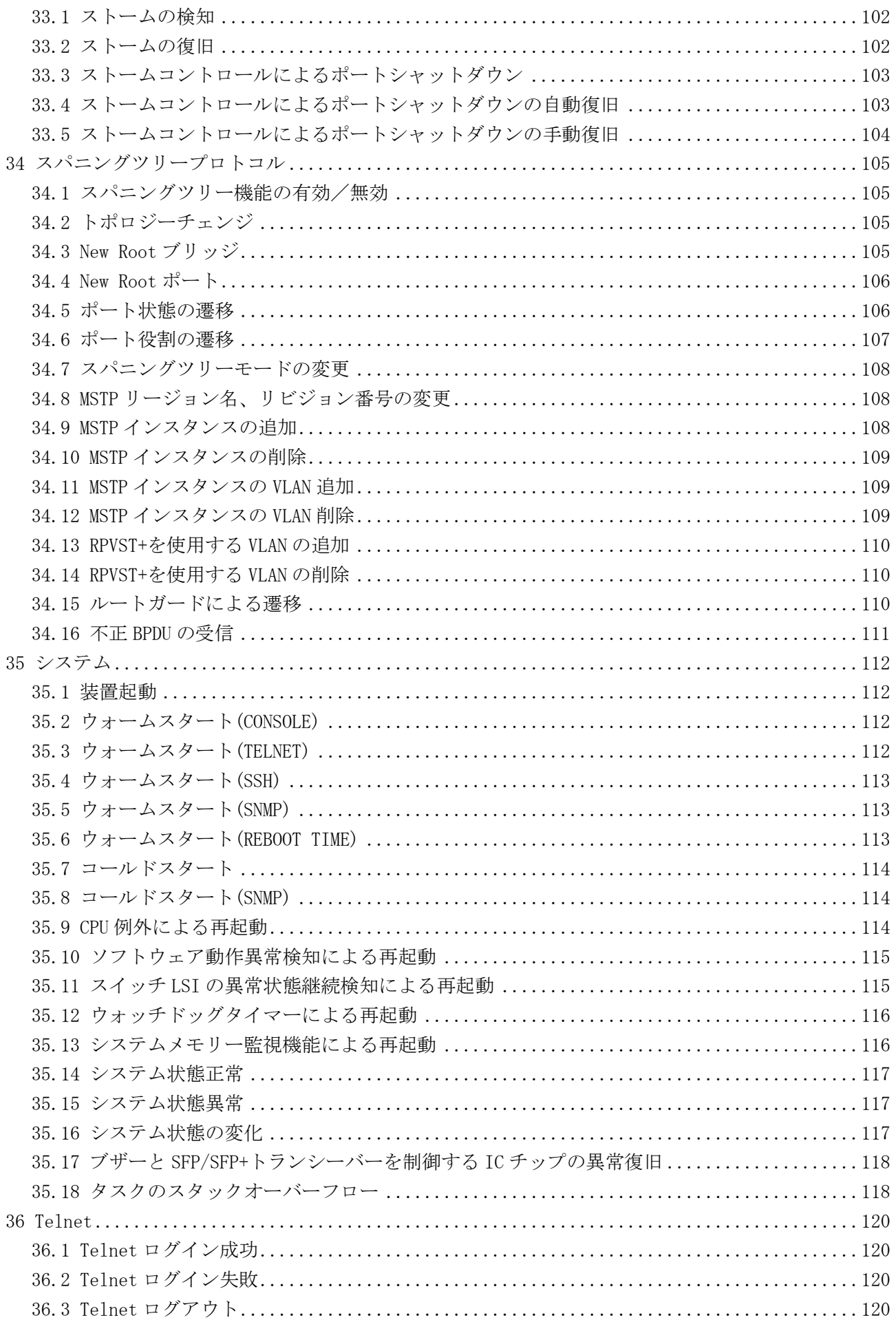

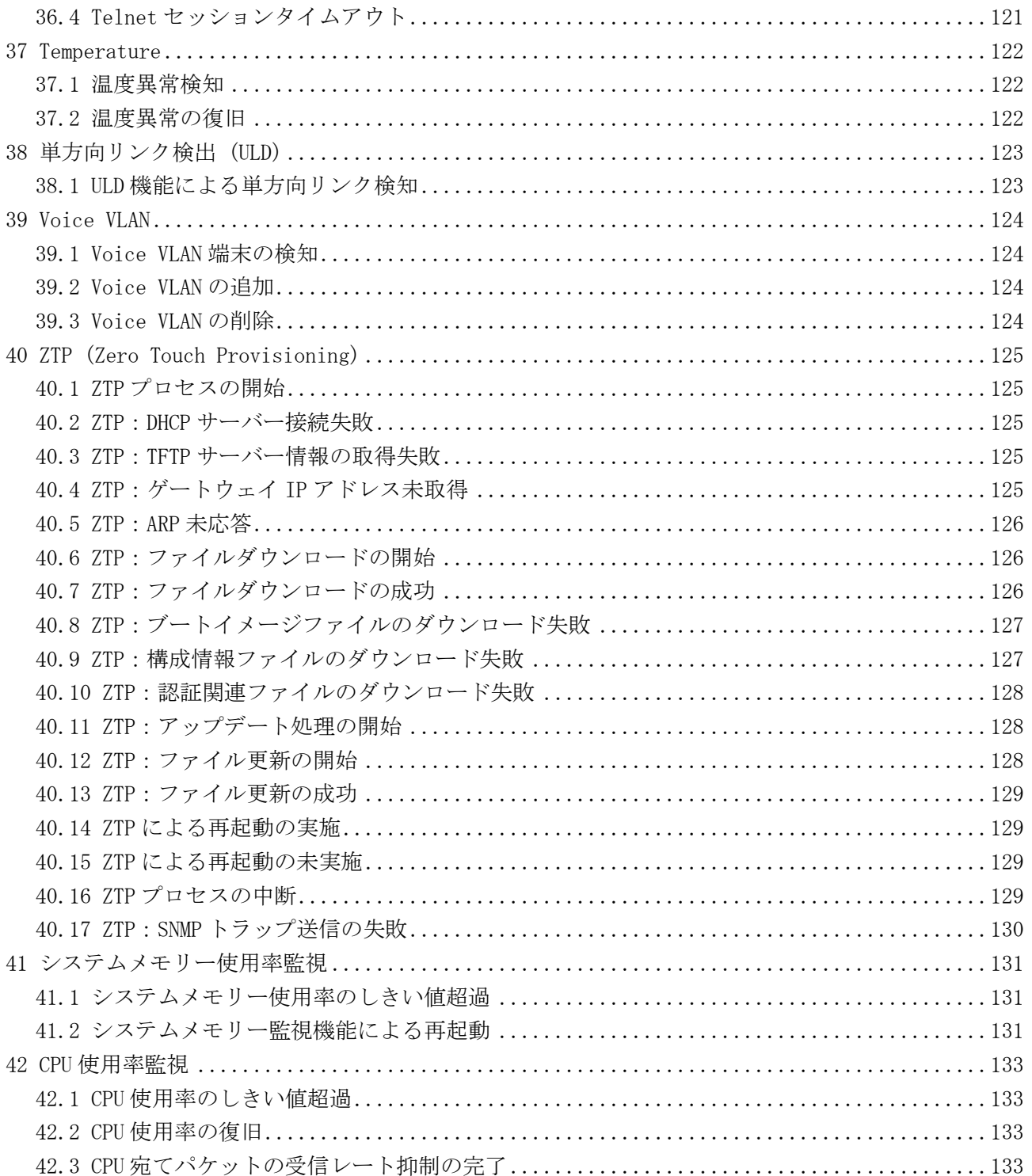

はじめに

# <span id="page-9-0"></span>はじめに

■ 適応機種と対応バージョン

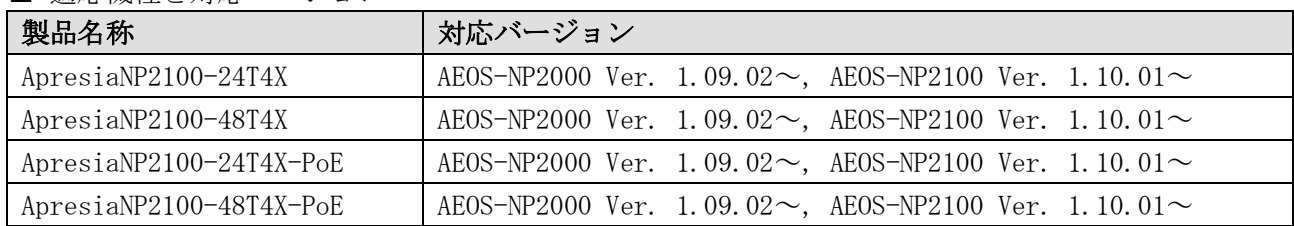

■ 輸出する際のご注意

本製品や本資料を輸出、または再輸出する際には、日本国ならびに輸出先に適用される法令、規制に 従い必要な手続きをお取りください。

ご不明な点がございましたら、販売店、または当社の営業担当にお問い合わせください。

#### ■ 使用条件と免責事項

ユーザーは、本製品を使用することにより、本ハードウェア内部で動作するルーティングソフトウェ アを含むすべてのソフトウェア (以下、本ソフトウェアといいます) に関して、以下の諸条件に同意 したものといたします。

本ソフトウェアの使用に起因する、または本ソフトウェアの使用不能によって生じたいかなる直接的、 または間接的な損失・損害等 (人の生命・身体に対する被害、事業の中断、事業情報の損失、または その他の金銭的損害を含み、これに限定されない) については、その責を負わないものとします。

- 本ソフトウェアを逆コンパイル、リバースエンジニアリング、逆アセンブルすることはできま せん。
- 本ソフトウェアを本ハードウェアから分離すること、または本ハードウェアに組み込まれた状 態以外で本ソフトウェアを使用すること、または本ハードウェアでの使用を目的とせず本ソフ トウェアを移動することはできません。
- 本ソフトウェアでは、本資料に記載しているログのみをサポートしています。

#### ■ 商標登録

APRESIA は、APRESIA Systems 株式会社の登録商標です。

AEOS は、APRESIA Systems 株式会社の登録商標です。

MMRP は、APRESIA Systems 株式会社の登録商標です。

AccessDefender は、APRESIA Systems 株式会社の登録商標です。

Ethernet およびイーサネットは、富士フイルムビジネスイノベーション株式会社の登録商標です。 その他ブランド名は、各所有者の商標もしくは登録商標です。

# <span id="page-10-0"></span>1 ログの重要度

ログの重要度を以下に示します。(数値)は対応するレベルです。

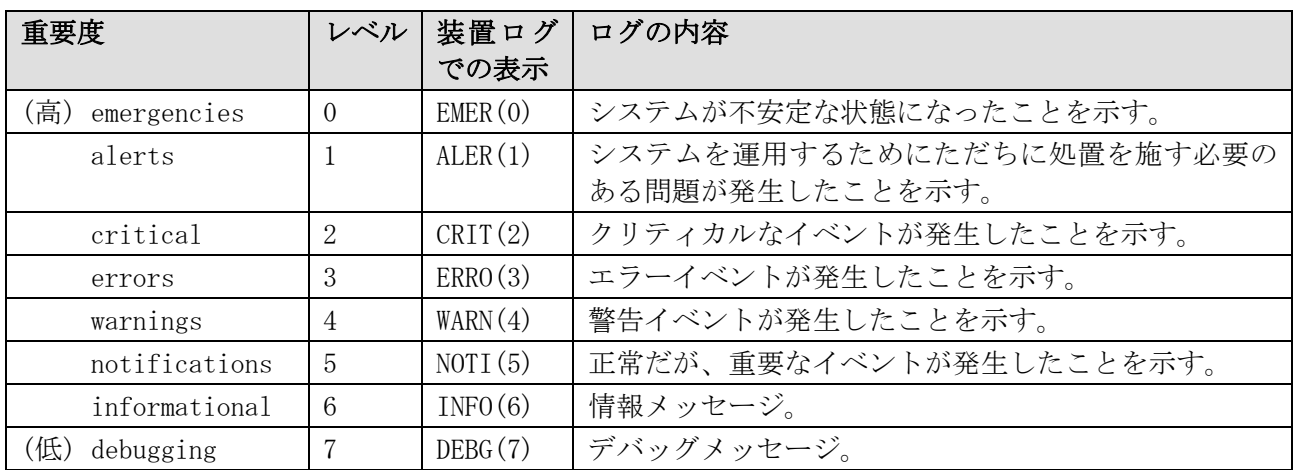

# <span id="page-11-0"></span>2 AAA

## <span id="page-11-1"></span>2.1 AAA 機能の有効/無効

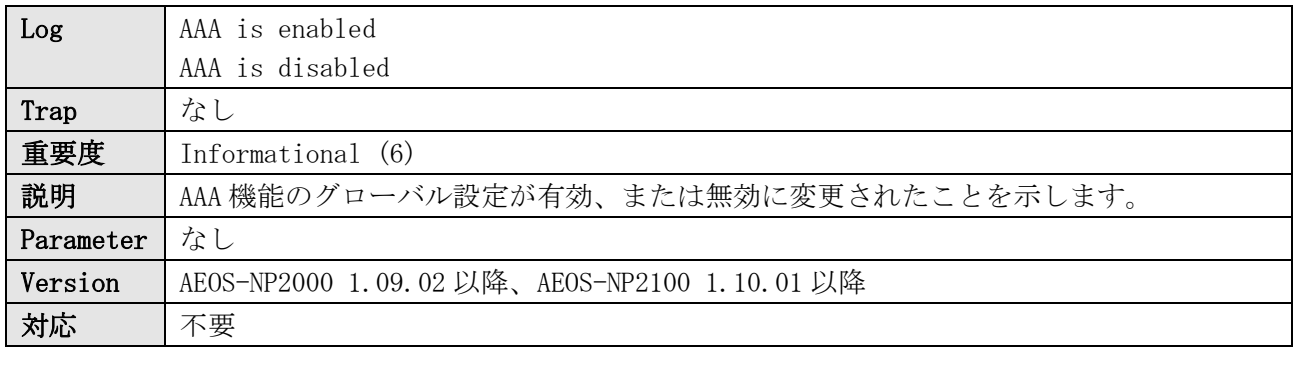

### ログ表示例

INFO(6) AAA is enabled INFO(6) AAA is disabled

## <span id="page-11-2"></span>2.2 ログイン成功 (AAA 機能)

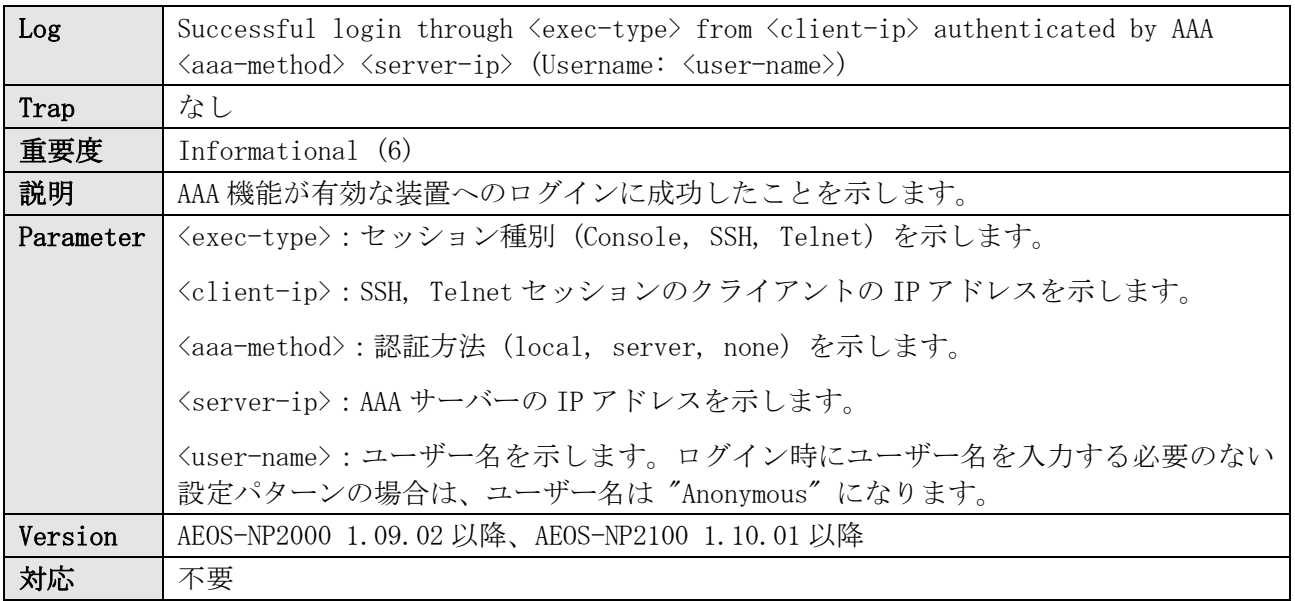

ログ表示例

INFO(6) Successful login through Console authenticated by AAA none (Username: Anonymous) INFO(6) Successful login through SSH from 192.0.2.100 authenticated by AAA server 10.1.2.3 (Username: example) INFO(6) Successful login through Telnet from 192.0.2.100 authenticated by AAA local (Username: example)

# <span id="page-11-3"></span>2.3 ログイン失敗 (AAA 機能)

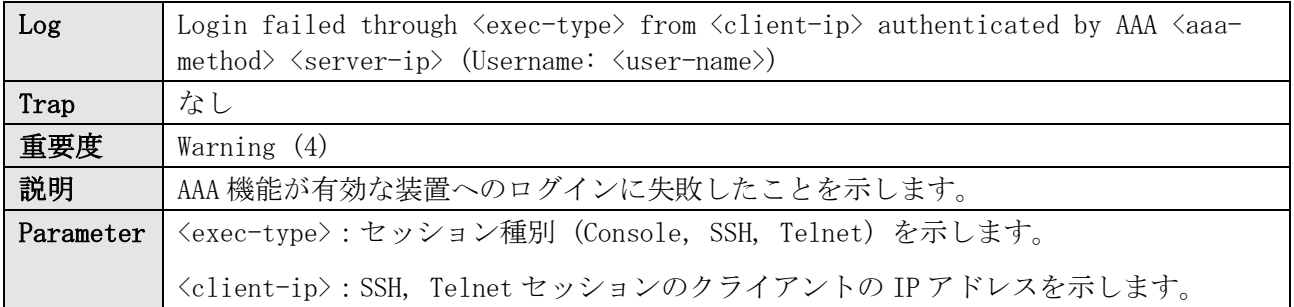

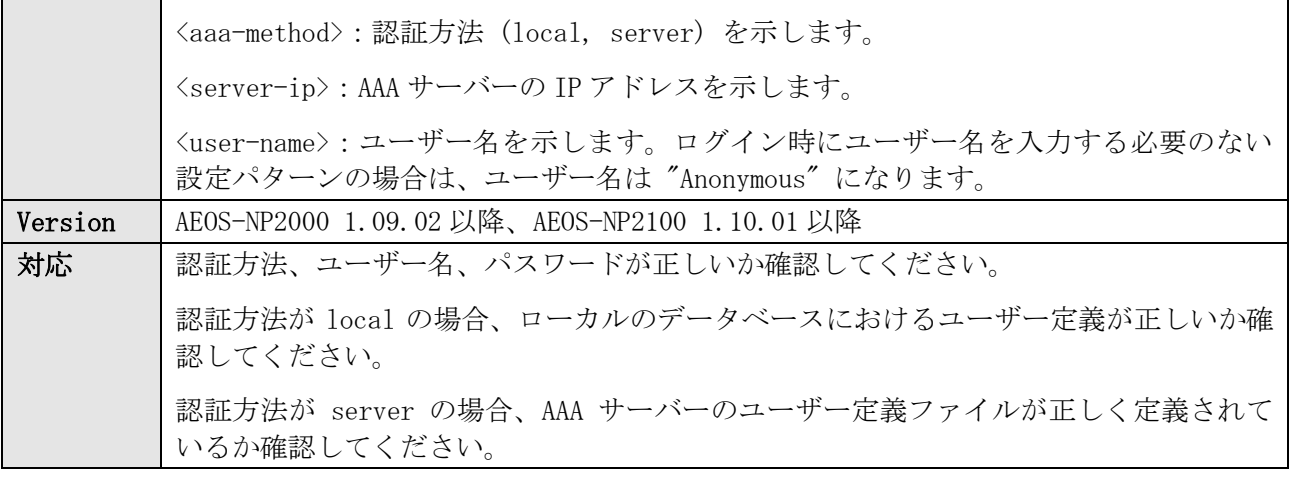

WARN(4) Login failed through Console authenticated by AAA local (Username: example) WARN(4) Login failed through SSH from 192.0.2.100 authenticated by AAA server 10.1.2.3 (Username: example) WARN(4) Login failed through Telnet from 192.0.2.100 authenticated by AAA local (Username: example)

## <span id="page-12-0"></span>2.4 AAA サーバータイムアウトによるログイン失敗

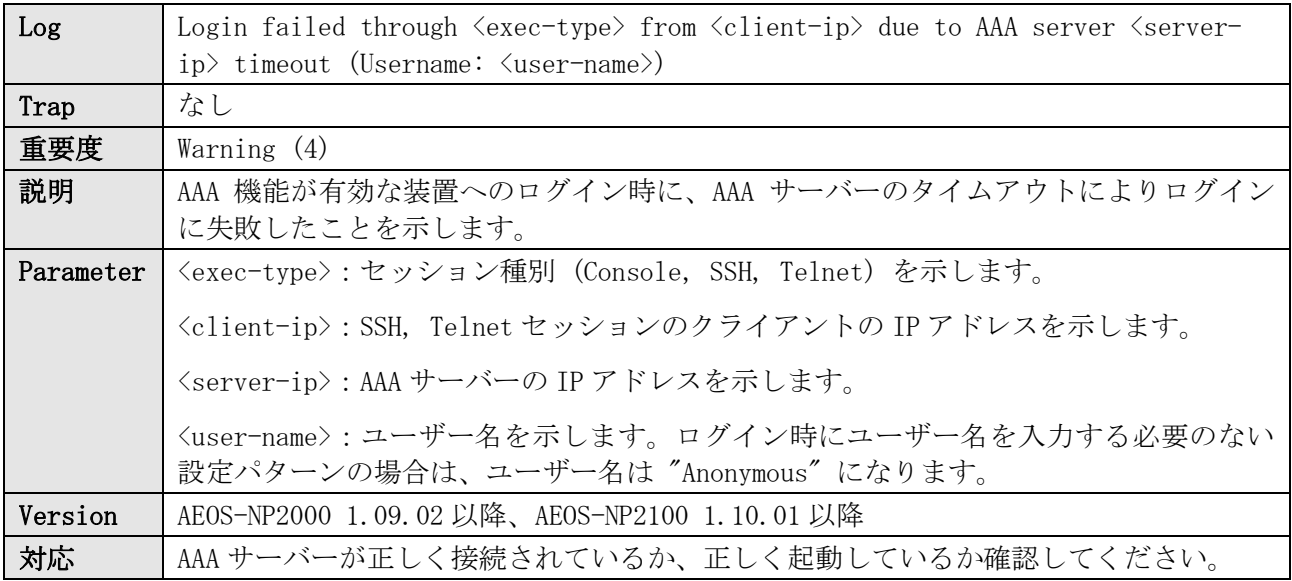

ログ表示例

WARN(4) Login failed through Console due to AAA server 10.1.2.3 timeout (Username: example) WARN(4) Login failed through SSH from 192.0.2.100 due to AAA server 10.1.2.3 timeout (Username: example) WARN(4) Login failed through Telnet from 192.0.2.100 due to AAA server 10.1.2.3 timeout (Username: example)

### <span id="page-12-1"></span>2.5 特権実行モード遷移の成功

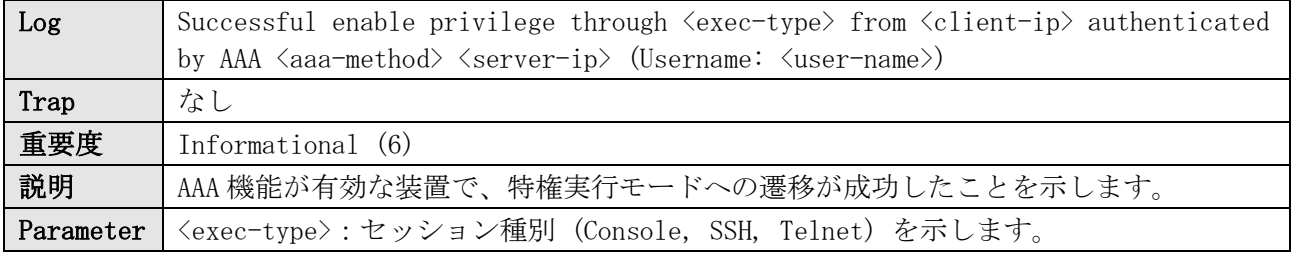

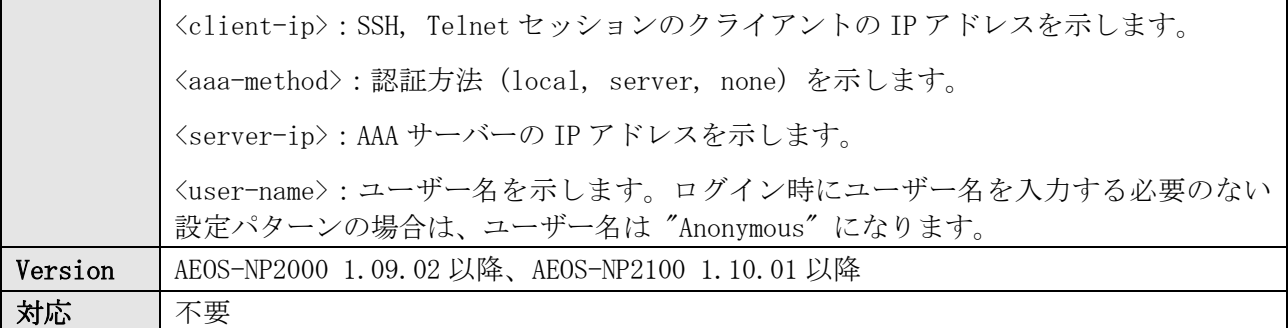

INFO(6) Successful enable privilege through Console authenticated by AAA local (Username: example) INFO(6) Successful enable privilege through SSH from 192.0.2.100 authenticated by AAA server 10.1.2.3 (Username: example)

INFO(6) Successful enable privilege through Telnet from 192.0.2.100 authenticated by AAA local (Username: example)

## <span id="page-13-0"></span>2.6 特権実行モード遷移の失敗

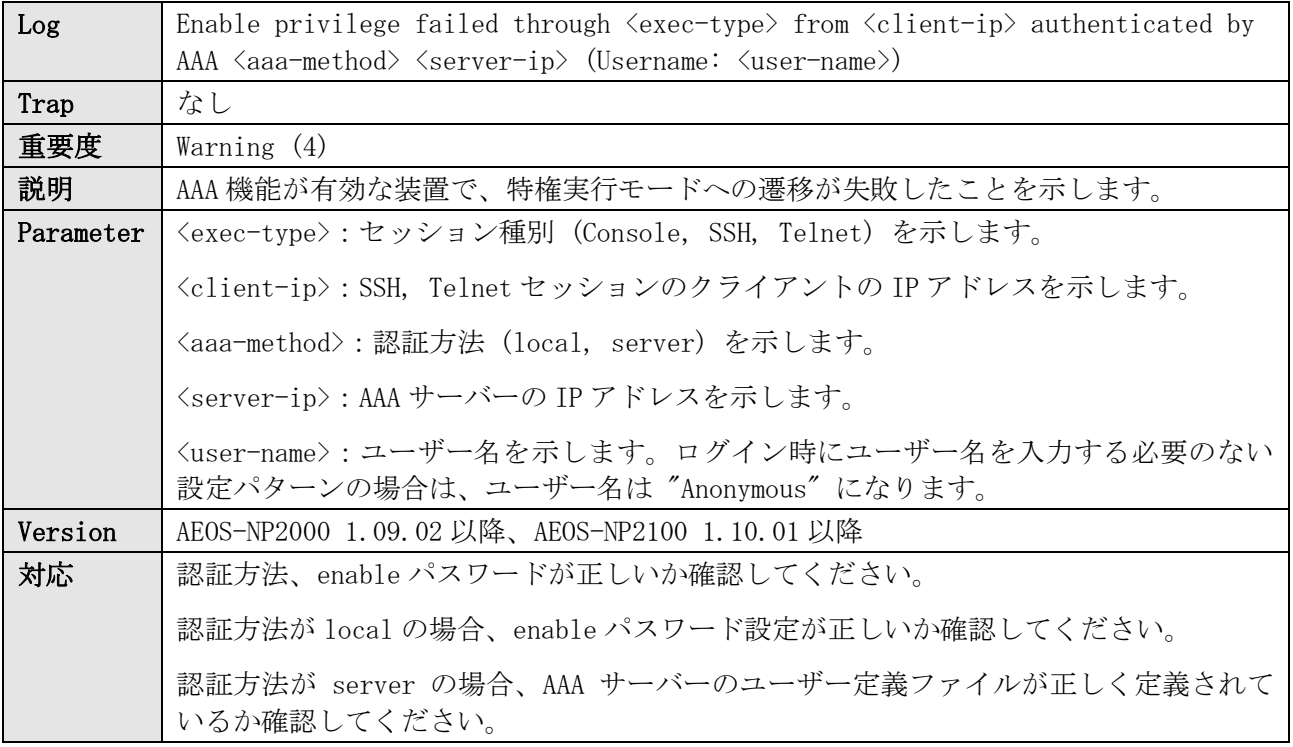

ログ表示例

WARN(4) Enable privilege failed through Console authenticated by AAA local (Username: example) WARN(4) Enable privilege failed through SSH from 192.0.2.100 authenticated by AAA server 10.1.2.3 (Username: example) WARN(4) Enable privilege failed through Telnet from 192.0.2.100 authenticated by AAA local (Username:

example)

## <span id="page-13-1"></span>2.7 AAA サーバータイムアウトによる特権実行モード遷移の失敗

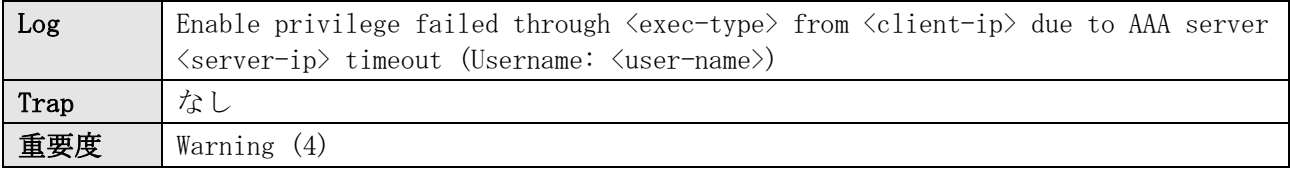

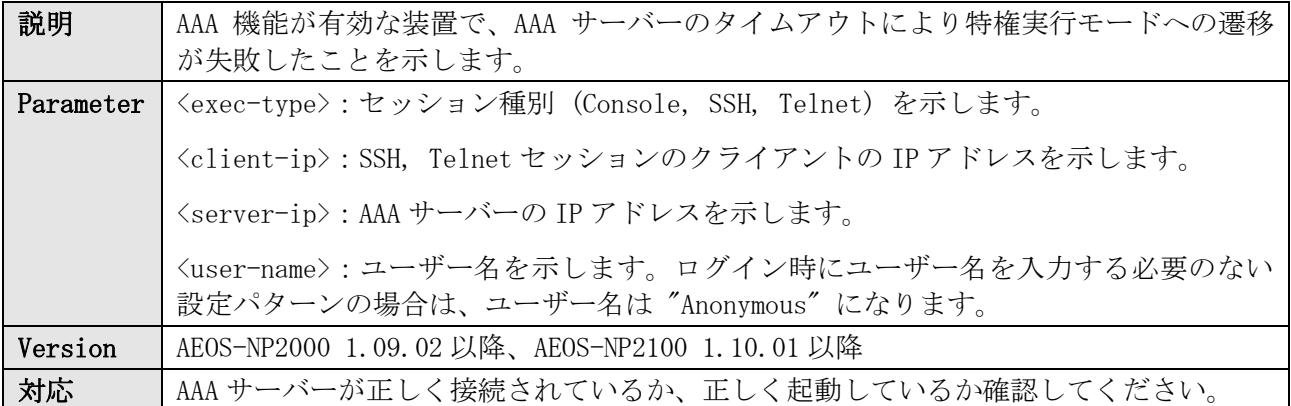

WARN(4) Enable privilege failed through Console due to AAA server 10.1.2.3 timeout (Username: example) WARN(4) Enable privilege failed through SSH from 192.0.2.100 due to AAA server 10.1.2.3 timeout (Username: example) WARN(4) Enable privilege failed through Telnet from 192.0.2.100 due to AAA server 10.1.2.3 timeout (Username: example)

# <span id="page-15-0"></span>3 AccessDefender

# <span id="page-15-1"></span>3.1 AccessDefender のログイン成功

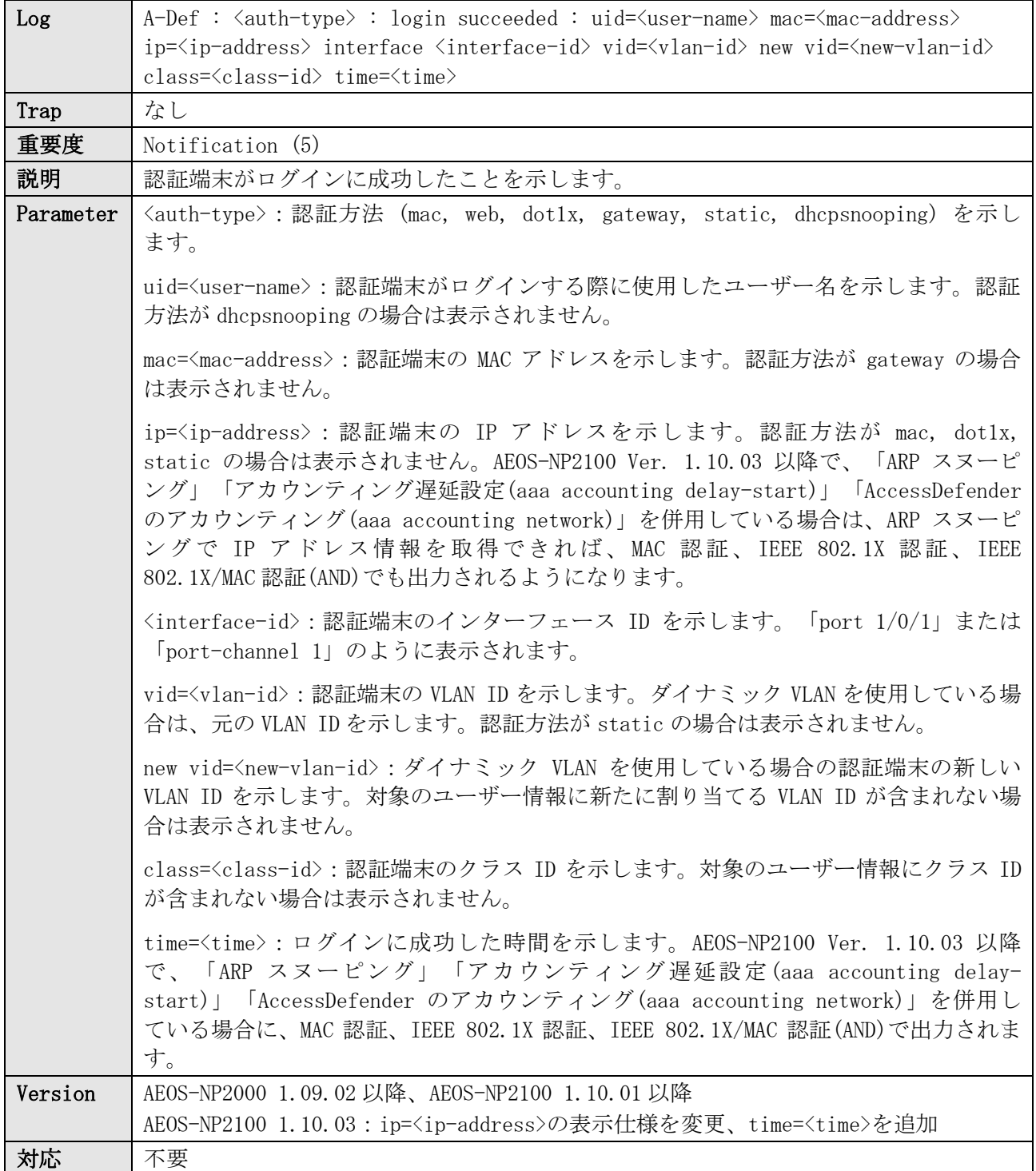

NOTI(5) A-Def : mac : login succeeded : uid=00005e005322 mac=00-00-5E-00-53-22 interface port 1/0/2 vid=10 NOTI(5) A-Def : web : login succeeded : uid=pc1 mac=00-00-5E-00-53-22 ip=10.0.255.1 interface port 1/0/3 vid=4000 new vid=10 class=1234 NOTI(5) A-Def : dot1x : login succeeded : uid=pc1 mac=00-00-5E-00-53-22 interface port 1/0/4 vid=10 NOTI(5) A-Def : gateway : login succeeded : uid=example ip=192.0.2.100 interface port 1/0/5 vid=10 NOTI(5) A-Def : static : login succeeded : mac=00-00-5E-00-53-AA interface port  $1/0/6$ NOTI(5) A-Def : dhcpsnooping : login succeeded : mac=00-00-5E-00-53-22 ip=192.0.2.201 interface port 1/0/7 vid=10

## <span id="page-16-0"></span>3.2 認証サーバーでの認証成功

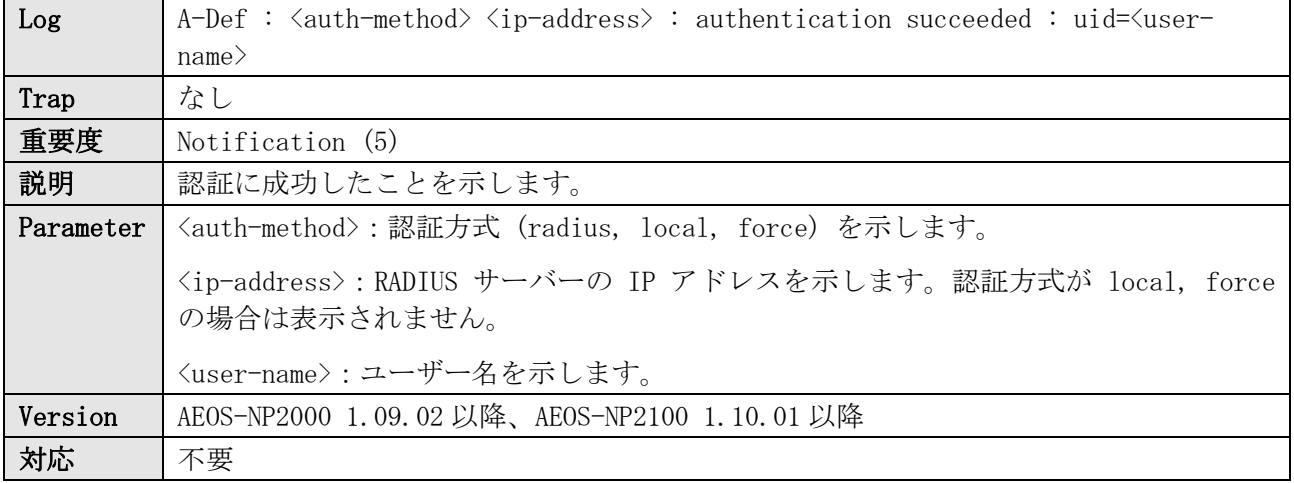

ログ表示例

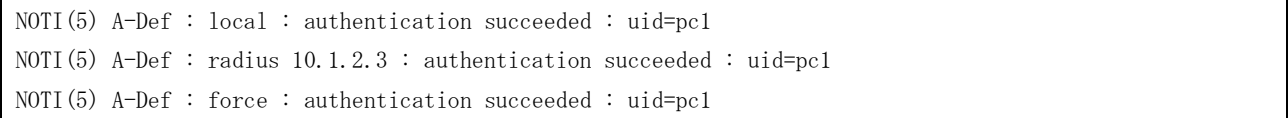

## <span id="page-16-1"></span>3.3 AccessDefender のログイン失敗

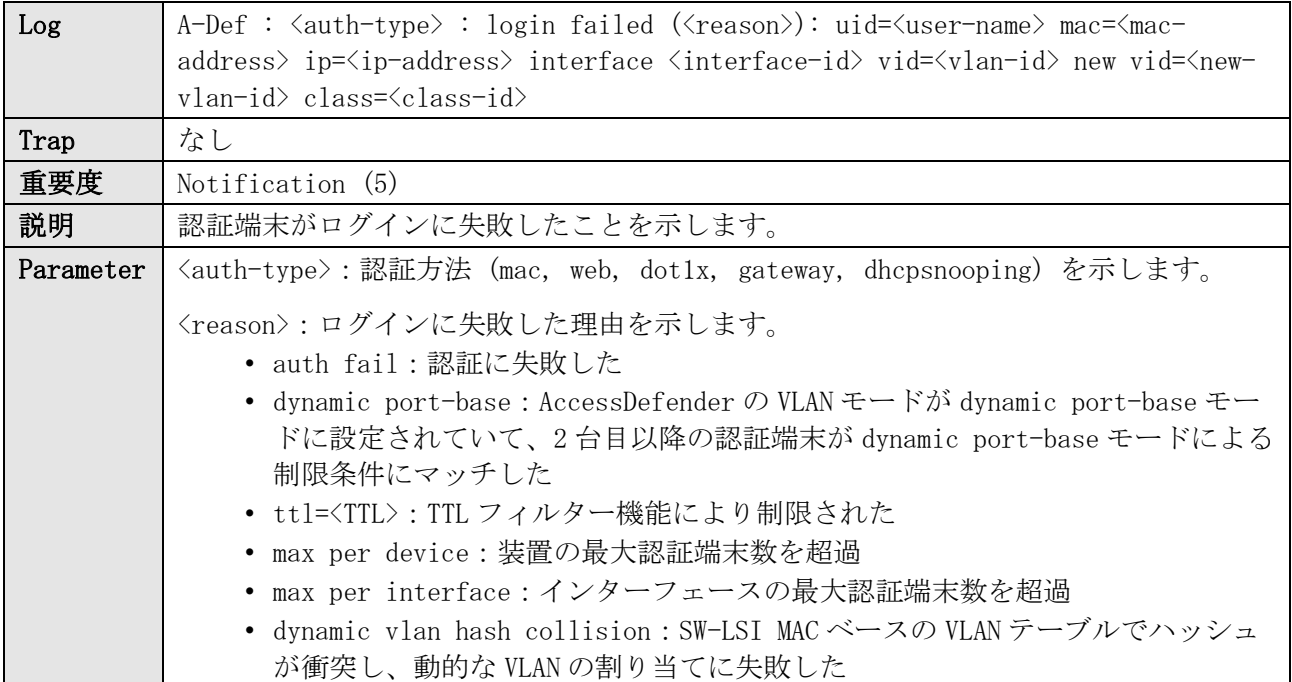

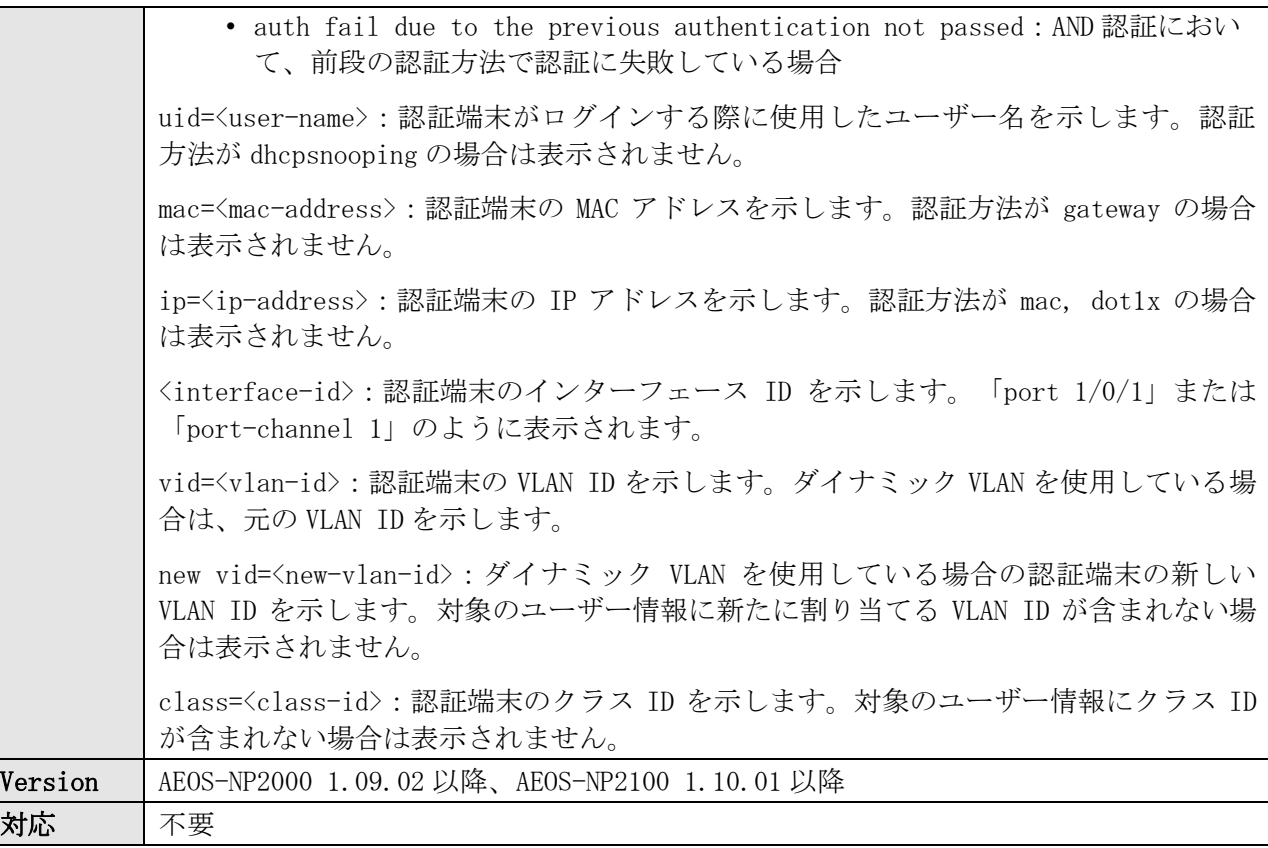

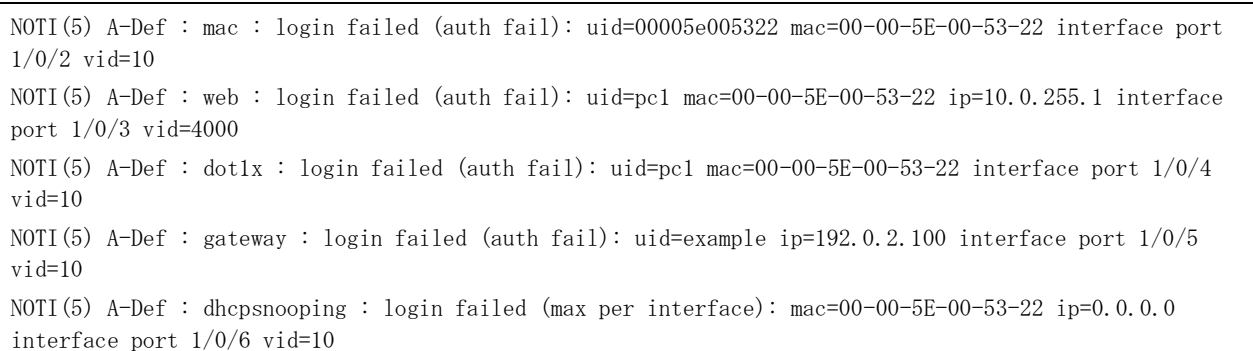

# <span id="page-17-0"></span>3.4 認証サーバーでの認証失敗

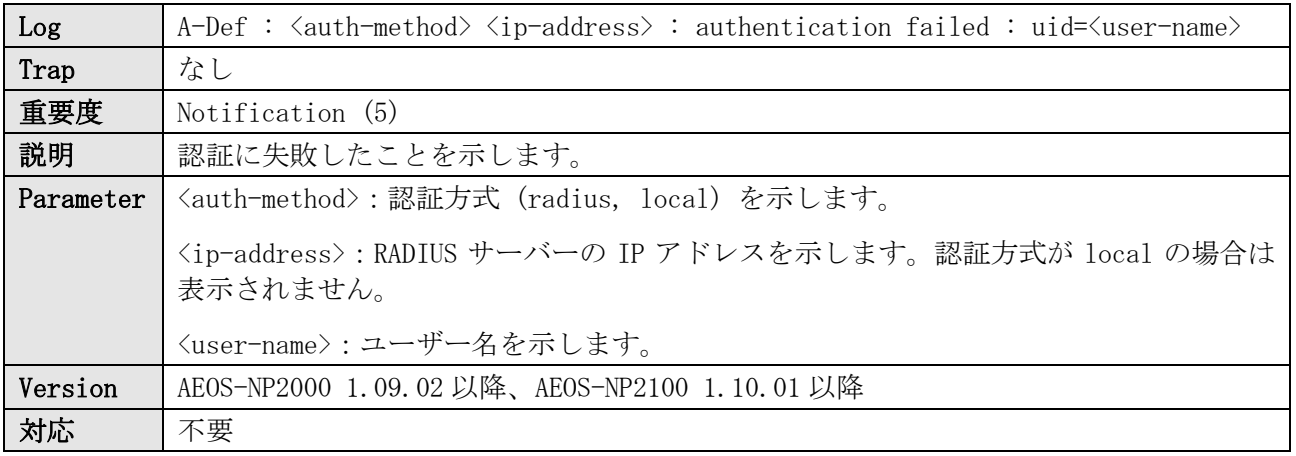

ログ表示例

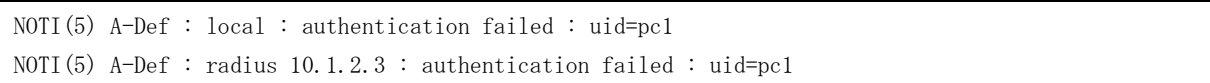

# <span id="page-18-0"></span>3.5 AccessDefender のログアウト

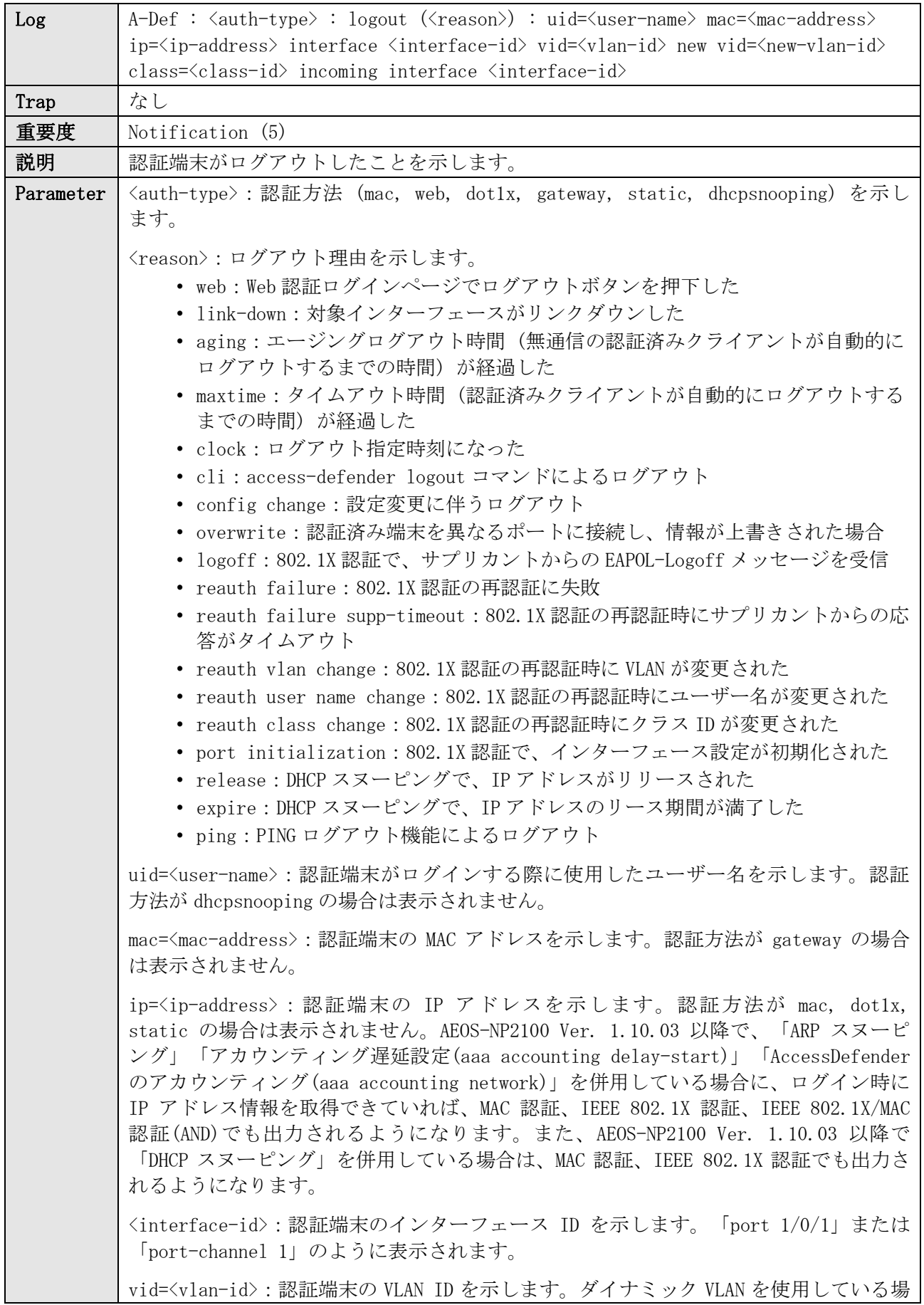

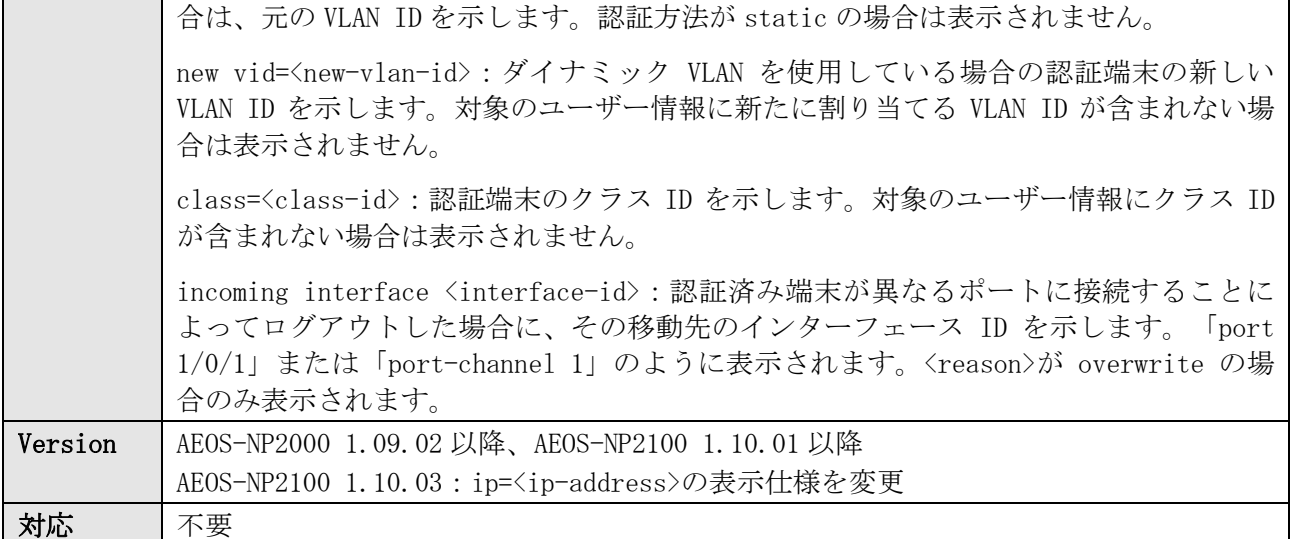

NOTI(5) A-Def : mac : logout (link-down) : uid=00005e005322 mac=00-00-5E-00-53-22 interface port 1/0/2  $v$ id=10 NOTI(5) A-Def : web : logout (aging) : uid=pc1 mac=00-00-5E-00-53-22 ip=10.0.255.1 interface port 1/0/3 vid=4000 new vid=10 class=1234 NOTI(5) A-Def : dot1x : logout (maxtime) : uid=pc1 mac=00-00-5E-00-53-22 interface port 1/0/4 vid=10 NOTI(5) A-Def : gateway : logout (aging) : uid=example ip=192.0.2.100 interface port 1/0/5 vid=10 NOTI(5) A-Def : static : logout (config change) : mac=00-00-5E-00-53-AA interface port 1/0/6 NOTI(5) A-Def : dhcpsnooping : logout (release) : mac=00-00-5E-00-53-22 ip=192.0.2.201 interface port 1/0/7 vid=10

## <span id="page-19-0"></span>3.6 RADIUS サーバーのタイムアウト

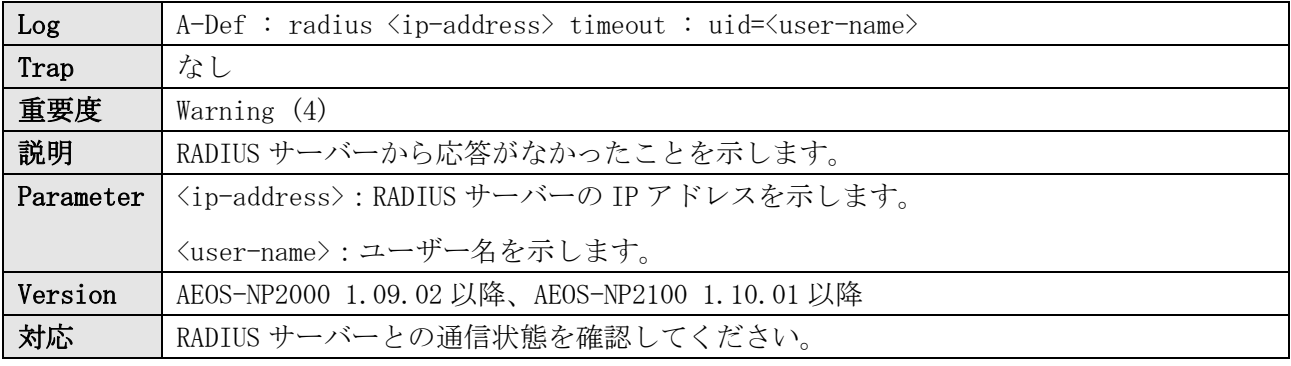

ログ表示例

WARN(4) A-Def : radius 10.1.2.3 timeout : uid=pc1

## <span id="page-19-1"></span>3.7 DHCP スヌーピング動作モード自動切り替えタイマーの開始

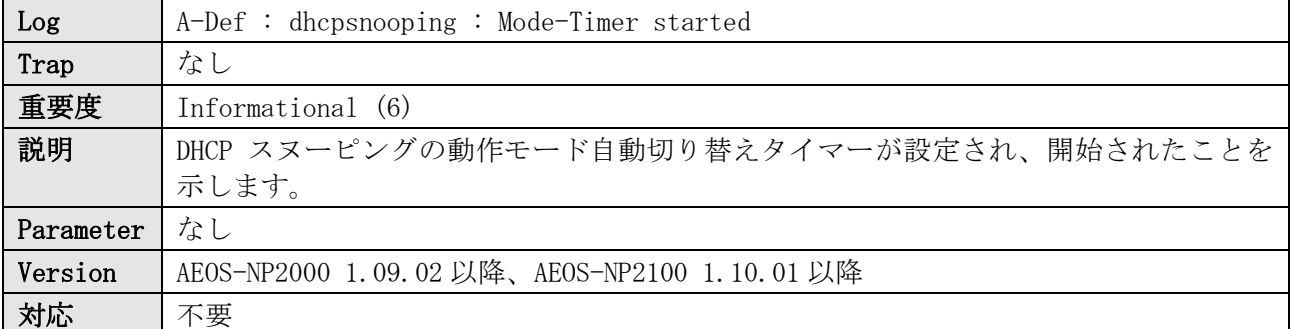

INFO(6) A-Def : dhcpsnooping : Mode-Timer started

# <span id="page-20-0"></span>3.8 DHCP スヌーピング動作モードの変更

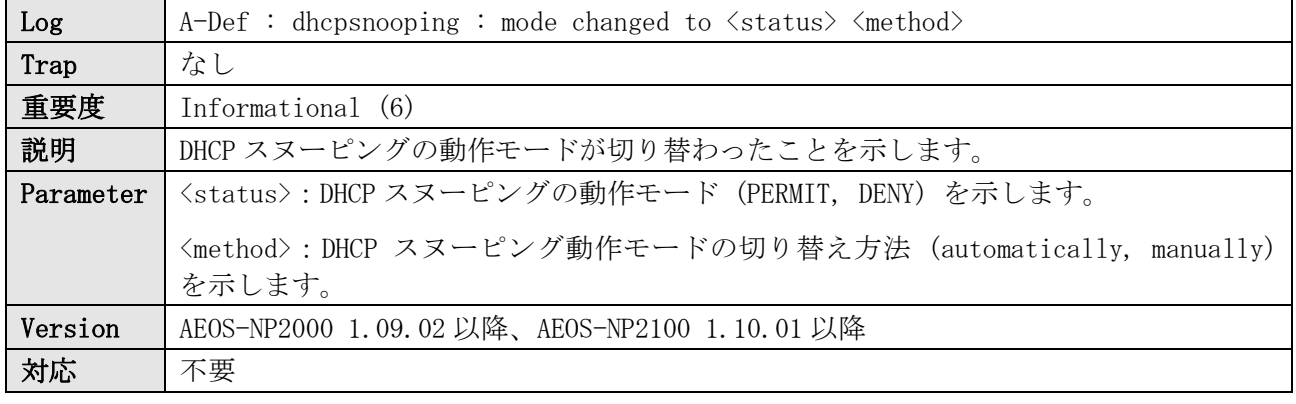

#### ログ表示例

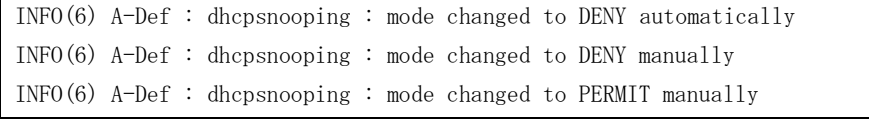

# <span id="page-20-1"></span>3.9 DHCP スヌーピング MAC 認証モードの有効/無効

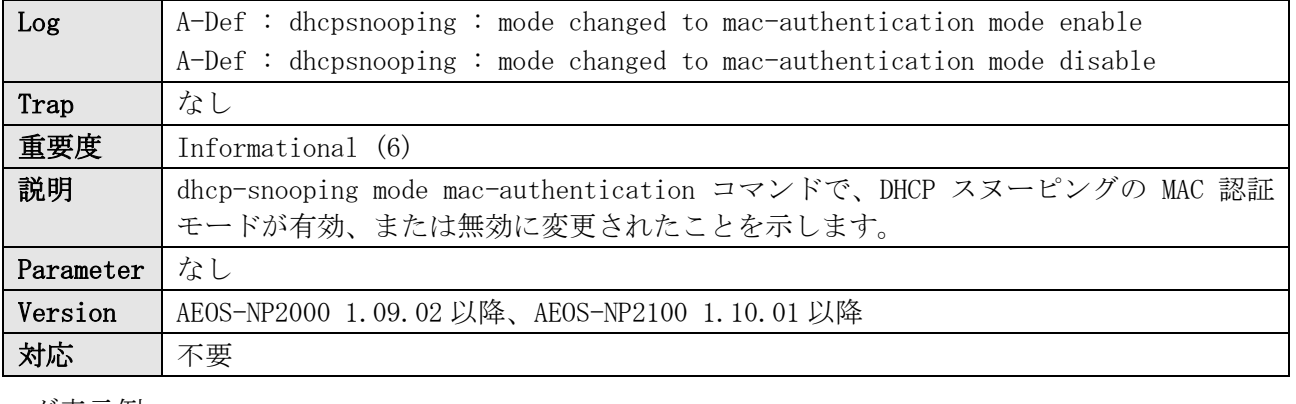

#### ログ表示例

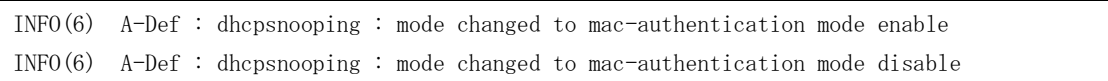

# <span id="page-20-2"></span>3.10 Web サーバーのアクセスログ

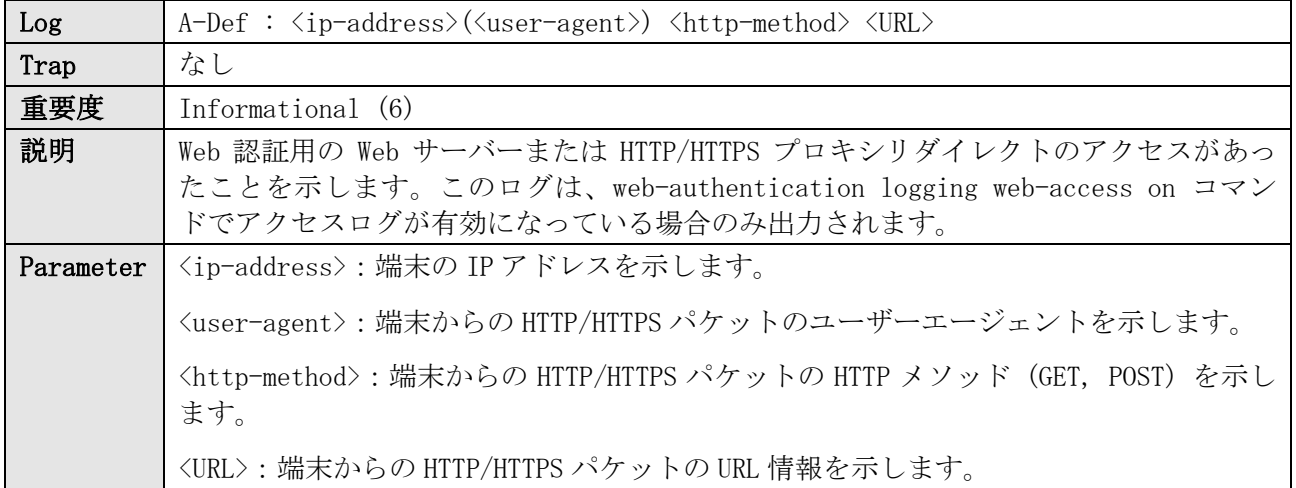

#### 3 AccessDefender

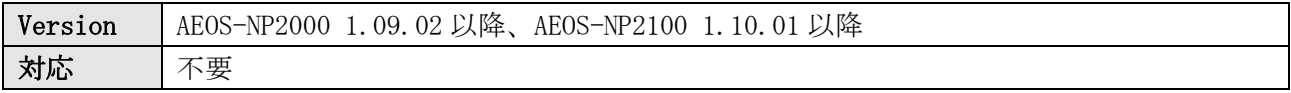

ログ表示例

INFO(6) A-Def : 10.249.94.100(Mozilla/5.0 (Windows NT 10.0; Win64; x64) AppleWebKit/537.36 (KHTML, like Gecko) Chrome/99.0.4844.84 Safari/537.36) POST http://10.249.94.100/cgi-bin/adeflogin.cgi

### <span id="page-21-0"></span>3.11 最大認証端末数の超過

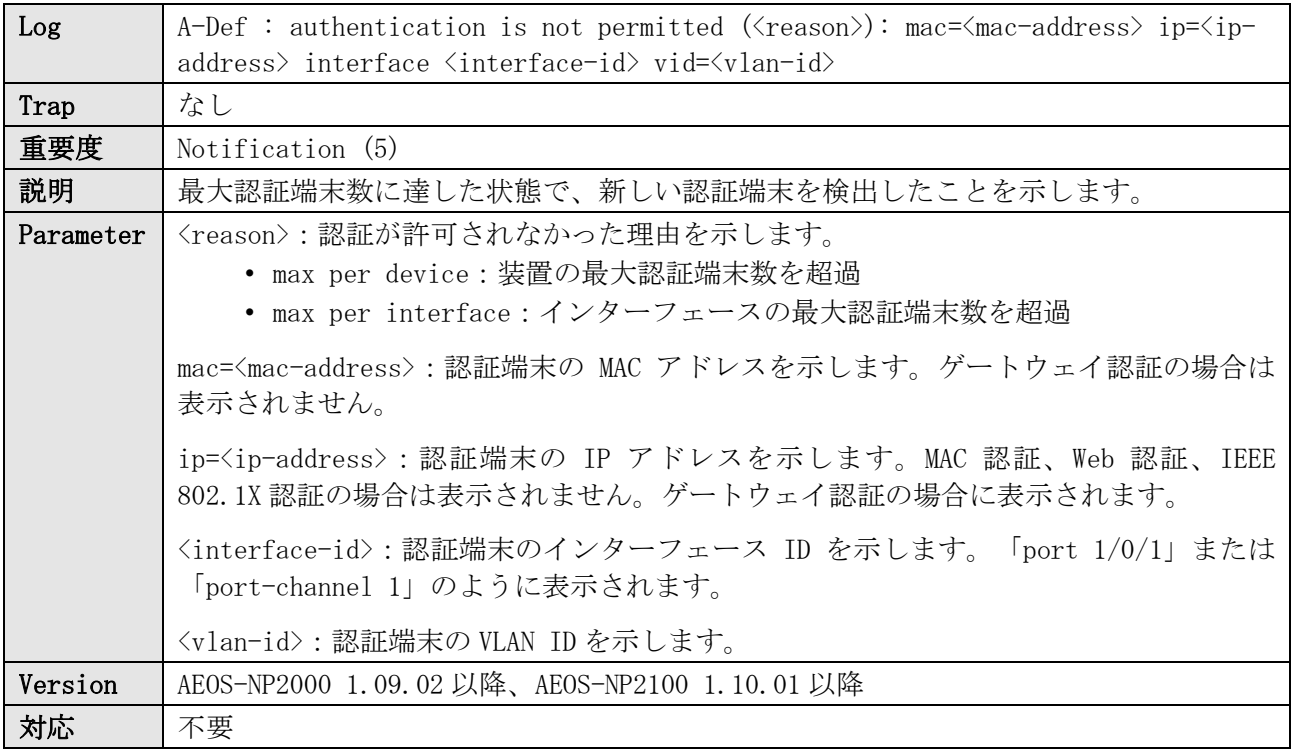

ログ表示例

NOTI(5) A-Def : authentication is not permitted (max per interface): mac=00-00-5E-00-53-33 interface port 1/0/1 vid=10

# <span id="page-22-0"></span>4 ARP

# <span id="page-22-1"></span>4.1 IP アドレス重複検知

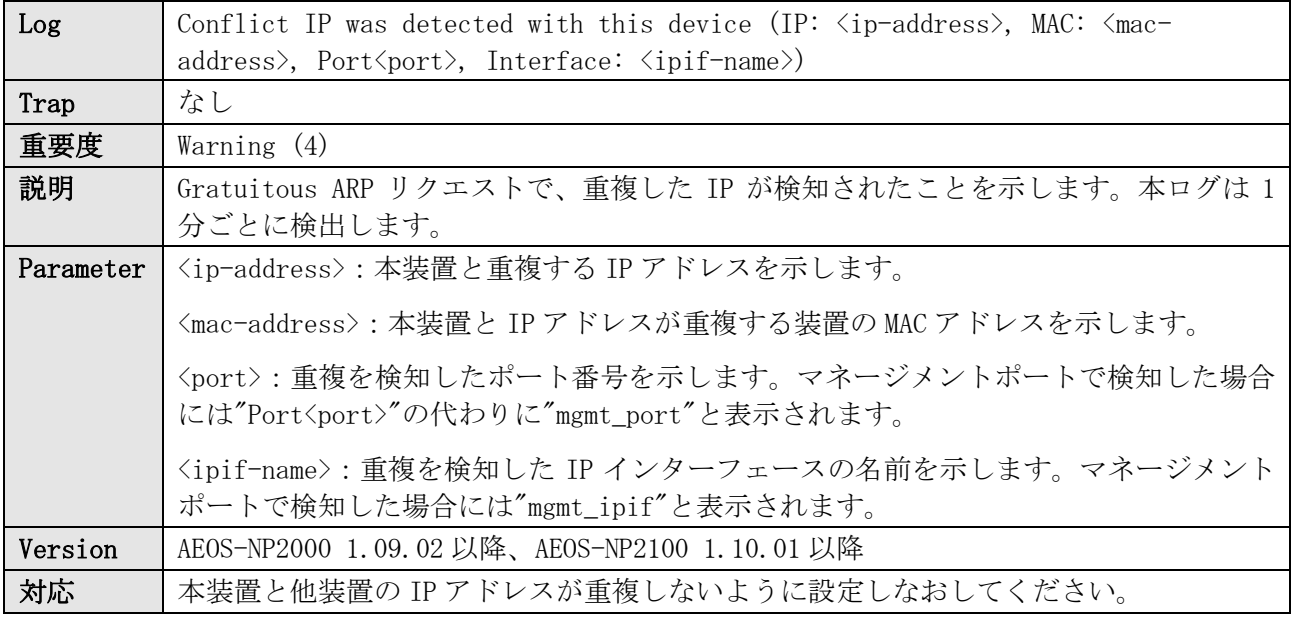

#### ログ表示例

WARN(4) Conflict IP was detected with this device (IP: 192.0.2.100, MAC: 00-00-5E-00-53-01, Port1/0/1, Interface: vlan10)

WARN(4) Conflict IP was detected with this device (IP: 192.0.2.100, MAC: 00-00-5E-00-53-01, mgmt\_port, Interface: mgmt\_ipif)

# <span id="page-23-0"></span>5 ブート情報

# <span id="page-23-1"></span>5.1 プライマリーブートイメージファイルで起動

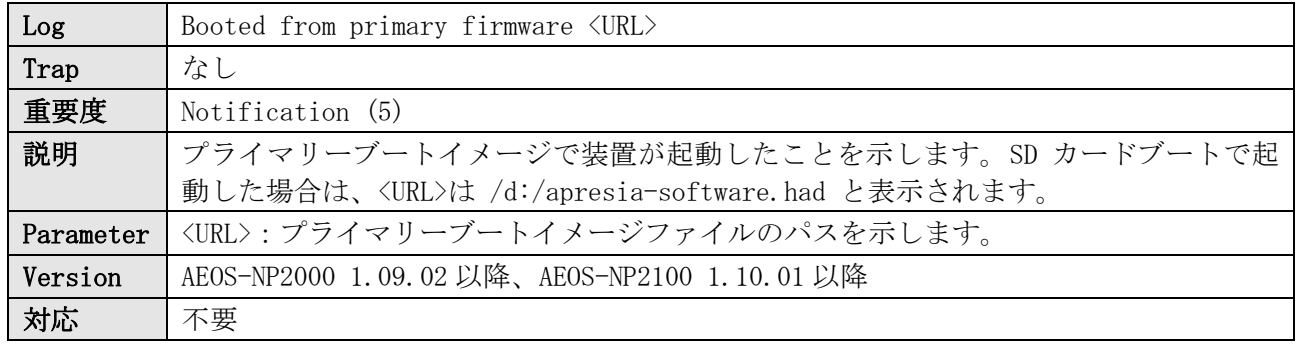

#### ログ表示例

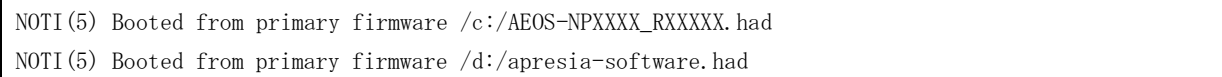

# <span id="page-23-2"></span>5.2 セカンダリーブートイメージファイルで起動

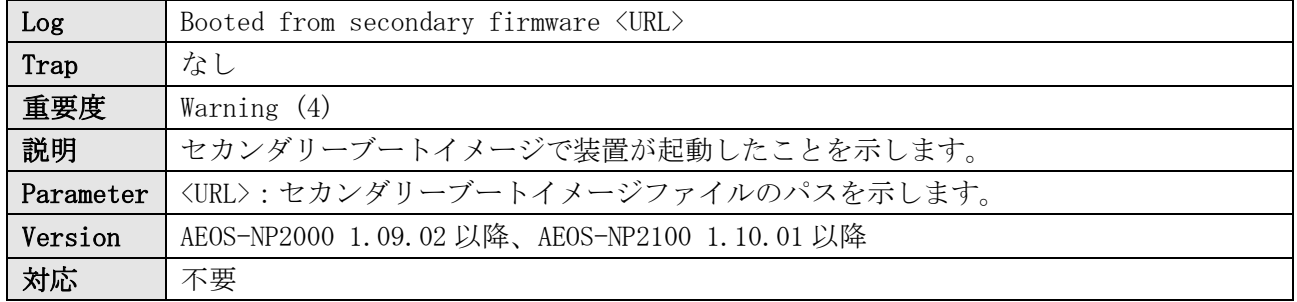

#### ログ表示例

WARN(4) Booted from secondary firmware /c:/AEOS-NPXXXX\_RXXXXX.had

# <span id="page-23-3"></span>5.3 その他のブートイメージファイルで起動

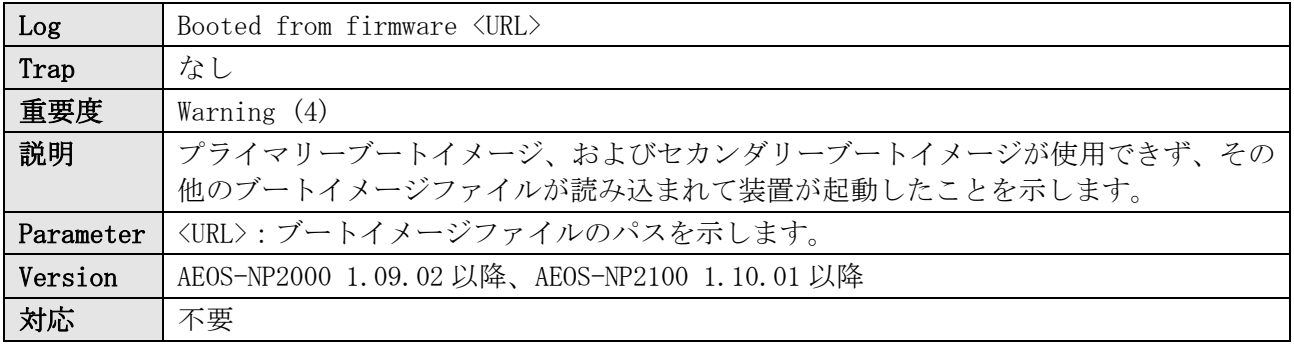

ログ表示例

WARN(4) Booted from firmware /c:/AEOS-NPXXXX\_RXXXXX.had

# <span id="page-23-4"></span>5.4 プライマリー構成情報ファイルで起動

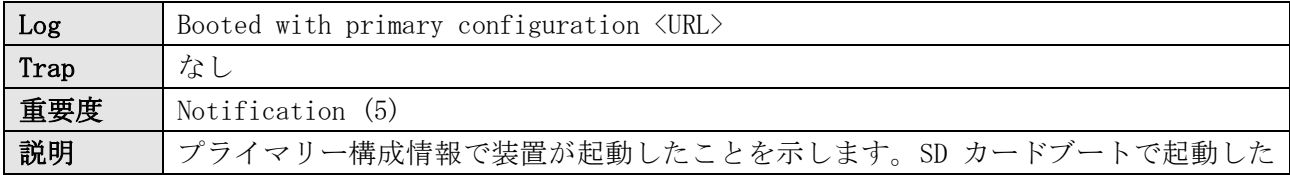

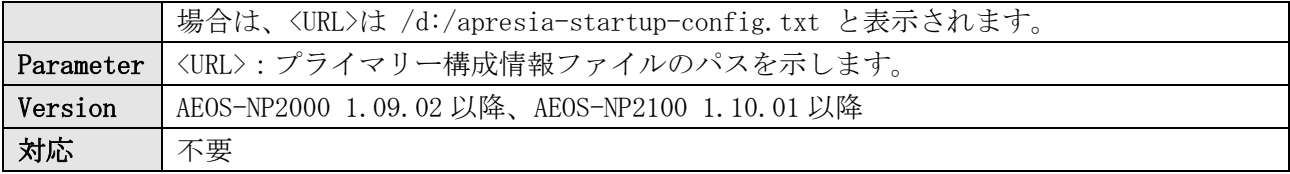

NOTI(5) Booted with primary configuration  $/c$ :/primary.cfg

NOTI(5) Booted with primary configuration  $/d$ :/apresia-startup-config.txt

# <span id="page-24-0"></span>5.5 セカンダリー構成情報ファイルで起動

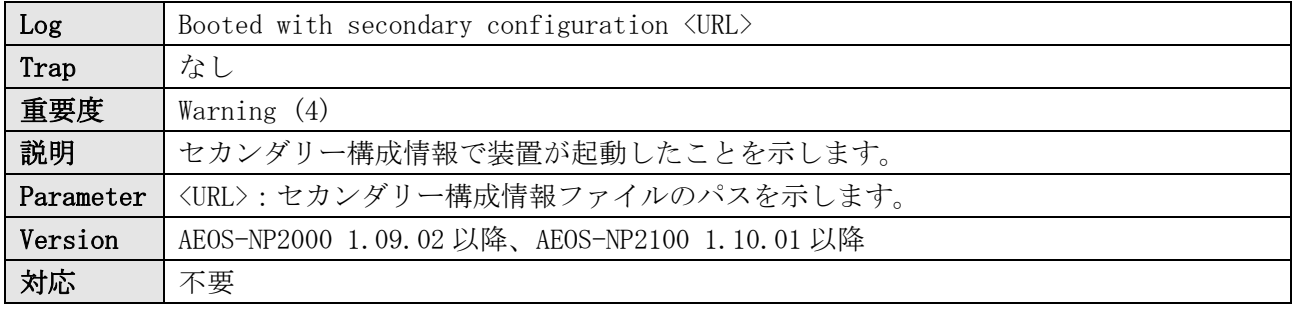

ログ表示例

WARN(4) Booted with secondary configuration  $/c$ :/secondary.cfg

## <span id="page-24-1"></span>5.6 その他の構成情報ファイルで起動

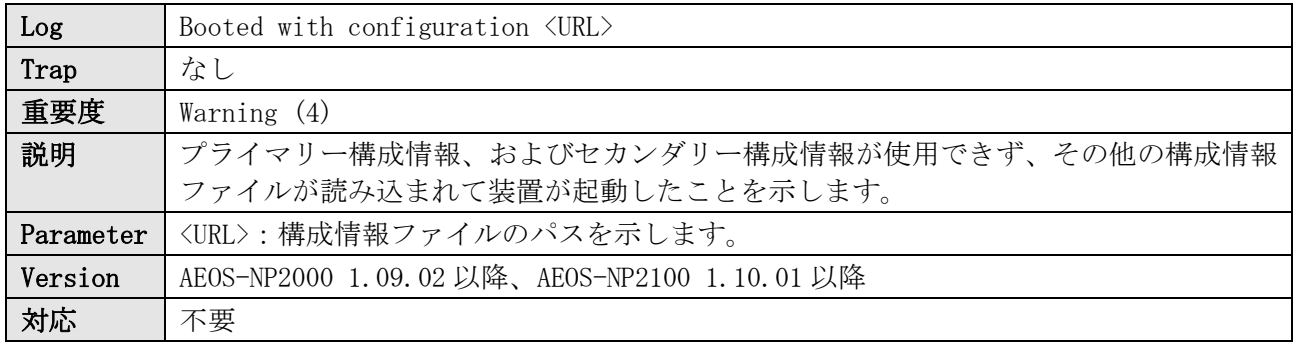

ログ表示例

WARN(4) Booted with configuration  $/c$ :/XXXXX.cfg

## <span id="page-24-2"></span>5.7 デフォルト構成情報で起動

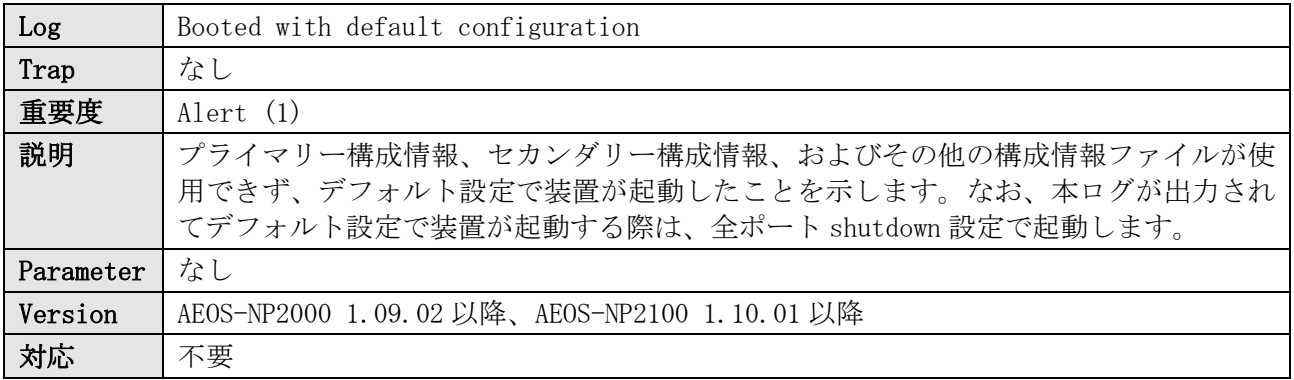

ログ表示例

ALER(1) Booted with default configuration

# <span id="page-25-0"></span>6 CFM

## <span id="page-25-1"></span>6.1 CFM 検知:Cross-connect CCM Received

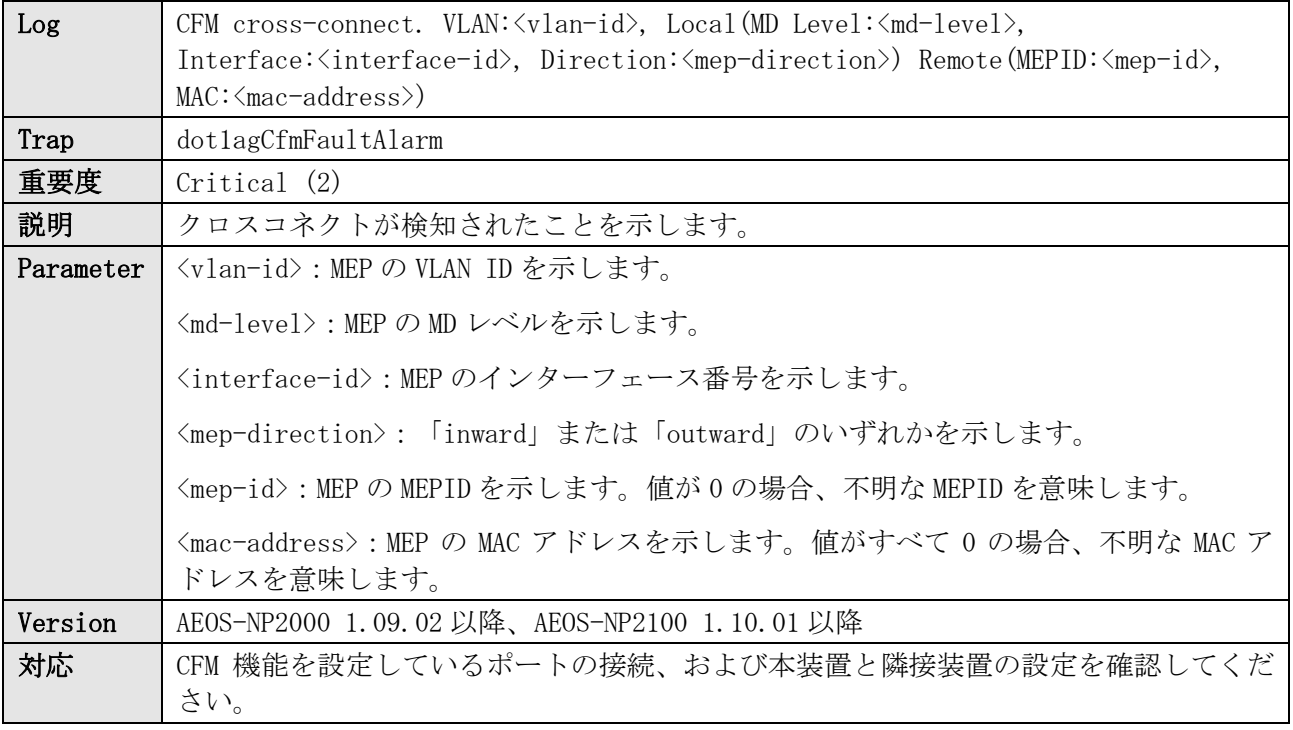

#### ログ表示例

CRIT(2) CFM cross-connect. VLAN:10, Local(MD Level:5, Interface:Port1/0/1, Direction:outward) Remote(MEPID:1, MAC:00-40-66-A8-CC-54)

## <span id="page-25-2"></span>6.2 CFM 検知:Error CCM Received

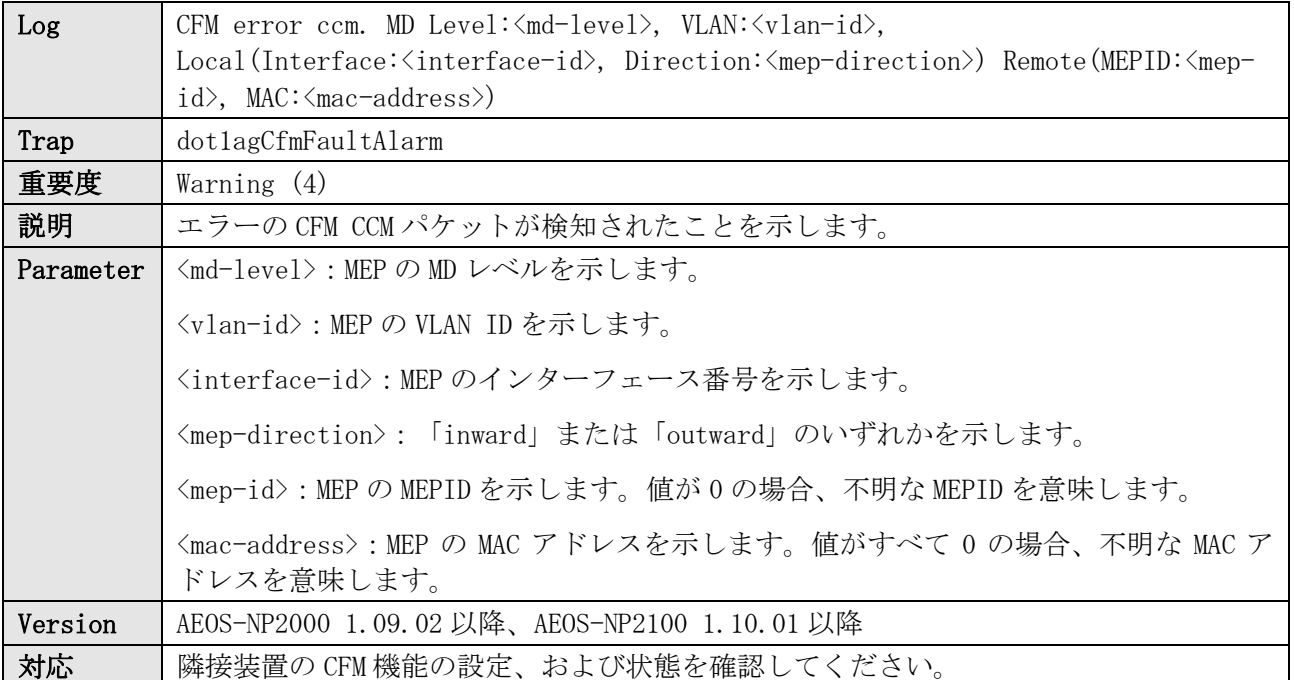

ログ表示例

WARN(4) CFM error ccm. MD Level:5, VLAN:10, Local(Interface:Port1/0/1, Direction:outward) Remote(MEPID:1002, MAC:FC-6D-D1-05-E9-B4)

## <span id="page-26-0"></span>6.3 CFM 検知:Some Remote MEP Down

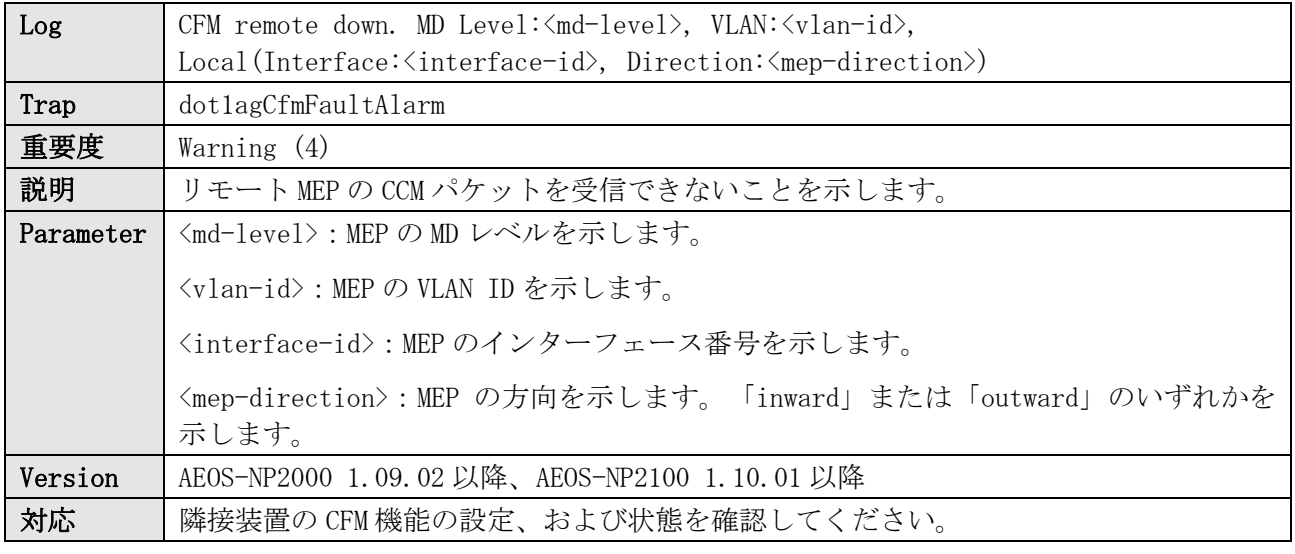

ログ表示例

WARN(4) CFM remote down. MD Level:5, VLAN:10, Local(Interface:Port1/0/1, Direction:outward)

### <span id="page-26-1"></span>6.4 CFM 検知:Some Remote MEP MAC Status Error

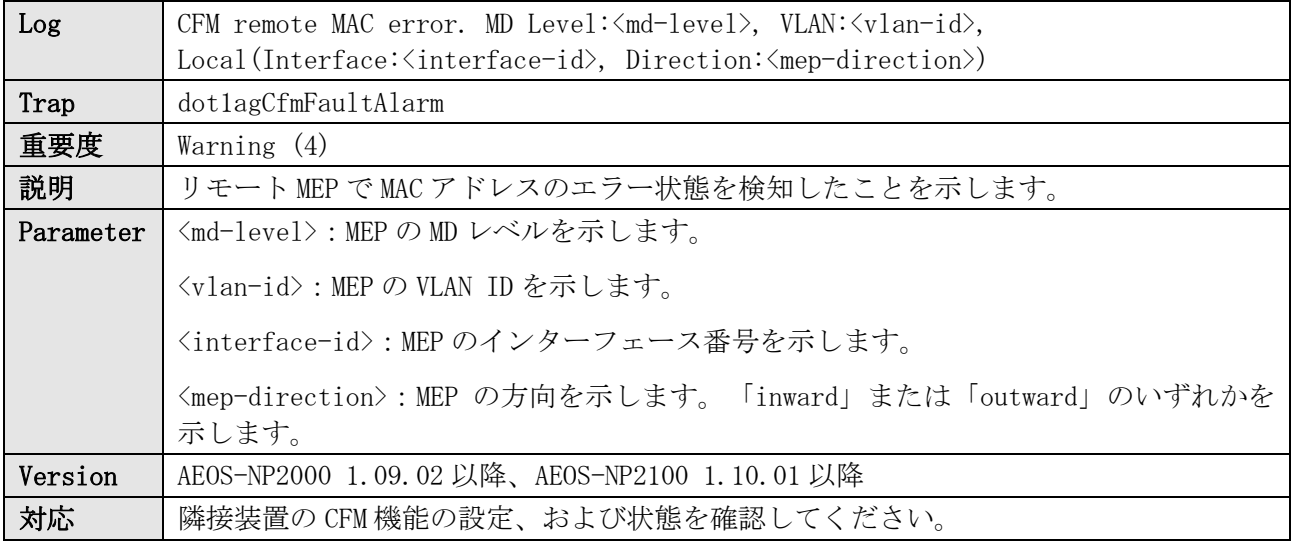

ログ表示例

WARN(4) CFM remote MAC error. MD Level:5, VLAN:10, Local(Interface:Port1/0/1, Direction:outward)

### <span id="page-26-2"></span>6.5 CFM 検知:Some Remote MEP Defect Indication

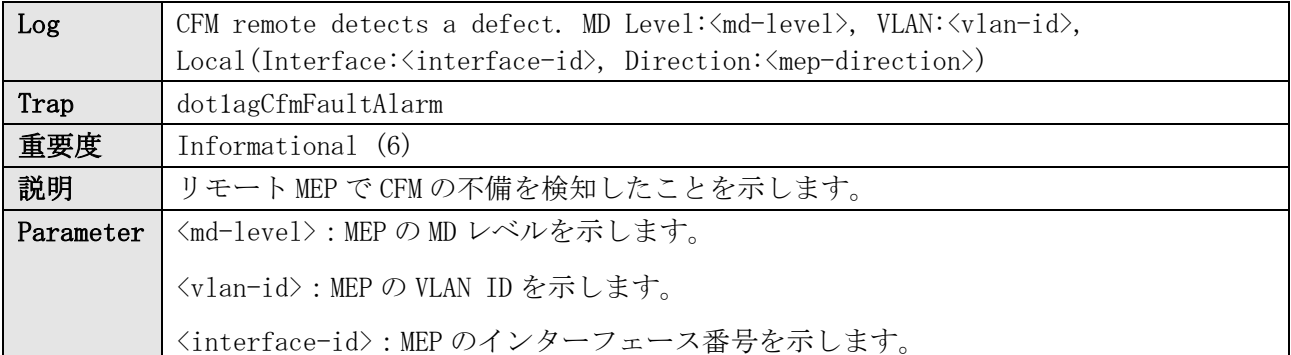

 $\mathbf{r}$ 

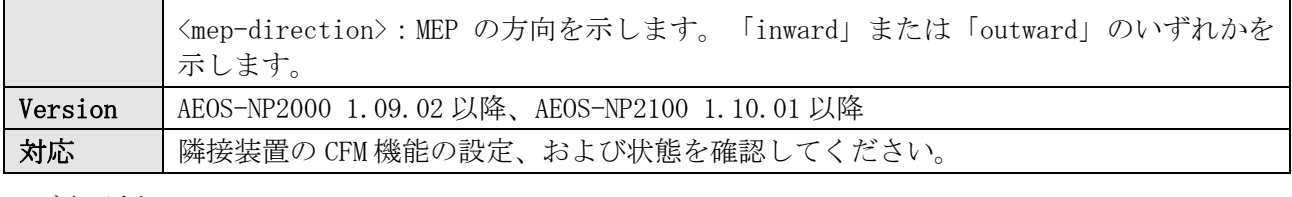

ログ表示例

INFO(6) CFM remote detects a defect. MD Level:5, VLAN:10, Local(Interface:Port1/0/1, Direction:outward)

# <span id="page-28-0"></span>7 CFM Extension

# <span id="page-28-1"></span>7.1 CFM 機能の AIS 検知

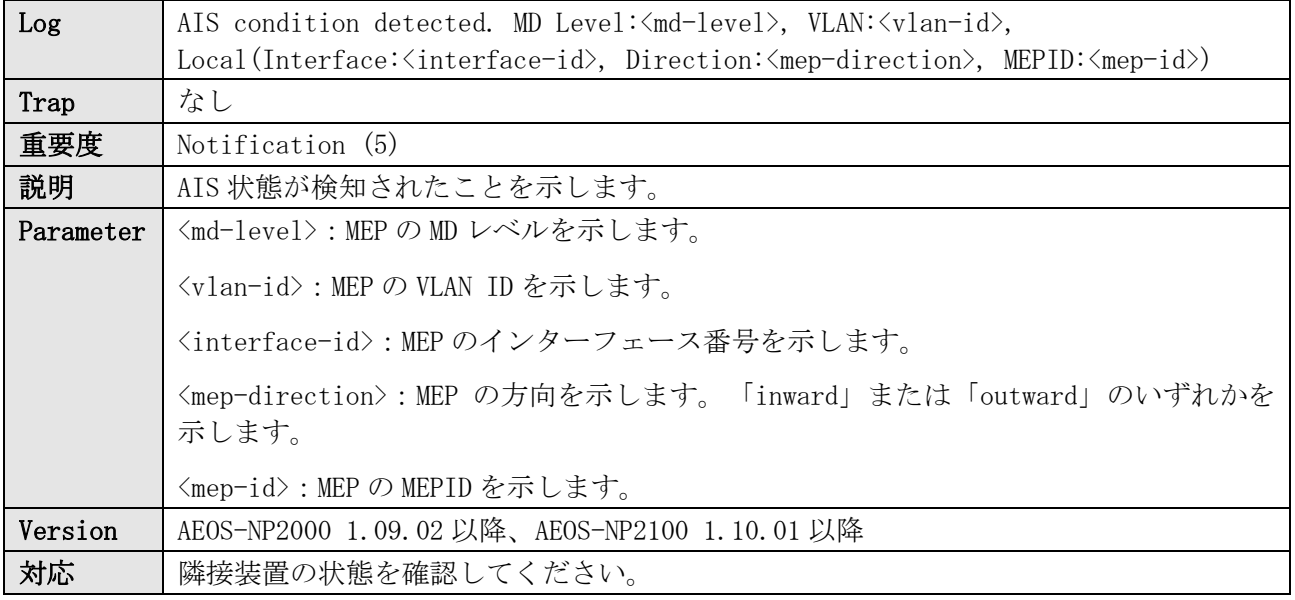

ログ表示例

NOTI(5) AIS condition detected. MD Level:6, VLAN:10, Local(Interface:Port1/0/1, Direction:outward, MEPID:1)

## <span id="page-28-2"></span>7.2 CFM 機能の AIS 解除

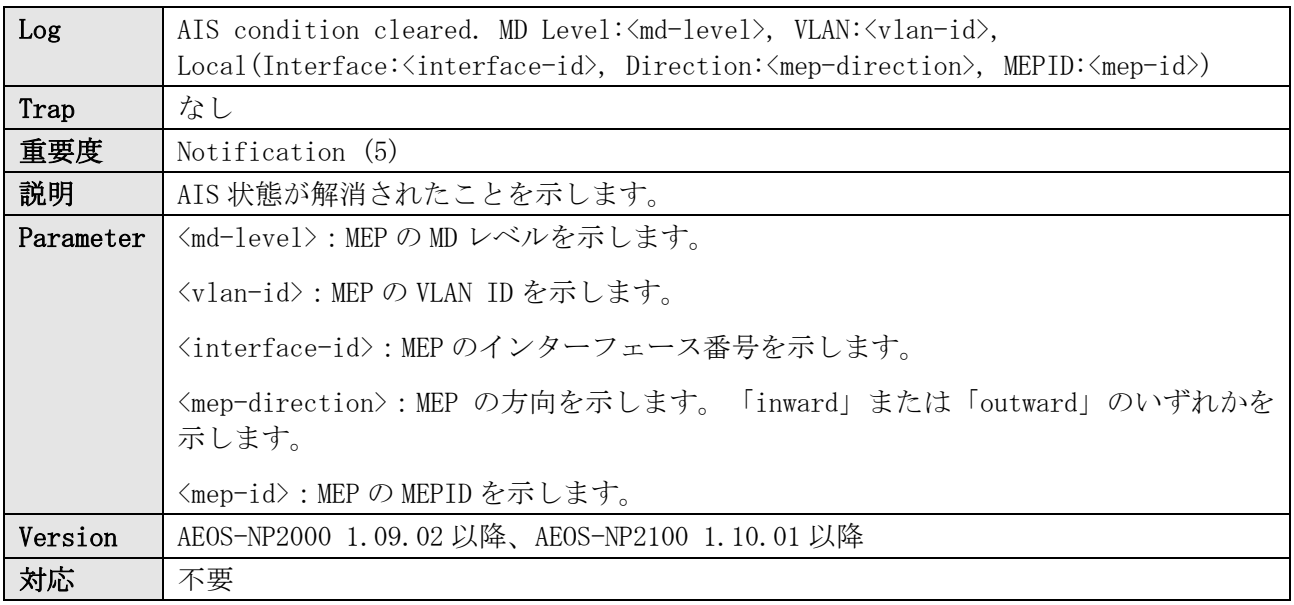

### ログ表示例

NOTI(5) AIS condition cleared. MD Level:6, VLAN:10, Local(Interface:Port1/0/1, Direction:outward, MEPID:1)

## <span id="page-28-3"></span>7.3 CFM 機能の LCK 検知

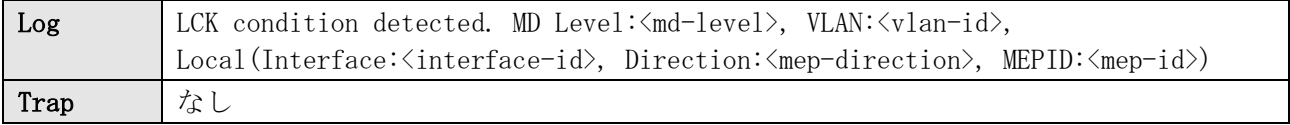

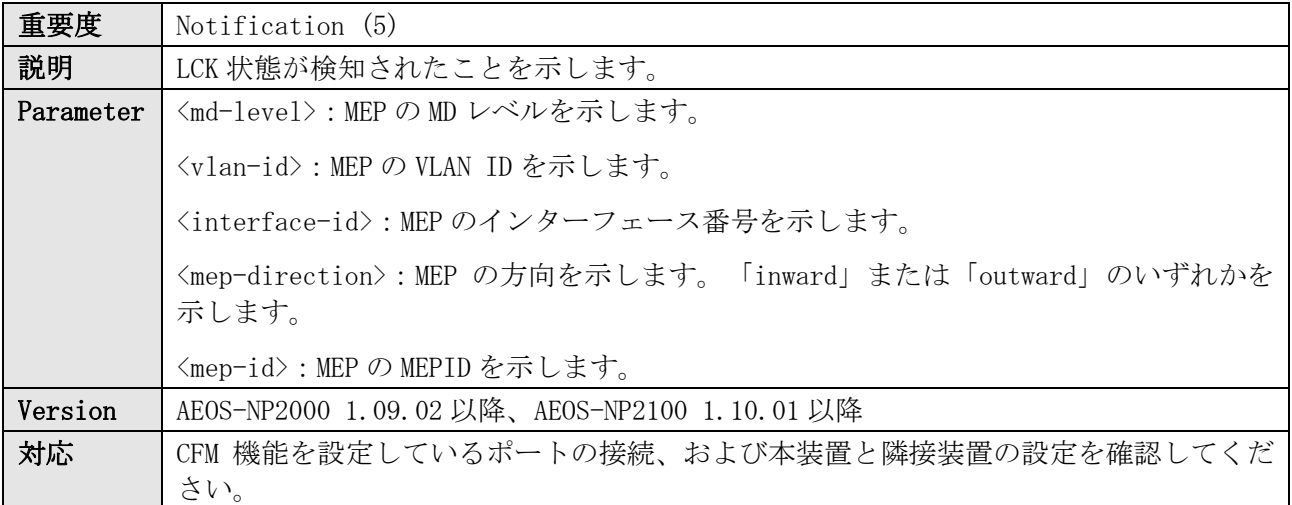

NOTI(5) LCK condition detected. MD Level:6, VLAN:10, Local(Interface:Port1/0/1, Direction:outward, MEPID:1)

### <span id="page-29-0"></span>7.4 CFM 機能の LCK 解除

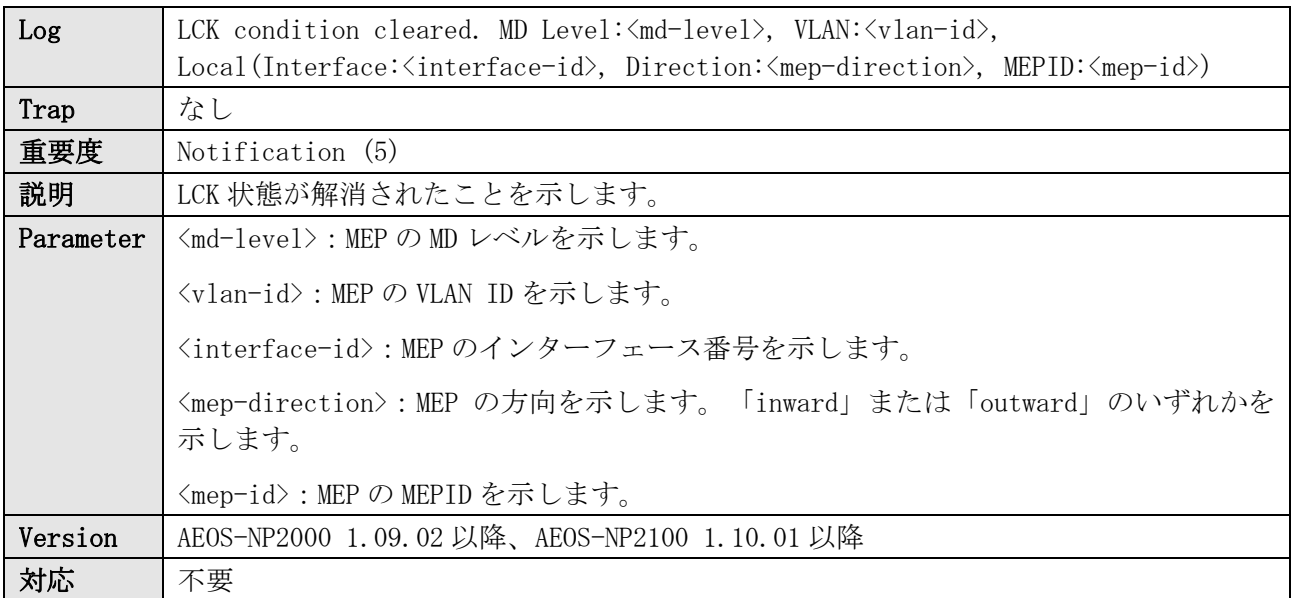

ログ表示例

NOTI(5) LCK condition cleared. MD Level:6, VLAN:10, Local(Interface:Port1/0/1, Direction:outward, MEPID:1)

# <span id="page-30-0"></span>8 Configuration / Firmware

<span id="page-30-1"></span>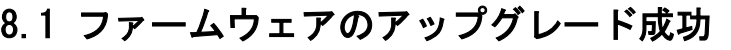

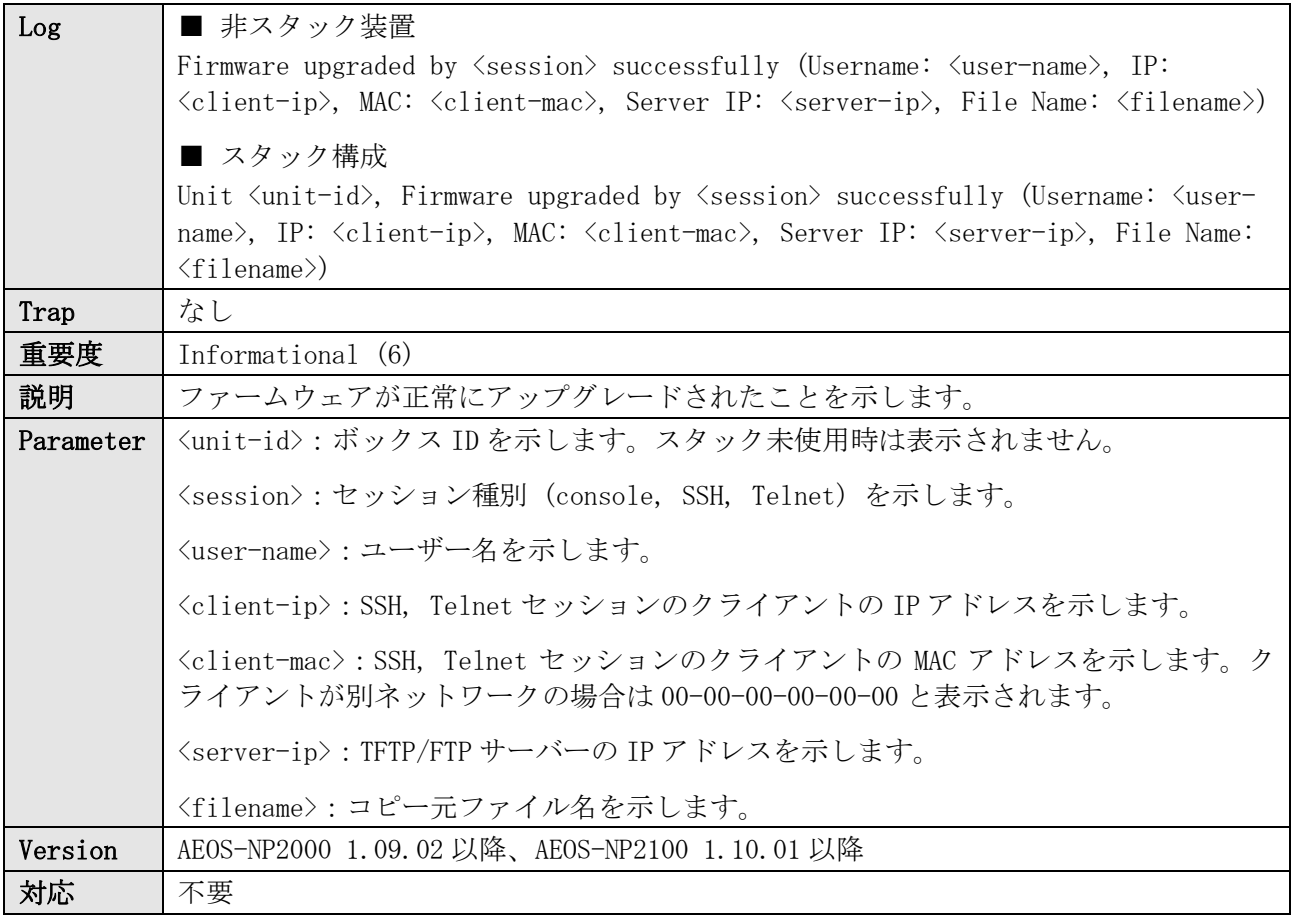

#### ログ表示例

INFO(6) Firmware upgraded by console successfully (Username: example, Server IP: 10.1.2.3, File Name: AEOS-NPXXXX\_RXXXXX.had)

INFO(6) Firmware upgraded by SSH successfully (Username: example, IP: 192.0.2.100, MAC: 00-00-5E-00-53- 66, Server IP: 10.1.2.3, File Name: AEOS-NPXXXX\_RXXXXX.had)

INFO(6) Firmware upgraded by telnet successfully (Username: example, IP: 192.0.2.100, MAC: 00-00-5E-00- 53-66, Server IP: 10.1.2.3, File Name: AEOS-NPXXXX\_RXXXXX.had)

INFO(6) Unit 1, Firmware upgraded by SSH successfully (Username: example, IP: 192.0.2.100, MAC: 00-00- 5E-00-53-66, Server IP: 10.1.2.3, File Name: AEOS-NPXXXX\_RXXXXX.had)

# <span id="page-30-2"></span>8.2 ファームウェアのアップグレード失敗

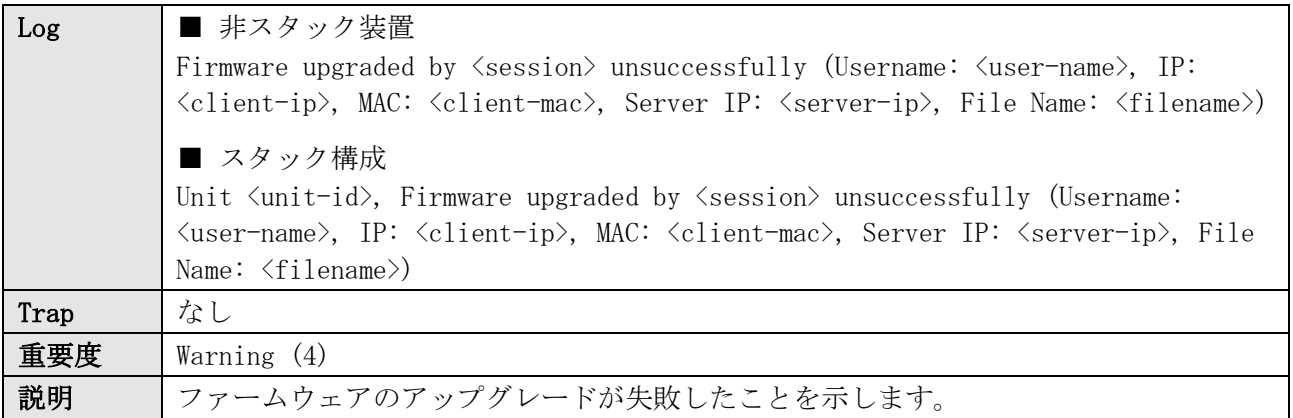

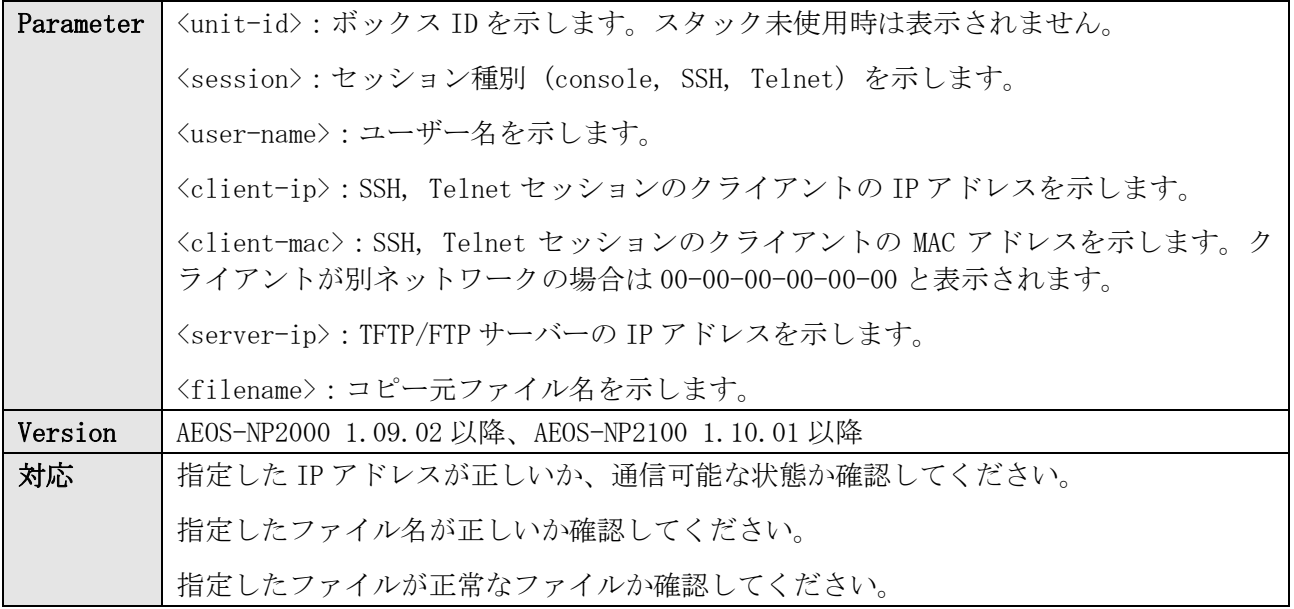

WARN(4) Firmware upgraded by console unsuccessfully (Username: example, Server IP: 10.1.2.3, File Name: AEOS-NPXXXX\_RXXXXX.had)

WARN(4) Firmware upgraded by SSH unsuccessfully (Username: example, IP: 192.0.2.100, MAC: 00-00-5E-00- 53-66, Server IP: 10.1.2.3, File Name: AEOS-NPXXXX\_RXXXXX.had)

WARN(4) Firmware upgraded by telnet unsuccessfully (Username: example, IP: 192.0.2.100, MAC: 00-00-5E-00-53-66, Server IP: 10.1.2.3, File Name: AEOS-NPXXXX\_RXXXXX.had)

WARN(4) Unit 1, Firmware upgraded by SSH unsuccessfully (Username: example, IP: 192.0.2.100, MAC: 00-00- 5E-00-53-66, Server IP: 10.1.2.3, File Name: AEOS-NPXXXX\_RXXXXX.had)

# <span id="page-31-0"></span>8.3 ファームウェアのアップロード成功

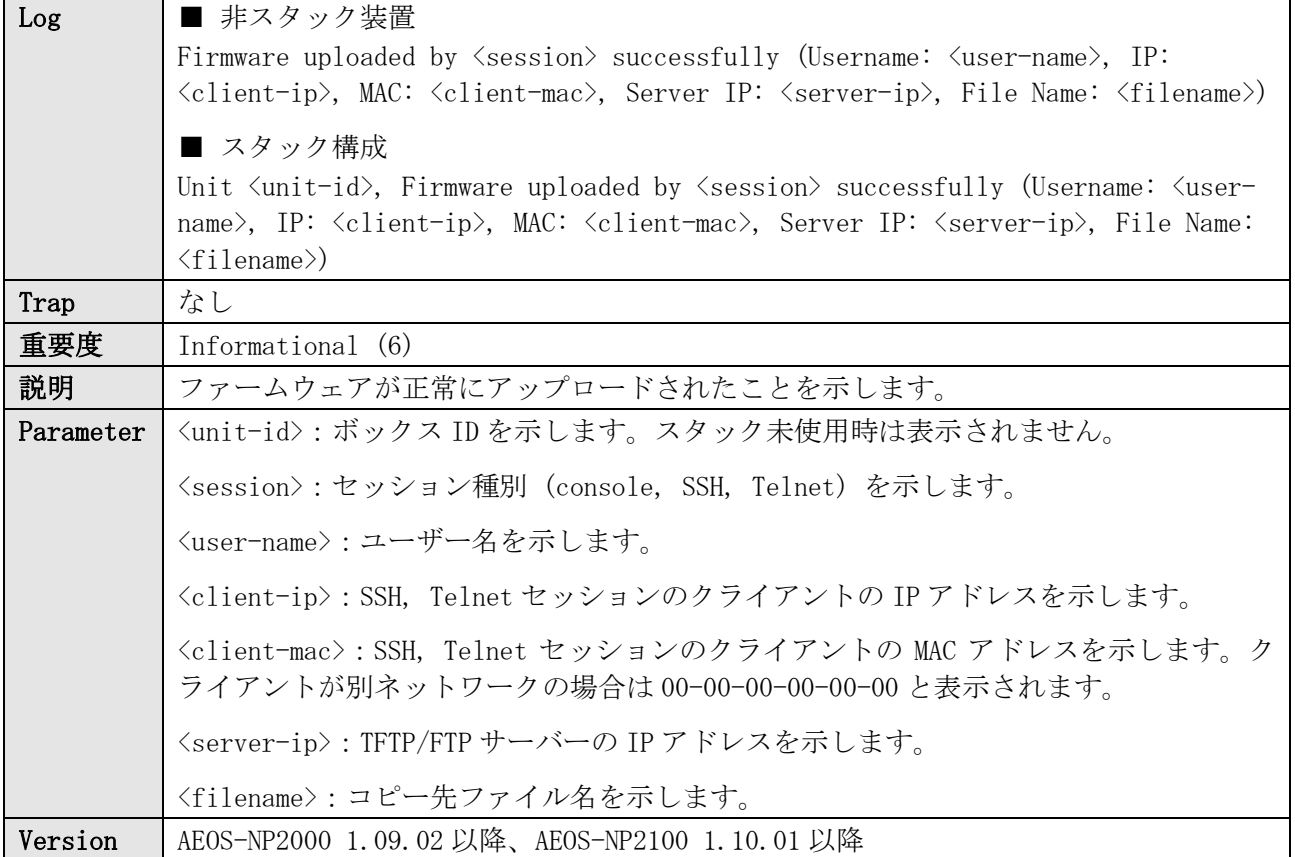

#### 8 Configuration / Firmware

### 対応 不要

#### ログ表示例

INFO(6) Firmware uploaded by console successfully (Username: example, Server IP: 10.1.2.3, File Name: test-firmware.had)

INFO(6) Firmware uploaded by SSH successfully (Username: example, IP: 192.0.2.100, MAC: 00-00-5E-00-53- 66, Server IP: 10.1.2.3, File Name: test-firmware.had)

INFO(6) Firmware uploaded by telnet successfully (Username: example, IP: 192.0.2.100, MAC: 00-00-5E-00- 53-66, Server IP: 10.1.2.3, File Name: test-firmware.had)

INFO(6) Unit 1, Firmware uploaded by SSH successfully (Username: example, IP: 192.0.2.100, MAC: 00-00- 5E-00-53-66, Server IP: 10.1.2.3, File Name: test-firmware.had)

## <span id="page-32-0"></span>8.4 ファームウェアのアップロード失敗

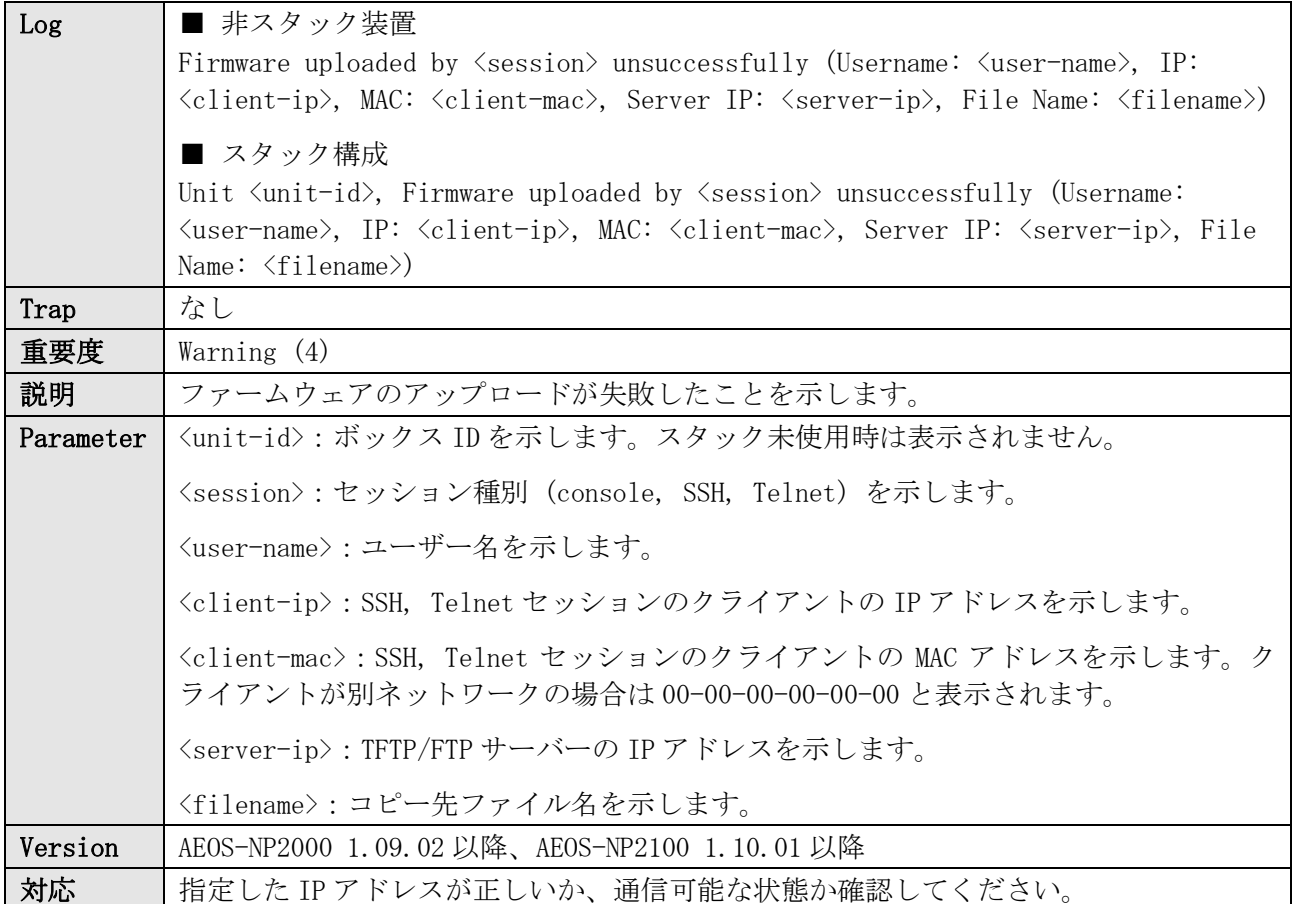

#### ログ表示例

WARN(4) Firmware uploaded by console unsuccessfully (Username: example, Server IP: 10.1.2.3, File Name: test-firmware.had) WARN(4) Firmware uploaded by SSH unsuccessfully (Username: example, IP: 192.0.2.100, MAC: 00-00-5E-00- 53-66, Server IP: 10.1.2.3, File Name: test-firmware.had) WARN(4) Firmware uploaded by telnet unsuccessfully (Username: example, IP: 192.0.2.100, MAC: 00-00-5E-00-53-66, Server IP: 10.1.2.3, File Name: test-firmware.had) WARN(4) Unit 1, Firmware uploaded by SSH unsuccessfully (Username: example, IP: 192.0.2.100, MAC: 00-00- 5E-00-53-66, Server IP: 10.1.2.3, File Name: test-firmware.had)

## <span id="page-32-1"></span>8.5 構成情報のダウンロード成功

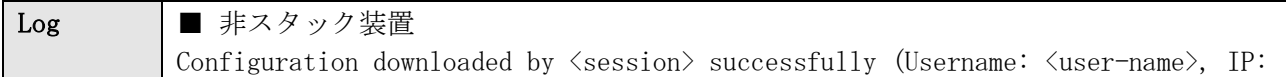

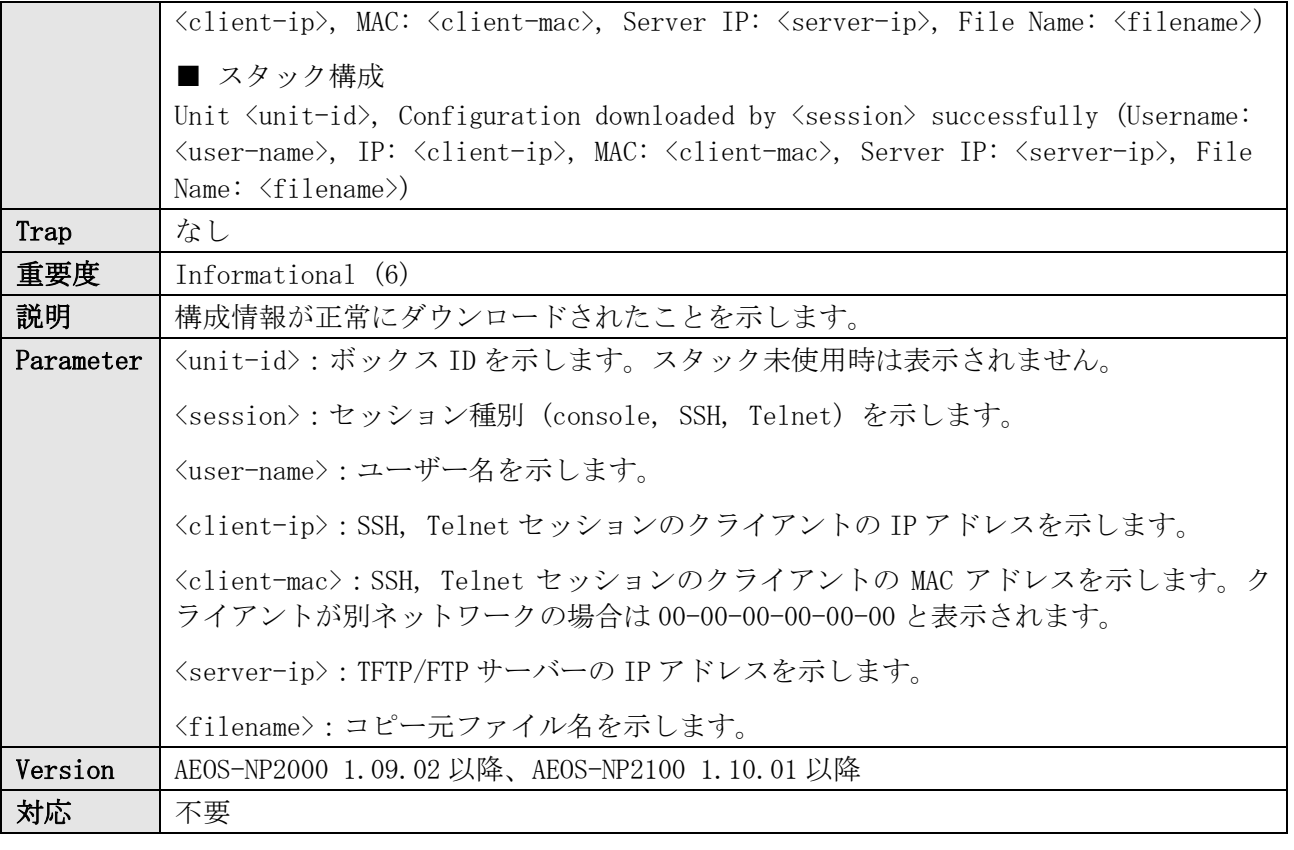

INFO(6) Configuration downloaded by console successfully (Username: example, Server IP: 10.1.2.3, File Name: test-config.cfg) INFO(6) Configuration downloaded by SSH successfully (Username: example, IP: 192.0.2.100, MAC: 00-00-5E-

00-53-66, Server IP: 10.1.2.3, File Name: test-config.cfg) INFO(6) Configuration downloaded by telnet successfully (Username: example, IP: 192.0.2.100, MAC: 00-00- 5E-00-53-66, Server IP: 10.1.2.3, File Name: test-config.cfg)

INFO(6) Unit 1, Configuration downloaded by SSH successfully (Username: example, IP: 192.0.2.100, MAC: 00-00-5E-00-53-66, Server IP: 10.1.2.3, File Name: test-config.cfg)

## <span id="page-33-0"></span>8.6 構成情報のダウンロード失敗

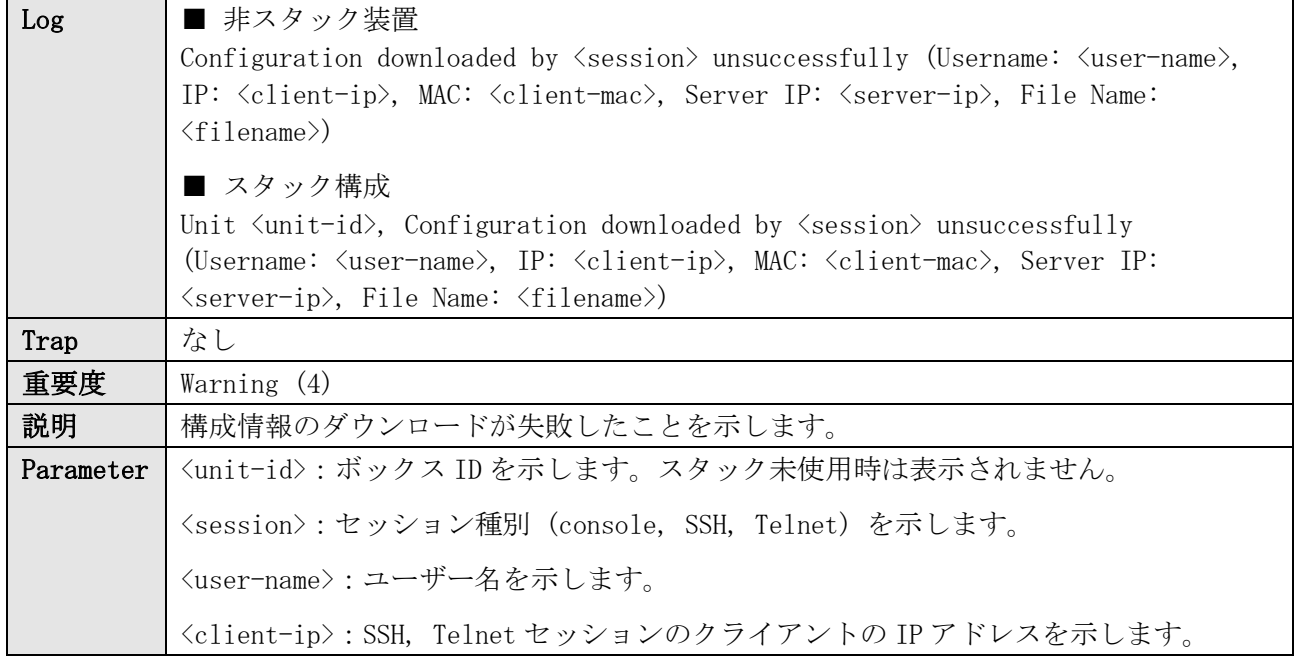

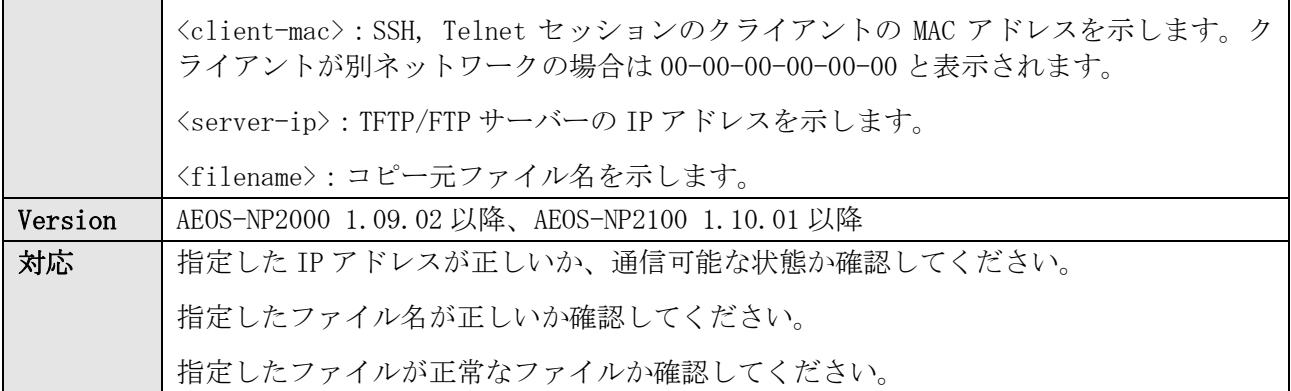

WARN(4) Configuration downloaded by console unsuccessfully (Username: example, Server IP: 10.1.2.3, File Name: test-config.cfg)

WARN(4) Configuration downloaded by SSH unsuccessfully (Username: example, IP: 192.0.2.100, MAC: 00-00- 5E-00-53-66, Server IP: 10.1.2.3, File Name: test-config.cfg)

WARN(4) Configuration downloaded by telnet unsuccessfully (Username: example, IP: 192.0.2.100, MAC: 00- 00-5E-00-53-66, Server IP: 10.1.2.3, File Name: test-config.cfg)

WARN(4) Unit 1, Configuration downloaded by SSH unsuccessfully (Username: example, IP: 192.0.2.100, MAC: 00-00-5E-00-53-66, Server IP: 10.1.2.3, File Name: test-config.cfg)

## <span id="page-34-0"></span>8.7 構成情報のアップロード成功

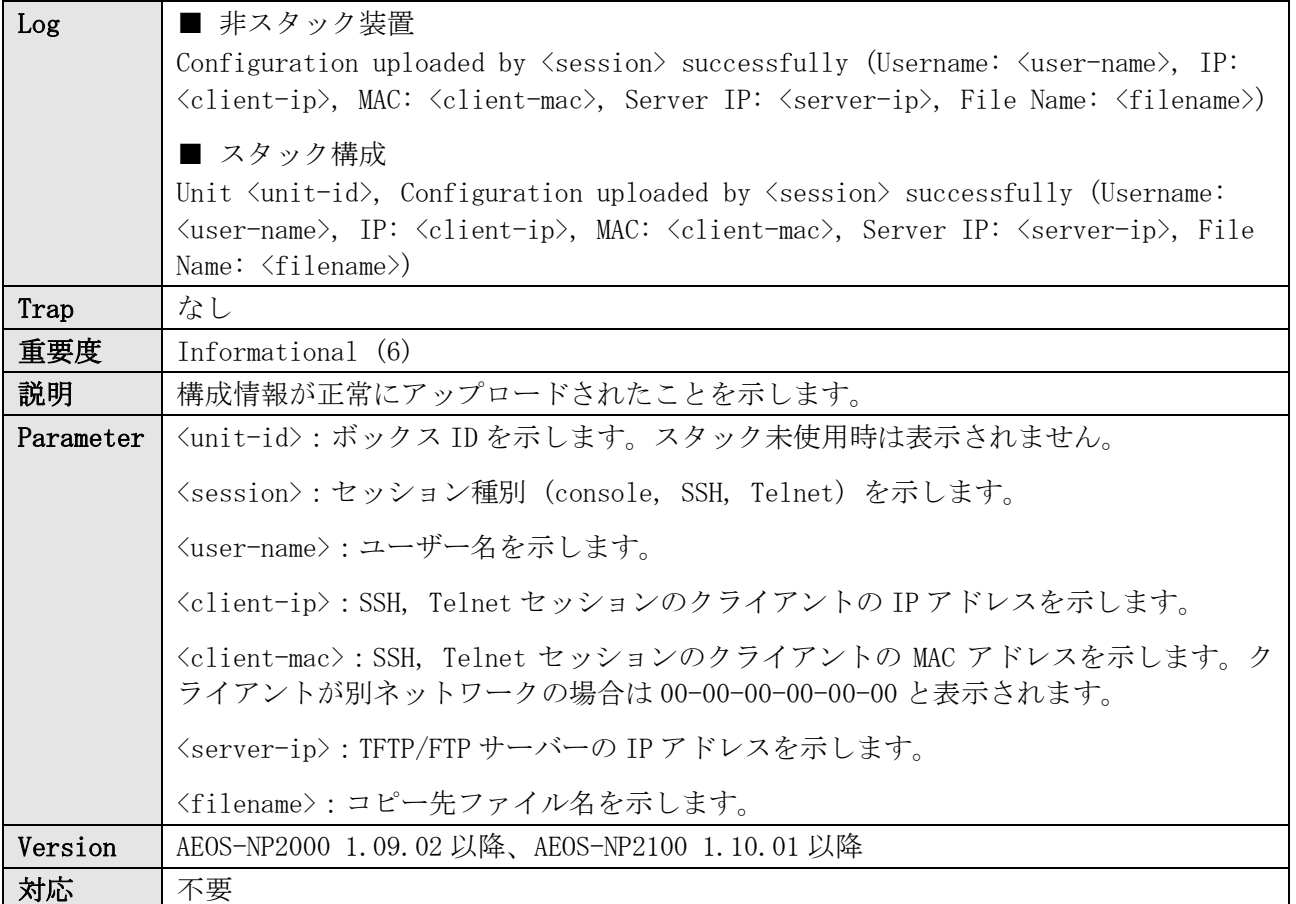

INFO(6) Configuration uploaded by console successfully (Username: example, Server IP: 10.1.2.3, File Name: test-config.cfg)

INFO(6) Configuration uploaded by SSH successfully (Username: example, IP: 192.0.2.100, MAC: 00-00-5E-00-53-66, Server IP: 10.1.2.3, File Name: test-config.cfg)

INFO(6) Configuration uploaded by telnet successfully (Username: example, IP: 192.0.2.100, MAC: 00-00- 5E-00-53-66, Server IP: 10.1.2.3, File Name: test-config.cfg)

INFO(6) Unit 1, Configuration uploaded by SSH successfully (Username: example, IP: 192.0.2.100, MAC: 00- 00-5E-00-53-66, Server IP: 10.1.2.3, File Name: test-config.cfg)

## <span id="page-35-0"></span>8.8 構成情報のアップロード失敗

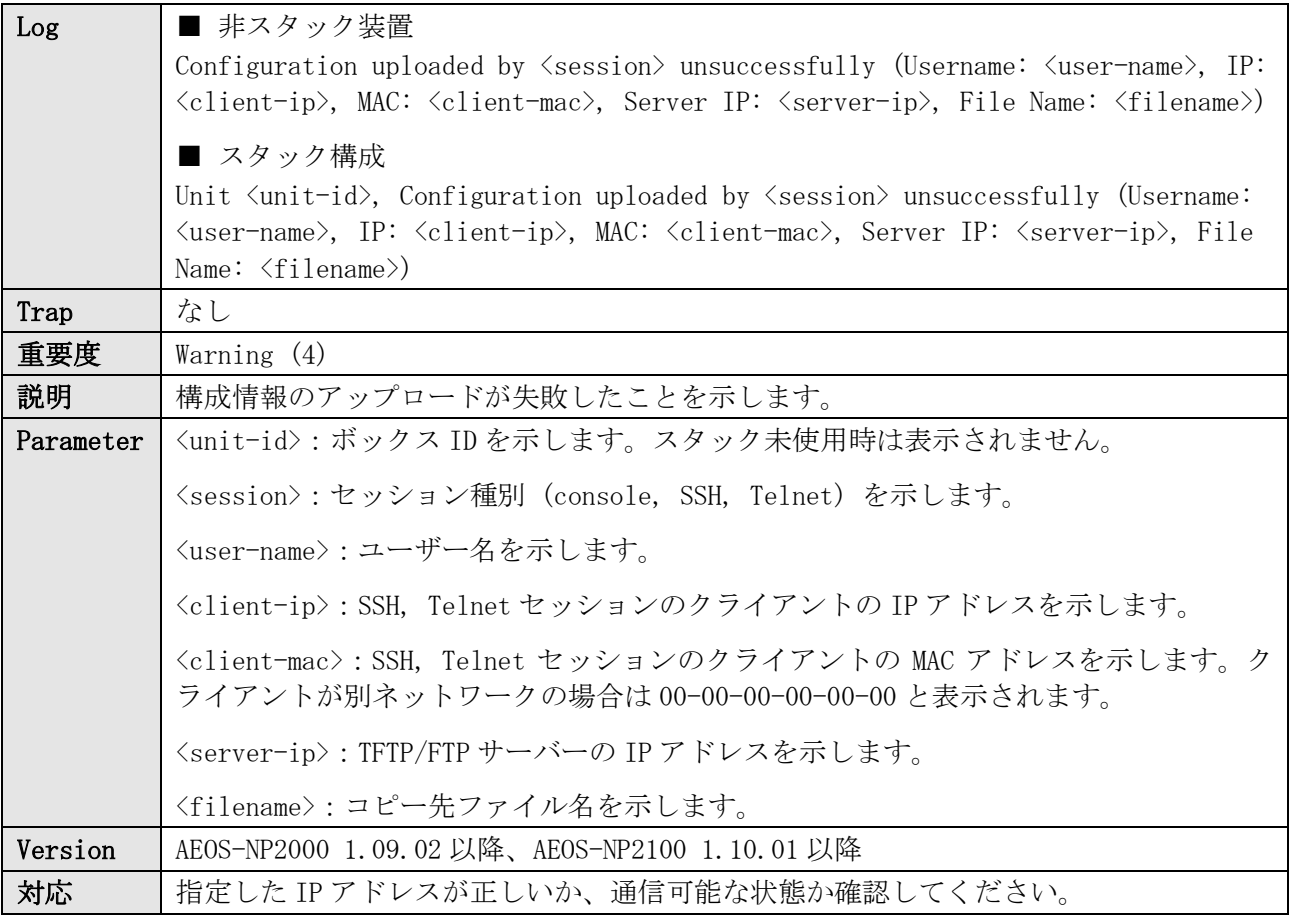

#### ログ表示例

WARN(4) Configuration uploaded by console unsuccessfully (Username: example, Server IP: 10.1.2.3, File Name: test-config.cfg)

WARN(4) Configuration uploaded by SSH unsuccessfully (Username: example, IP: 192.0.2.100, MAC: 00-00-5E-00-53-66, Server IP: 10.1.2.3, File Name: test-config.cfg)

WARN(4) Configuration uploaded by telnet unsuccessfully (Username: example, IP: 192.0.2.100, MAC: 00-00- 5E-00-53-66, Server IP: 10.1.2.3, File Name: test-config.cfg)

WARN(4) Unit 1, Configuration uploaded by SSH unsuccessfully (Username: example, IP: 192.0.2.100, MAC: 00-00-5E-00-53-66, Server IP: 10.1.2.3, File Name: test-config.cfg)

## <span id="page-35-1"></span>8.9 ログのアップロード成功

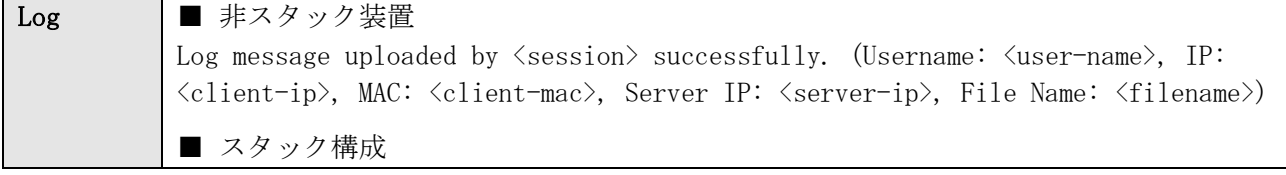
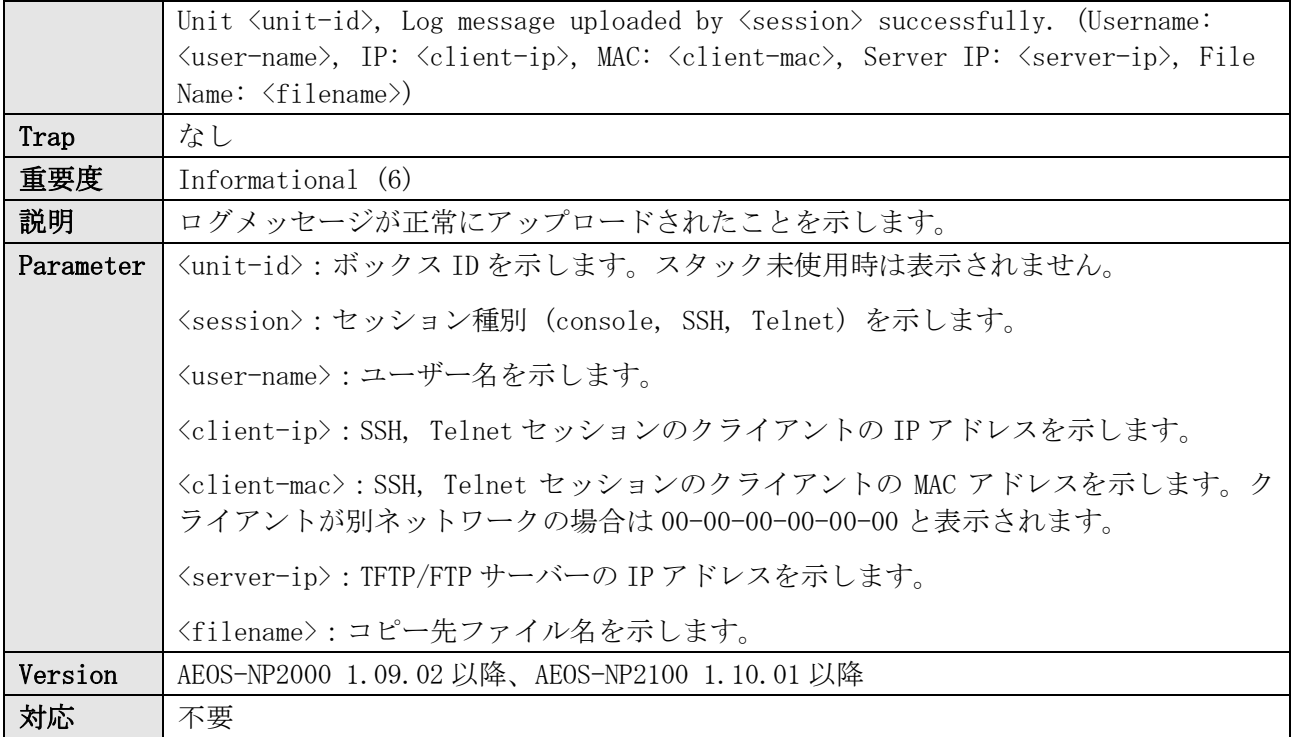

INFO(6) Log message uploaded by console successfully. (Username: example, Server IP: 10.1.2.3, File Name: test-log.txt)

INFO(6) Log message uploaded by SSH successfully. (Username: example, IP: 192.0.2.100, MAC: 00-00-5E-00- 53-66, Server IP: 10.1.2.3, File Name: test-log.txt)

INFO(6) Log message uploaded by telnet successfully. (Username: example, IP: 192.0.2.100, MAC: 00-00-5E-00-53-66, Server IP: 10.1.2.3, File Name: test-log.txt)

INFO(6) Unit 1, Log message uploaded by SSH successfully. (Username: example, IP: 192.0.2.100, MAC: 00- 00-5E-00-53-66, Server IP: 10.1.2.3, File Name: test-log.txt)

## 8.10 ログのアップロード失敗

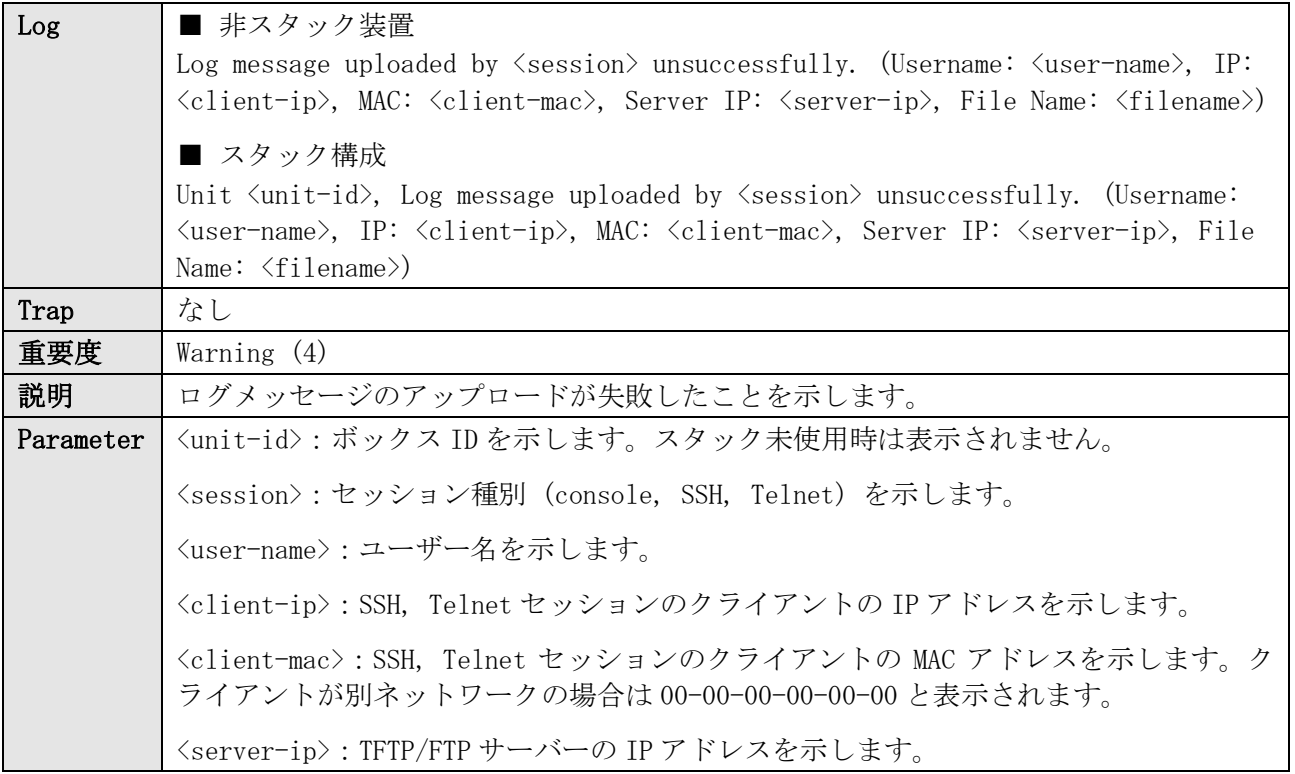

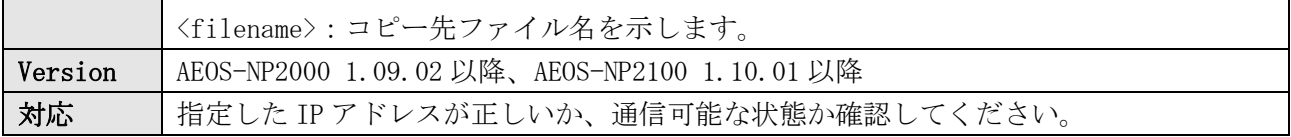

WARN(4) Log message uploaded by console unsuccessfully. (Username: example, Server IP: 10.1.2.3, File Name: test-log.txt)

WARN(4) Log message uploaded by SSH unsuccessfully. (Username: example, IP: 192.0.2.100, MAC: 00-00-5E-00-53-66, Server IP: 10.1.2.3, File Name: test-log.txt)

WARN(4) Log message uploaded by telnet unsuccessfully. (Username: example, IP: 192.0.2.100, MAC: 00-00- 5E-00-53-66, Server IP: 10.1.2.3, File Name: test-log.txt)

WARN(4) Unit 1, Log message uploaded by SSH unsuccessfully. (Username: example, IP: 192.0.2.100, MAC: 00-00-5E-00-53-66, Server IP: 10.1.2.3, File Name: test-log.txt)

## 8.11 AccessDefender 関連ファイルのダウンロード成功

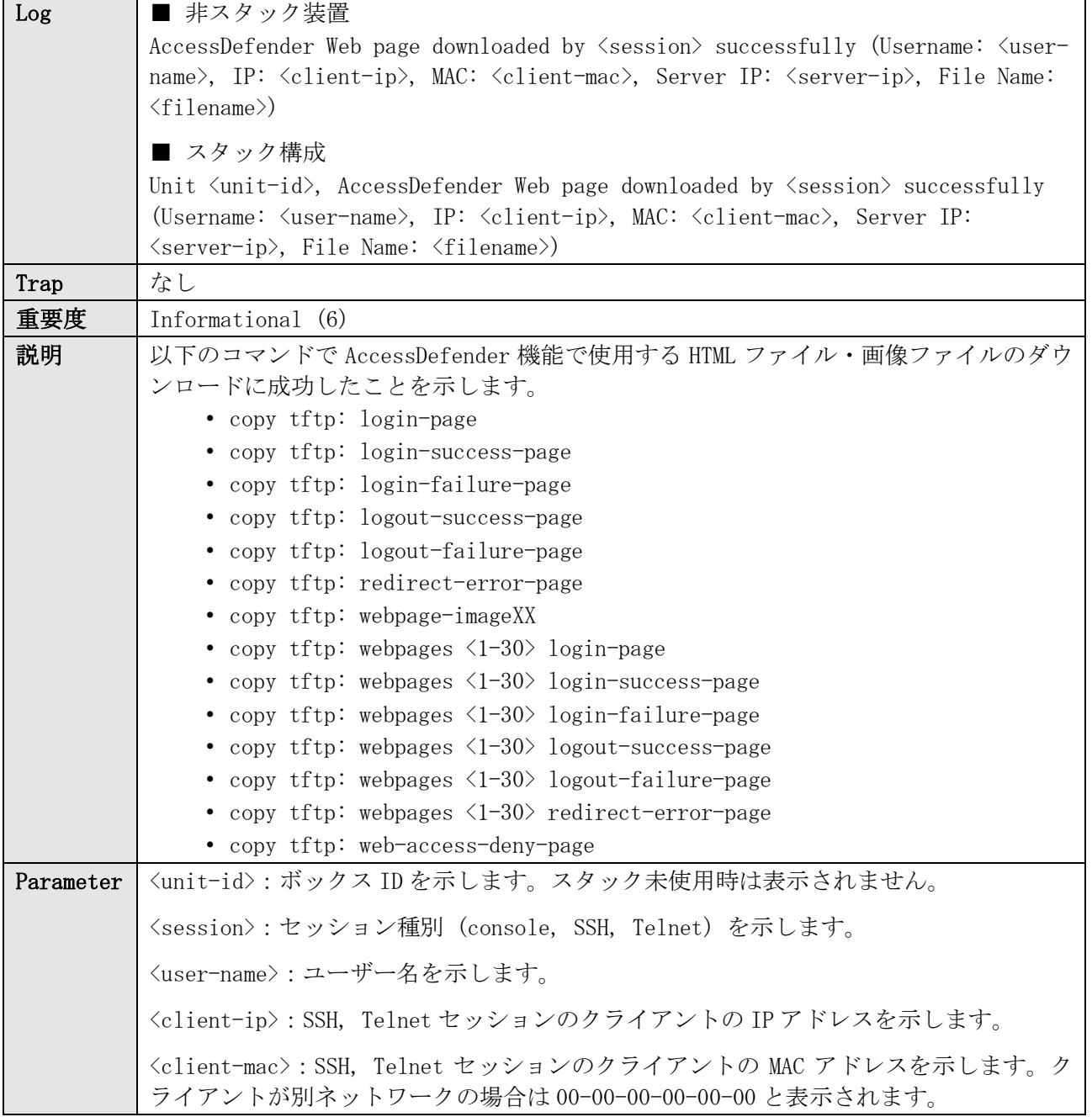

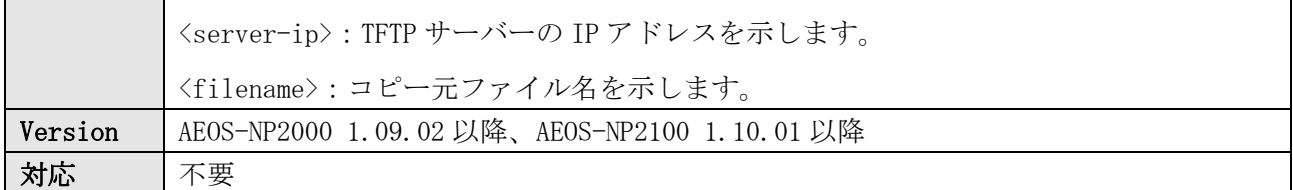

INFO(6) AccessDefender Web page downloaded by console successfully (Username: example, Server IP: 10.1.2.3, File Name: test.html)

INFO(6) AccessDefender Web page downloaded by SSH successfully (Username: example, IP: 192.0.2.100, MAC: 00-00-5E-00-53-66, Server IP: 10.1.2.3, File Name: test.html)

INFO(6) AccessDefender Web page downloaded by telnet successfully (Username: example, IP: 192.0.2.100, MAC: 00-00-5E-00-53-66, Server IP: 10.1.2.3, File Name: test.html)

INFO(6) Unit 1, AccessDefender Web page downloaded by SSH successfully (Username: example, IP: 192.0.2.100, MAC: 00-00-5E-00-53-66, Server IP: 10.1.2.3, File Name: test.html)

### 8.12 AccessDefender 関連ファイルのダウンロード失敗

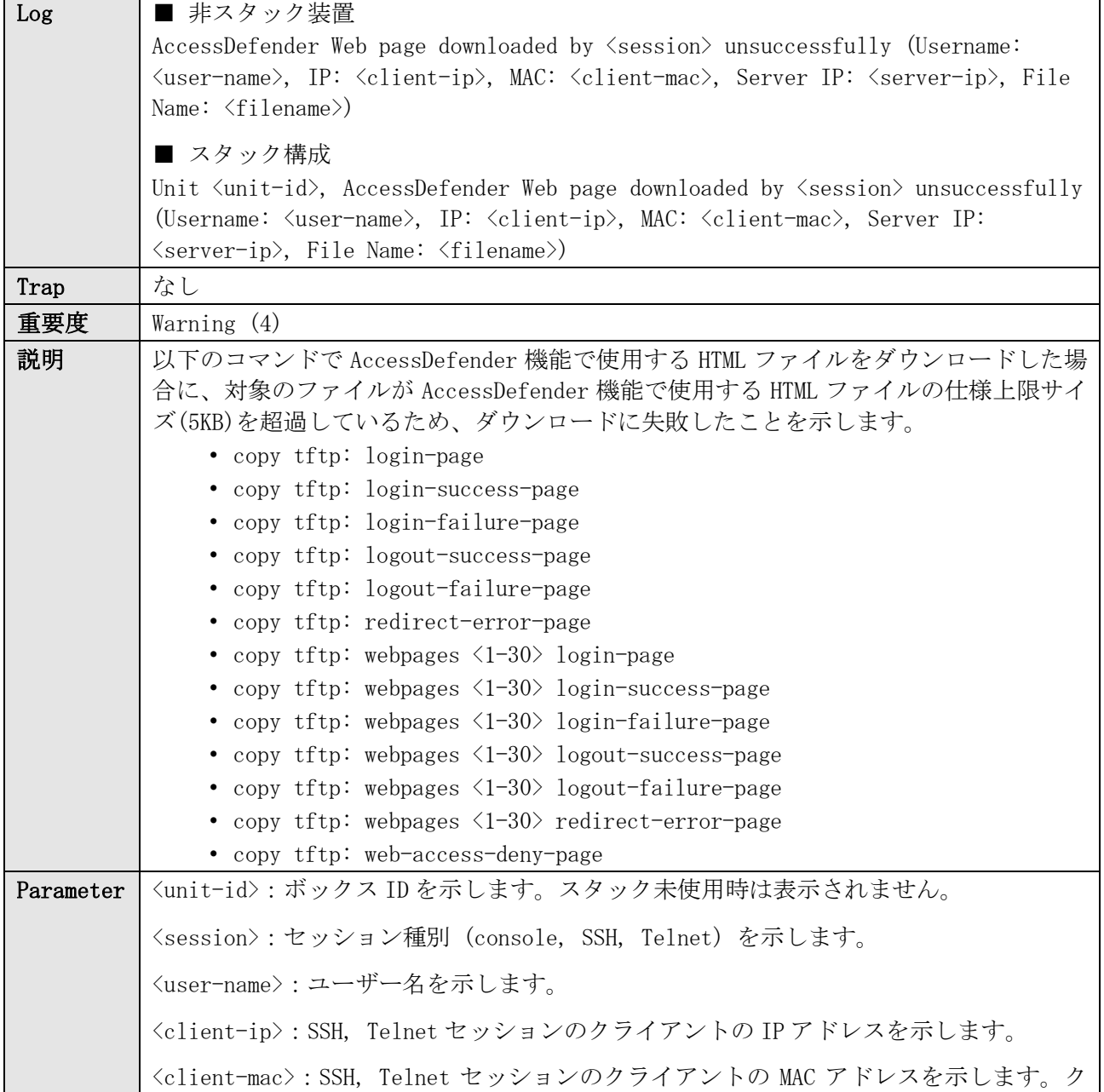

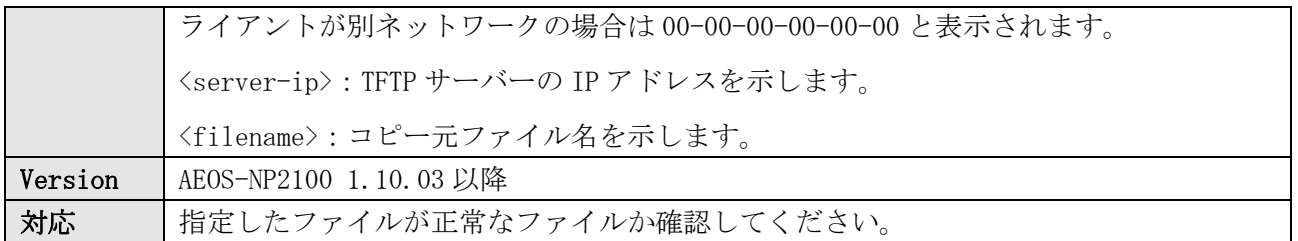

WARN(4) AccessDefender Web page downloaded by console unsuccessfully (Username: example, Server IP: 10.1.2.3, File Name: test.html)

WARN(4) AccessDefender Web page downloaded by SSH unsuccessfully (Username: example, IP: 192.0.2.100, MAC: 00-00-5E-00-53-66, Server IP: 10.1.2.3, File Name: test.html) WARN(4) AccessDefender Web page downloaded by telnet unsuccessfully (Username: example, IP: 192.0.2.100, MAC: 00-00-5E-00-53-66, Server IP: 10.1.2.3, File Name: test.html)

WARN(4) Unit 1, AccessDefender Web page downloaded by SSH unsuccessfully (Username: example, IP: 192.0.2.100, MAC: 00-00-5E-00-53-66, Server IP: 10.1.2.3, File Name: test.html)

### 8.13 ファイルのダウンロード成功

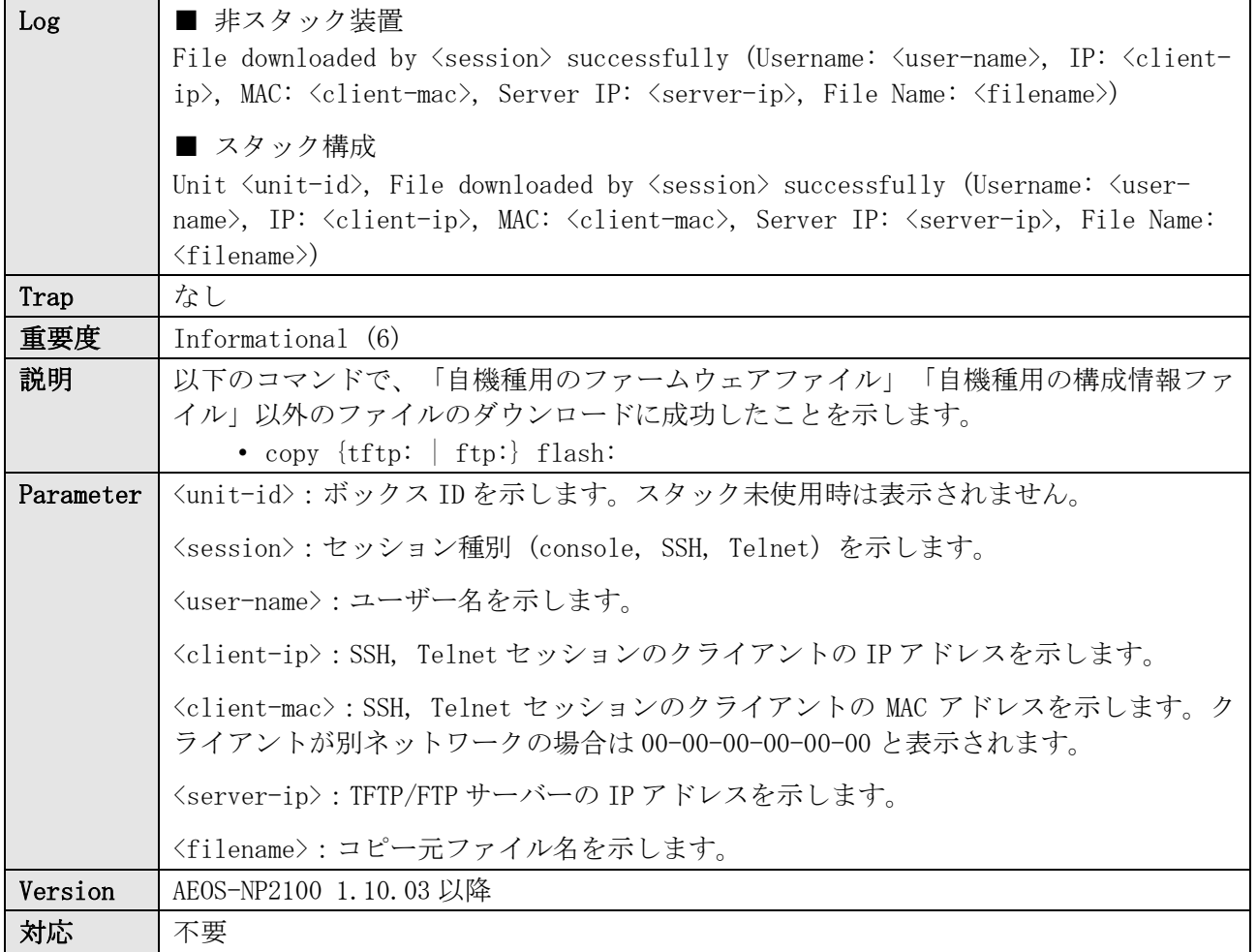

INFO(6) File downloaded by console successfully (Username: example, Server IP: 10.1.2.3, File Name: test-file) INFO(6) File downloaded by SSH successfully (Username: example, IP: 192.0.2.100, MAC: 00-00-5E-00-53-66, Server IP: 10.1.2.3, File Name: test-file) INFO(6) File downloaded by telnet successfully (Username: example, IP: 192.0.2.100, MAC: 00-00-5E-00-53- 66, Server IP: 10.1.2.3, File Name: test-file) INFO(6) Unit 1, File downloaded by SSH successfully (Username: example, IP: 192.0.2.100, MAC: 00-00-5E-00-53-66, Server IP: 10.1.2.3, File Name: test-file)

### 8.14 ファイルのダウンロード失敗

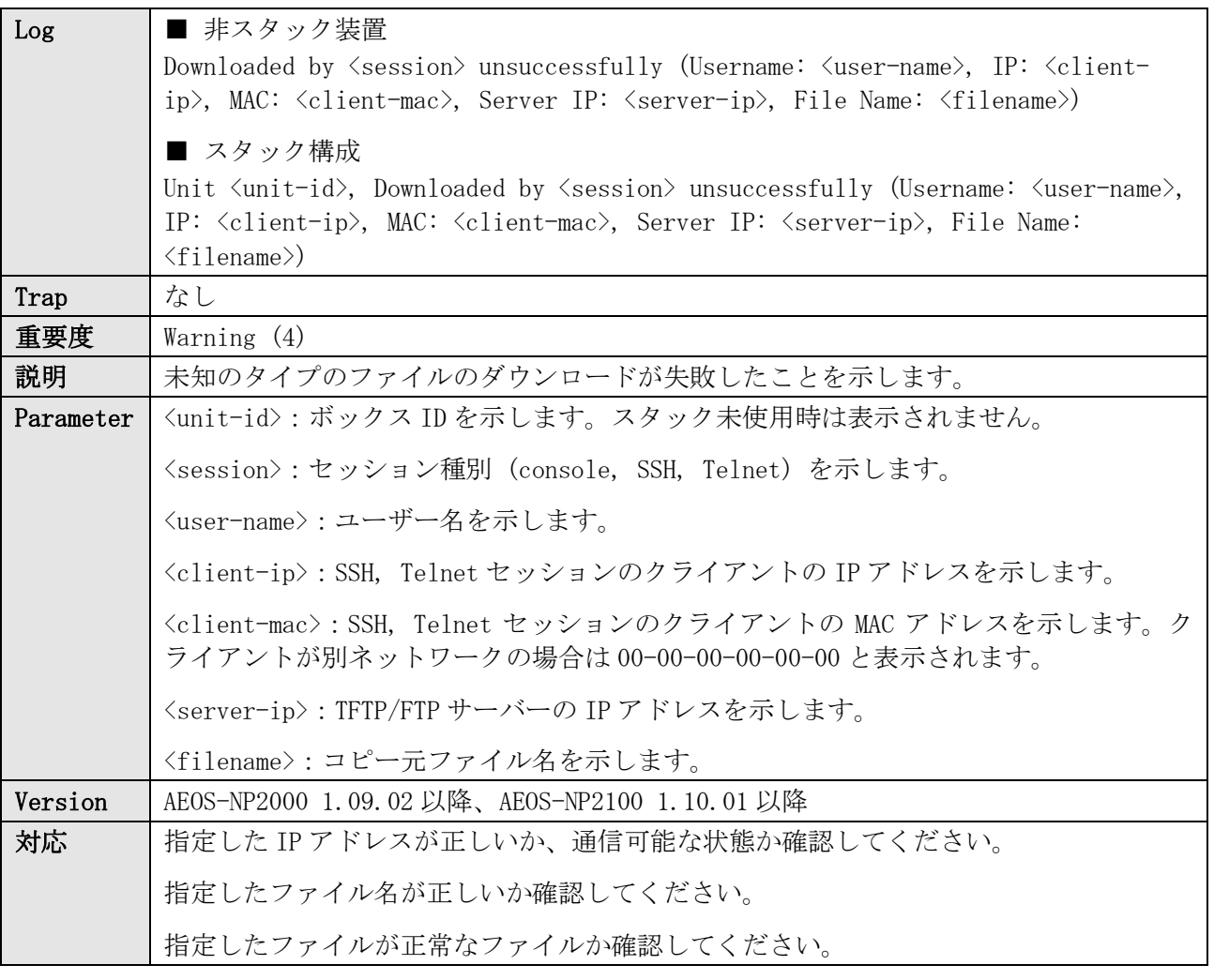

ログ表示例

WARN(4) Downloaded by console unsuccessfully (Username: example, Server IP: 10.1.2.3, File Name: testfile)

WARN(4) Downloaded by SSH unsuccessfully (Username: example, IP: 192.0.2.100, MAC: 00-00-5E-00-53-66, Server IP: 10.1.2.3, File Name: test-file)

WARN(4) Downloaded by telnet unsuccessfully (Username: example, IP: 192.0.2.100, MAC: 00-00-5E-00-53-66, Server IP: 10.1.2.3, File Name: test-file)

WARN(4) Unit 1, Downloaded by SSH unsuccessfully (Username: example, IP: 192.0.2.100, MAC: 00-00-5E-00- 53-66, Server IP: 10.1.2.3, File Name: test-file)

### 8.15 構成情報の保存

Log ■ 非スタック装置

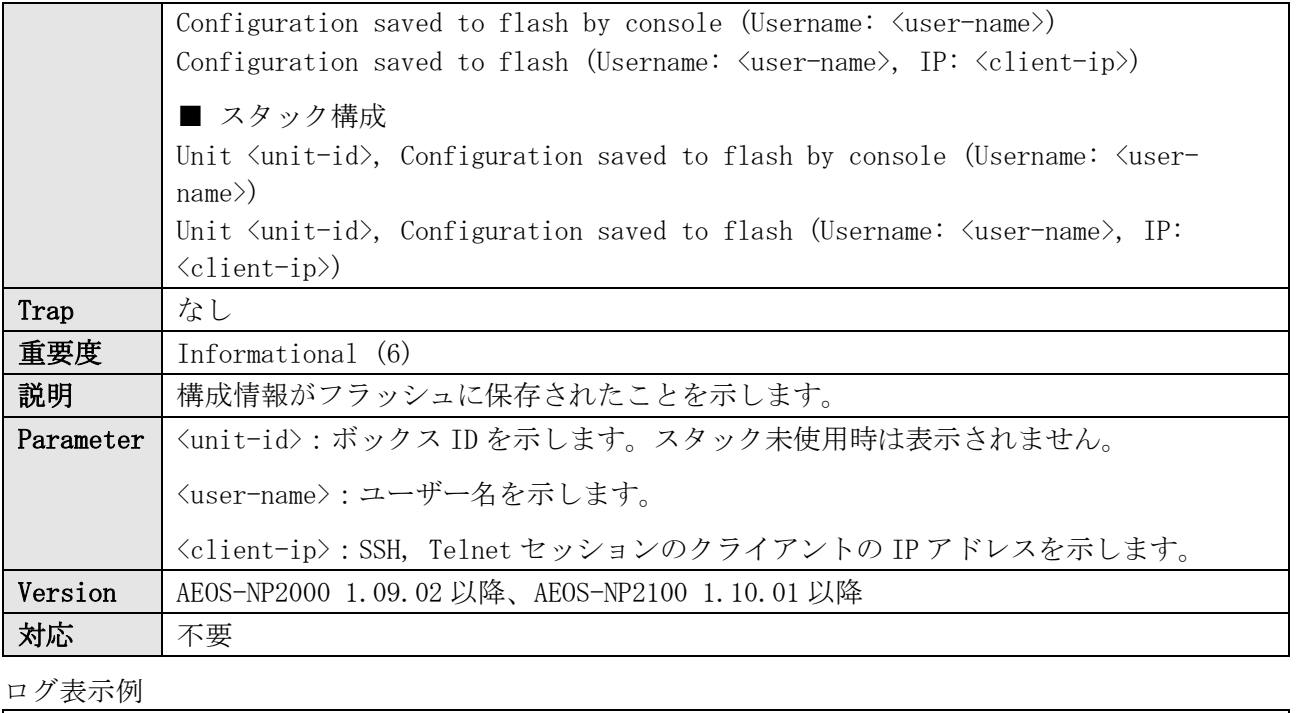

INFO(6) Configuration saved to flash by console (Username: example)

INFO(6) Configuration saved to flash (Username: example, IP: 192.0.2.100)

INFO(6) Unit 1, Configuration saved to flash (Username: example, IP: 192.0.2.100)

# 9 Console

## 9.1 Console ログイン成功

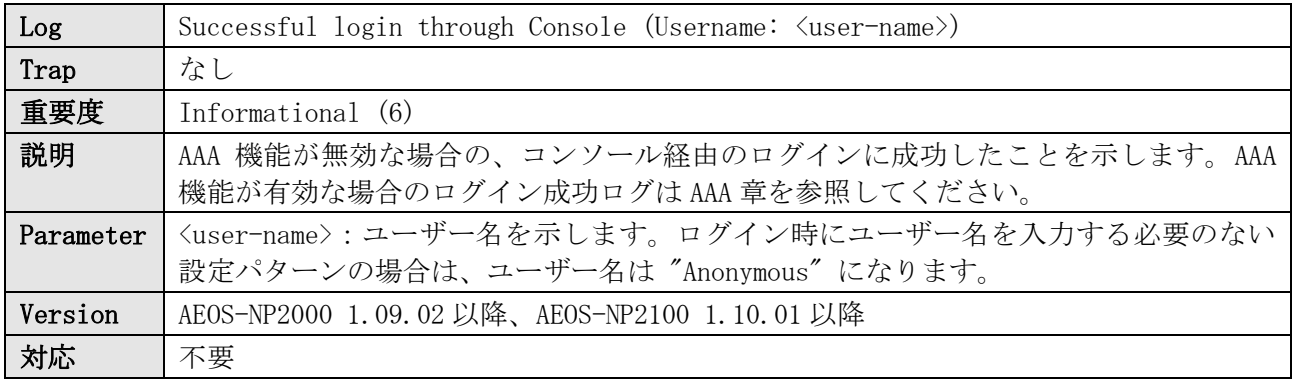

ログ表示例

INFO(6) Successful login through Console (Username: example)

### 9.2 Console ログイン失敗

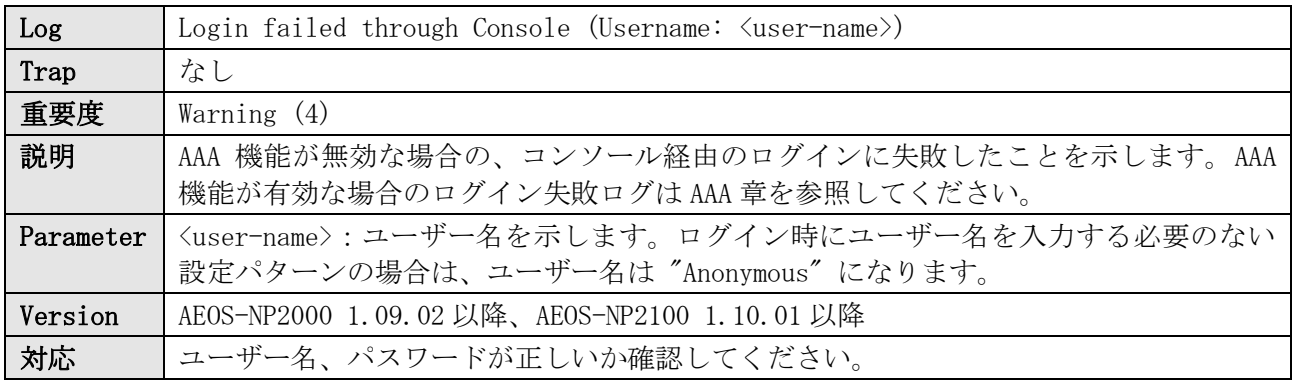

ログ表示例

WARN(4) Login failed through Console (Username: example)

## 9.3 Console ログアウト

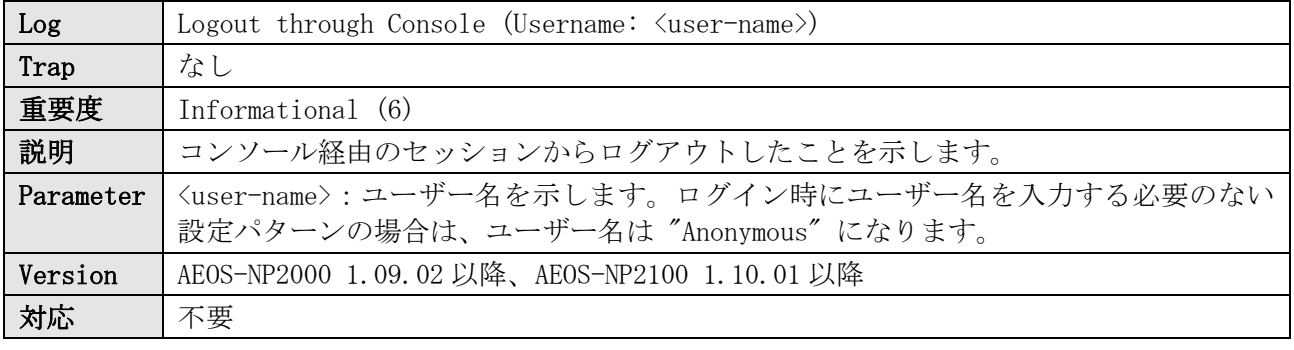

ログ表示例

INFO(6) Logout through Console (Username: example)

## 9.4 Console セッションタイムアウト

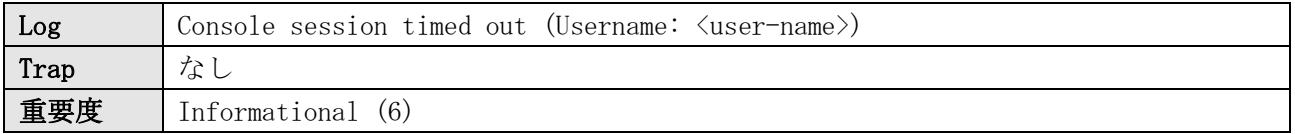

#### 9 Console

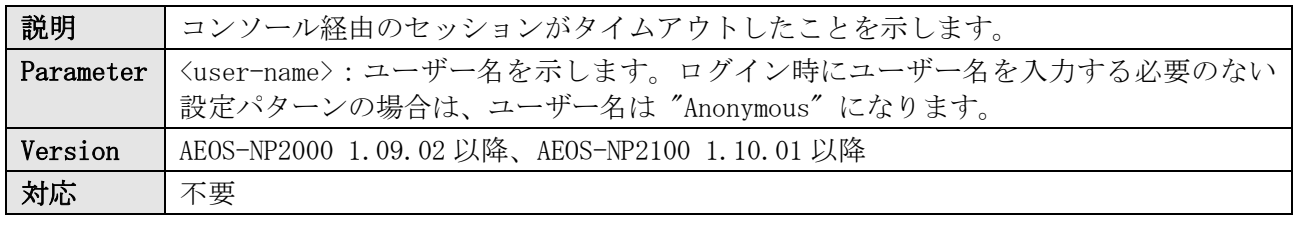

ログ表示例

INFO(6) Console session timed out (Username: example)

# 10 Counter

# 10.1 マネージメントポートのエラーカウンター検知

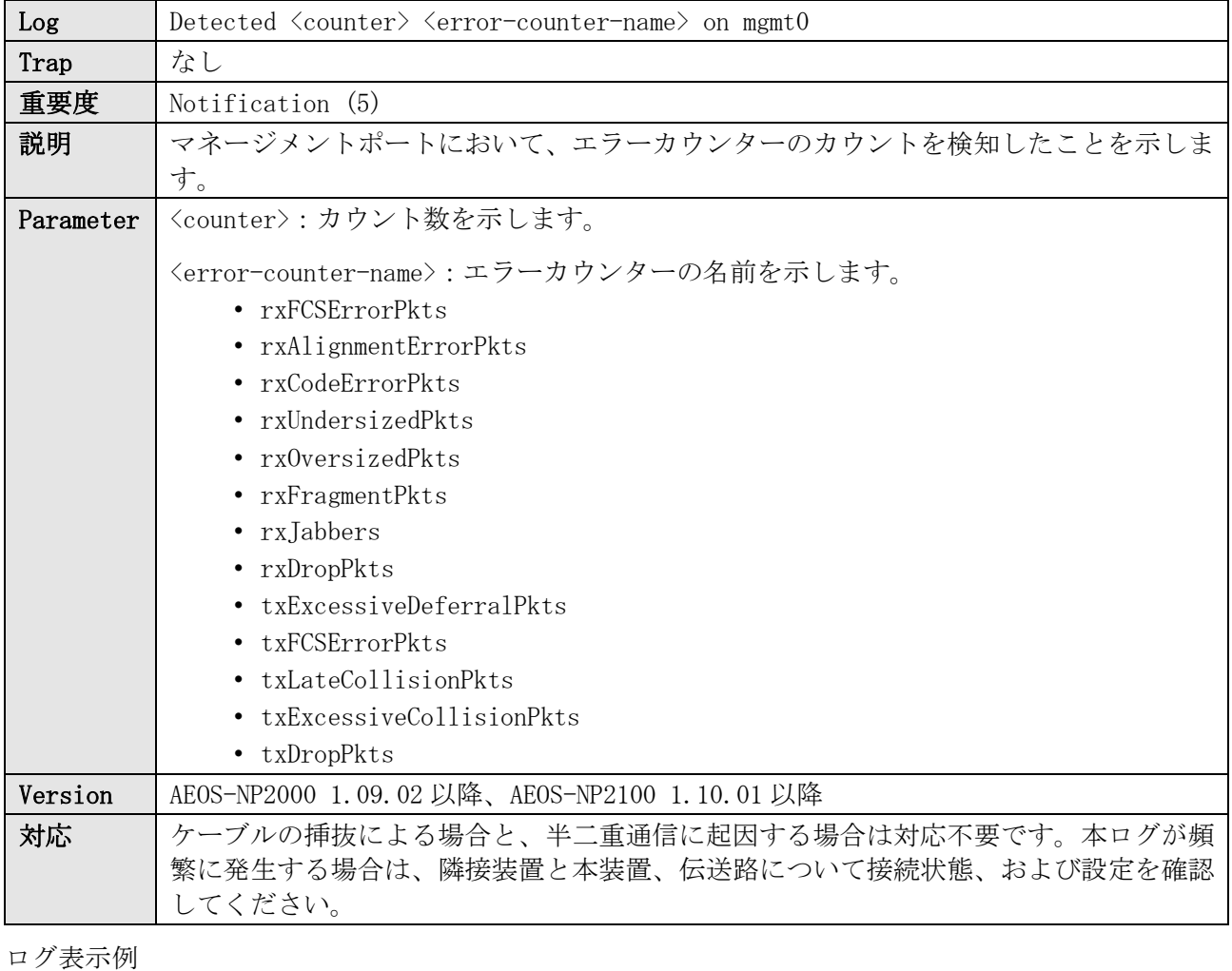

NOTI(5) Detected 2 rxFCSErrorPkts on mgmt0 NOTI(5) Detected 1 rxAlignmentErrorPkts on mgmt0

# 11 DHCPv4 Relay

# 11.1 パケット送信失敗

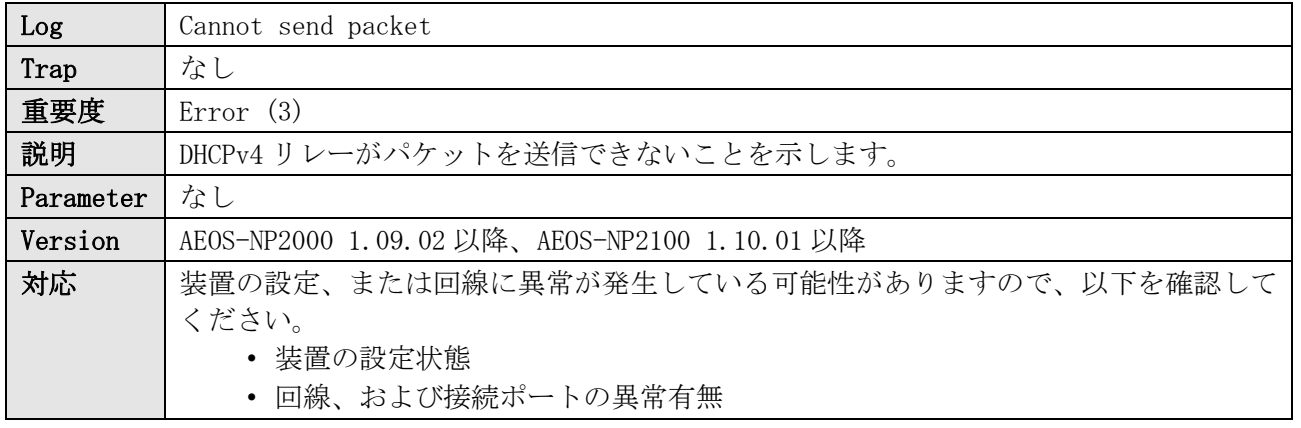

ログ表示例

ERRO(3) Cannot send packet

# 12 DHCPv4 Server

### 12.1 DHCP サーバー起動

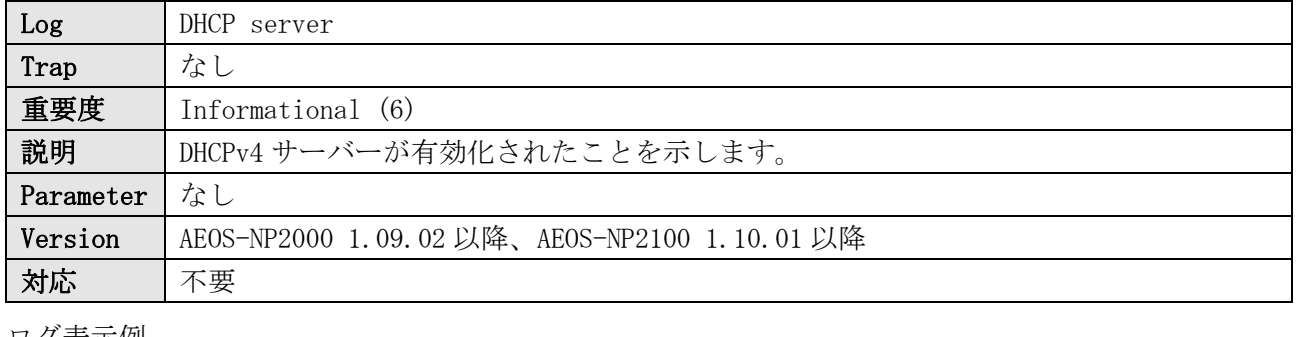

ログ表示例

INFO(6) DHCP server

## 12.2 DHCP DISCOVER パケット受信 (不明ネットワークセグメント)

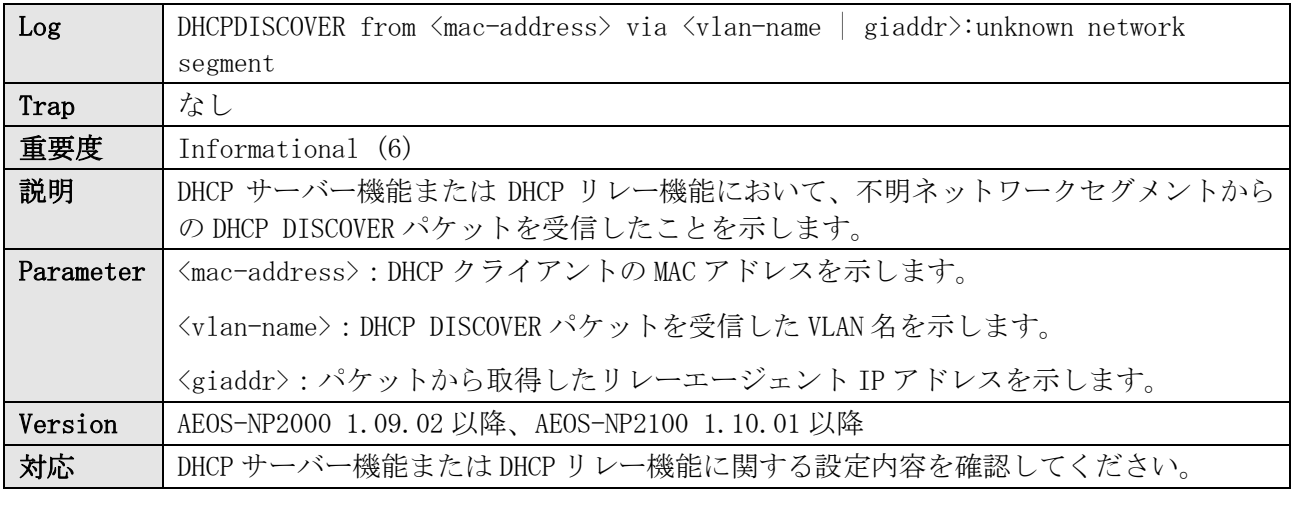

#### ログ表示例

INFO(6) DHCPDISCOVER from 00-00-5E-00-53-01 via VLAN0020:unknown network segment INFO(6) DHCPDISCOVER from 00-00-5E-00-53-01 via 172.16.100.100:unknown network segment

### 12.3 送信元サブネットが不明

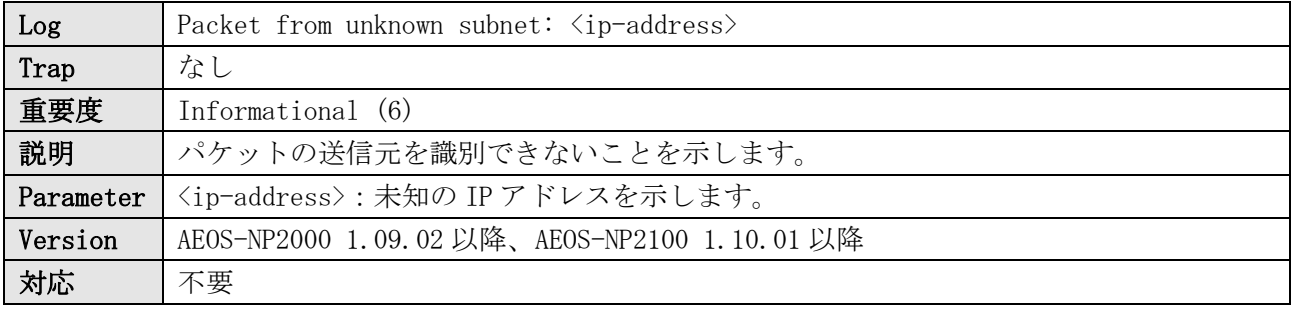

ログ表示例

INFO(6) Packet from unknown subnet: 192.168.1.100

## 12.4 DHCP REQUEST パケット受信 (要求受付け不可)

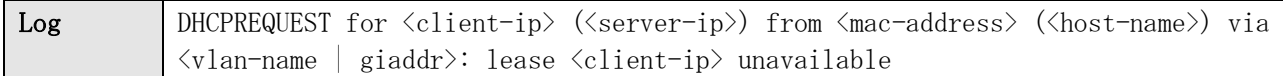

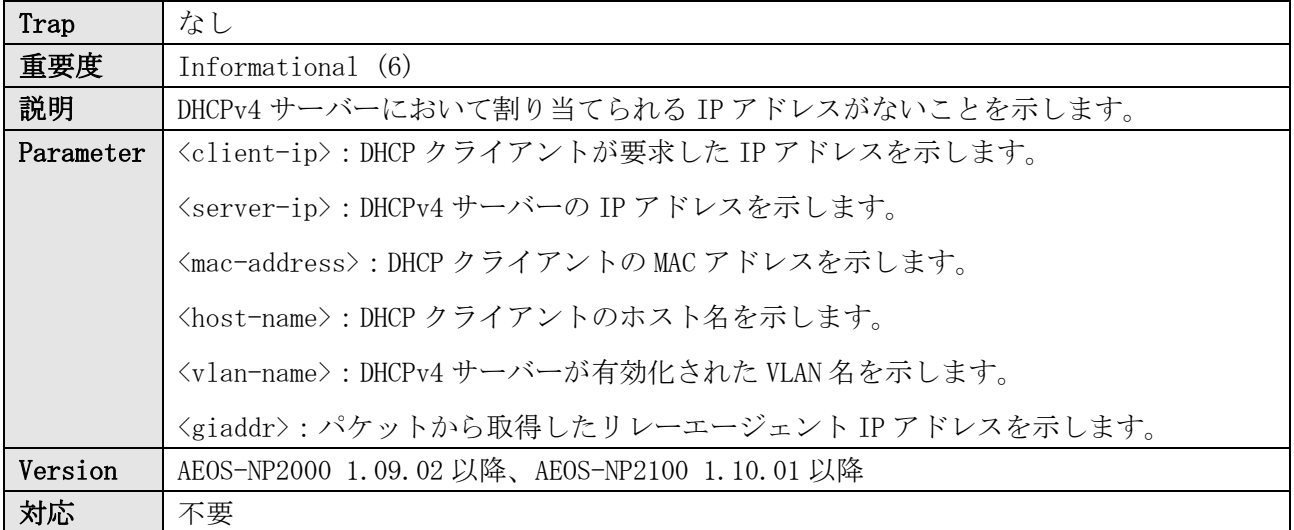

INFO(6) DHCPREQUEST for 192.0.2.1 (192.168.20.254) from 00-00-5E-11-11-11 (C13772) via VLAN0020: lease 192.0.2.1 unavailable

## 12.5 パケット送信失敗

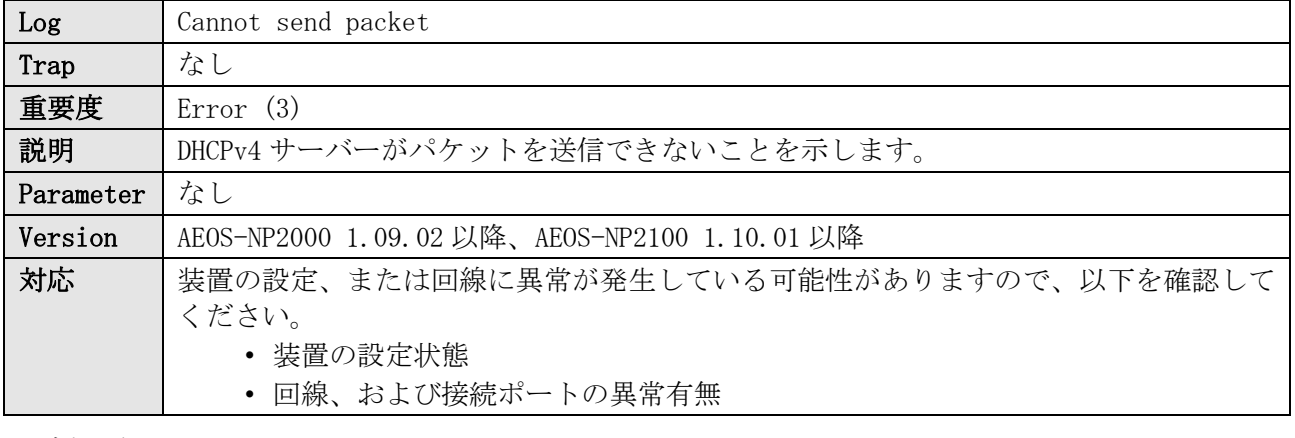

ログ表示例

ERRO(3) Cannot send packet

# 13 DHCPv6 Client

### 13.1 DHCPv6 クライアントの有効/無効

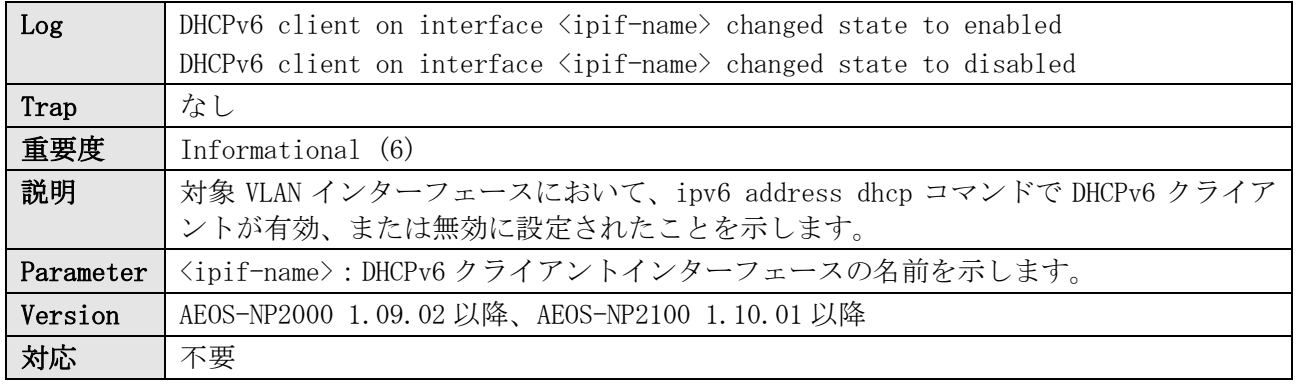

ログ表示例

INFO(6) DHCPv6 client on interface vlan10 changed state to enabled INFO(6) DHCPv6 client on interface vlan10 changed state to disabled

### 13.2 IPv6 アドレスの取得

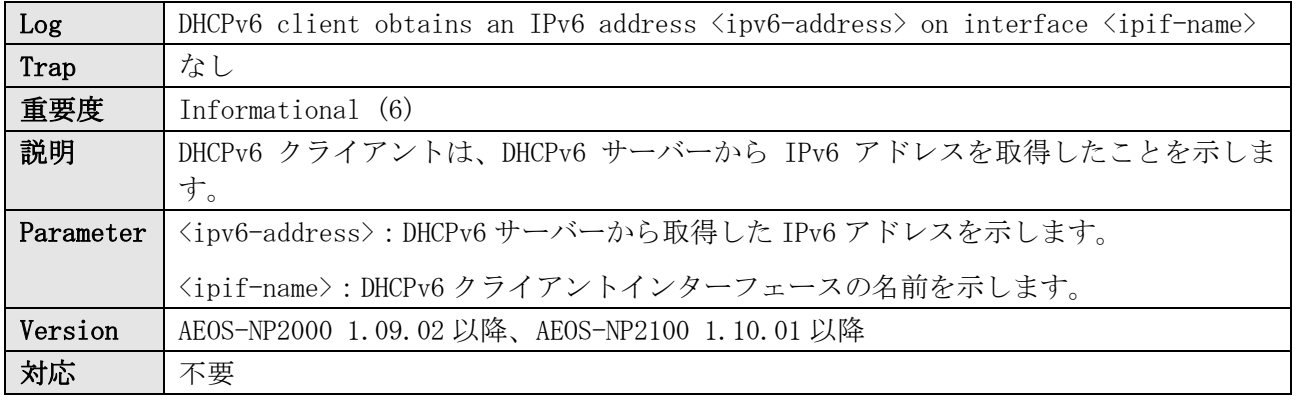

ログ表示例

INFO(6) DHCPv6 client obtains an ipv6 address 2001:db8:10::2 on interface vlan10

### 13.3 IPv6 アドレスの更新開始

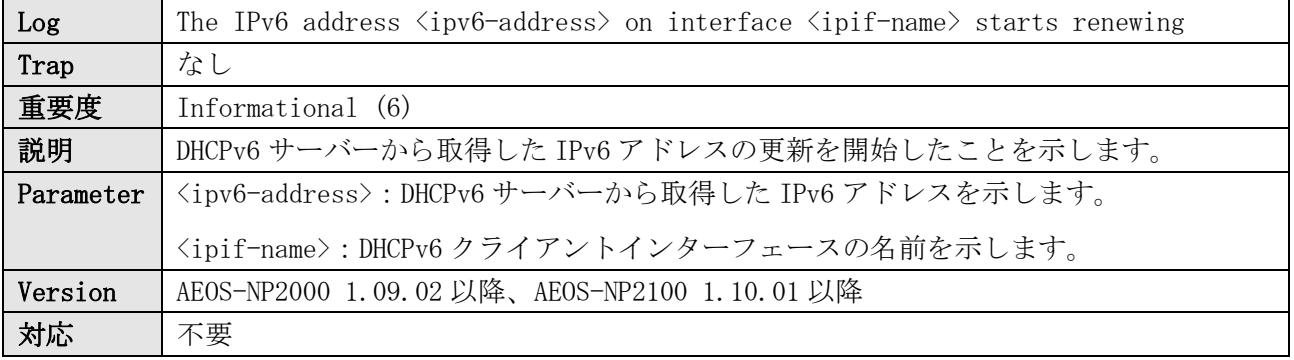

ログ表示例

INFO(6) The IPv6 address 2001:db8:10::2 on interface vlan10 starts renewing

### 13.4 IPv6 アドレスの更新成功

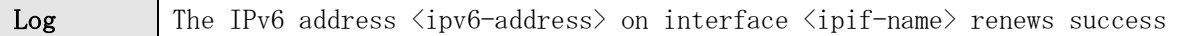

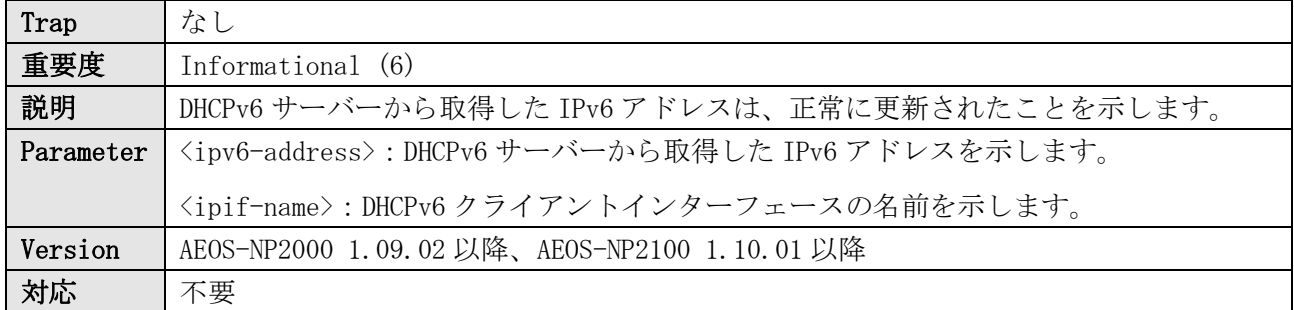

INFO(6) The IPv6 address 2001:db8:10::2 on interface vlan10 renews success

## 13.5 IPv6 アドレスのリバインディング開始

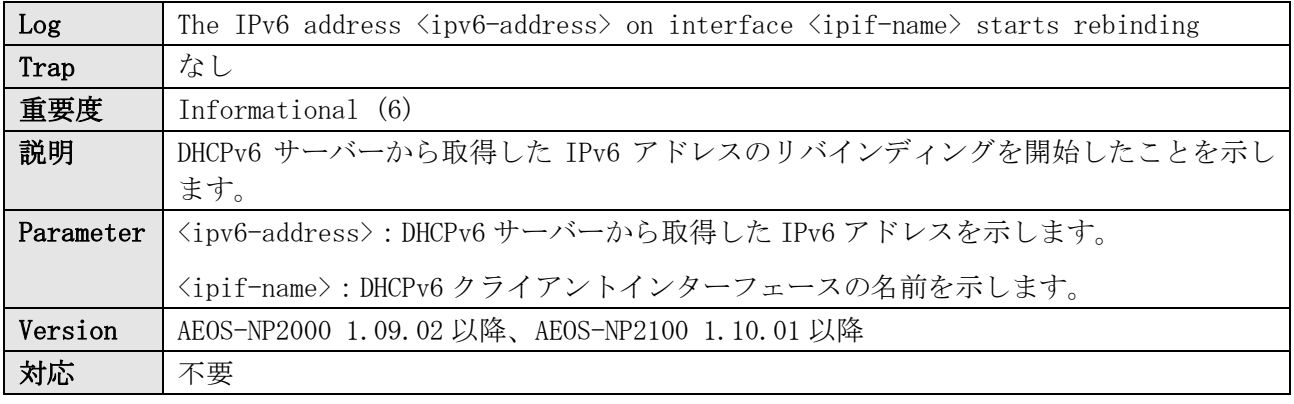

#### ログ表示例

INFO(6) The IPv6 address 2001:db8:10::2 on interface vlan10 starts rebinding

### 13.6 IPv6 アドレスのリバインディング成功

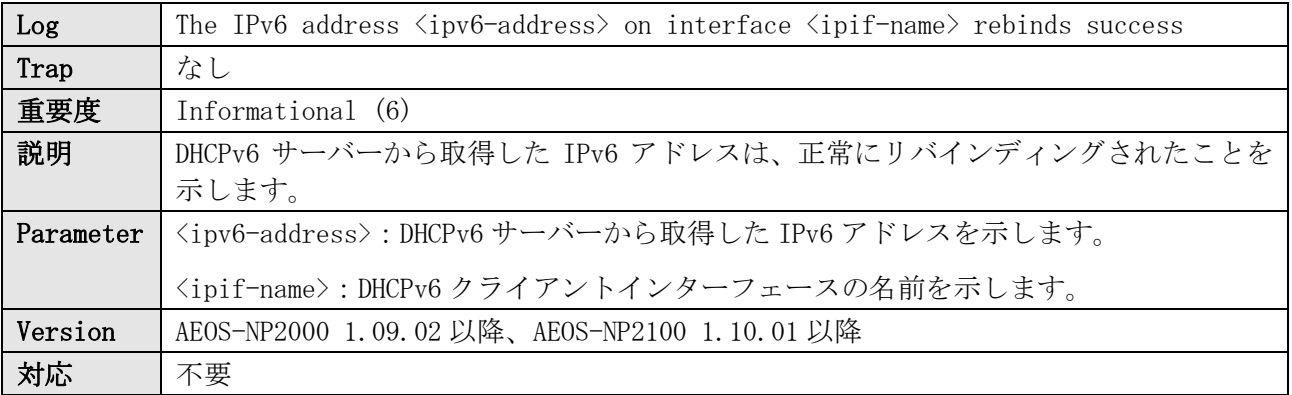

ログ表示例

INFO(6) The IPv6 address 2001:db8:10::2 on interface vlan10 rebinds success

### 13.7 IPv6 アドレスの解放

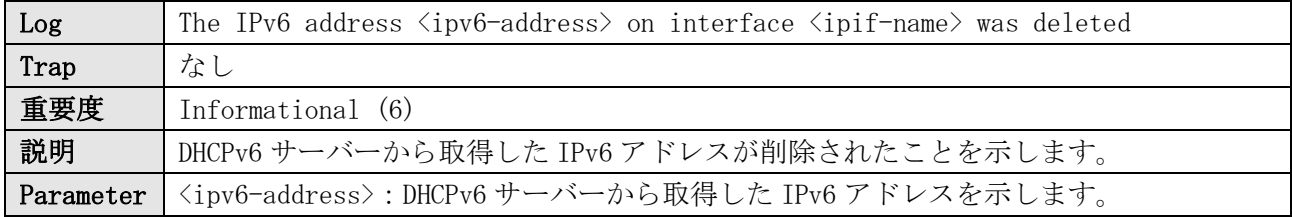

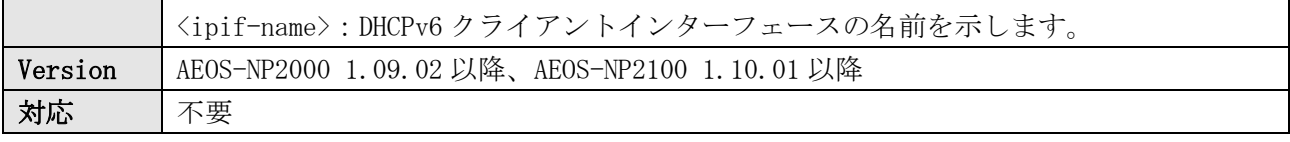

 $\mathbf{r}$ 

INFO(6) The IPv6 address 2001:db8:10::2 on interface vlan10 was deleted

### 13.8 DHCPv6-PD クライアントの有効/無効

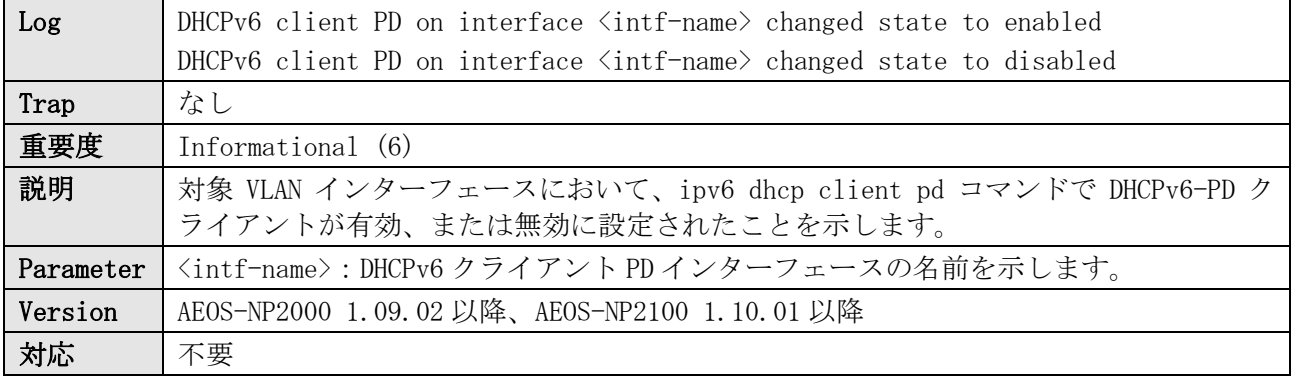

ログ表示例

INFO(6) DHCPv6 client PD on interface vlan10 changed state to enabled INFO(6) DHCPv6 client PD on interface vlan10 changed state to disabled

# 13.9 IPv6 プレフィックスの取得

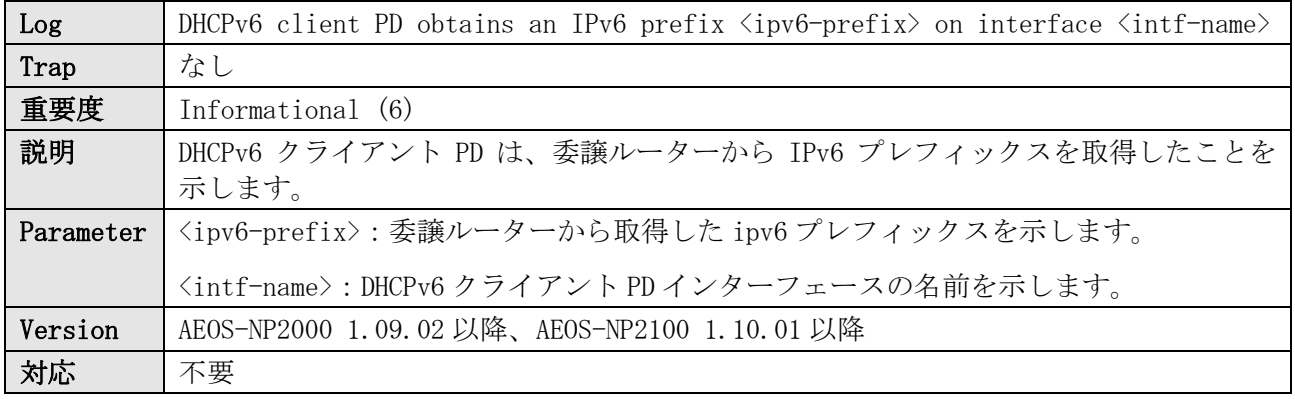

ログ表示例

INFO(6) DHCPv6 client PD obtains an ipv6 prefix 2001:db8:aaaa:bbbb:: on interface vlan10

### 13.10 IPv6 プレフィックスの更新開始

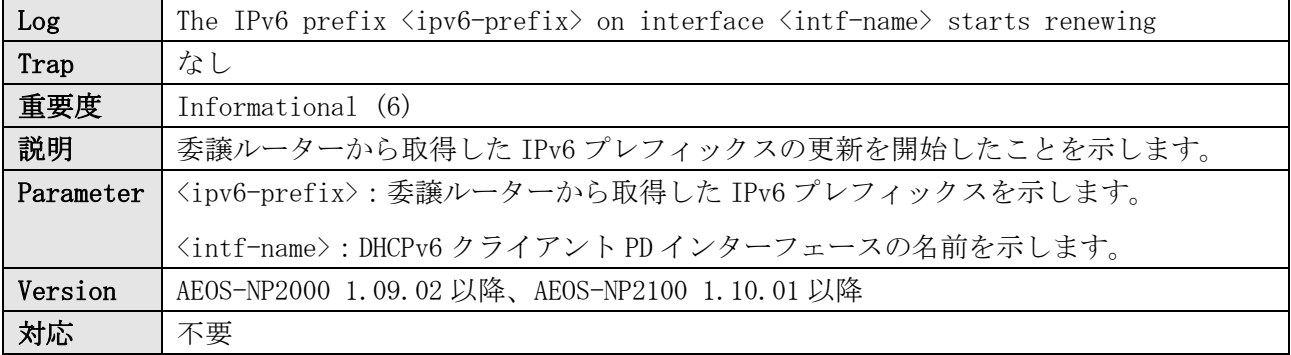

INFO(6) The IPv6 prefix 2001:db8:aaaa:bbbb:: on interface vlan10 starts renewing

## 13.11 IPv6 プレフィックスの更新成功

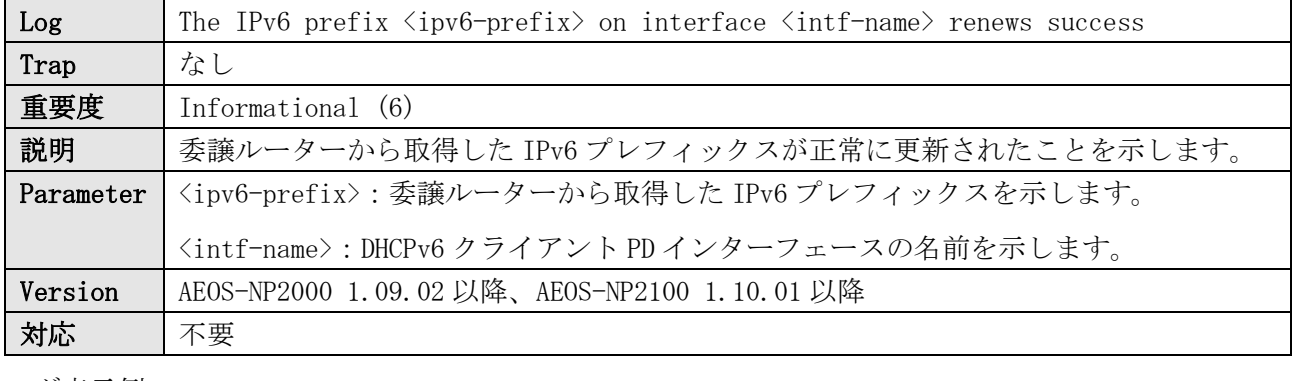

#### ログ表示例

INFO(6) The IPv6 prefix 2001:db8:aaaa:bbbb:: on interface vlan10 renews success

## 13.12 IPv6 プレフィックスのリバインディング開始

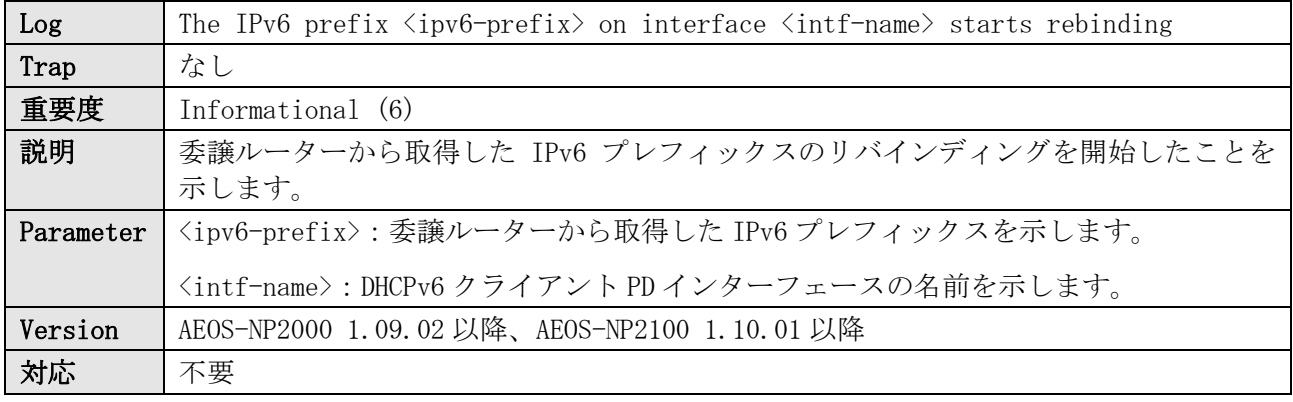

ログ表示例

INFO(6) The IPv6 prefix 2001:db8:aaaa:bbbb:: on interface vlan10 starts rebinding

# 13.13 IPv6 プレフィックスのリバインディング成功

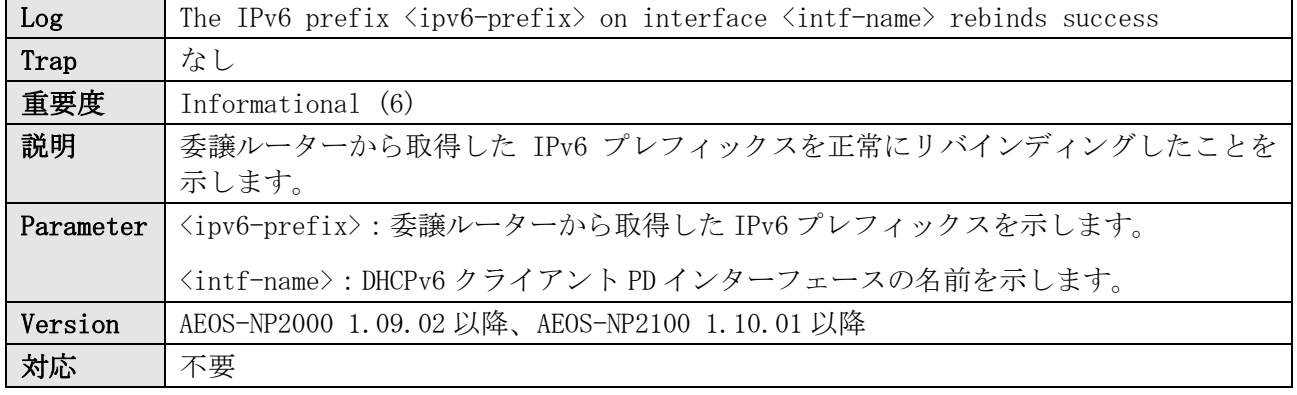

ログ表示例

INFO(6) The IPv6 prefix 2001:db8:aaaa:bbbb:: on interface vlan10 rebinds success

## 13.14 IPv6 プレフィックスの解放

**Log** The IPv6 prefix  $\langle$ ipv6-prefix $\rangle$  on interface  $\langle$ intf-name $\rangle$  was deleted

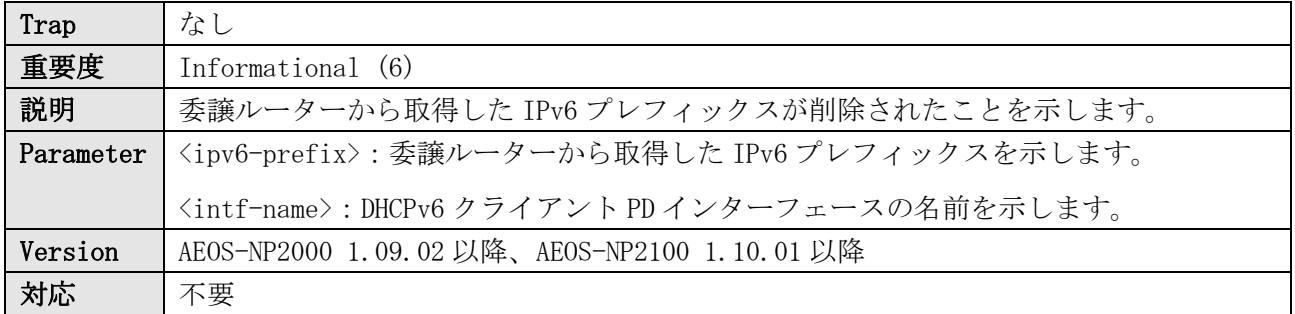

INFO(6) The IPv6 prefix 2001:db8:aaaa:bbbb:: on interface vlan10 was deleted

# 14 DHCPv6 Server

### 14.1 DHCPv6 サーバープールの IPv6 アドレスの上限

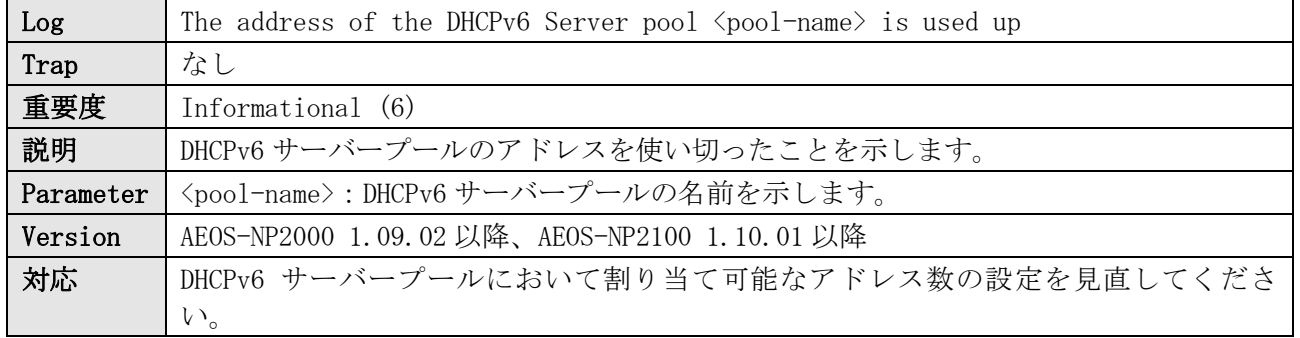

ログ表示例

INFO(6) The address of the DHCPv6 Server pool v10-pool is used up

### 14.2 割り当て可能 IPv6 アドレスの上限

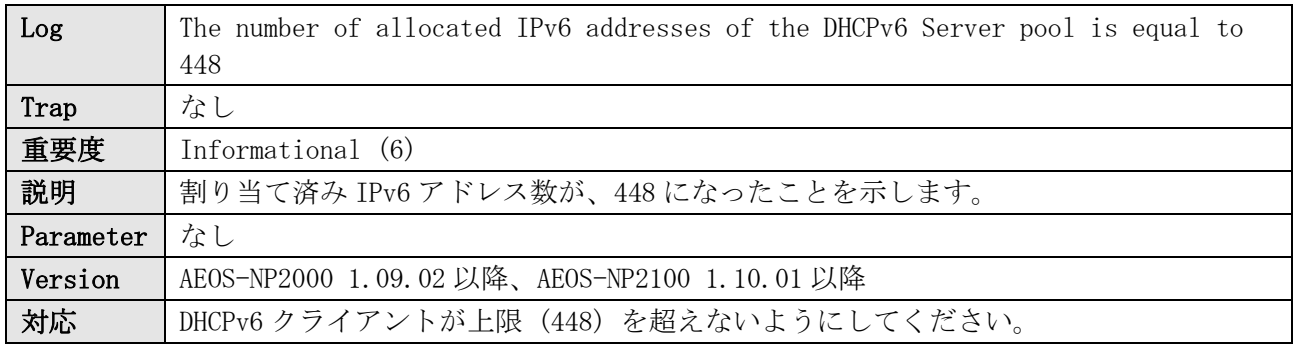

ログ表示例

INFO(6) The number of allocated ipv6 addresses of the DHCPv6 Server pool is equal to 448

### 14.3 DHCPv6 サーバー起動

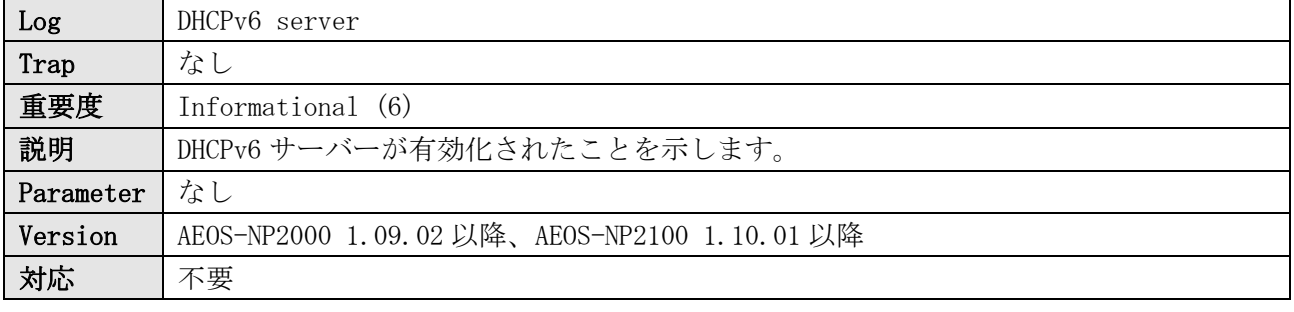

ログ表示例

INFO(6) DHCPv6 server

### 14.4 送信元サブネットが不明

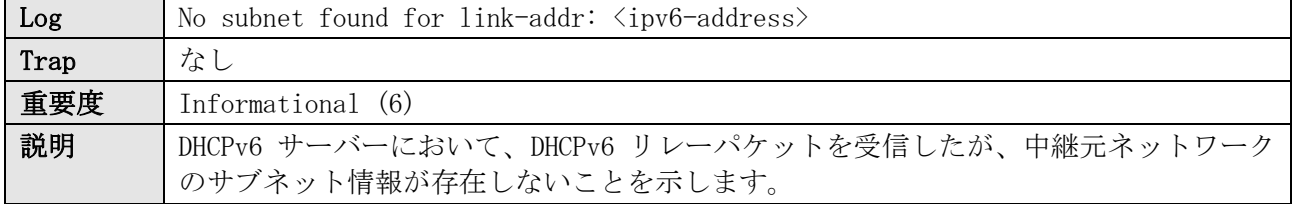

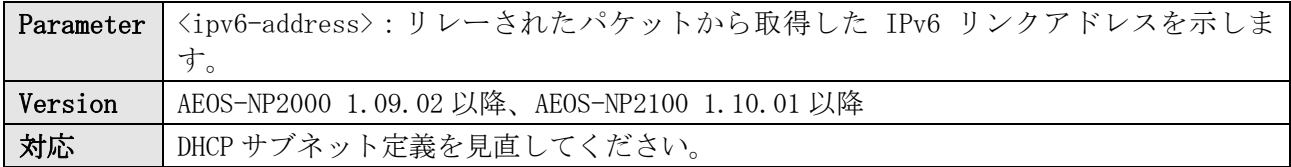

INFO(6) No subnet found for link-addr: fd00:192:168:20::100

## 14.5 DHCP REQUEST パケット受信 (要求受付け不可)

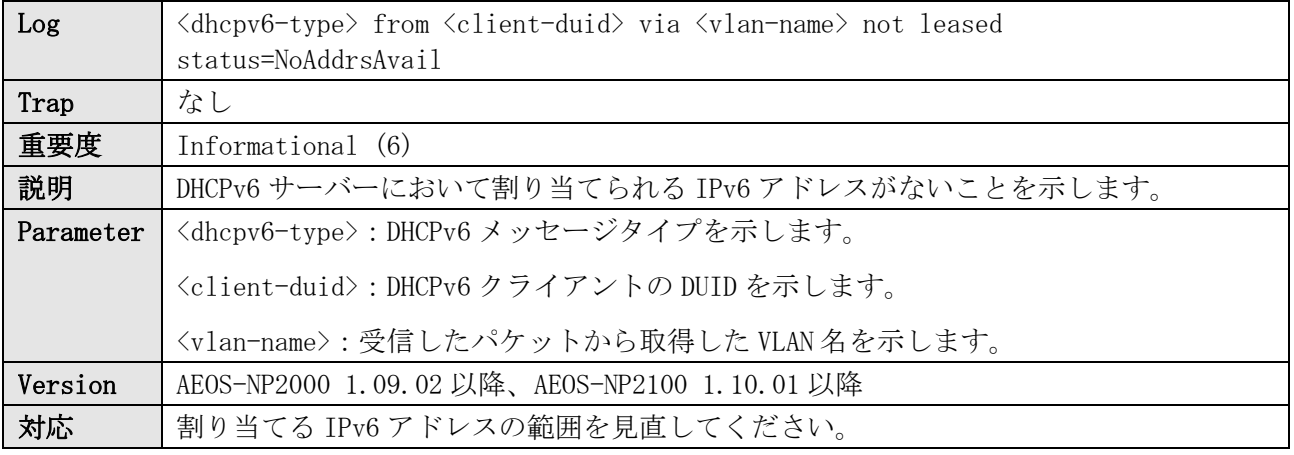

#### ログ表示例

INFO(6) SOLICIT from 00:01:00:01:29:c1:d7:73:00:00:5e:22:22:22 via VLAN0010 not leased status=NoAddrsAvail

### 14.6 パケット送信失敗

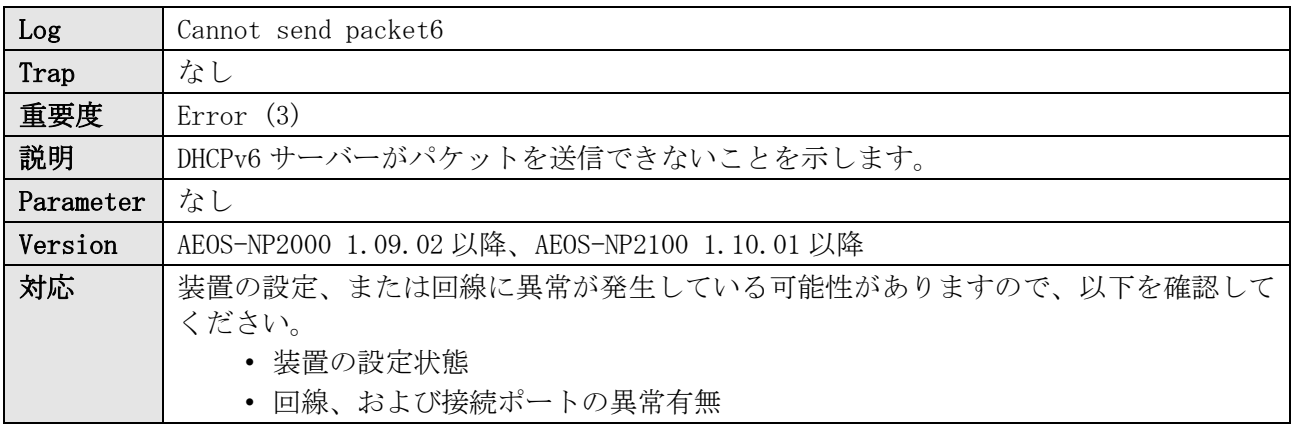

ログ表示例

ERRO(3) Cannot send packet6

### 14.7 DHCPv6 プロセス異常

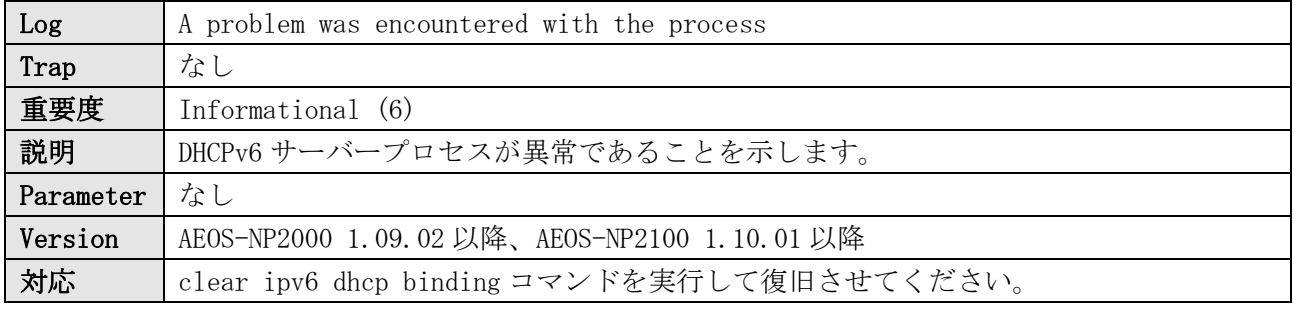

#### 14 DHCPv6 Server

### ログ表示例

INFO(6) A problem was encountered with the process

# 15 ERPS

### 15.1 ERPS 障害検知

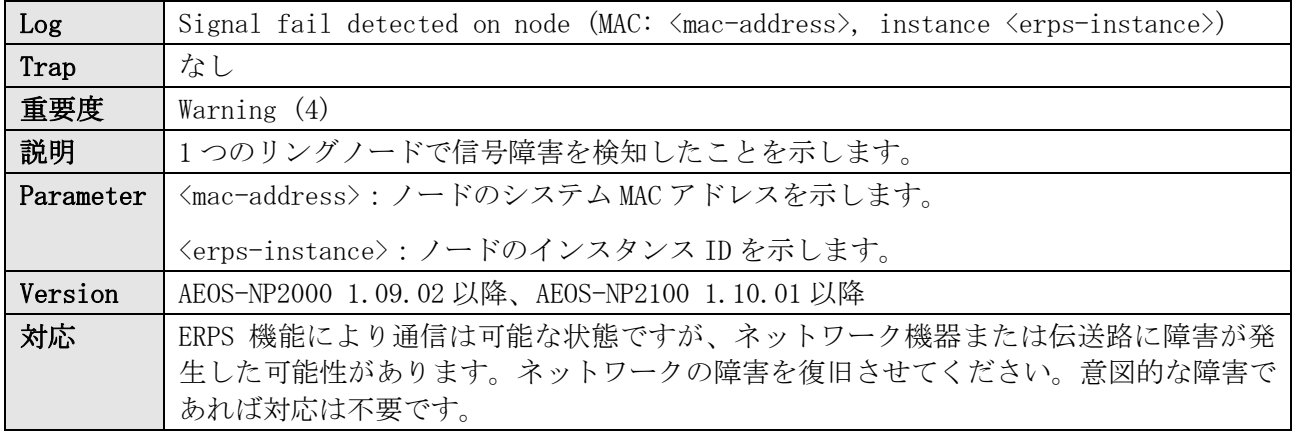

ログ表示例

WARN(4) Signal fail detected on node (MAC: 00-40-66-A8-CC-36, instance 1)

### 15.2 ERPS 障害復旧

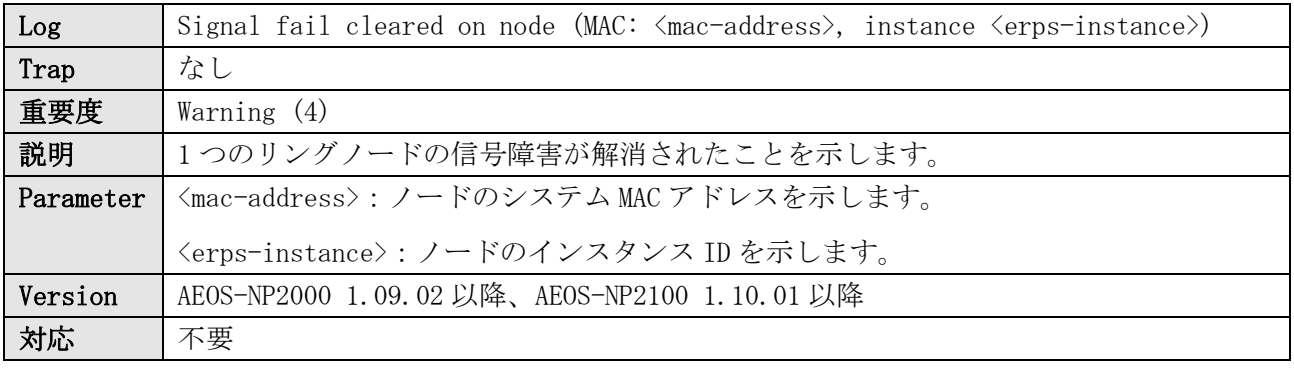

ログ表示例

WARN(4) Signal fail cleared on node (MAC: 00-40-66-A8-CC-36, instance 1)

### 15.3 RPL オーナーの重複検知

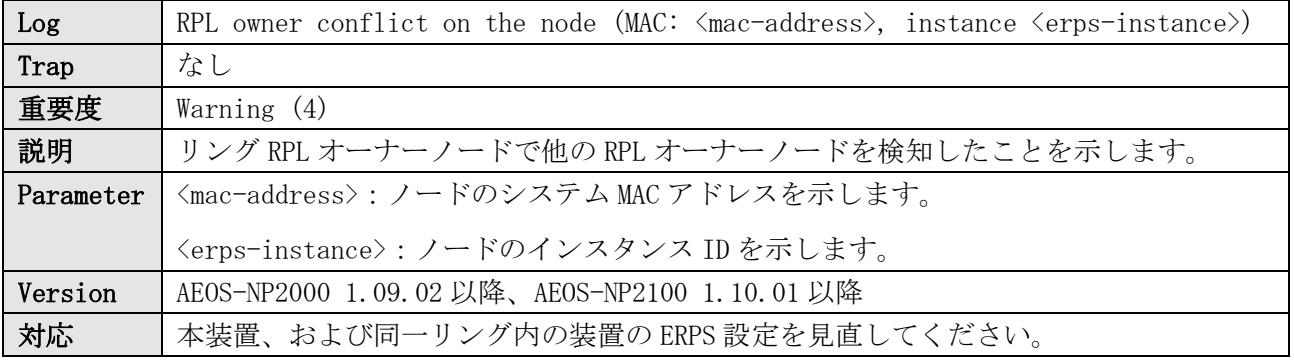

ログ表示例

WARN(4) RPL owner conflicted on the node(MAC: 00-40-66-AC-2C-90, instance 1)

# 16 Fan

# 16.1 ファン障害発生

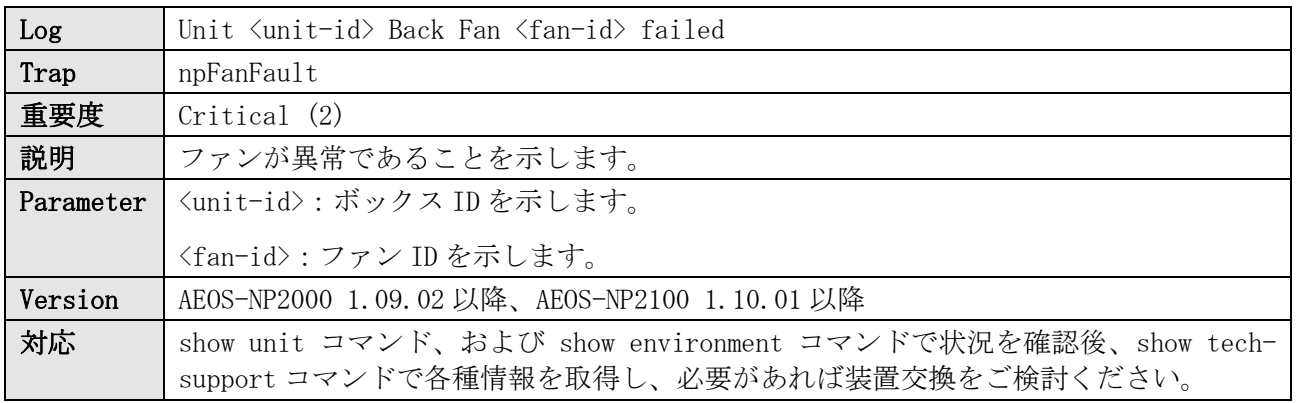

ログ表示例

CRIT(2) Unit 1 Back Fan 1 failed

### 16.2 ファン障害復旧

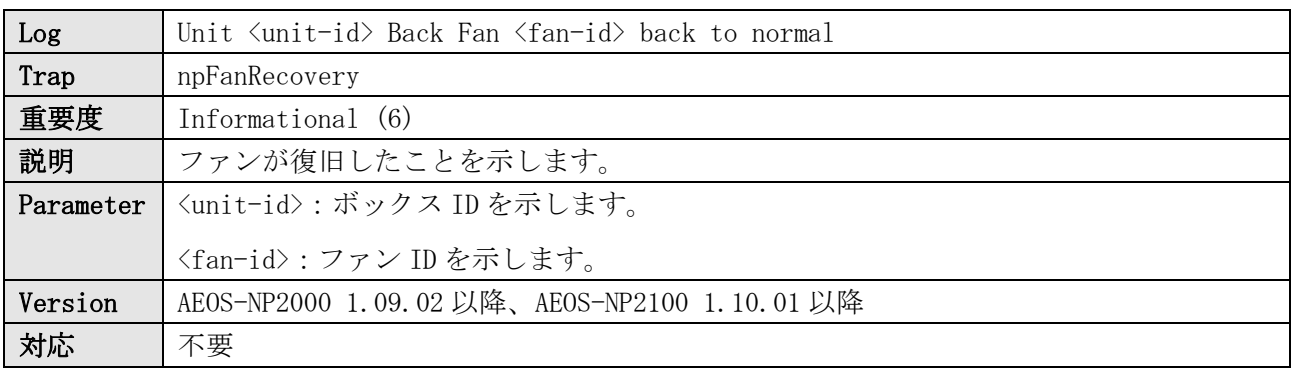

ログ表示例

INFO(6) Unit 1 Back Fan 1 back to normal

# 17 ファイルシステム

# 17.1 SD カードのアクセス失敗

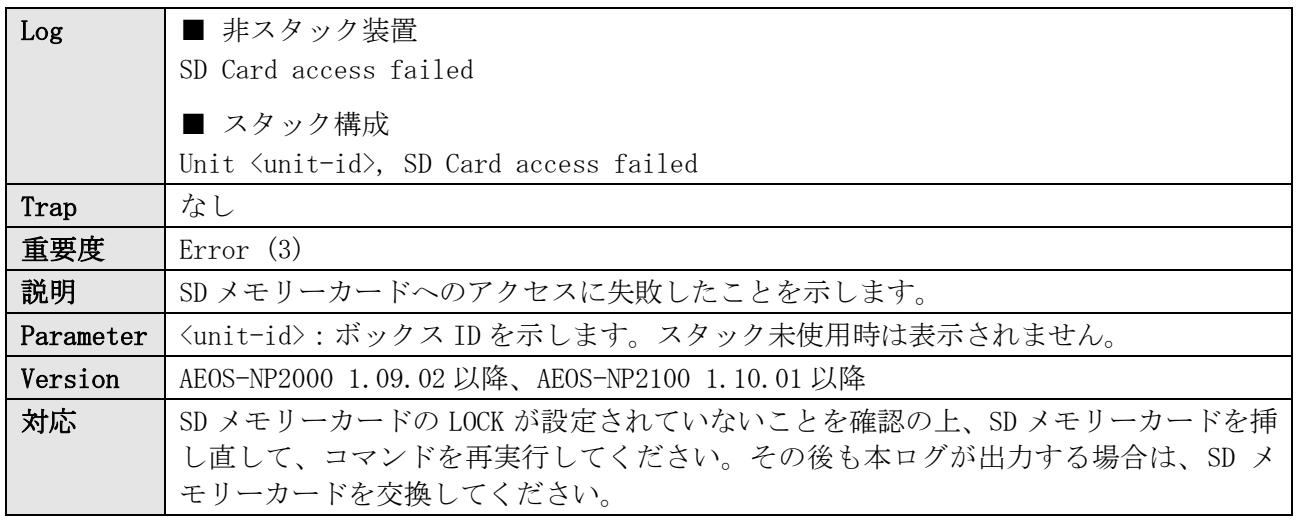

ログ表示例

ERRO(3) SD Card access failed

ERRO(3) Unit 1, SD Card access failed

### 17.2 ローカルフラッシュのアクセス失敗

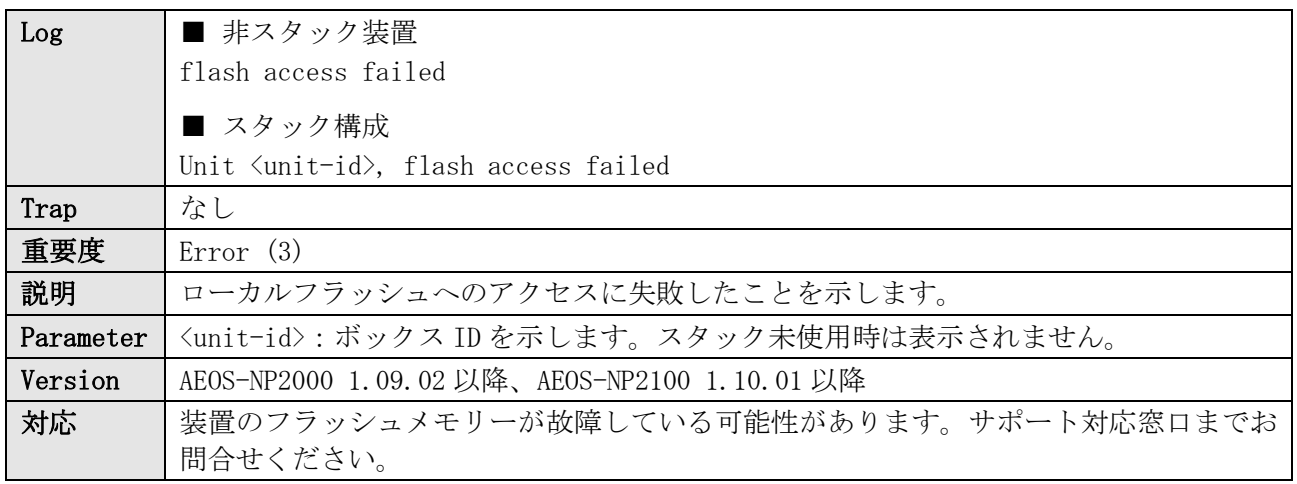

ログ表示例

ERRO(3) flash access failed

ERRO(3) Unit 1, flash access failed

# 18 L3 エントリー

# 18.1 L3 エントリーのハッシュ衝突

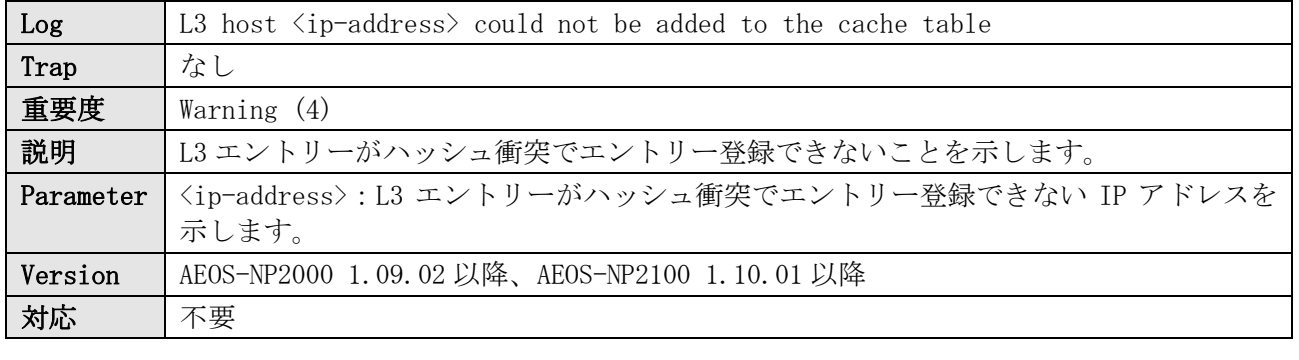

ログ表示例

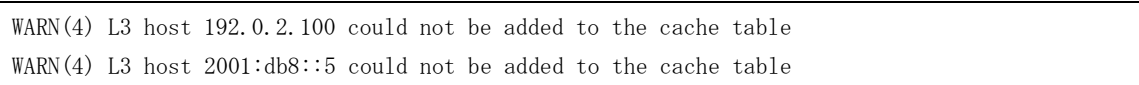

# 19 LACP

### 19.1 ポートチャネルのアップ

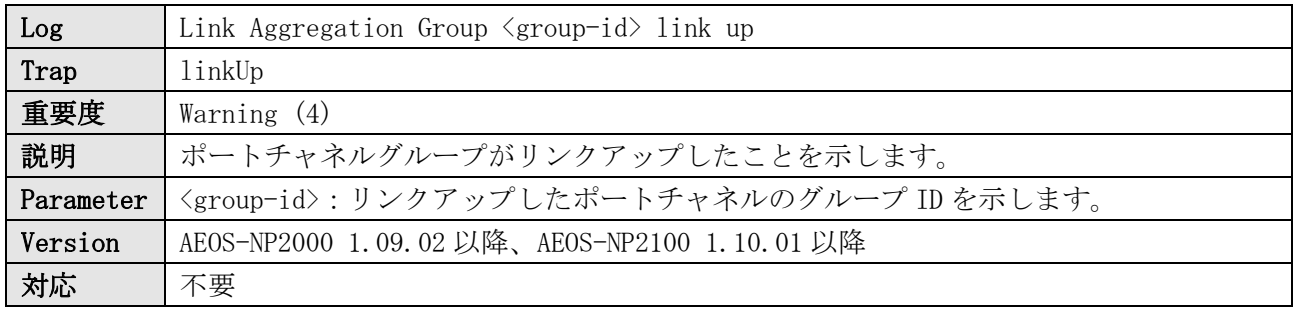

ログ表示例

WARN(4) Link Aggregation Group 5 link up

## 19.2 ポートチャネルのダウン

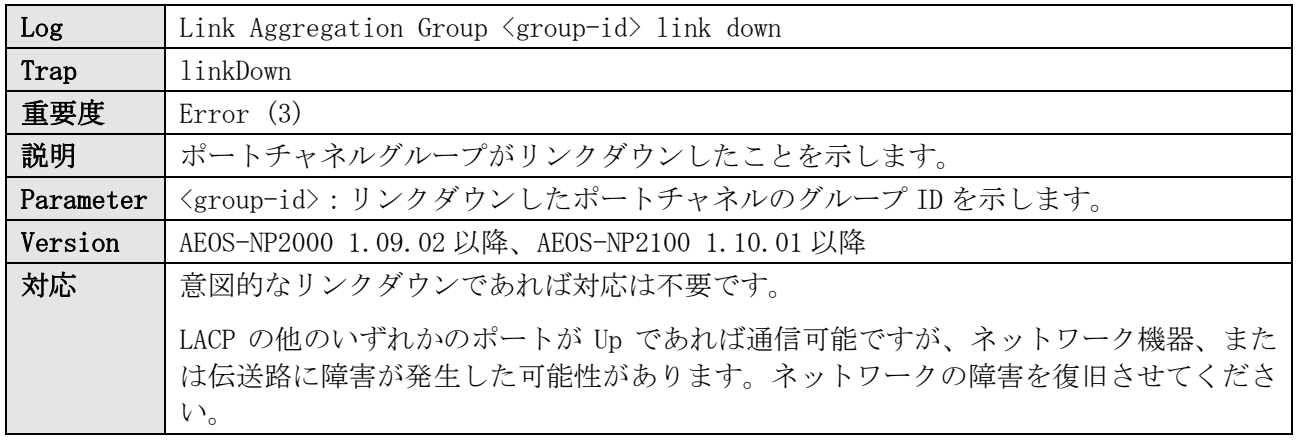

ログ表示例

ERRO(3) Link Aggregation Group 5 link down

### 19.3 メンバーポートの所属

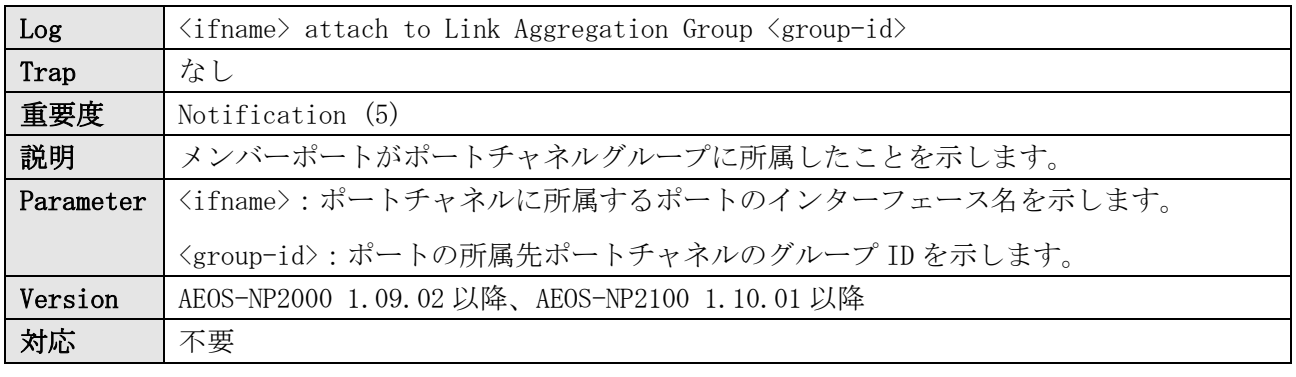

ログ表示例

NOTI(5) Port1/0/1 attach to Link Aggregation Group 5

### 19.4 メンバーポートの離脱

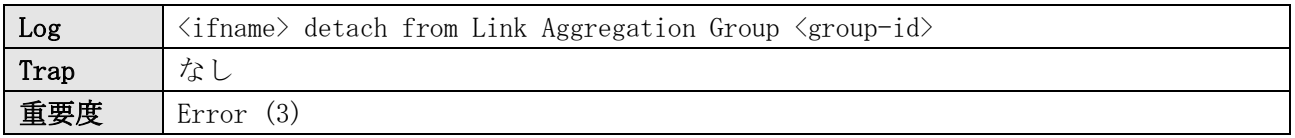

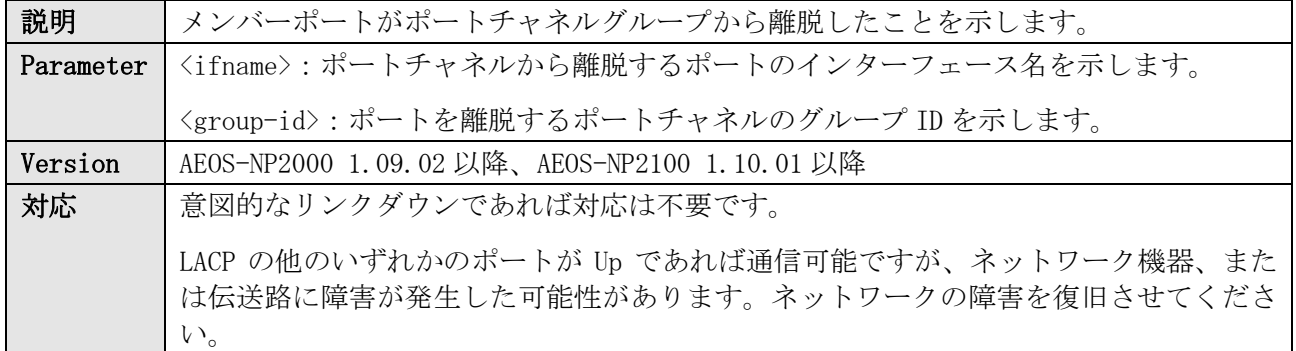

ERRO(3) Port1/0/1 detach from Link Aggregation Group 5

### 19.5 同一 LACP 上で複数のデバイス接続を検出

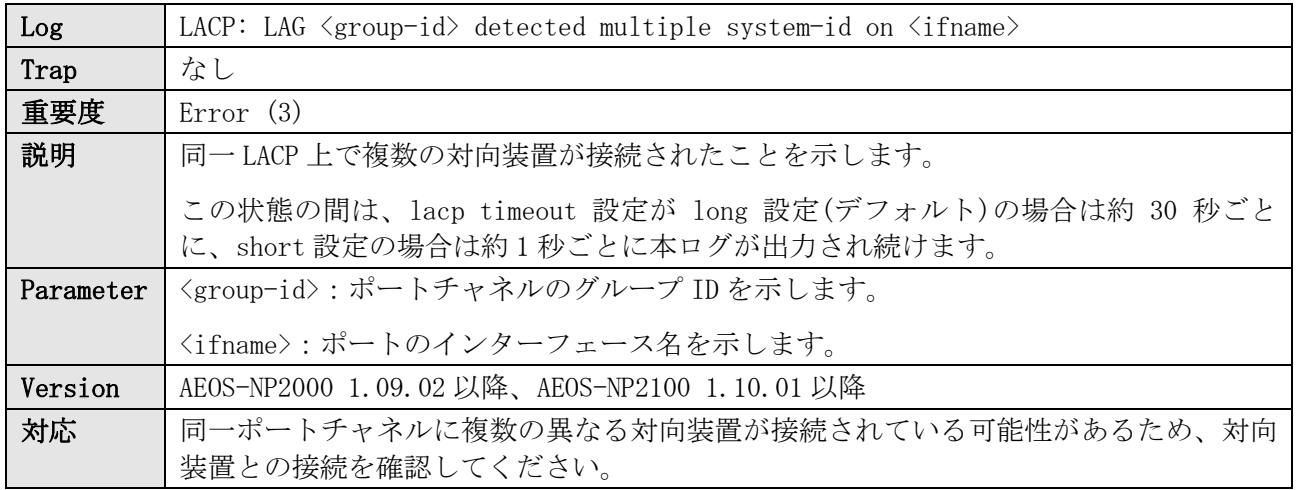

ログ表示例

ERRO(3) LACP: LAG 5 detected multiple system-id on Port1/0/2

### 19.6 LACP タイムアウト設定の不一致

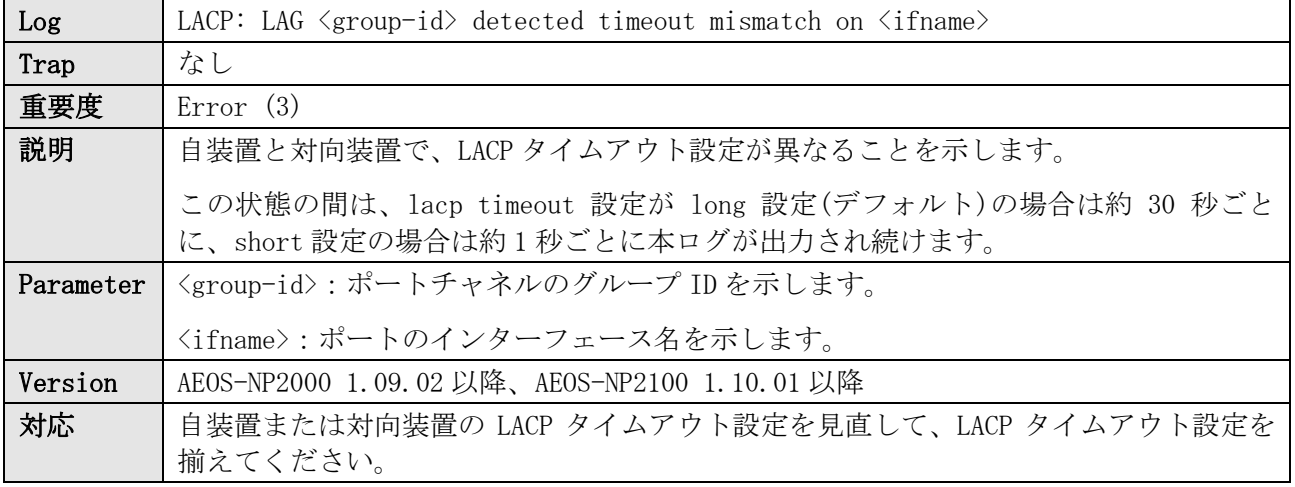

ログ表示例

ERRO(3) LACP: LAG 5 detected timeout mismatch on Port1/0/2

# 19.7 LACPDU 受信タイムアウト

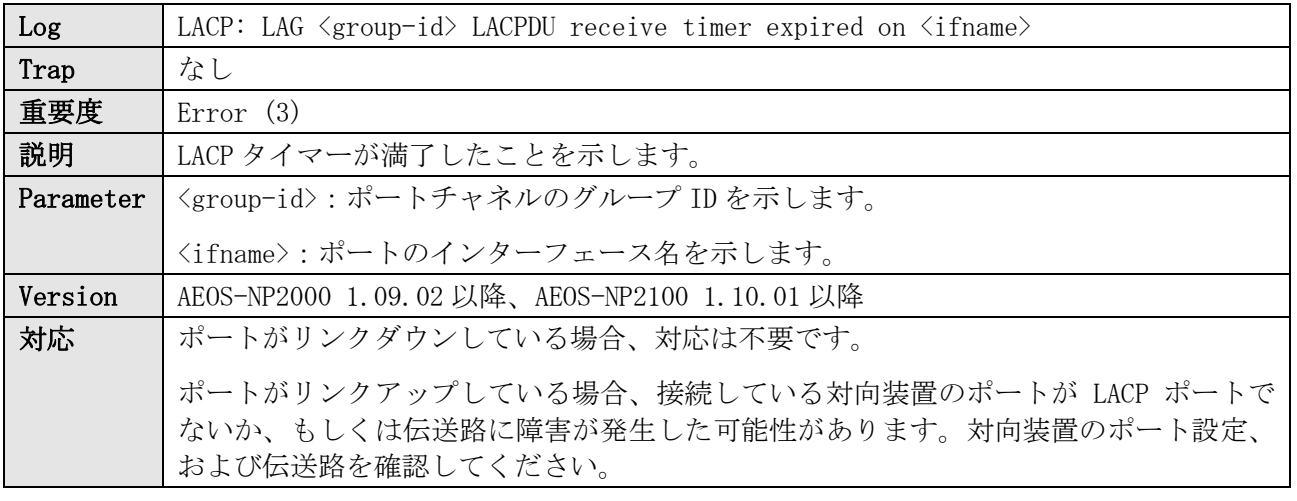

ログ表示例

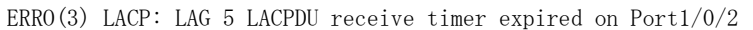

# 20 ポートリダンダント

# 20.1 Secondary ポートが Active 状態に遷移

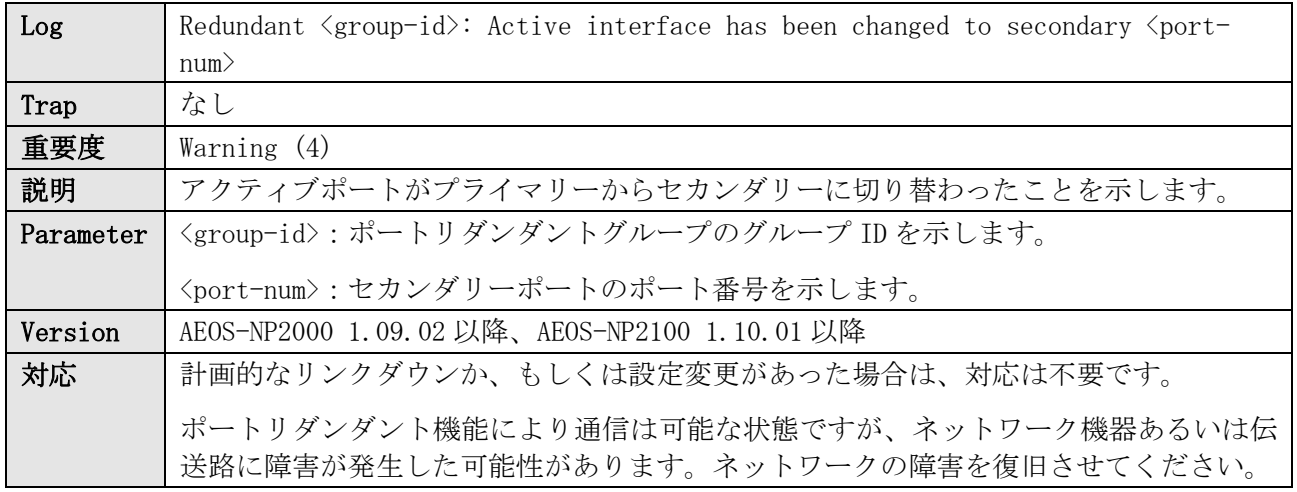

#### ログ表示例

WARN(4) Redundant 1: Active interface has been changed to secondary Port1/0/2

## 20.2 Primary ポートが Active 状態に遷移

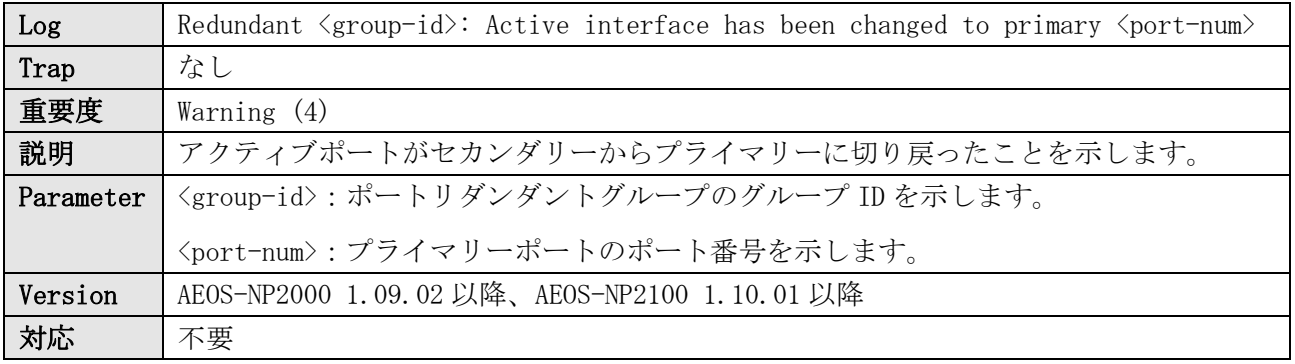

#### ログ表示例

WARN(4) Redundant 1: Active interface has been changed to primary Port1/0/1

## 20.3 すべてのメンバーポートのリンクダウン

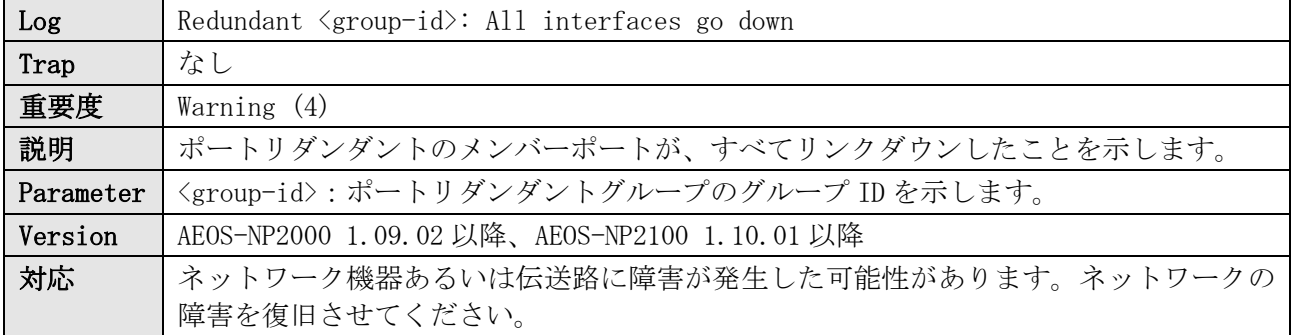

ログ表示例

WARN(4) Redundant 1: All interfaces go down

# 20.4 ポートリダンダントの FDB フラッシュ

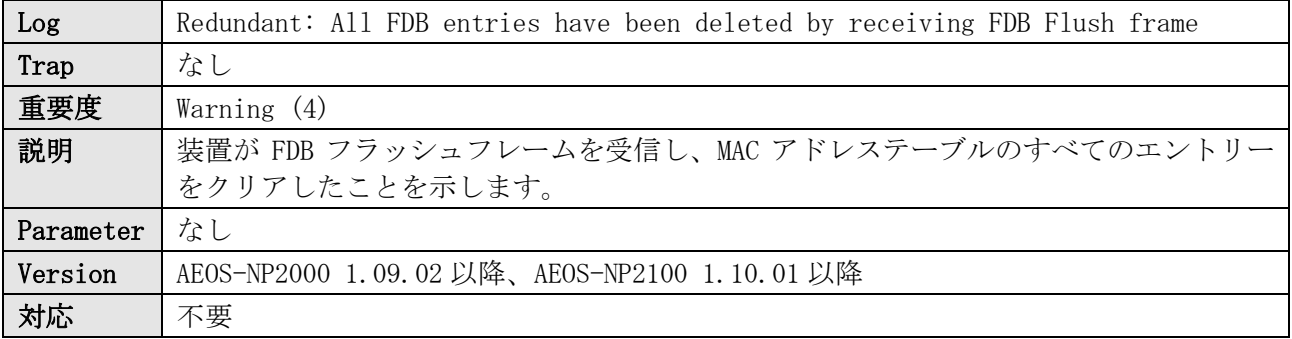

ログ表示例

WARN(4) Redundant: All FDB entries have been deleted by receiving FDB Flush frame

# 21 LLDP

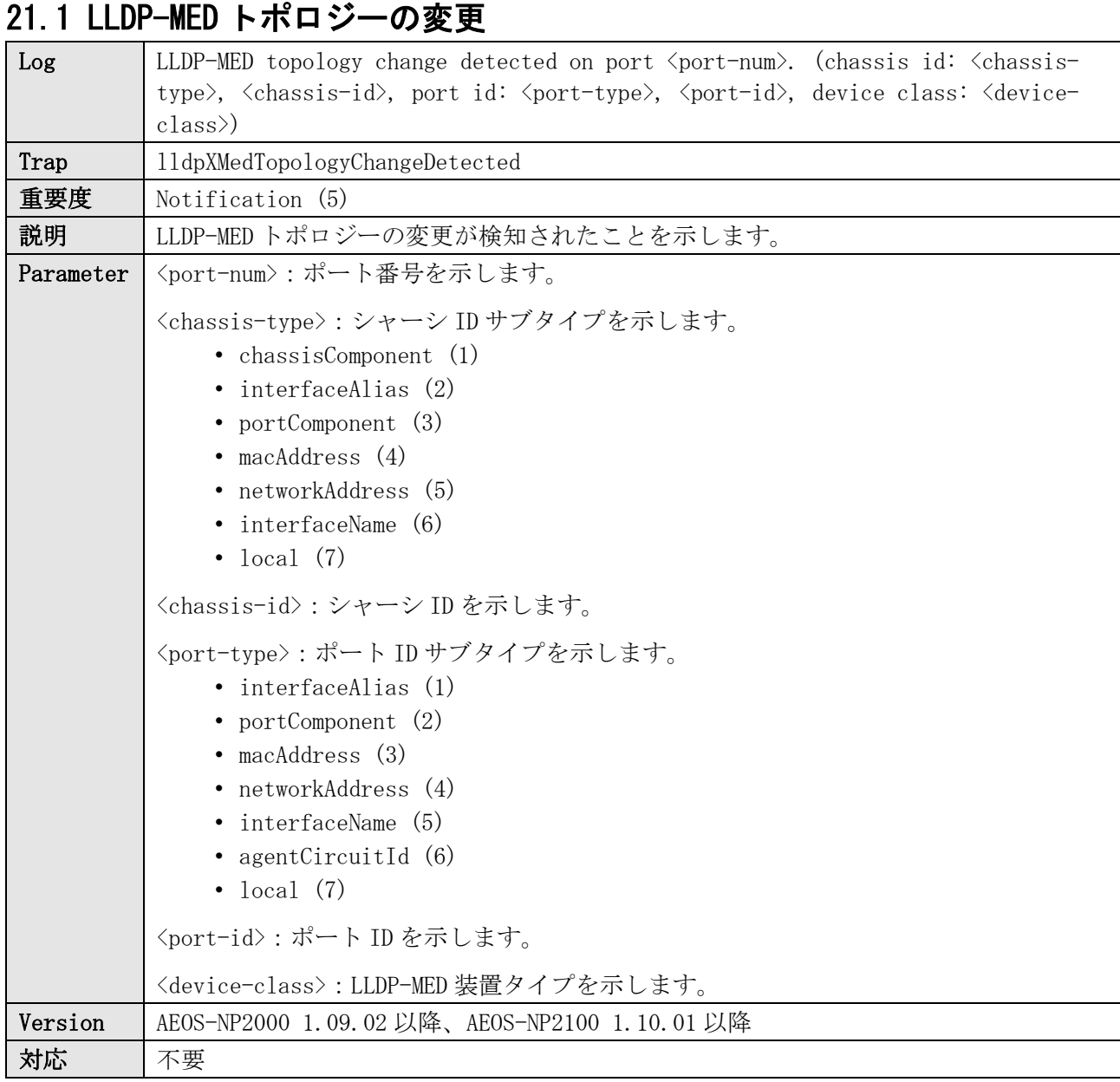

#### ログ表示例

NOTI(5) LLDP-MED Topology change detected on port Port1/0/1. (chassis id: Network Address, 192.0.2.100, port id: MAC Address, 00-40-66-11-11-11, device class: Endpoint Device Class III)

## 21.2 LLDP-MED 装置タイプの不一致

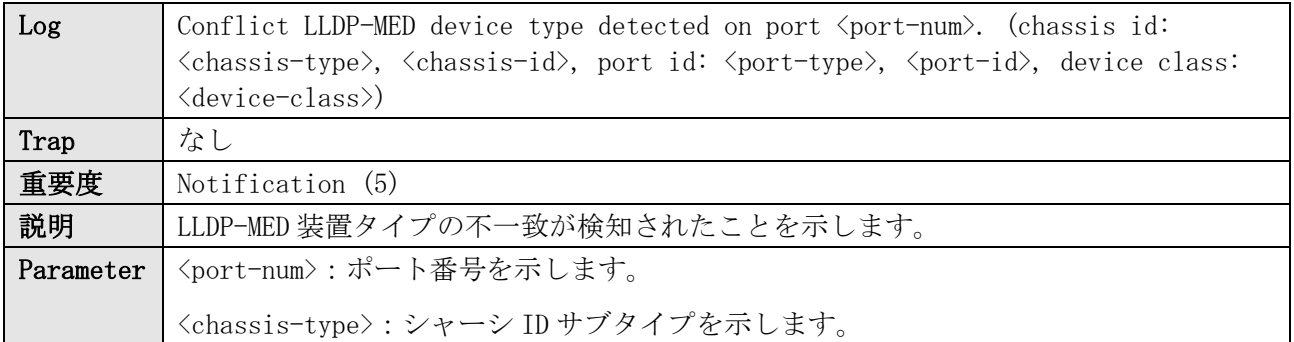

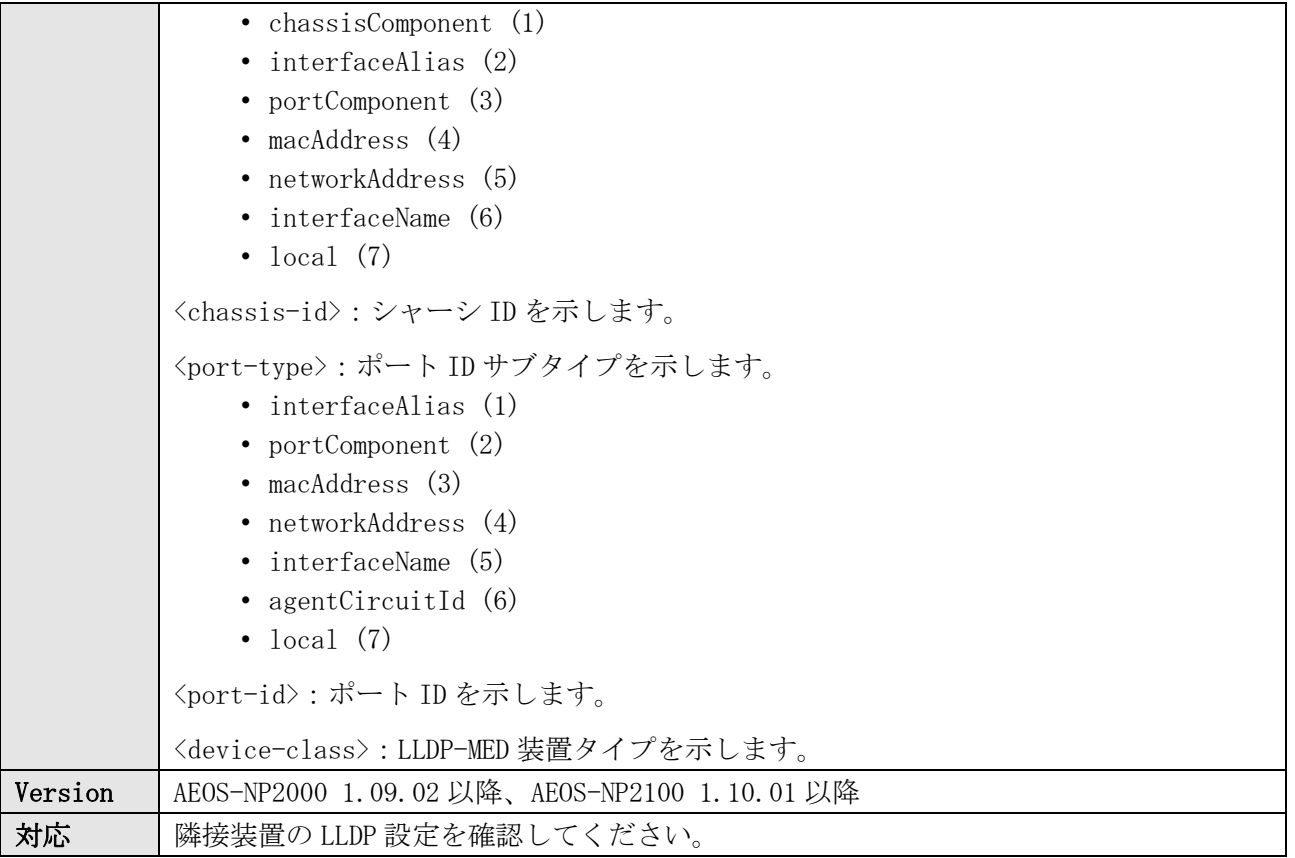

NOTI(5) Conflict LLDP-MED device type detected on port Port1/0/1. (chassis id: MAC Address, 00-40-66-AC-31-E9, port id: Local, Port1/0/1, device class: Network Connectivity Device)

### 21.3 互換性のない LLDP-MED TLV セットの検知

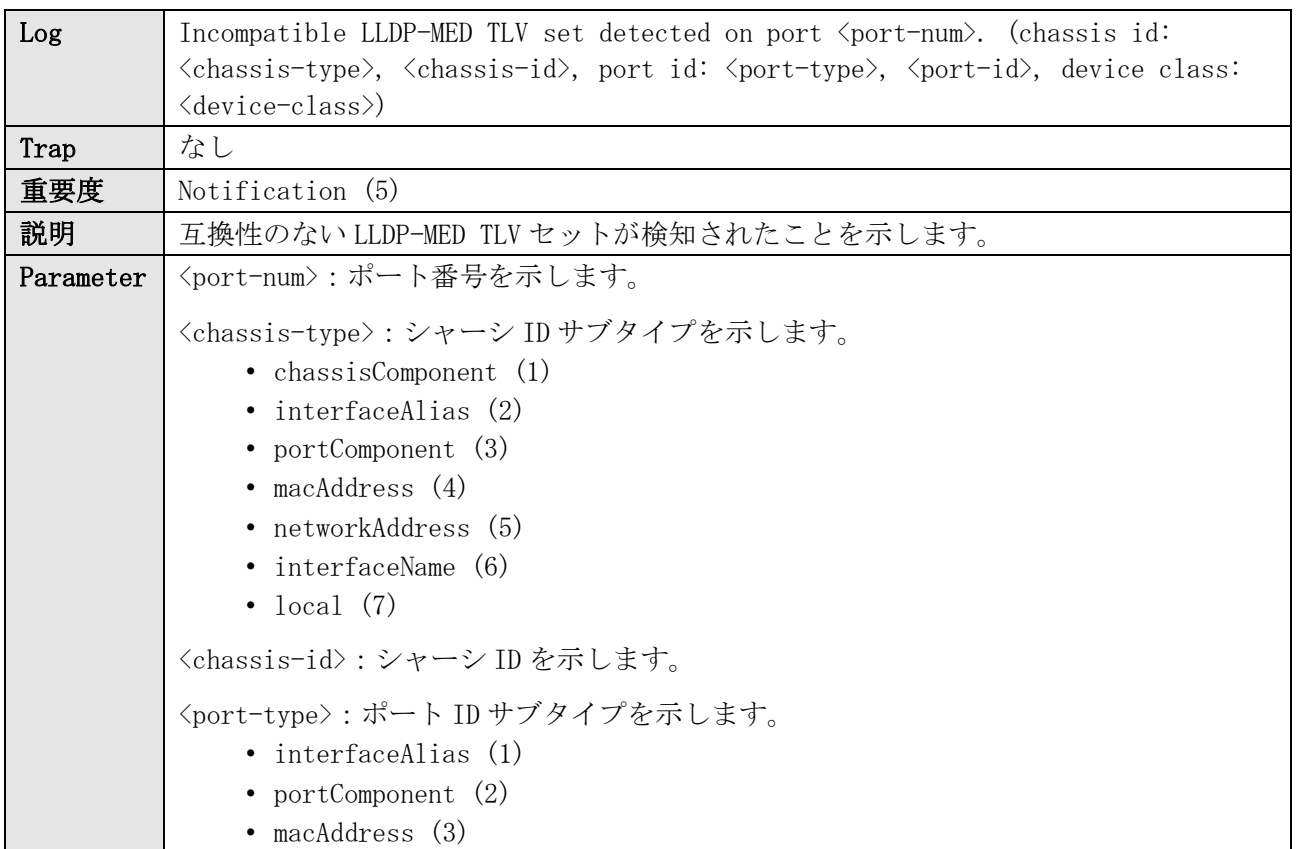

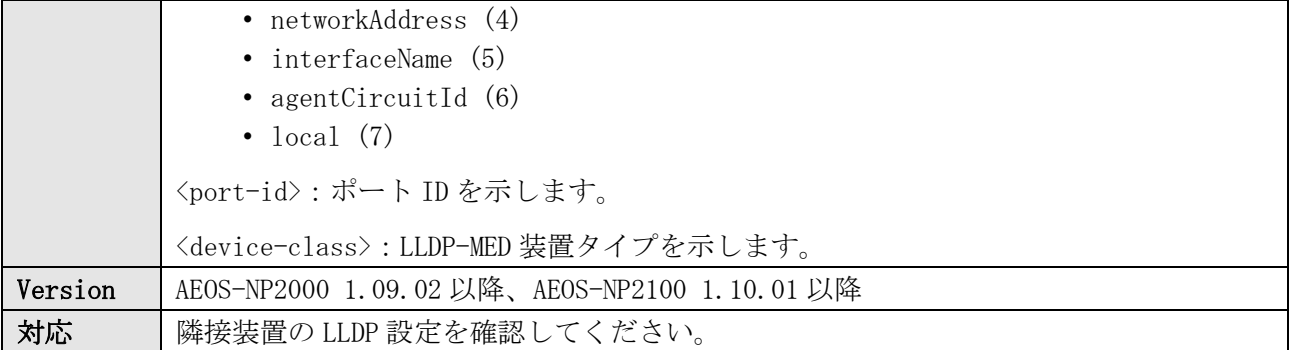

NOTI(5) Incompatible LLDP-MED TLV set detected on port Port1/0/1. (chassis id: Network Address, 192.0.2.100, port id: MAC Address, 00-40-66-11-11-11, device class: Endpoint Device Class III)

## 21.4 LLDP 疑似リンクダウン状態に遷移

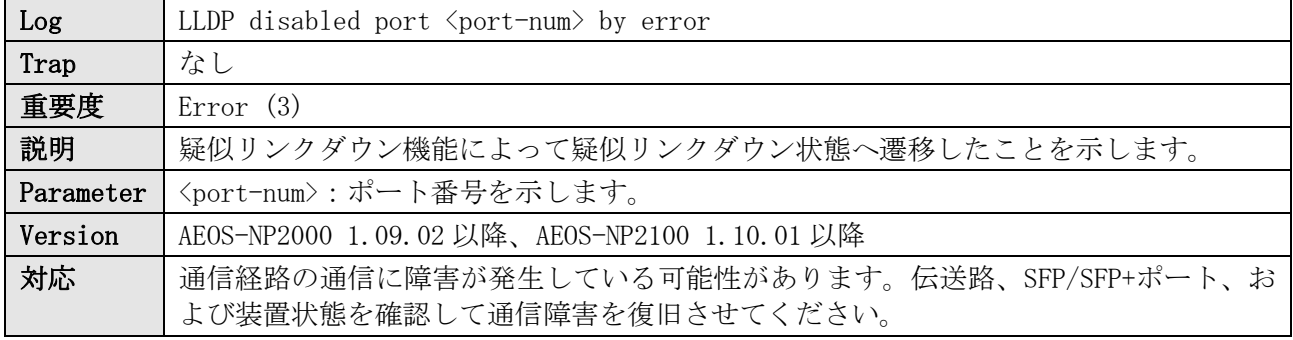

ログ表示例

ERRO(3) LLDP disabled port 1/0/3 by error

## 21.5 LLDP 疑似リンクダウン状態からリンクアップ状態へ復旧

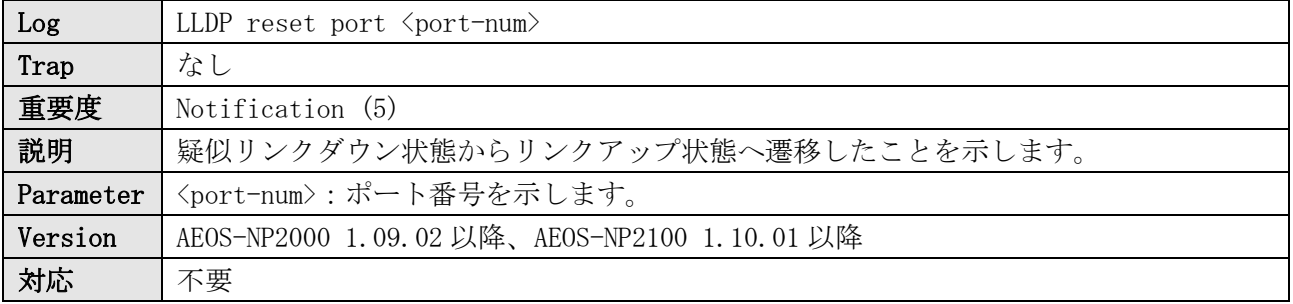

ログ表示例

NOTI(5) LLDP reset port 1/0/3

# 22 ループ検知

# 22.1 ループ検知 (ポートベースモード)

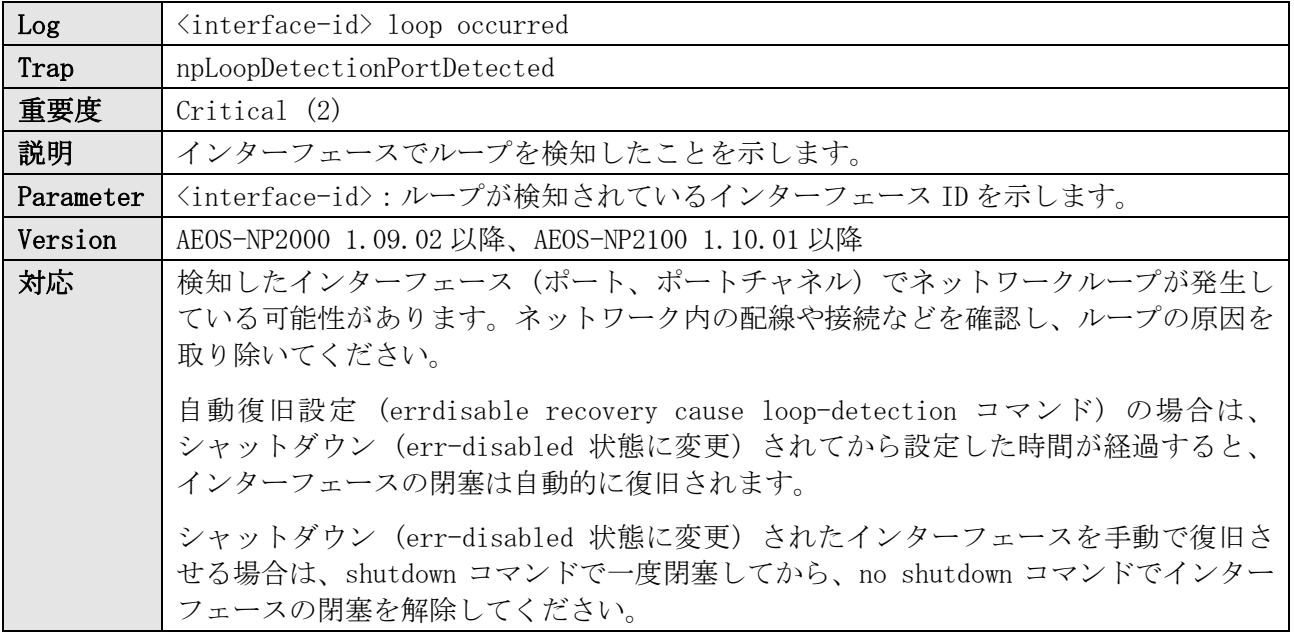

ログ表示例

CRIT(2) Port1/0/2 loop occurred

### 22.2 ループ検知 (VLAN ベースモード)

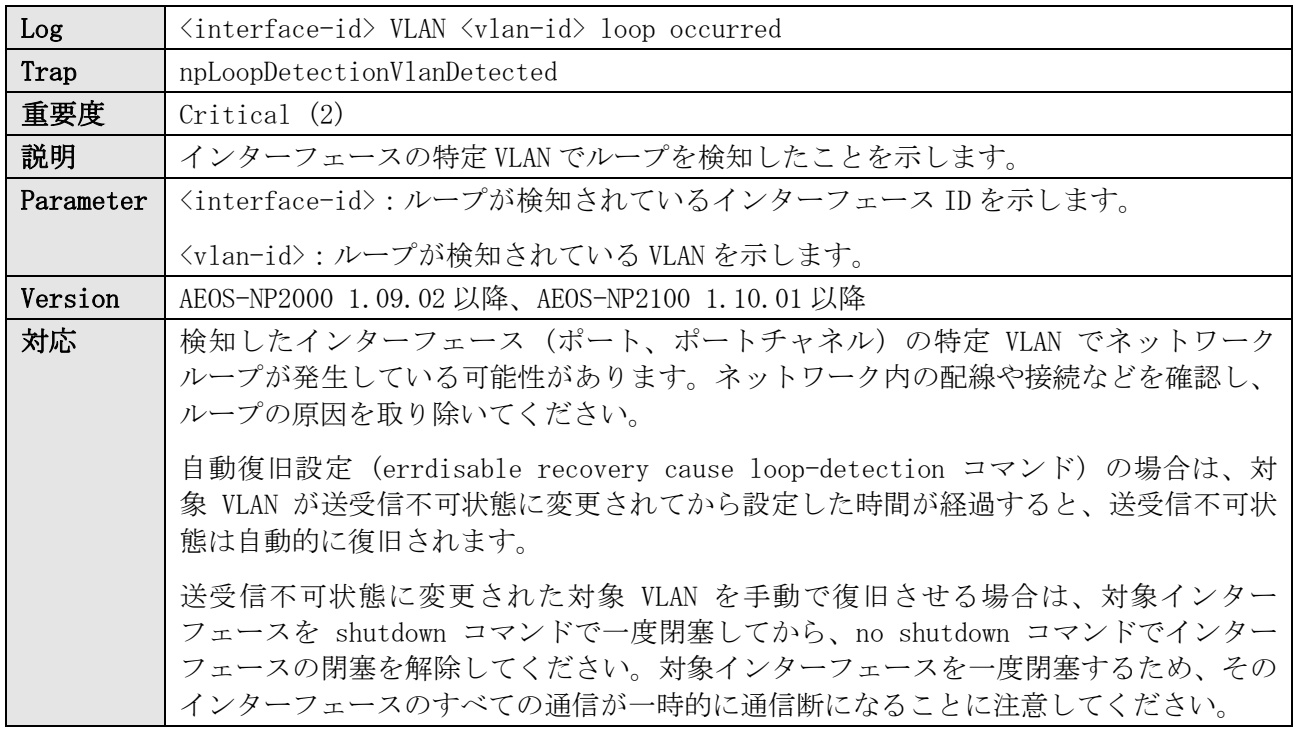

ログ表示例

CRIT(2) Port1/0/4 VLAN 20 loop occurred

## 22.3 ループ検知の自動復旧 (ポートベースモード)

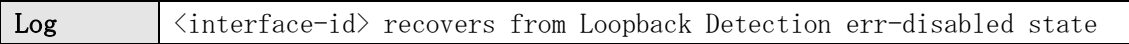

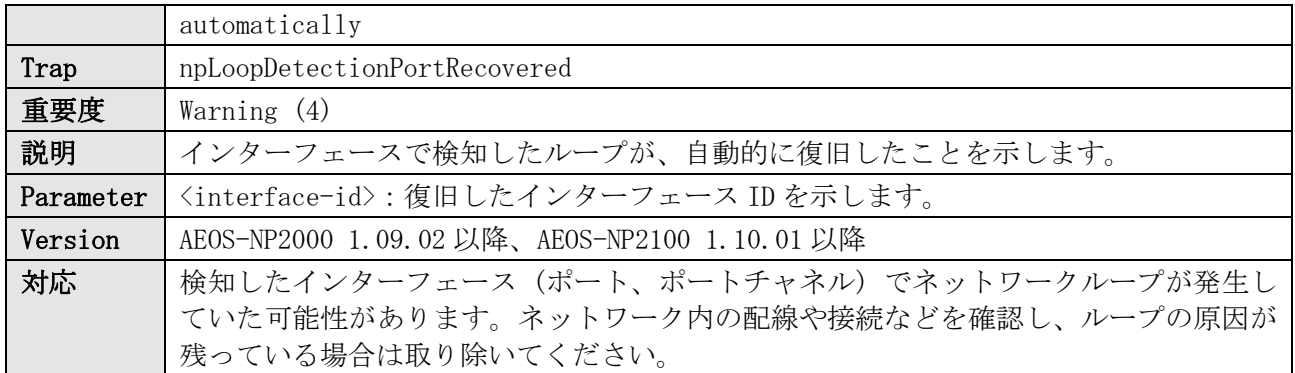

WARN(4) Port1/0/2 recovers from Loopback Detection err-disabled state automatically

### 22.4 ループ検知の手動復旧 (ポートベースモード)

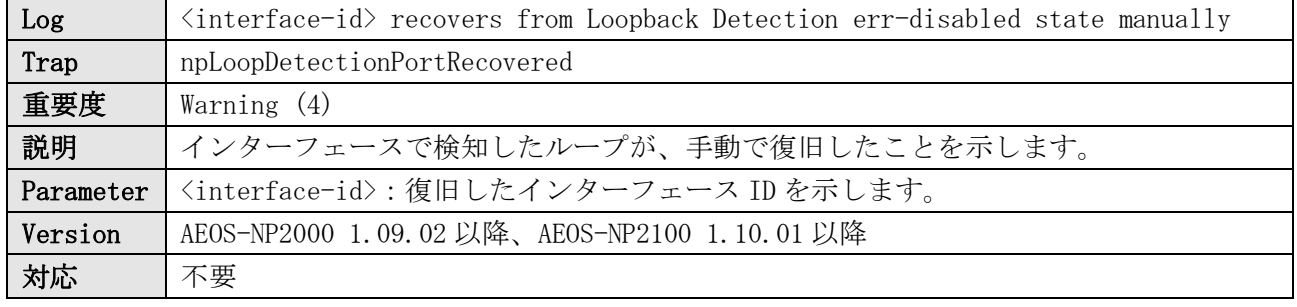

#### ログ表示例

WARN(4) Port1/0/2 recovers from Loopback Detection err-disabled state manually

### 22.5 ループ検知の自動復旧 (VLAN ベースモード)

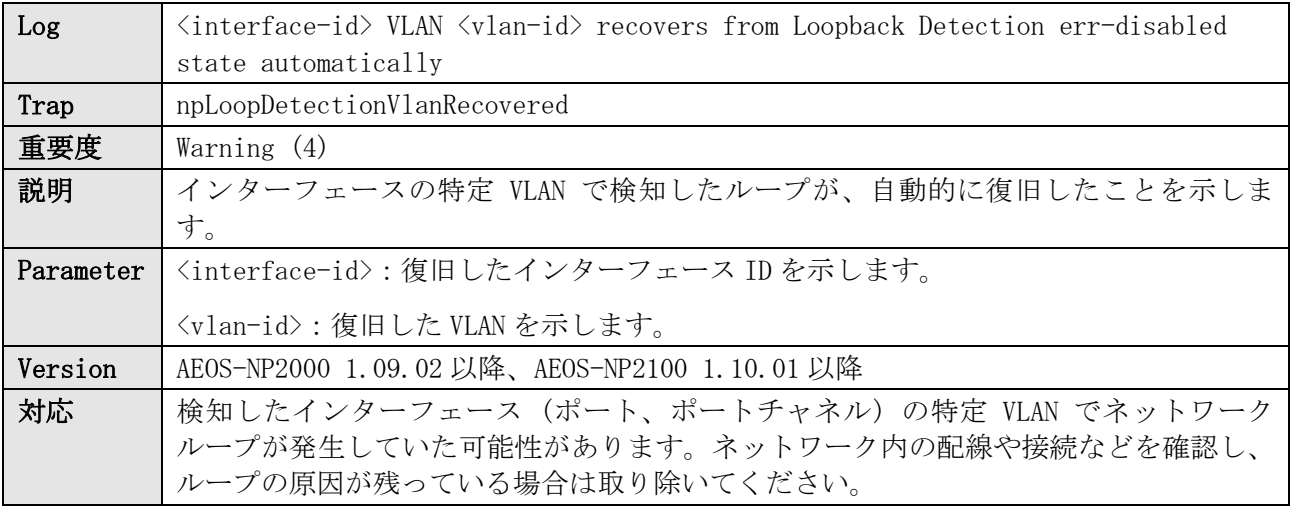

ログ表示例

WARN(4) Port1/0/4 VLAN 20 recovers from Loopback Detection err-disabled state automatically

### 22.6 ループ検知の手動復旧 (VLAN ベースモード)

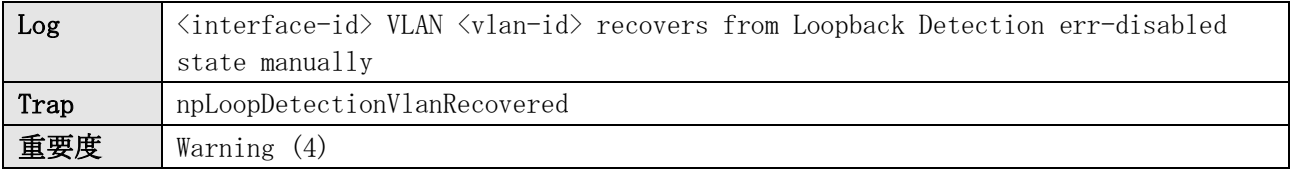

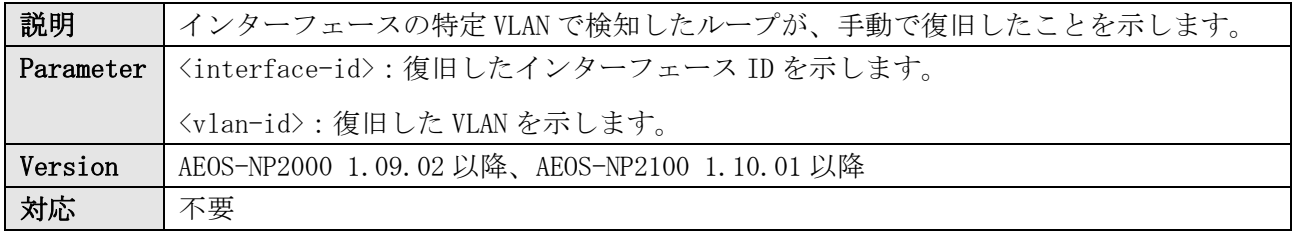

WARN(4) Port1/0/4 VLAN 20 recovers from Loopback Detection err-disabled state manually

## 22.7 ループ検知の上限 (VLAN ベースモード)

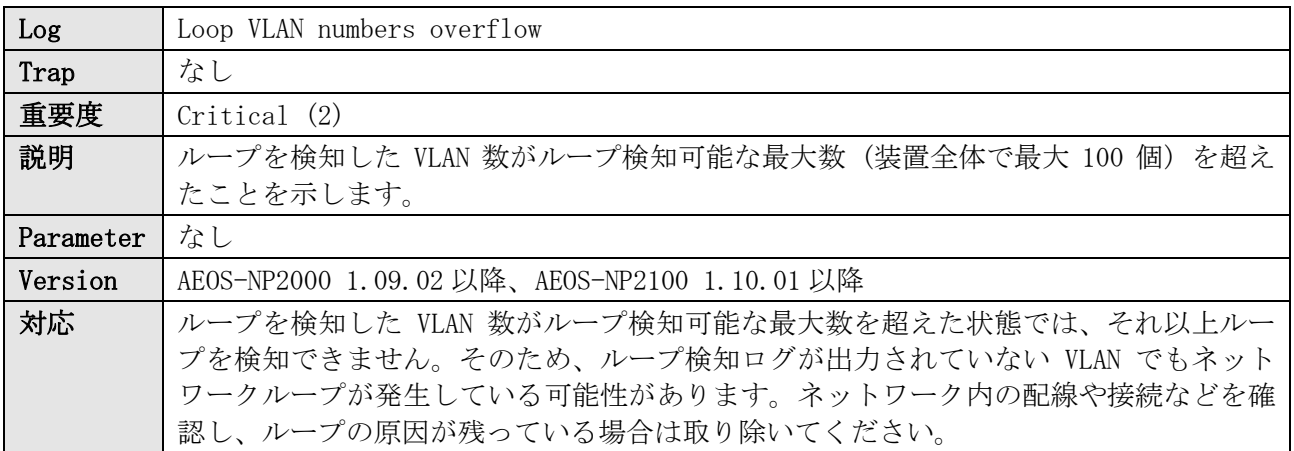

ログ表示例

CRIT(2) Loop VLAN numbers overflow

# 23 メモリーエラー自動復旧

### 23.1 SW-LSI のメモリーエラー検知によるポートシャットダウン機能

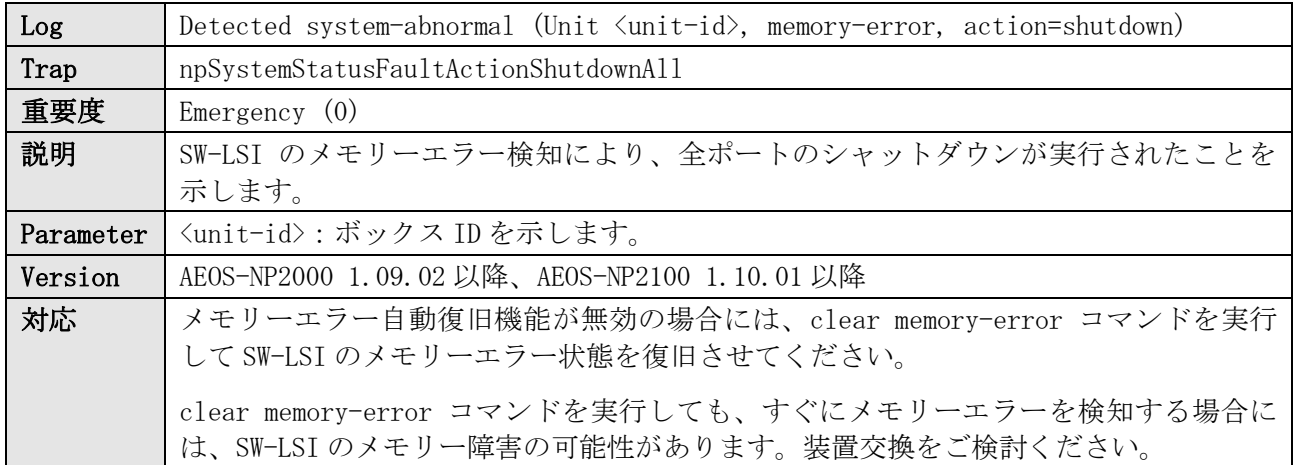

ログ表示例

EMER(0) Detected system-abnormal (Unit 1, memory-error, action=shutdown)

### 23.2 メモリーエラー自動復旧

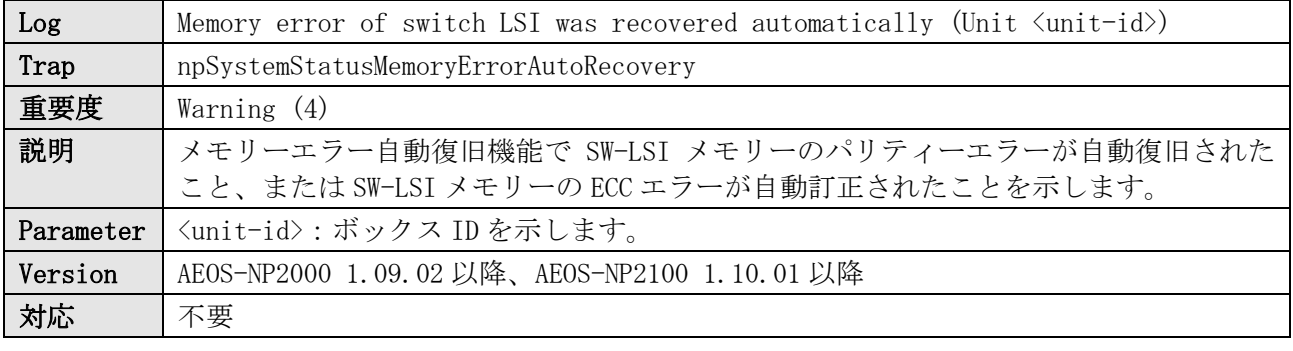

ログ表示例

WARN(4) Memory error of switch LSI was recovered automatically (Unit 1)

### 23.3 SW-LSI ハードウェアエラーの検知

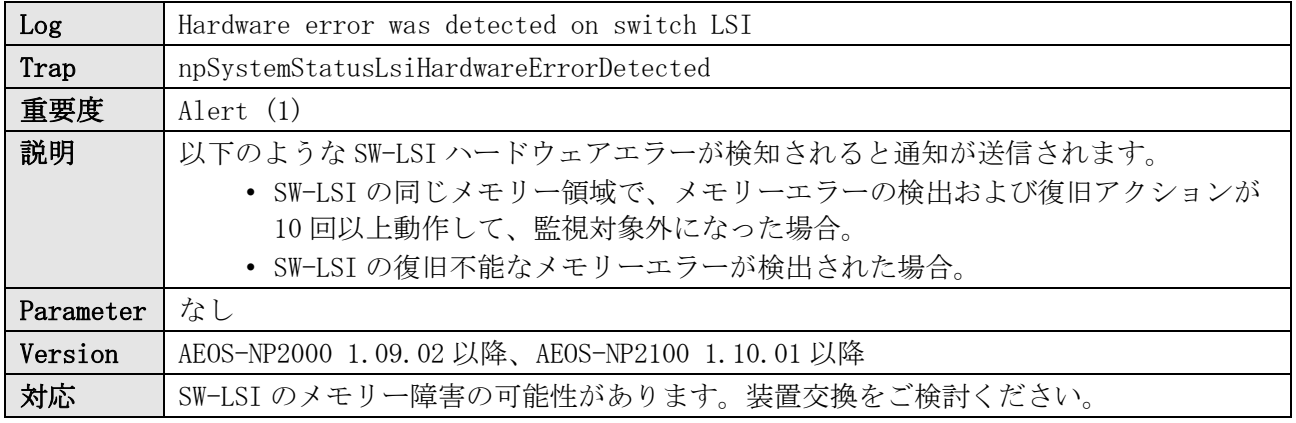

ログ表示例

ALER(1) Hardware error was detected on switch LSI
# 23.4 SW-LSI ハードウェアエラーの復旧

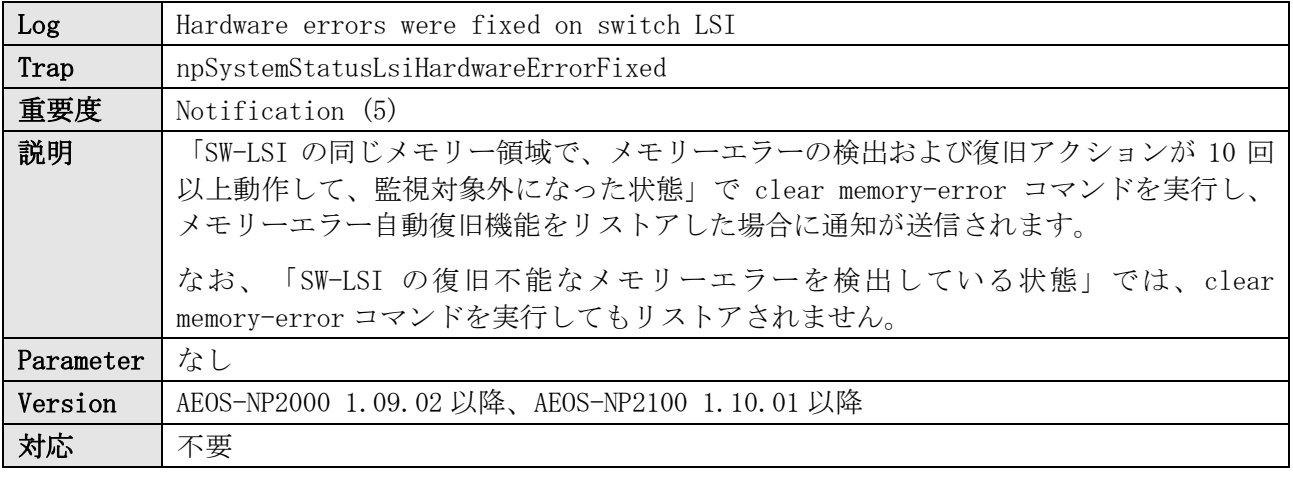

ログ表示例

NOTI(5) Hardware errors were fixed on switch LSI

#### 23.5 SW-LSI パリティーエラーの検知

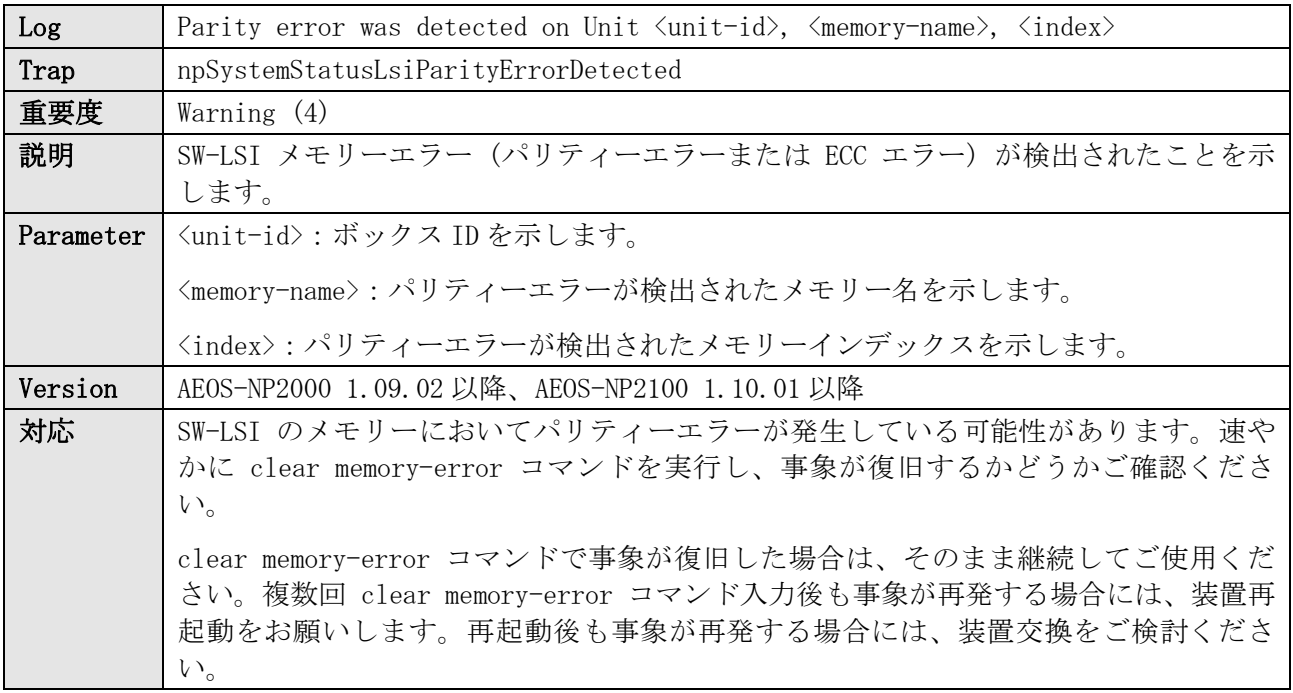

ログ表示例

WARN(4) Parity error was detected on Unit 1, EP\_INITBUF\_DBEf, 0

#### 23.6 SW-LSI パリティーエラーの復旧

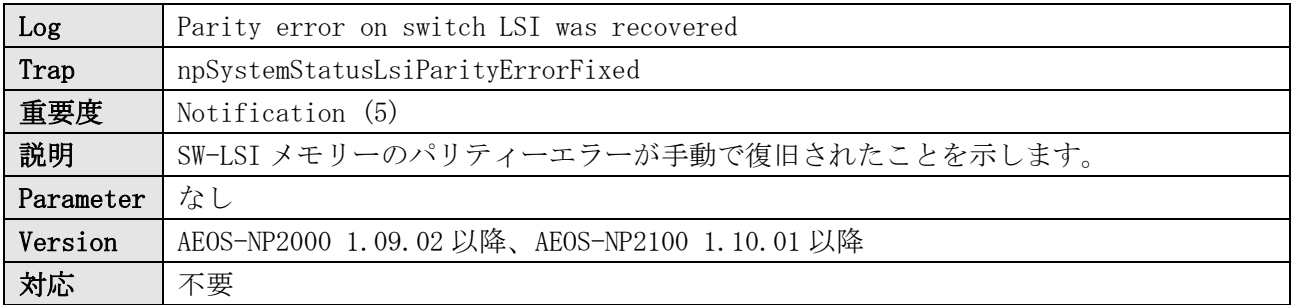

#### 23 メモリーエラー自動復旧

#### ログ表示例

NOTI(5) Parity error on switch LSI was recovered

# 24 MMRP-Plus

### 24.1 リングポートのリンクダウン

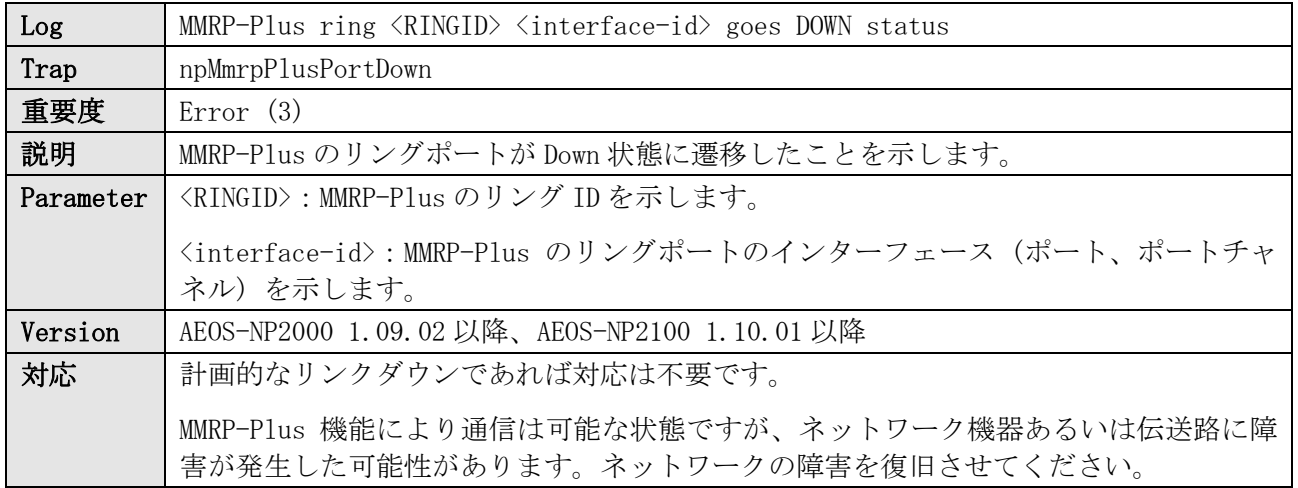

ログ表示例

ERRO(3) MMRP-Plus ring 1 Port 1/0/1 goes DOWN status

## 24.2 リングポートが Listening 状態に遷移

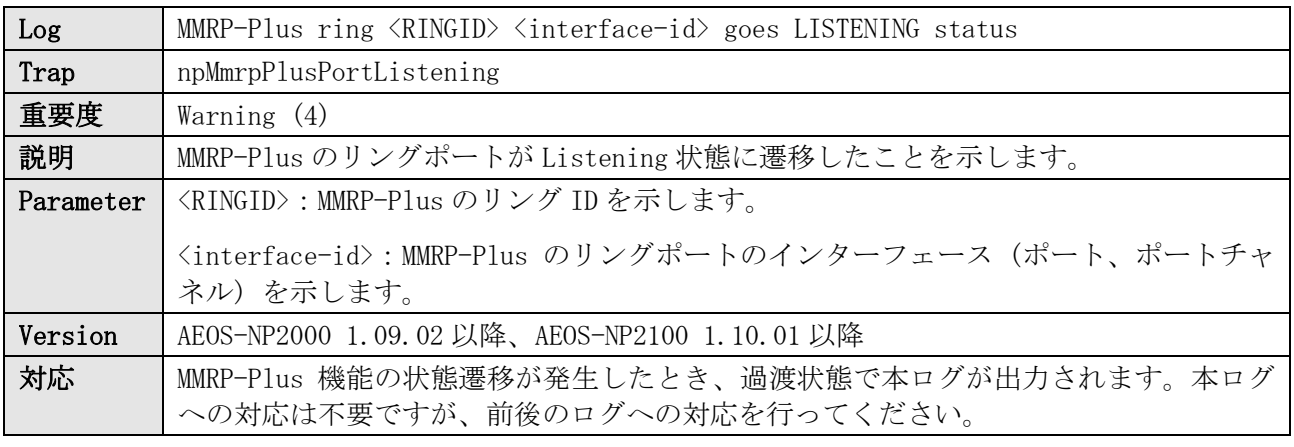

ログ表示例

WARN(4) MMRP-Plus ring 1 Port 1/0/1 goes LISTENING status

#### 24.3 Listening 状態のタイムアウト

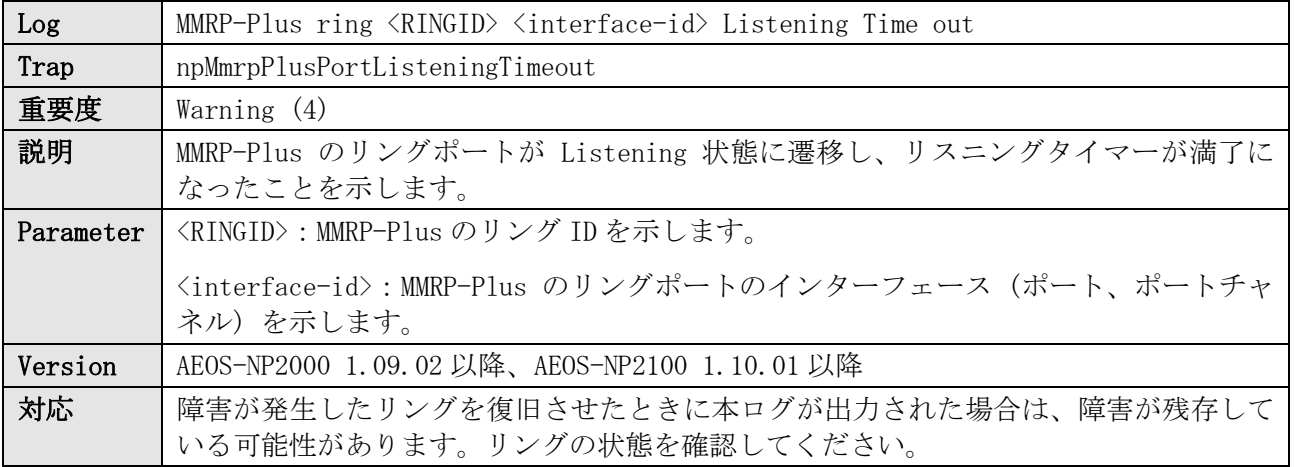

WARN(4) MMRP-Plus ring 1 Port 1/0/1 Listening Time out

# 24.4 リングポートが Forwarding 状態に遷移

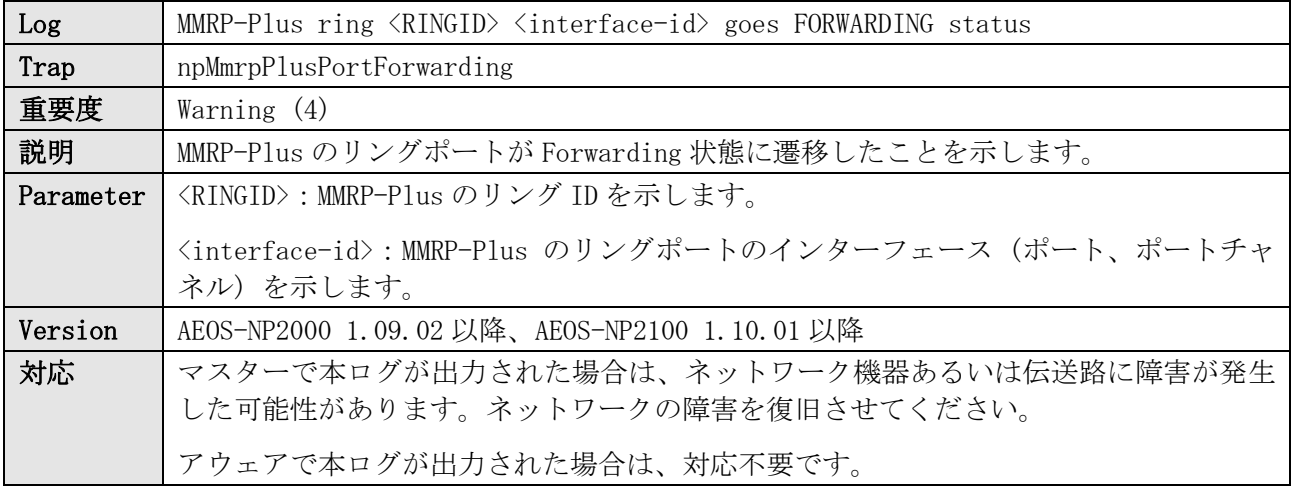

ログ表示例

WARN(4) MMRP-Plus ring 1 Port 1/0/1 goes FORWARDING status

# 24.5 リングポートが Blocking 状態に遷移

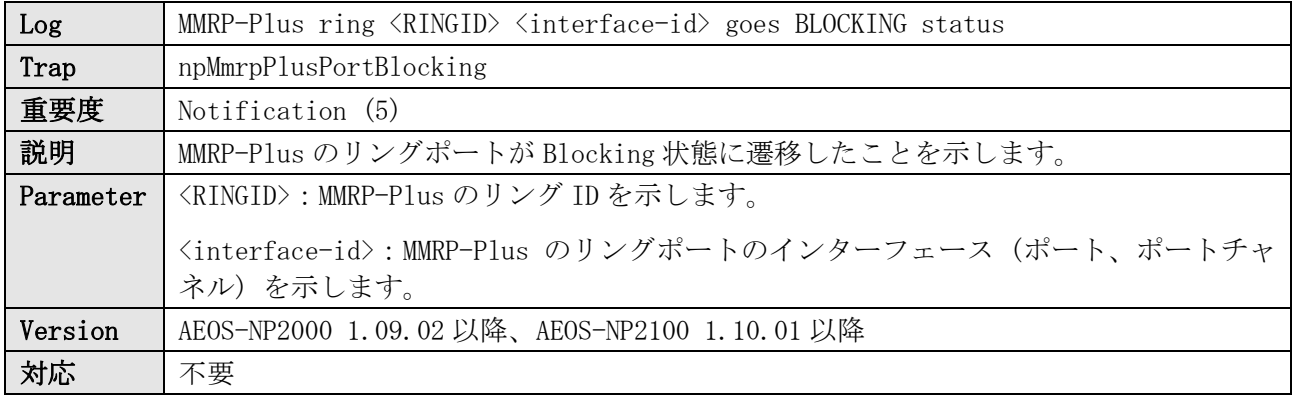

ログ表示例

NOTI(5) MMRP-Plus ring 1 Port 1/0/1 goes BLOCKING status

## 24.6 リングポートが Failure Up 状態に遷移

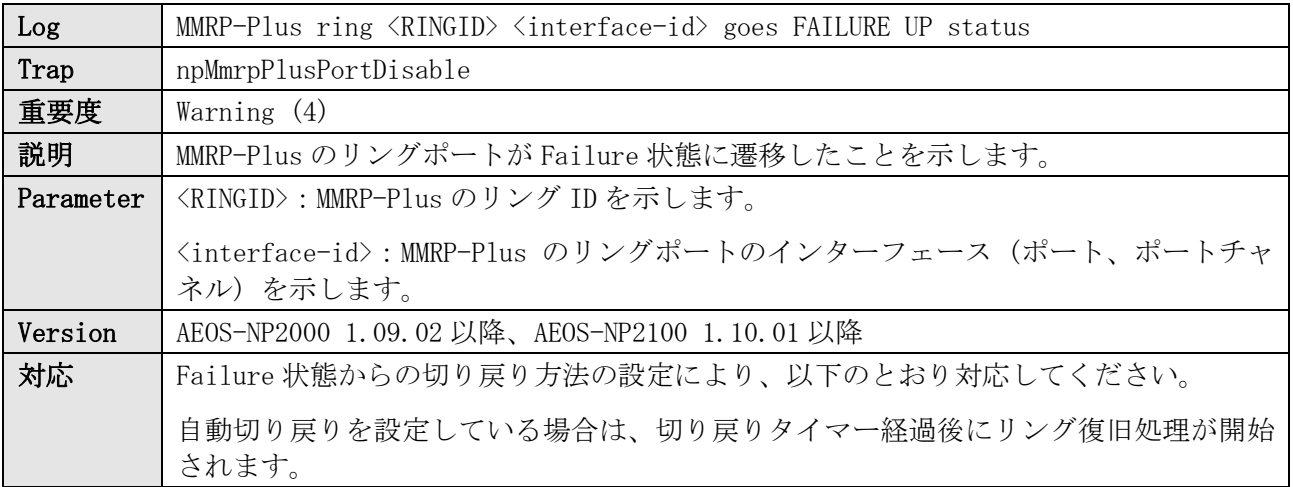

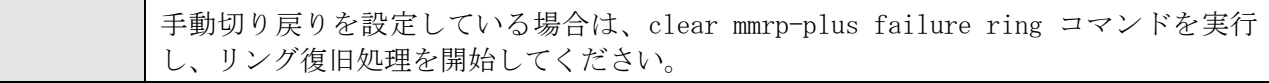

WARN(4) MMRP-Plus ring 1 Port 1/0/1 goes FAILURE UP status

# 24.7 Revertive タイマー満了により Listening 状態へ遷移

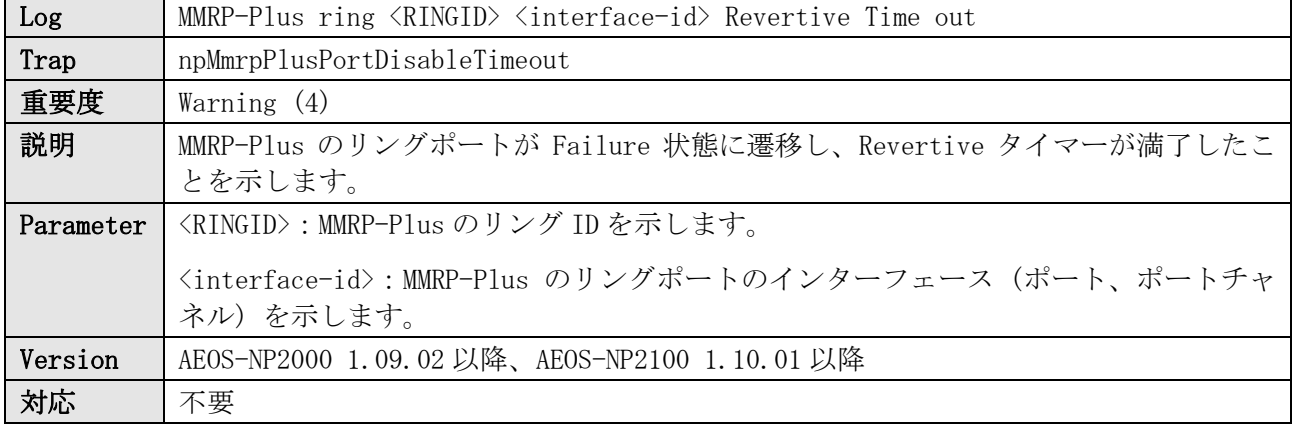

ログ表示例

WARN(4) MMRP-Plus ring 1 Port 1/0/1 Revertive Time out

# 24.8 全てのアップリンクポートがリンクダウン

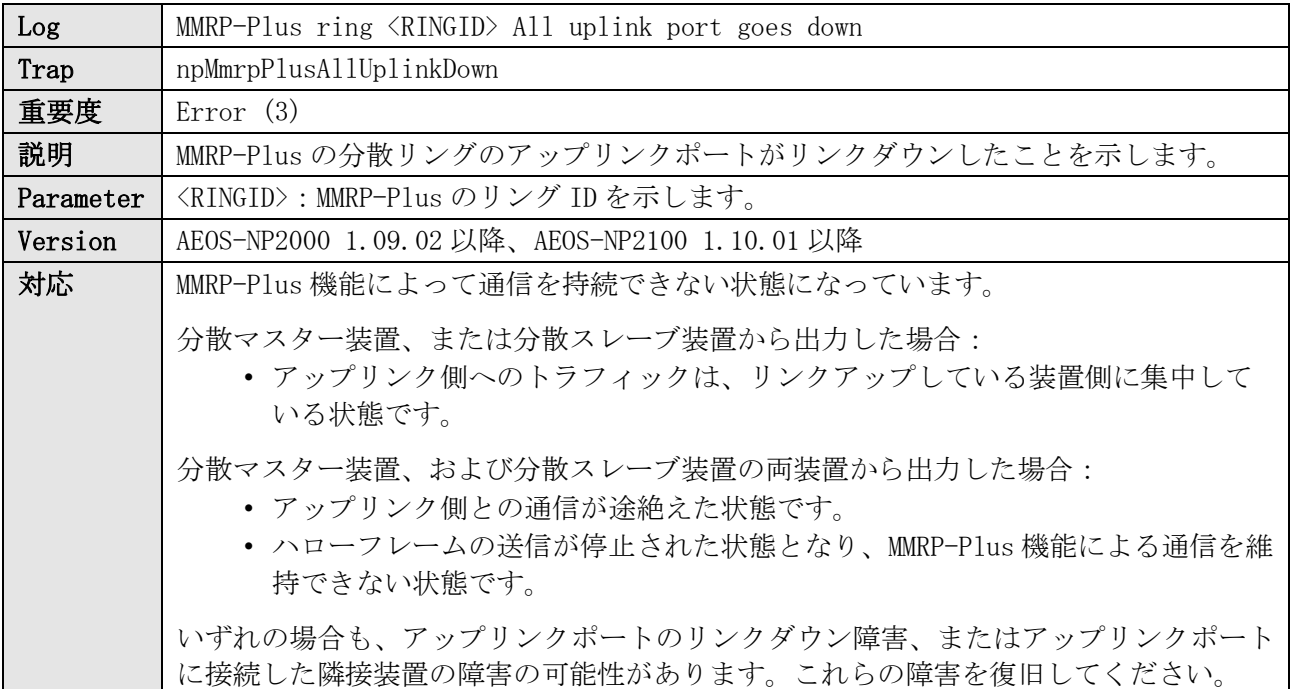

ログ表示例

ERRO(3) MMRP-Plus ring 5 All uplink port goes down

# 24.9 MMRP-Plus による FDB フラッシュ

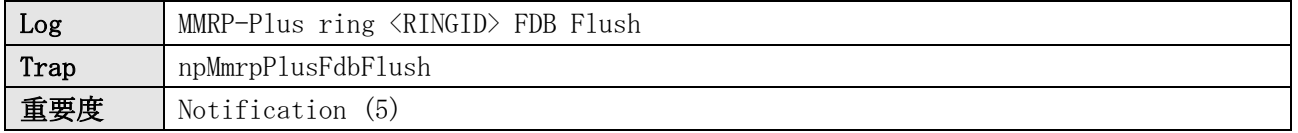

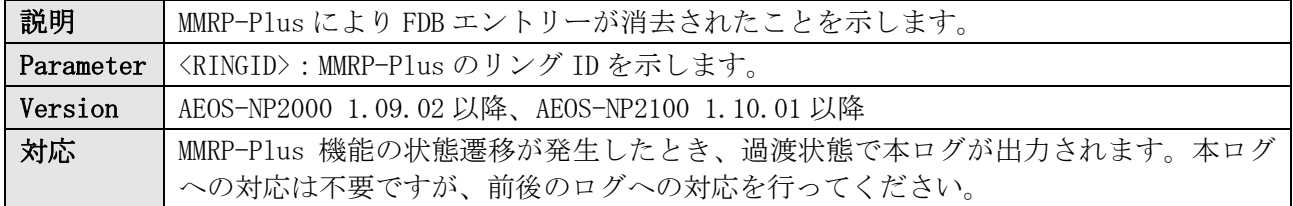

NOTI(5) MMRP-Plus ring 1 FDB Flush

# 24.10 アドレス学習停止時間更新

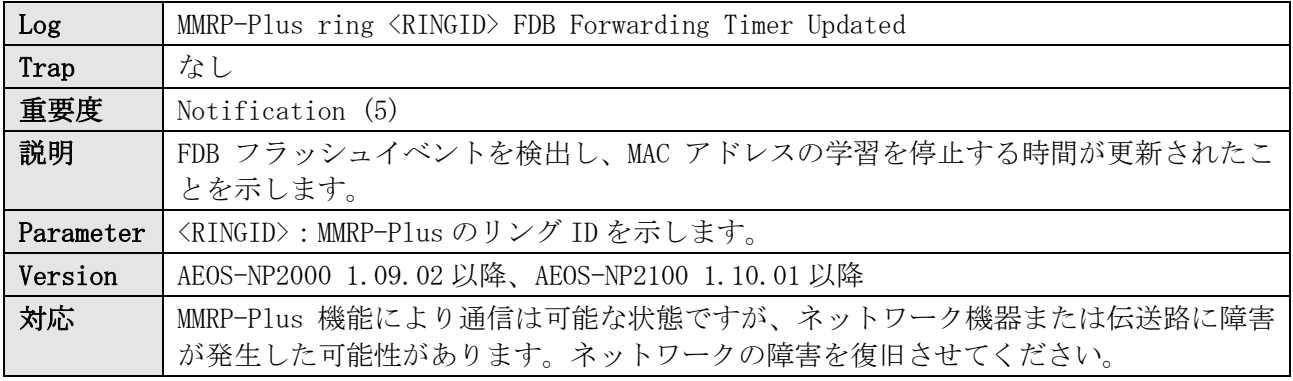

ログ表示例

NOTI(5) MMRP-Plus ring 1 FDB Forwarding Timer Updated

### 24.11 Hello フレーム未受信検知

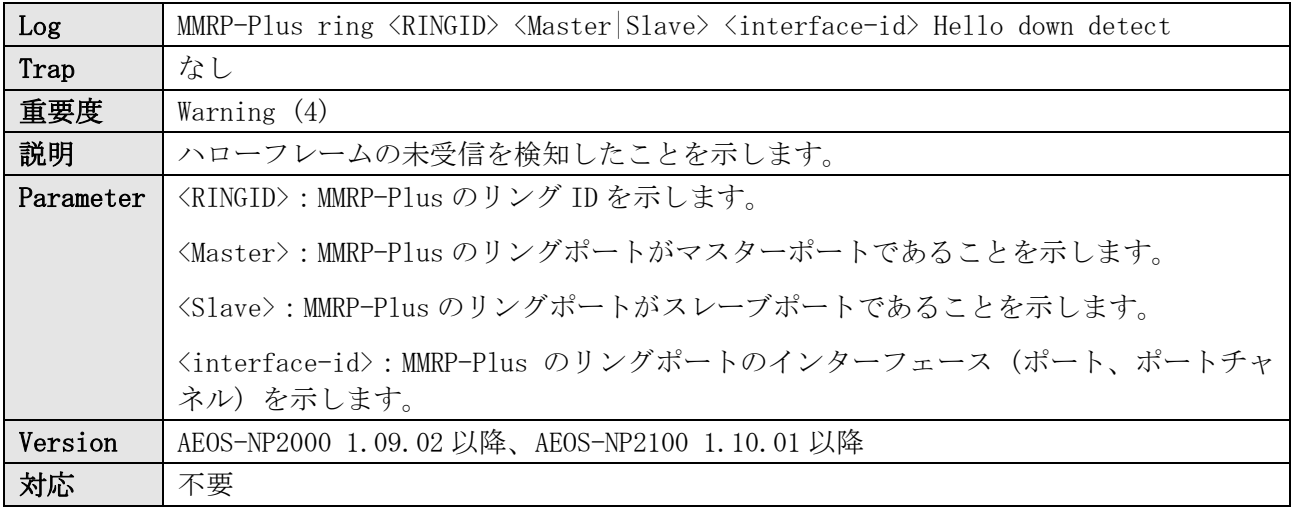

ログ表示例

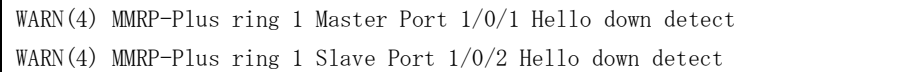

## 24.12 Hello フレーム再受信検知

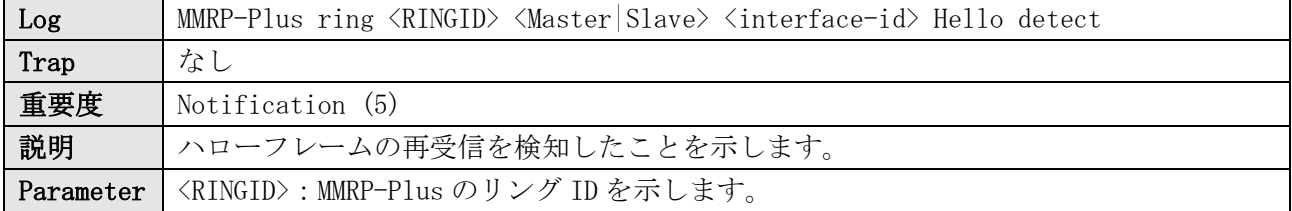

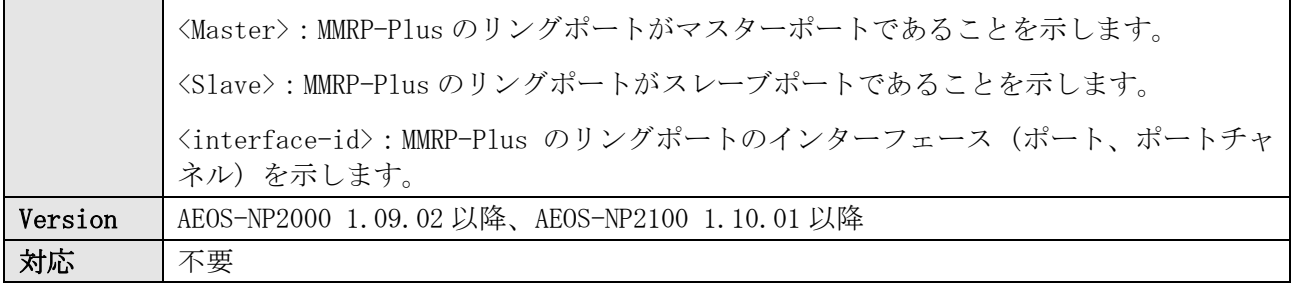

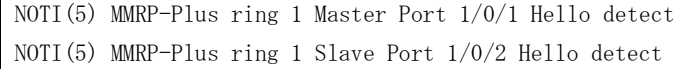

# 24.13 Hello フレーム受信タイムアウト

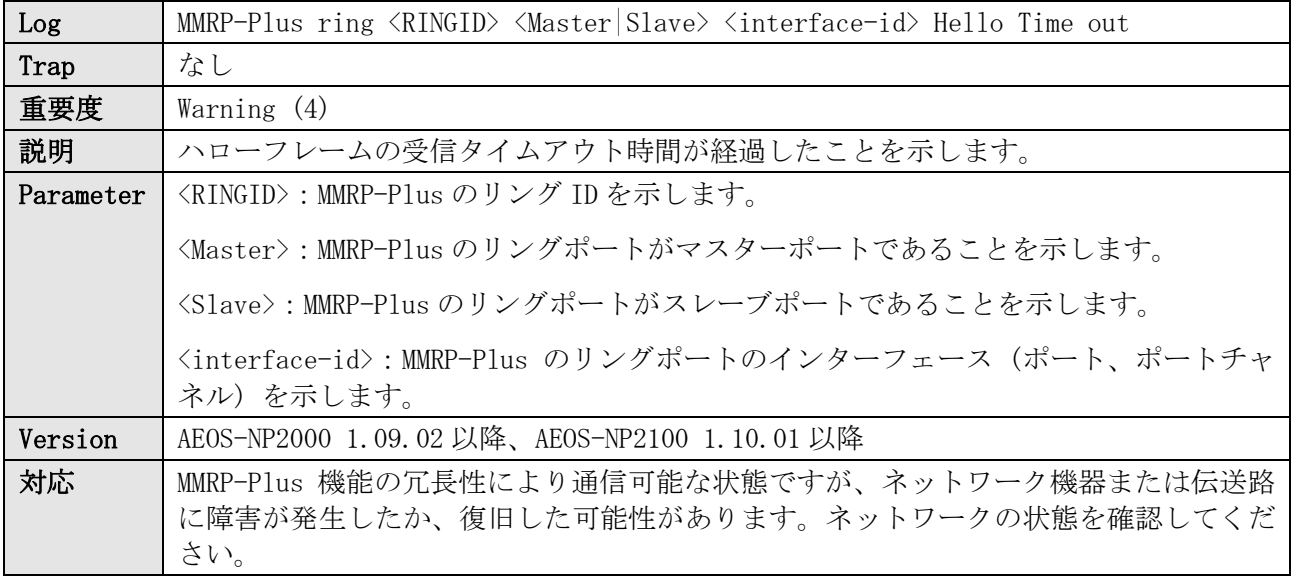

ログ表示例

WARN(4) MMRP-Plus ring 1 Master Port 1/0/1 Hello Time out

WARN(4) MMRP-Plus ring 1 Slave Port 1/0/2 Hello Time out

# 24.14 ポートリスタート機能によるリングポートのリスタート

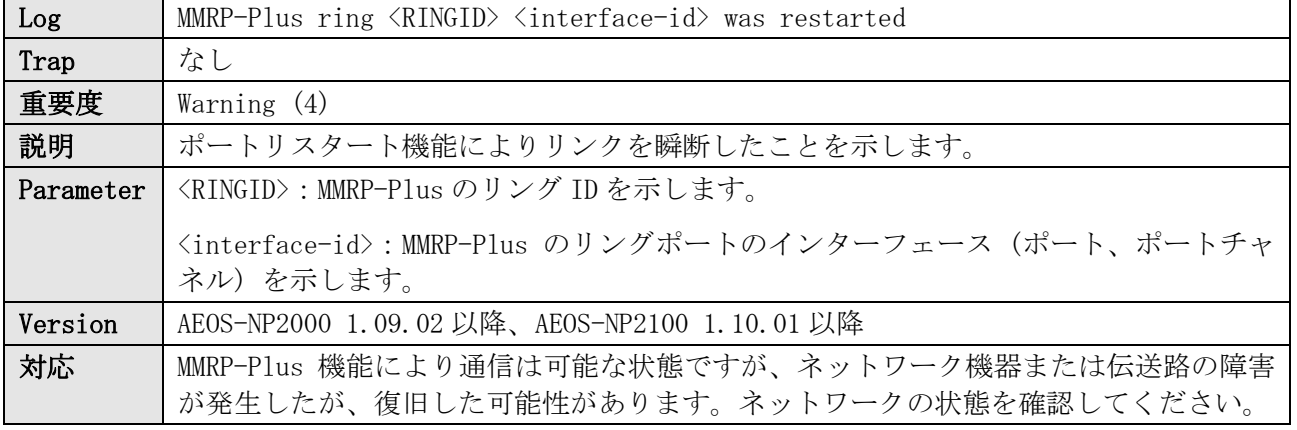

ログ表示例

WARN(4) MMRP-Plus ring 1 Port 1/0/1 was restarted

# 25 PoE

### 25.1 PoE 無効

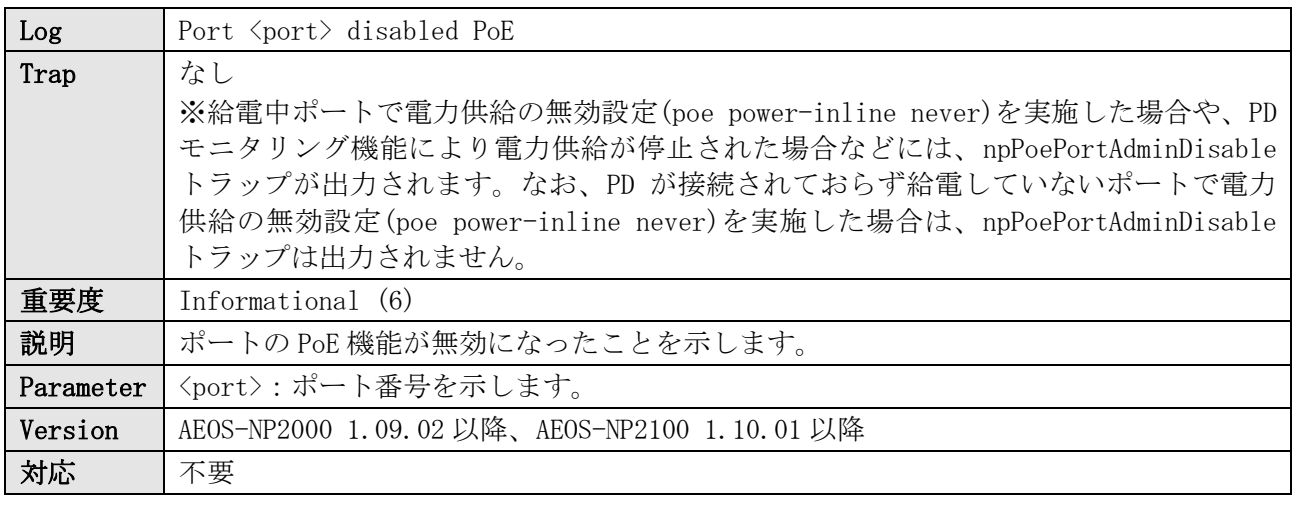

ログ表示例

INFO(6) Port1/0/4 disabled PoE

# 25.2 給電開始

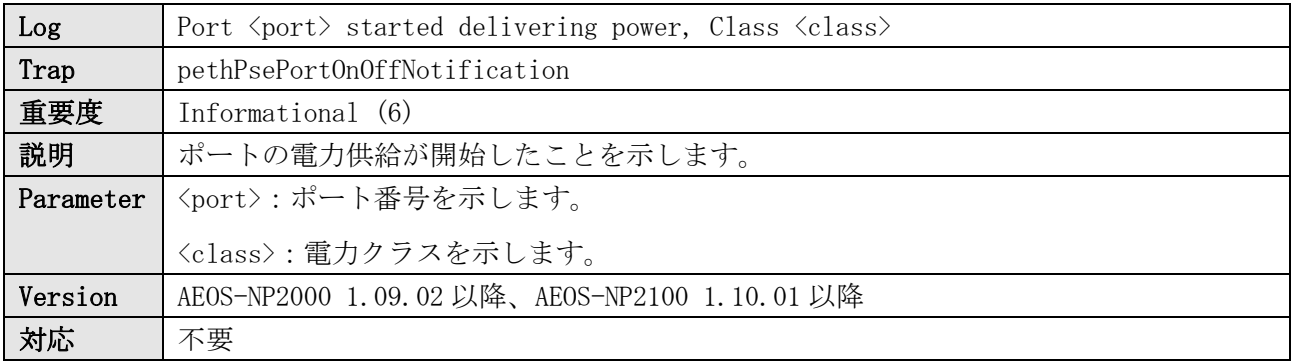

ログ表示例

INFO(6) Port1/0/3 started delivering power, Class 0

#### 25.3 要求給電容量の最大電力設定超過による給電要求の停止

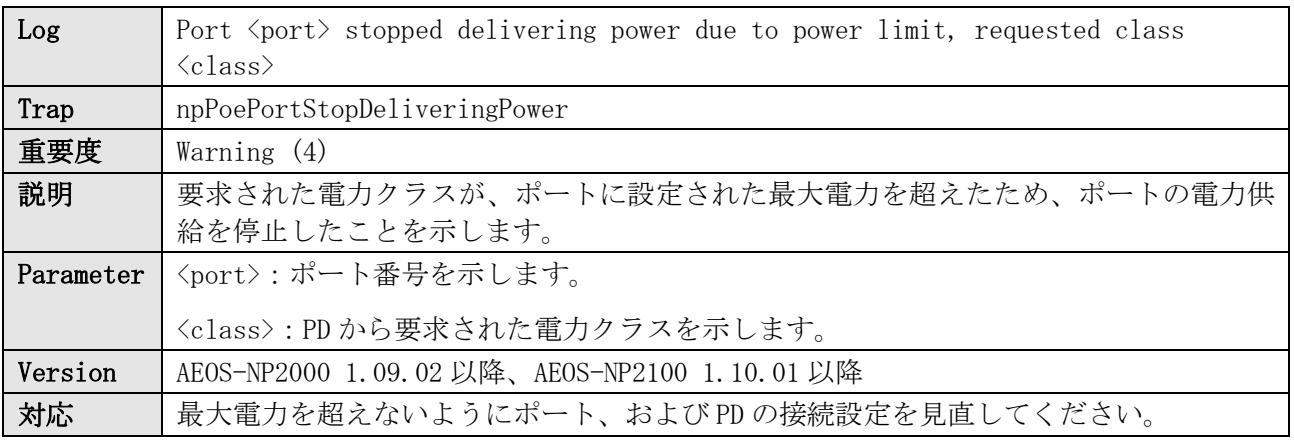

ログ表示例

WARN(4) Port1/0/3 stopped delivering power due to power limit, requested class 0

#### 25.4 給電要求の停止

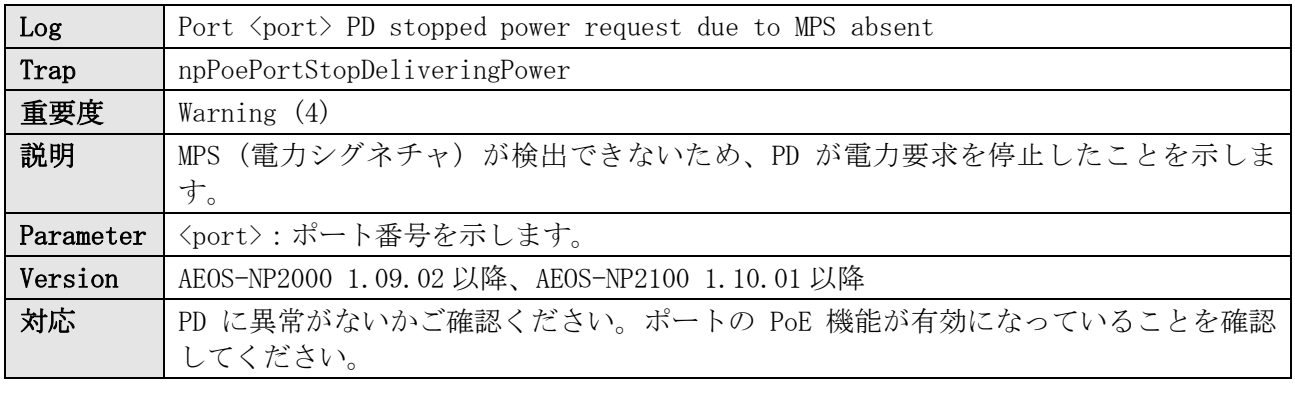

ログ表示例

WARN(4) Port1/0/3 PD stopped power request due to MPS absent

### 25.5 給電可能電力不足による給電要求の停止

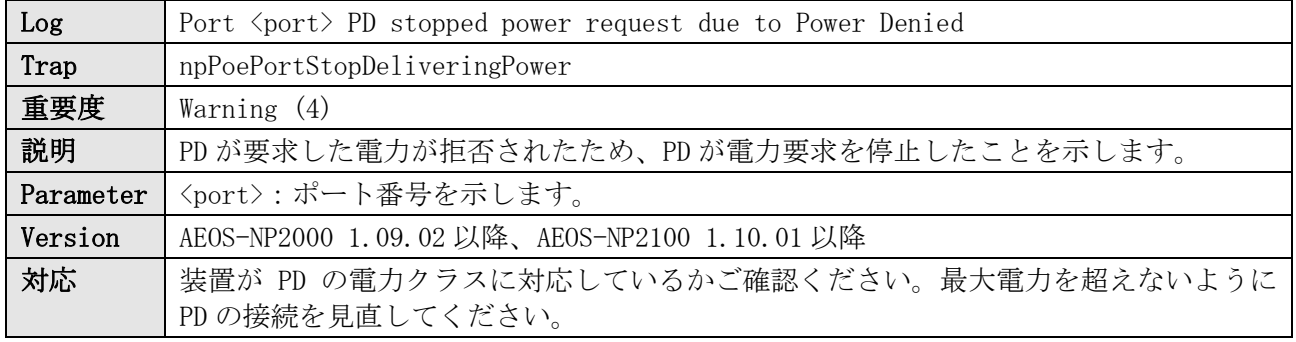

ログ表示例

WARN(4) Port1/0/3 PD stopped power request due to Power Denied

#### 25.6 出力電力超過による給電停止

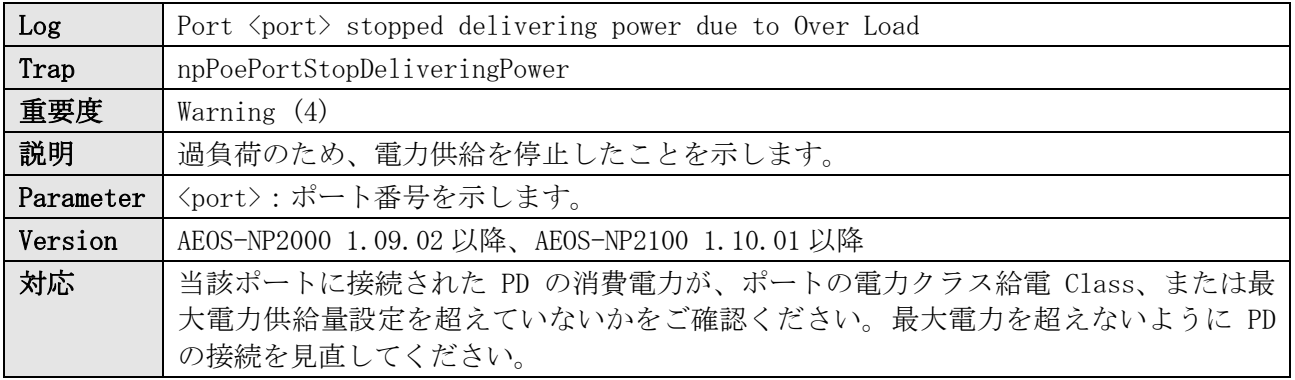

ログ表示例

WARN(4) Port1/0/3 stopped delivering power due to Over Load

#### 25.7 接続機器の電流不足による給電停止

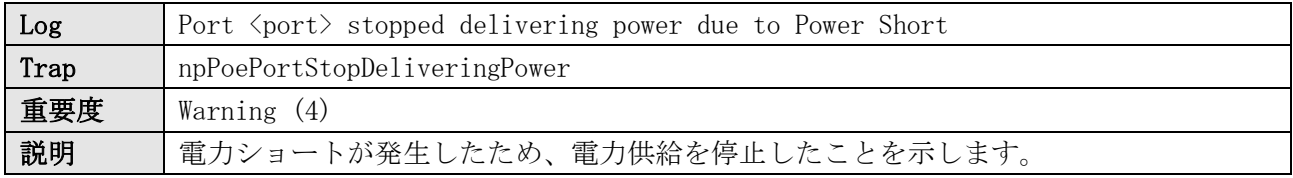

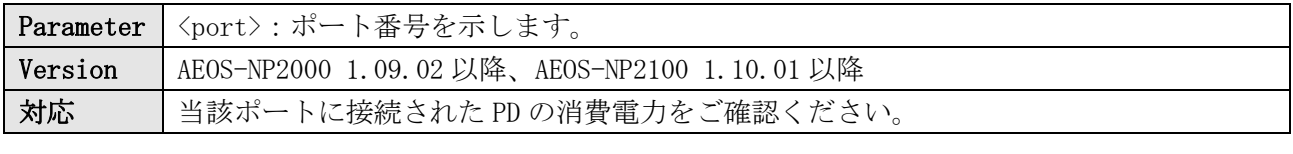

WARN(4) Port1/0/3 stopped delivering power due to Power Short

### 25.8 その他原因による給電停止

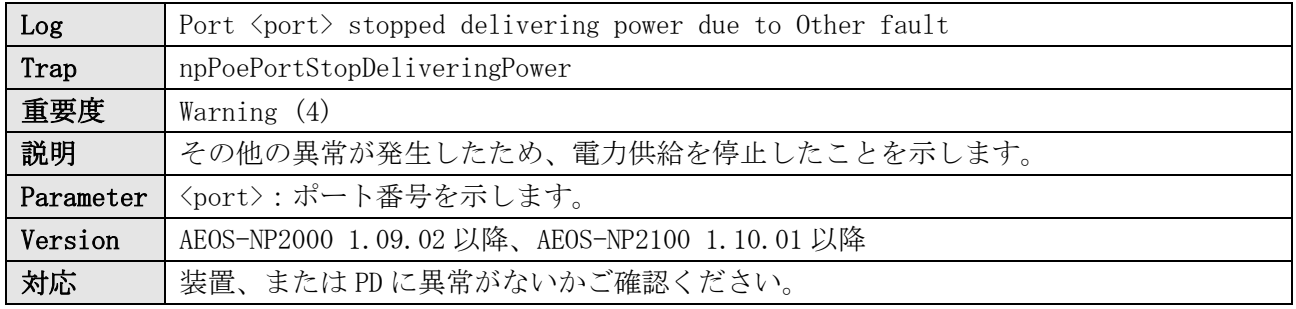

ログ表示例

WARN(4) Port1/0/3 stopped delivering power due to Other fault

# 25.9 給電率閾値超過

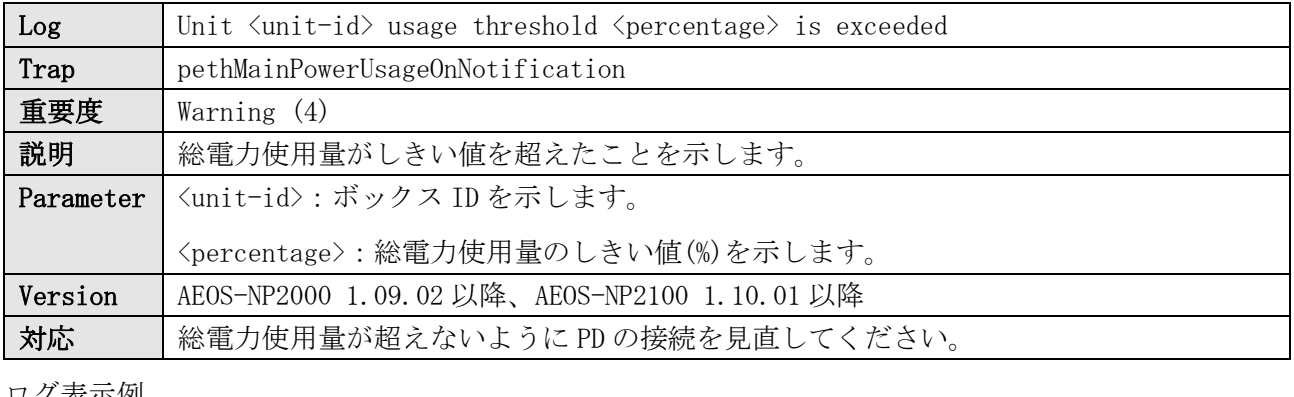

ログ表示例

WARN(4) Unit 1 usage threshold 90 is exceeded

#### 25.10 給電率閾値以下

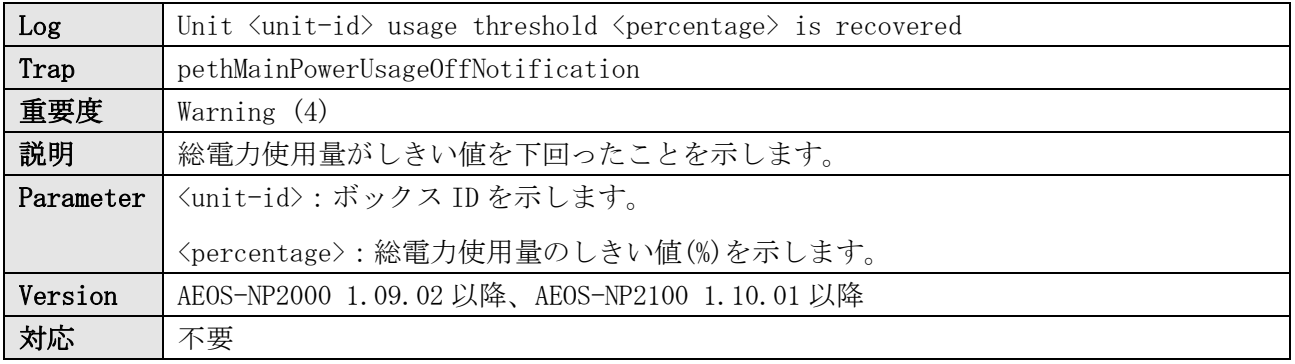

ログ表示例

WARN(4) Unit 1 usage threshold 90 is recovered

# 25.11 PoE 用電源障害の検知

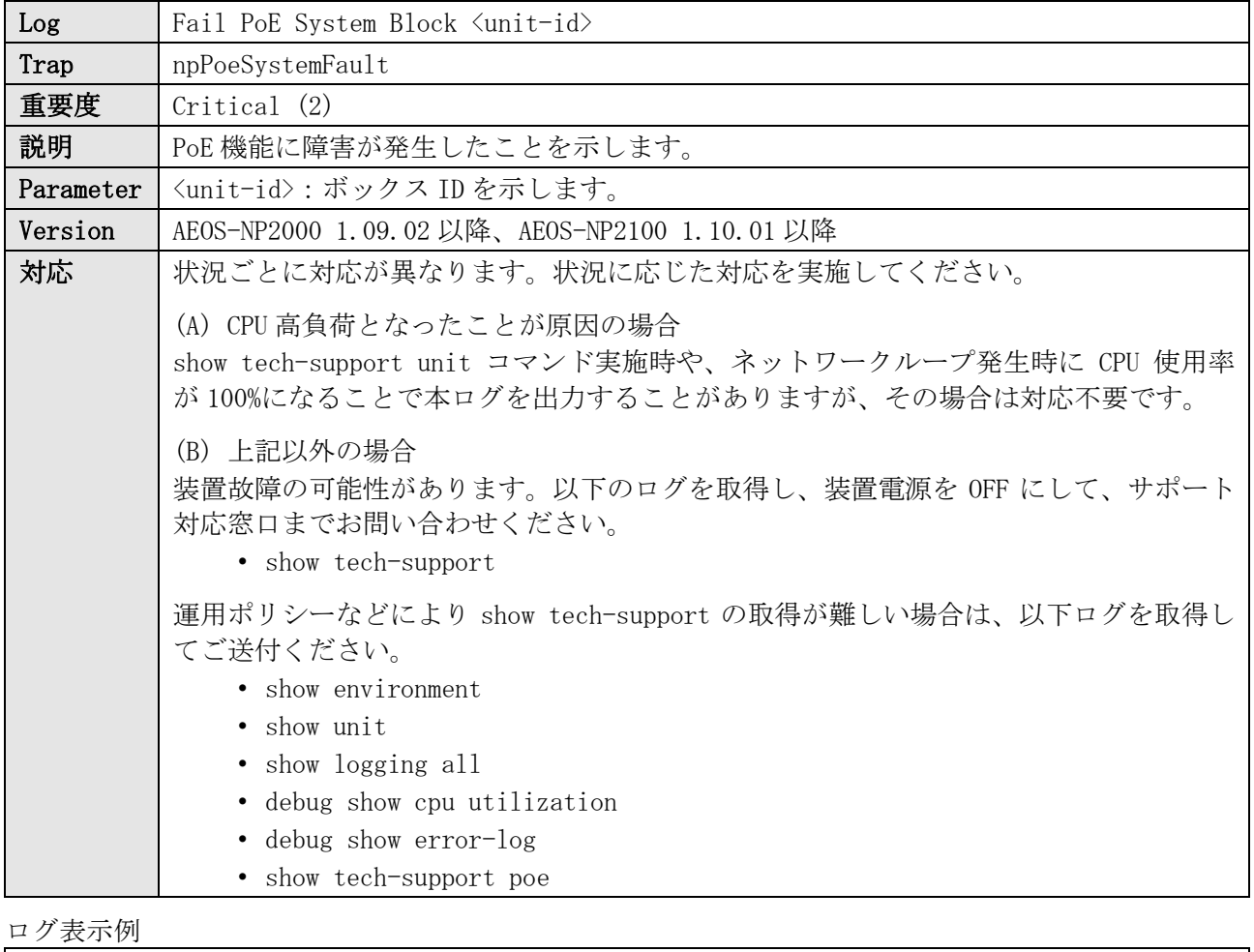

CRIT(2) Fail PoE System Block Unit 1

# 26 PD モニタリング

#### 26.1 PD モニタリング開始

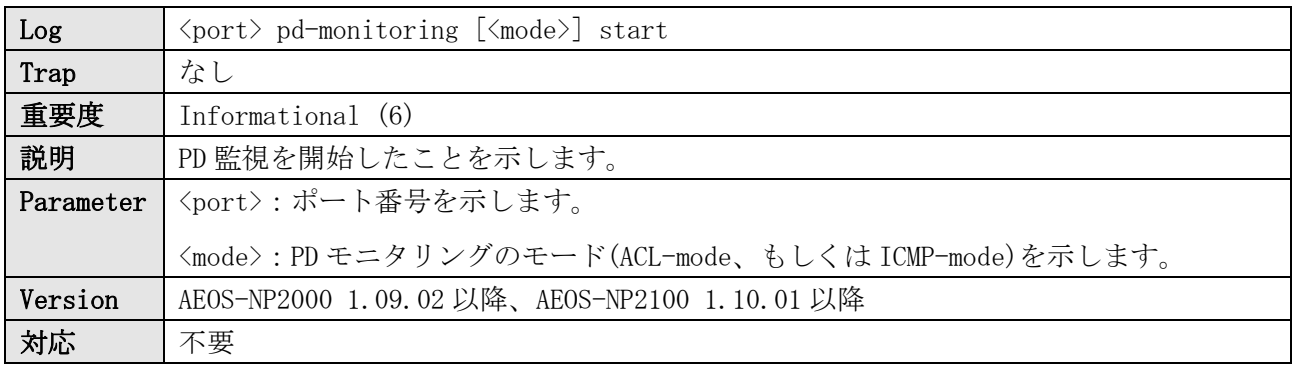

#### ログ表示例

INFO(6) 1/0/1 pd-monitoring [ACL-mode] start INFO(6) 1/0/1 pd-monitoring [ICMP-mode] start

#### 26.2 PD モニタリングによる電源供給の一時停止

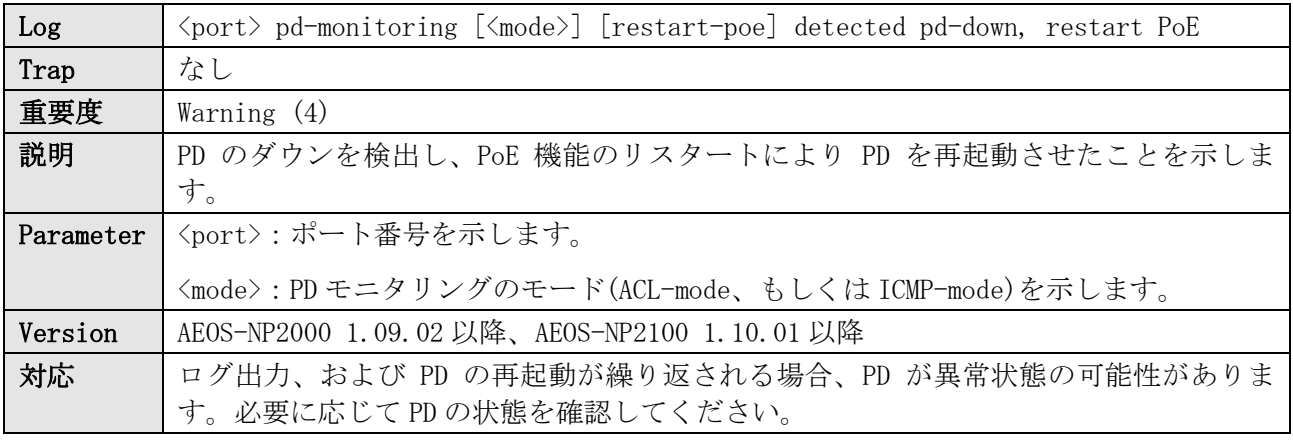

#### ログ表示例

WARN(4) 1/0/1 pd-monitoring [ACL-mode] [restart-poe] detected pd-down, restart PoE WARN(4) 1/0/1 pd-monitoring [ICMP-mode] [restart-poe] detected pd-down, restart PoE

# 26.3 PD ダウン検知

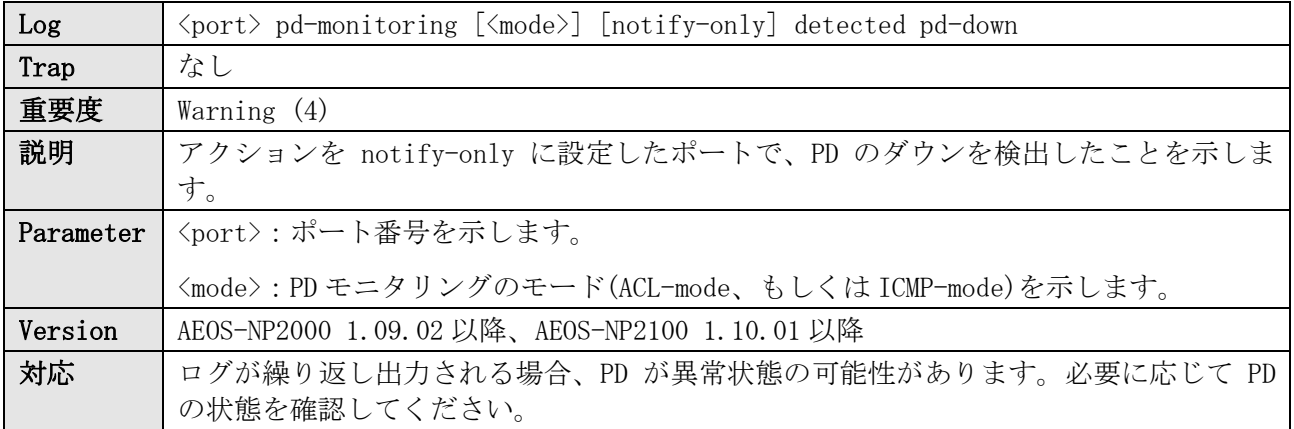

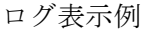

WARN(4) 1/0/1 pd-monitoring [ACL-mode] [notify-only] detected pd-down WARN(4) 1/0/1 pd-monitoring [ICMP-mode] [notify-only] detected pd-down

# 26.4 リトライ回数超過による電源供給の停止

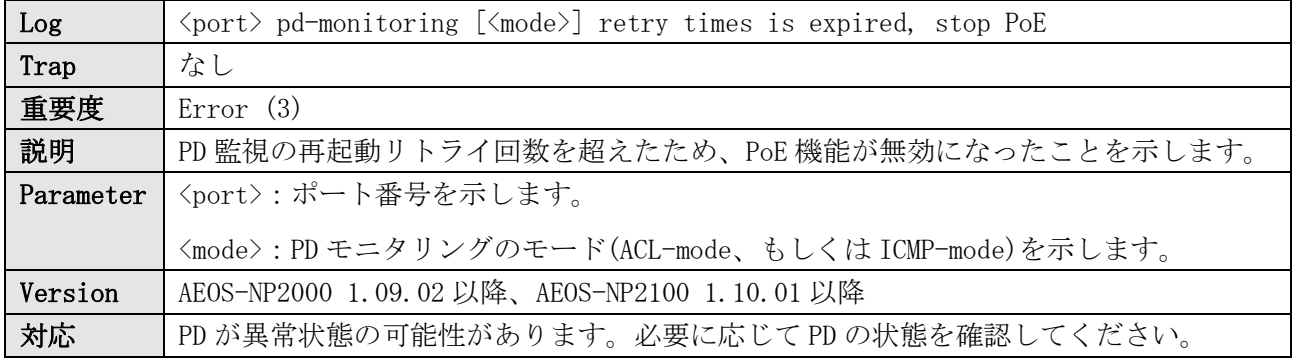

ログ表示例

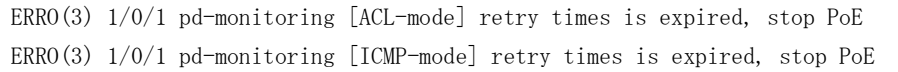

# 26.5 PD モニタリングによる電源供給停止の自動復旧

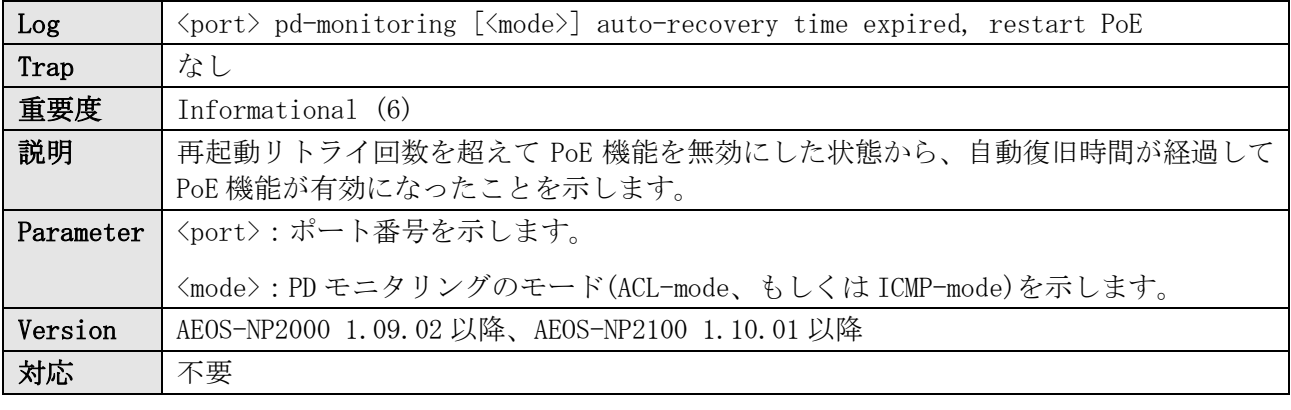

ログ表示例

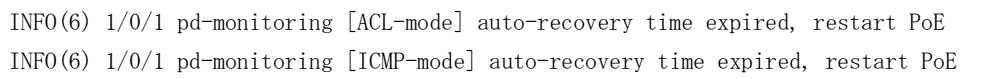

# 26.6 PD モニタリングによる電源供給停止の手動復旧

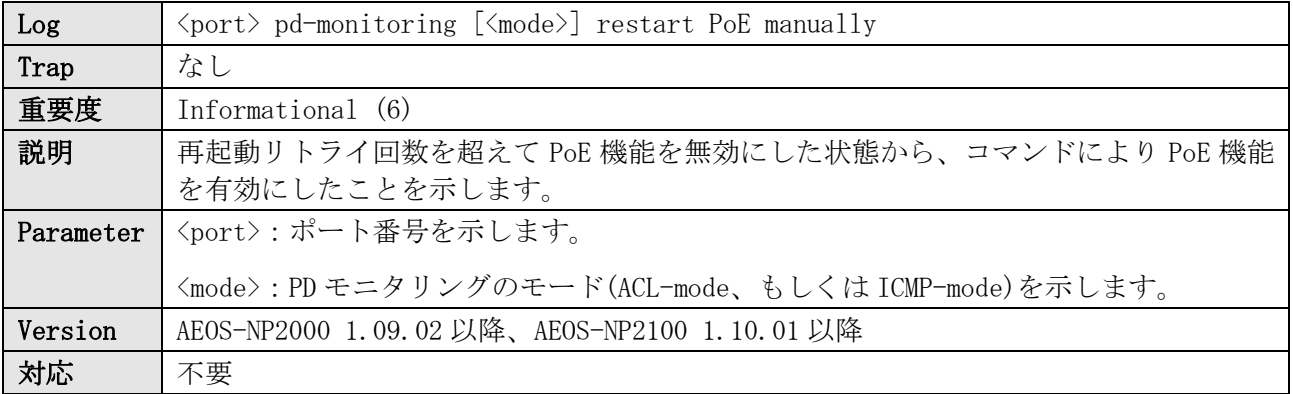

26 PD モニタリング

ログ表示例 INFO(6) 1/0/1 pd-monitoring [ACL-mode] restart PoE manually INFO(6) 1/0/1 pd-monitoring [ICMP-mode] restart PoE manually

# 27 Port

# 27.1 ユーザーポートのリンクアップ

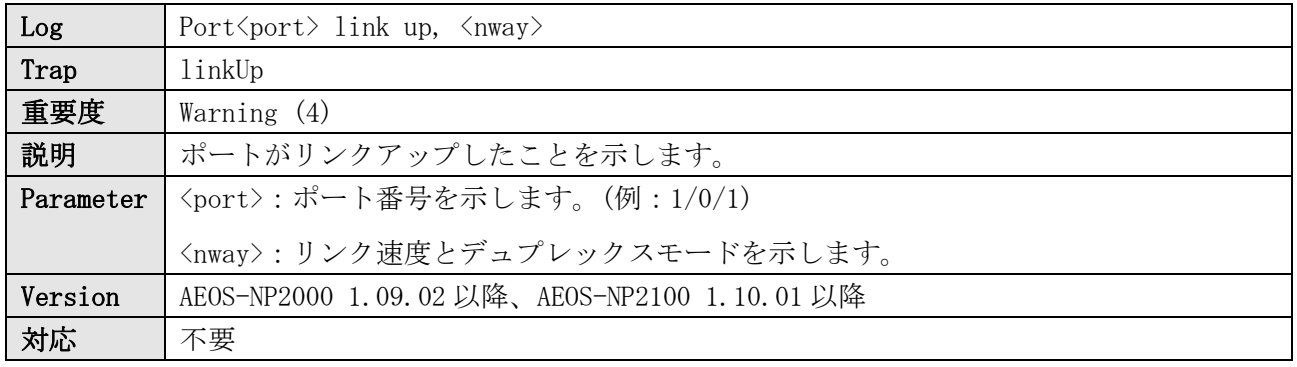

ログ表示例

WARN(4) Port1/0/1 link up, 1000Mbps FULL duplex

# 27.2 ユーザーポートのリンクダウン

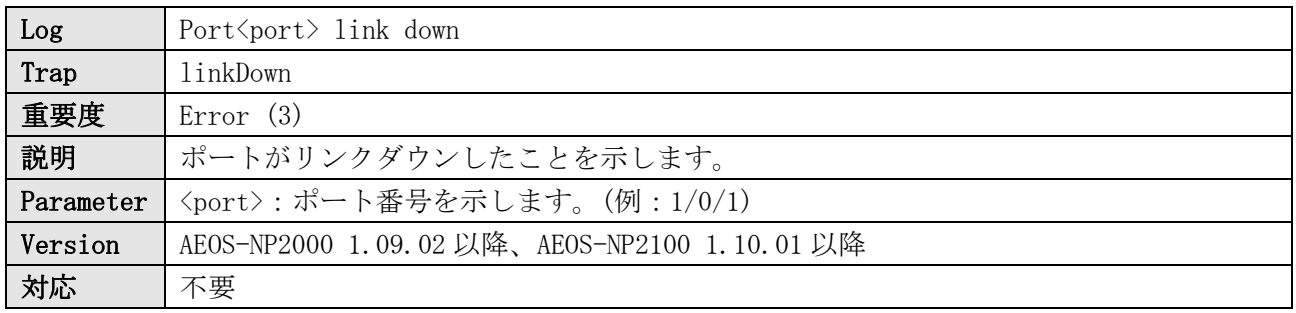

ログ表示例

ERRO(3) Port1/0/1 link down

# 27.3 マネージメントポートのリンクアップ

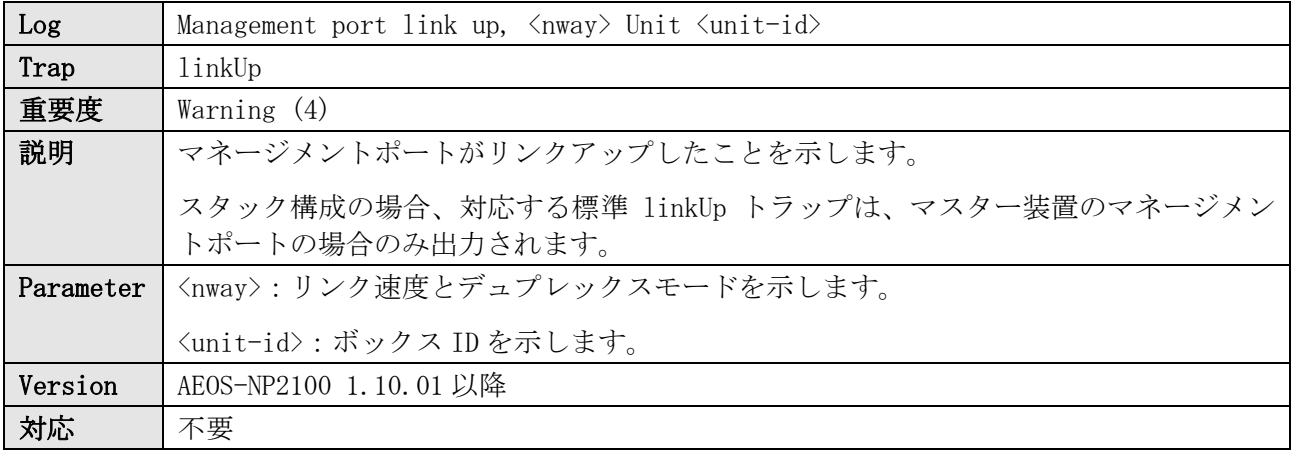

ログ表示例

WARN(4) Management port link up, 100Mbps FULL duplex Unit 1

# 27.4 マネージメントポートのリンクダウン

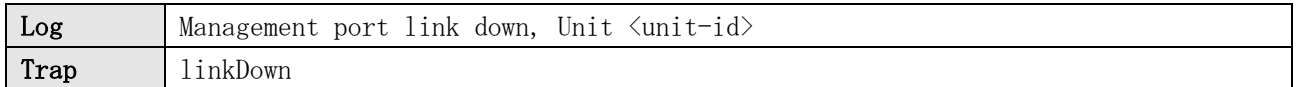

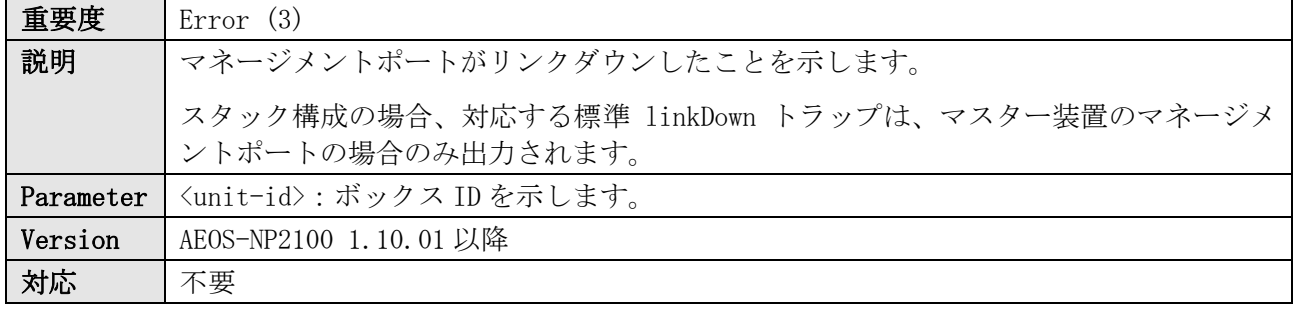

ERRO(3) Management port link down, Unit 1

### 27.5 SFP/SFP+トランシーバーの挿入

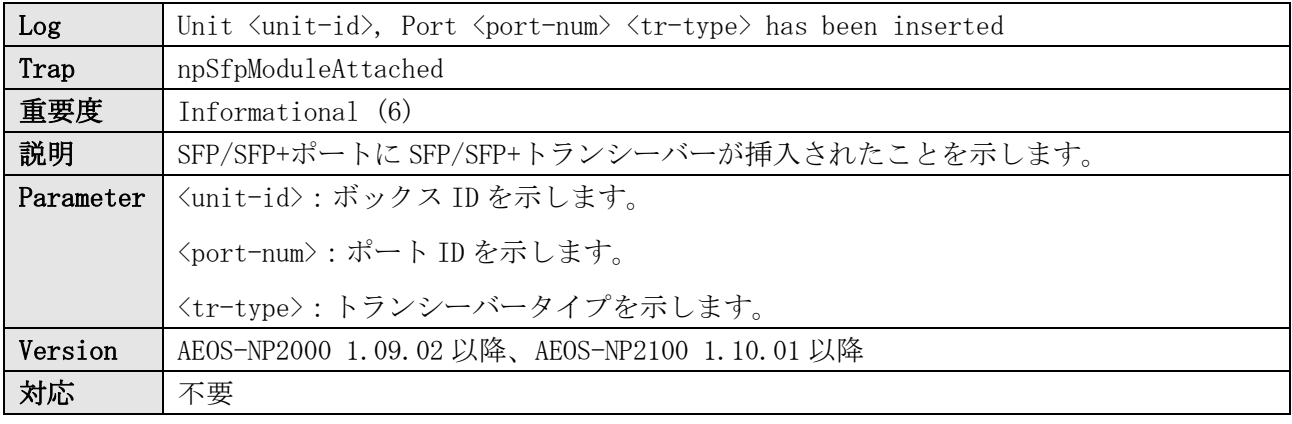

ログ表示例

INFO(6) Unit 1, Port 25 H-SFP+AOC1M has been inserted

## 27.6 SFP/SFP+トランシーバーの抜去

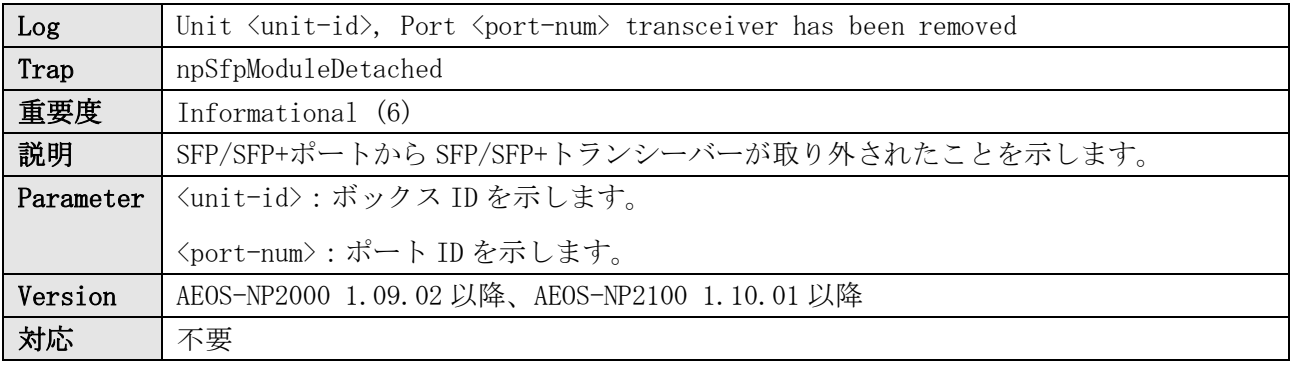

ログ表示例

INFO(6) Unit 1, Port 25 transceiver has been removed

## 27.7 SFP/SFP+トランシーバーの Tx fault 検知

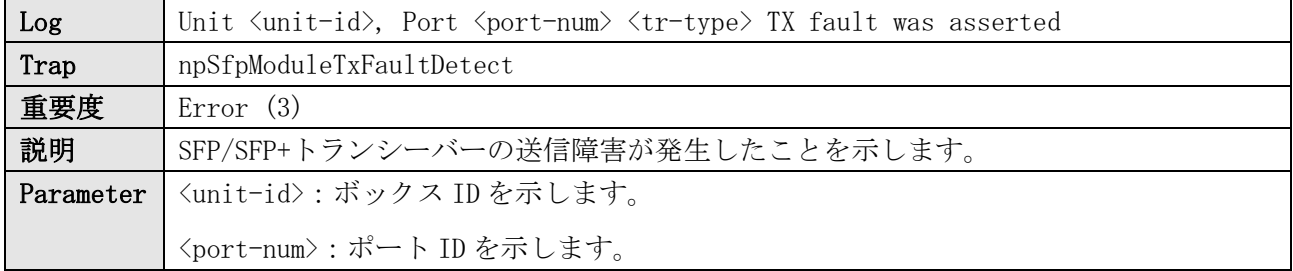

 $\overline{a}$ 

 $\blacksquare$ 

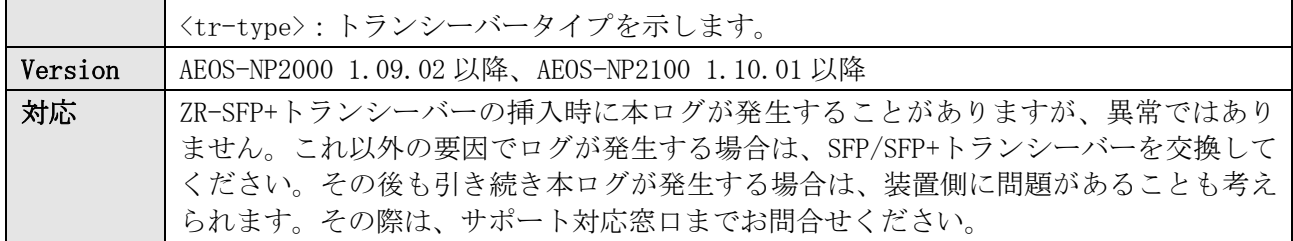

#### ログ表示例

ERRO(3) Unit 1, Port 25 H-SFP+AOC1M TX fault was asserted

# 28 ポートセキュリティー

# 28.1 ポートごとの最大数超過を検知

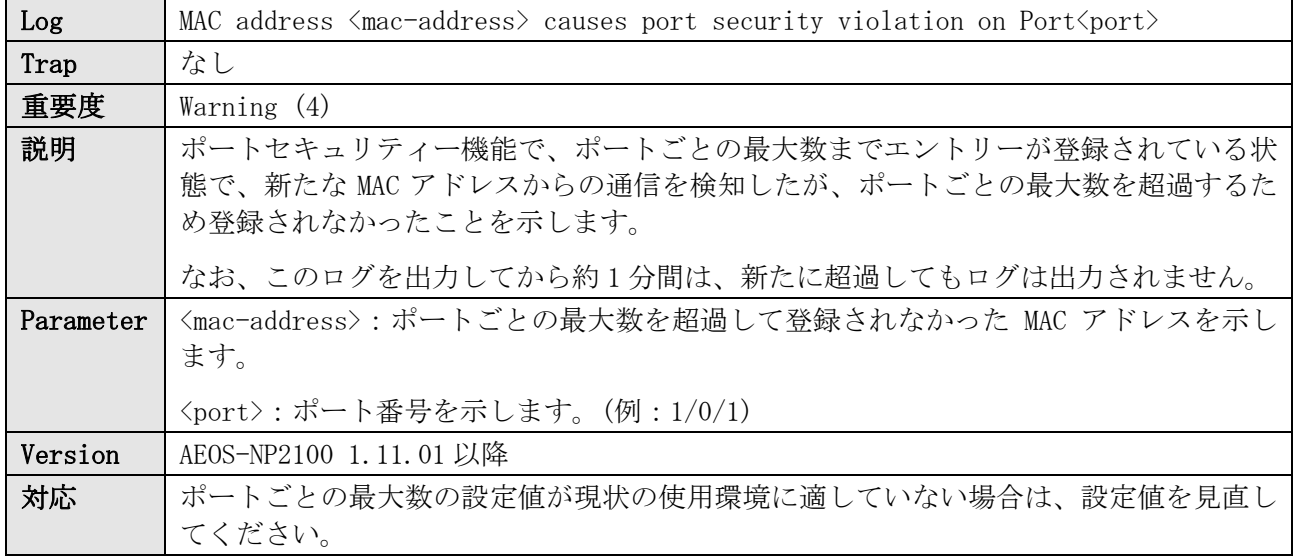

ログ表示例

WARN(4) MAC address 00-00-5E-00-53-AE causes port security violation on Port1/0/2

#### 28.2 装置全体の最大数超過を検知

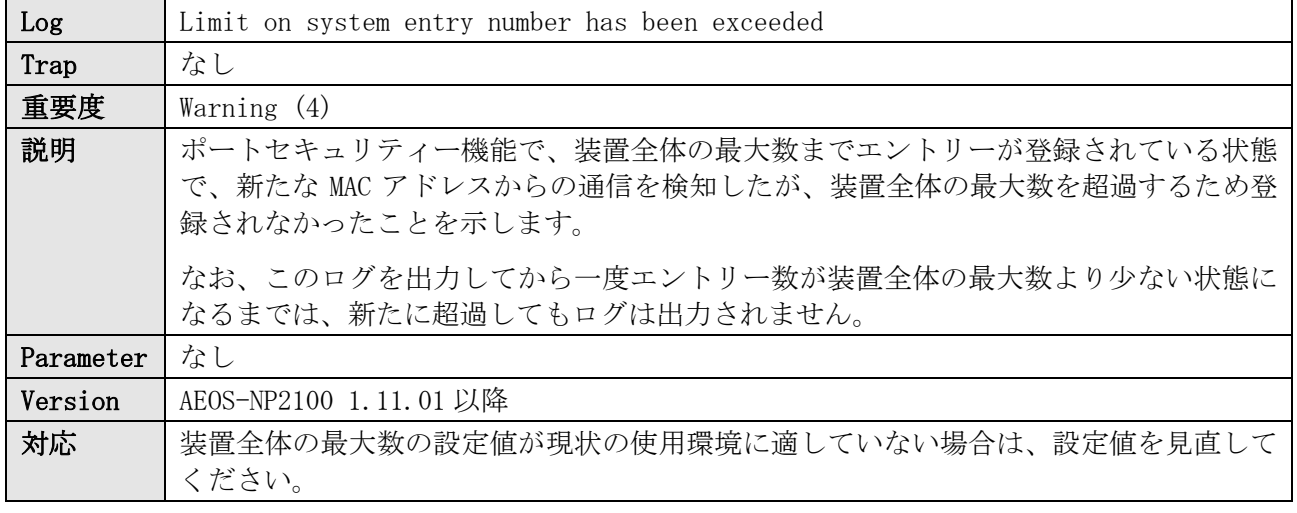

ログ表示例

WARN(4) Limit on system entry number has been exceeded

# 29 Power

## 29.1 電源障害発生

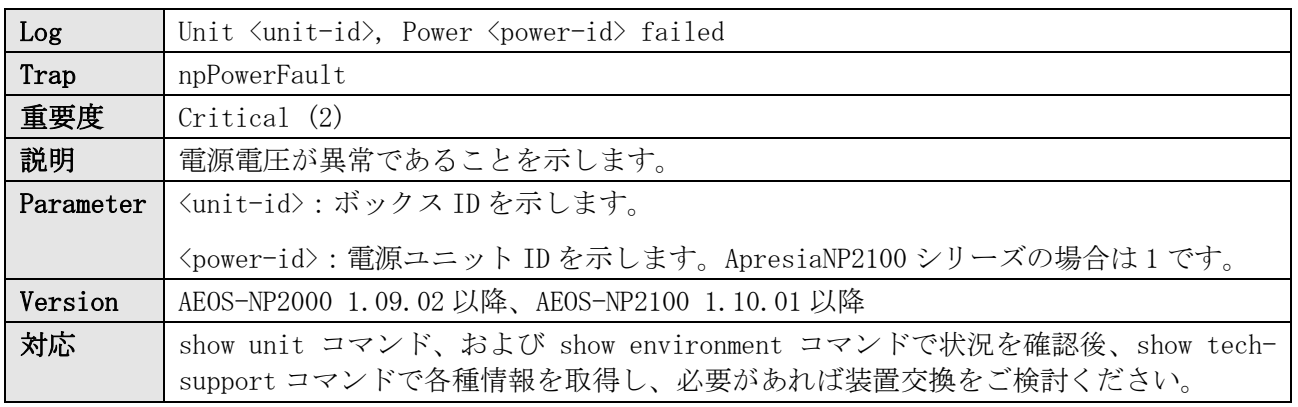

ログ表示例

CRIT(2) Unit 1, Power 1 failed

## 29.2 電源障害復旧

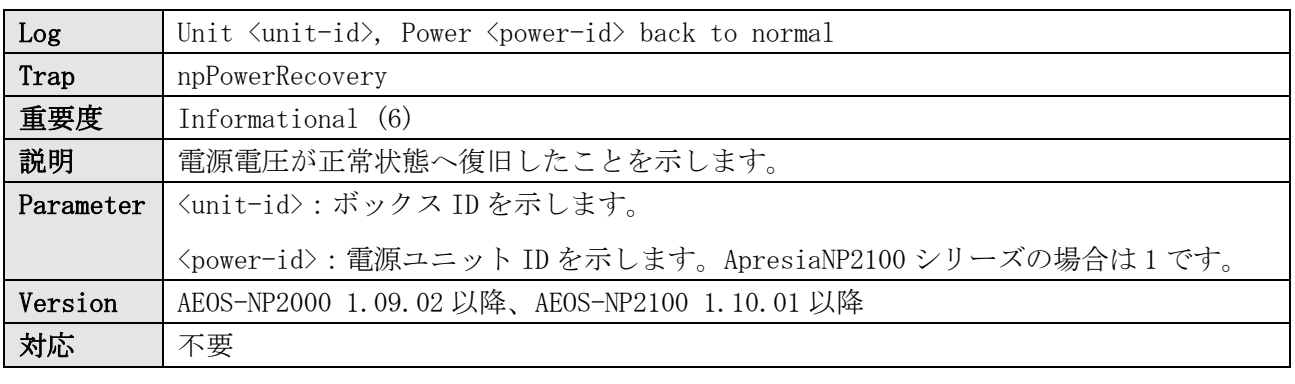

ログ表示例

INFO(6) Unit 1, Power 1 back to normal

# 30 SNMP

# 30.1 SNMP コミュニティー名の認証失敗

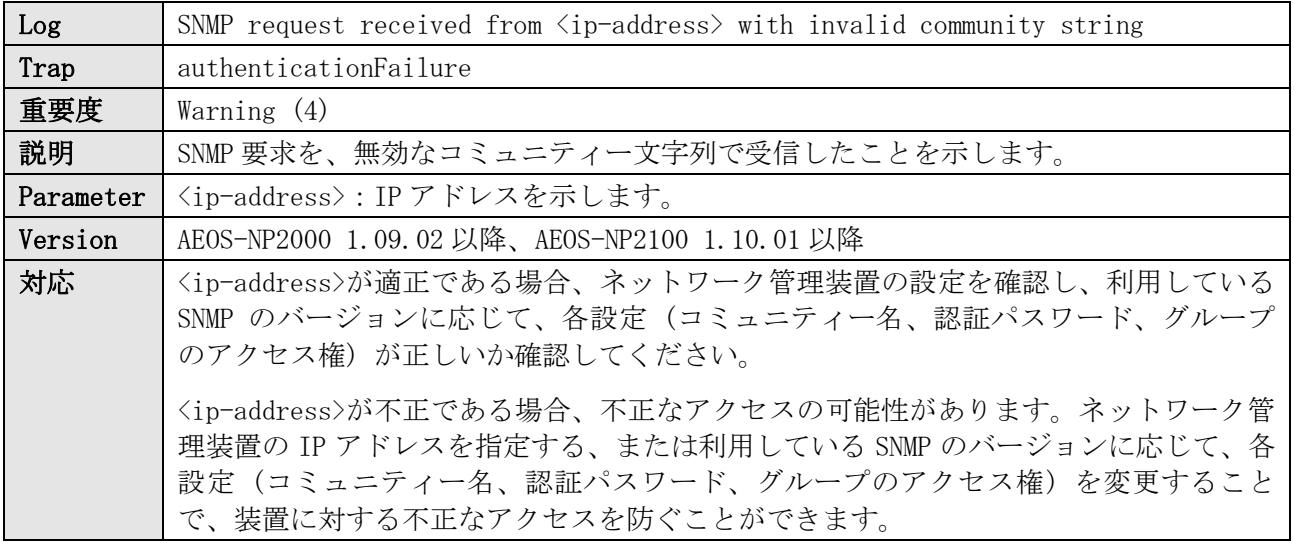

#### ログ表示例

WARN(4) SNMP request received from 192.0.2.100 with invalid community string

# 31 SSH

# 31.1 SSH サーバーの有効/無効

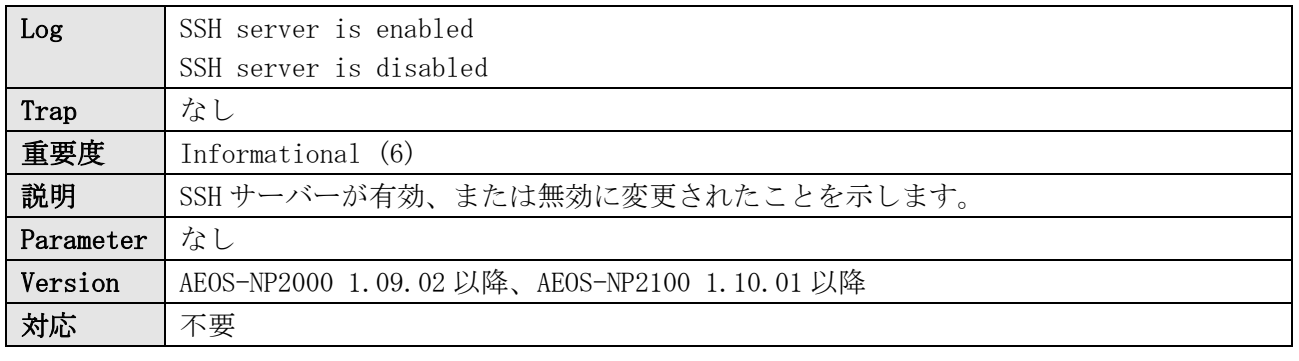

#### ログ表示例

INFO(6) SSH server is enabled INFO(6) SSH server is disabled

# 31.2 SSH ログイン成功

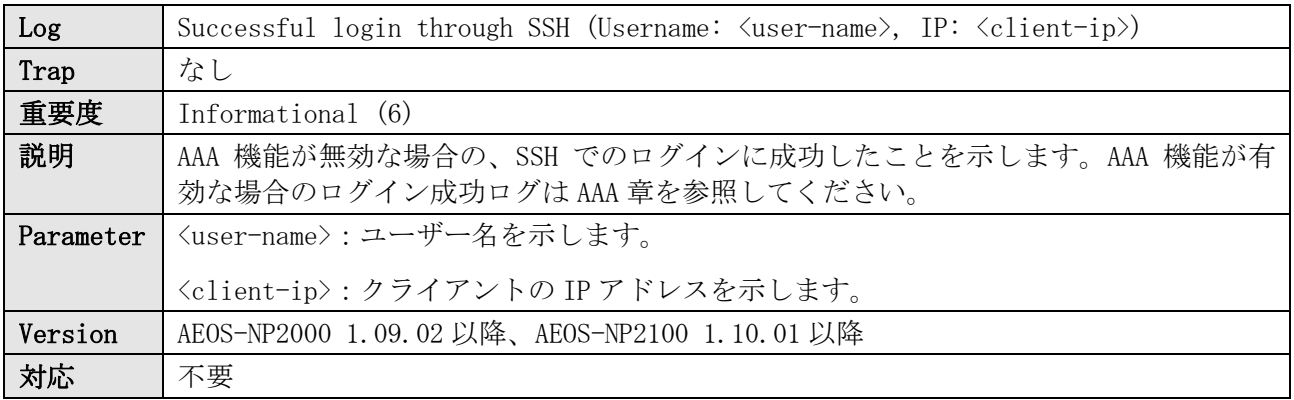

ログ表示例

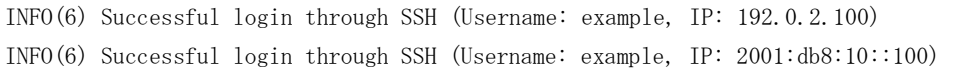

# 31.3 SSH ログイン失敗

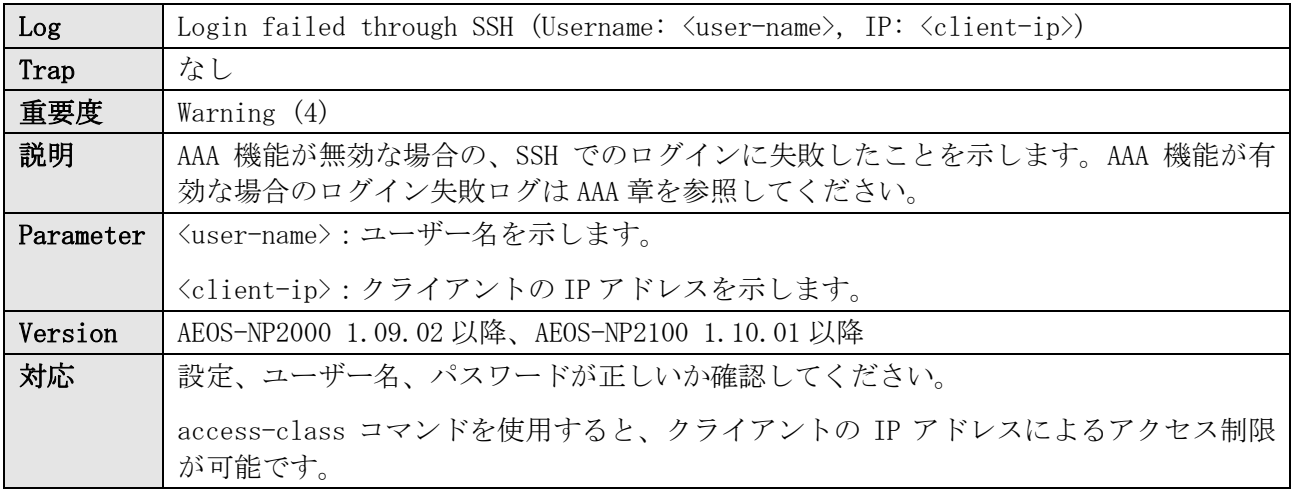

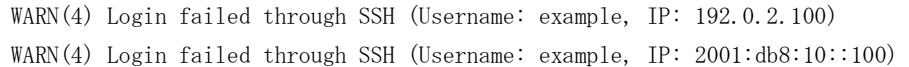

# 31.4 SSH ログアウト

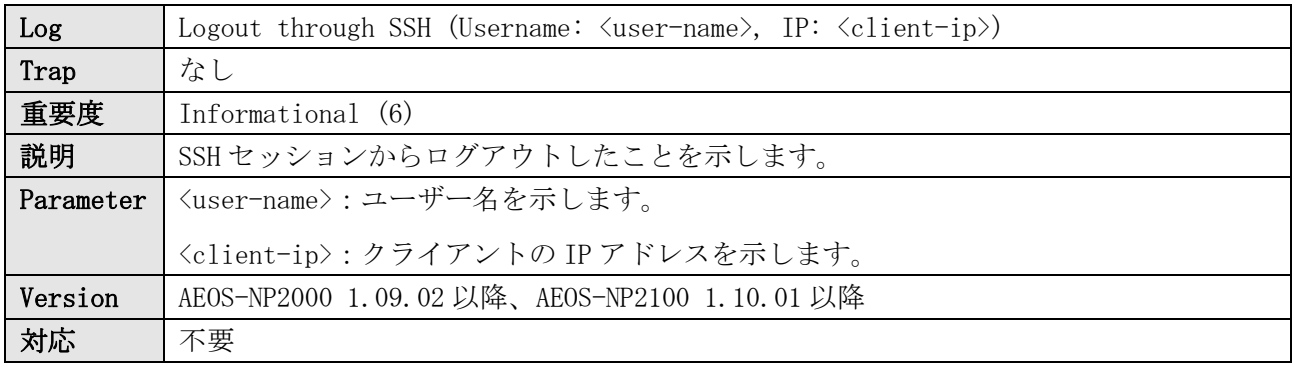

#### ログ表示例

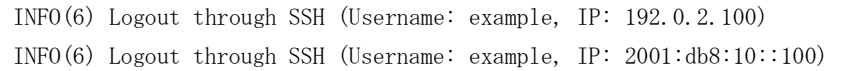

# 31.5 SSH セッションタイムアウト

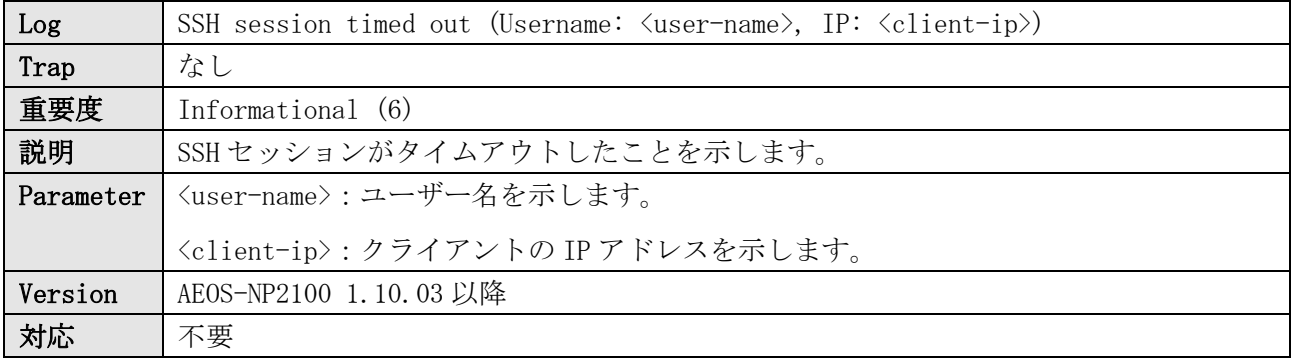

#### ログ表示例

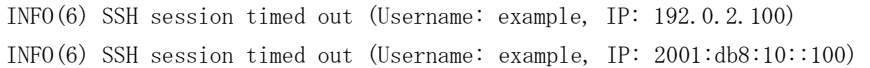

# 32 スタック

# 32.1 スタックメンバーの取り込み

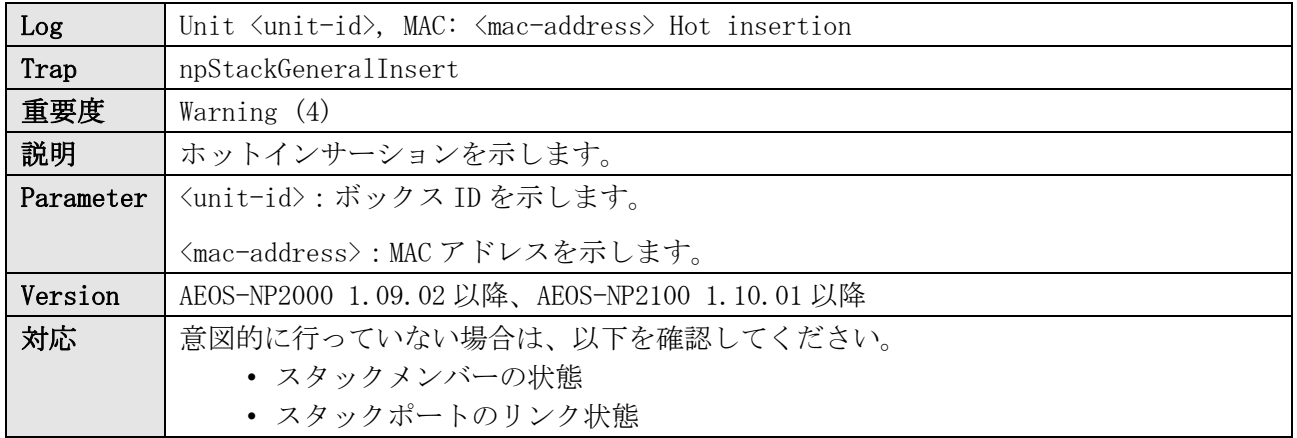

ログ表示例

WARN(4) Unit 3, MAC: FC-6D-D1-11-22-33 Hot insertion

# 32.2 スタックメンバーの取り外し

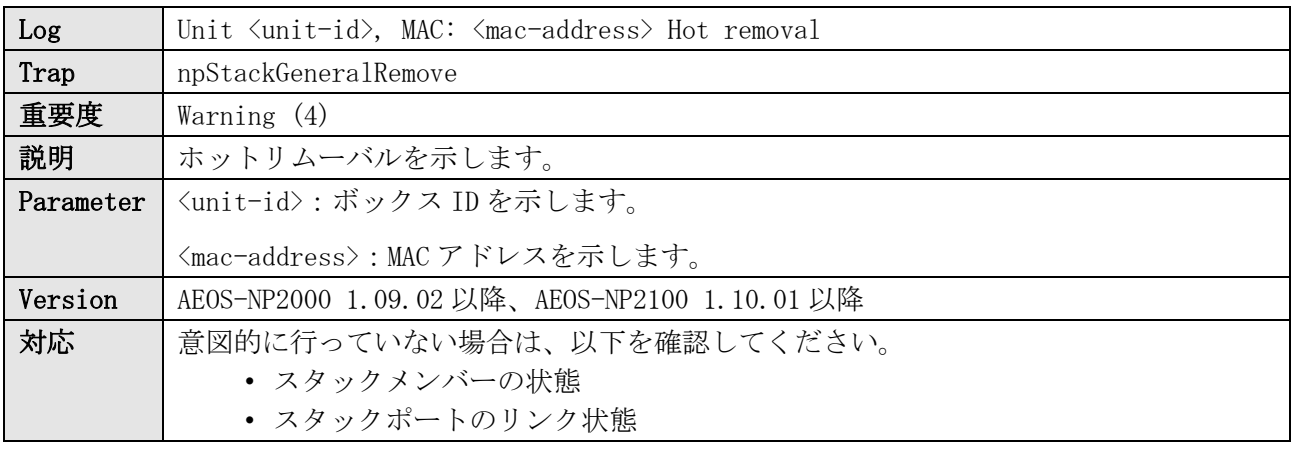

ログ表示例

WARN(4) Unit 3, MAC: FC-6D-D1-11-22-33 Hot removal

# 32.3 スタックトポロジーの変更

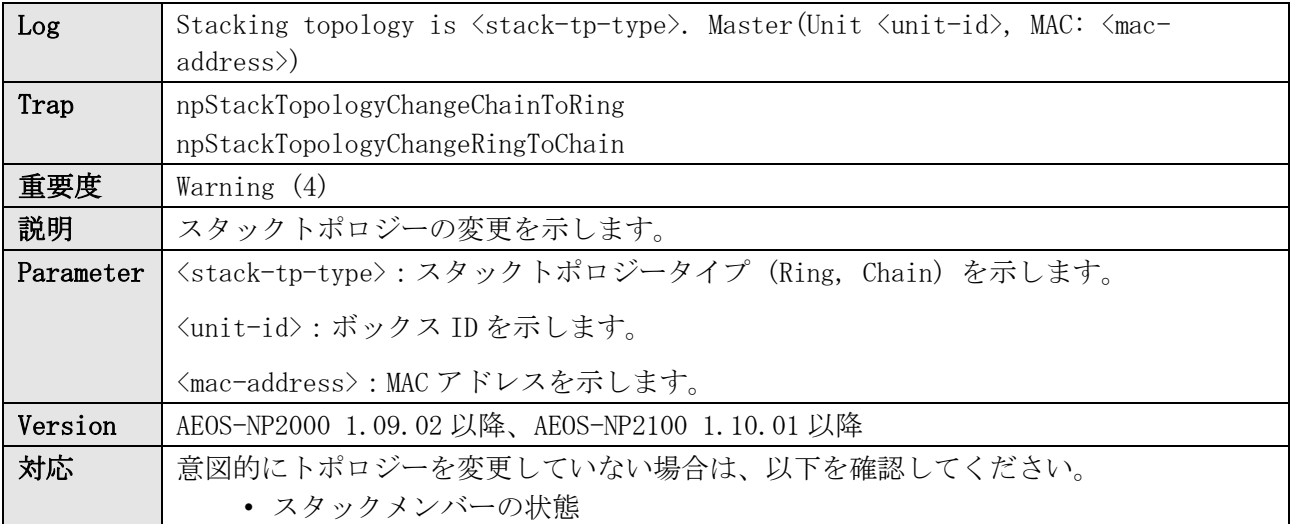

32 スタック

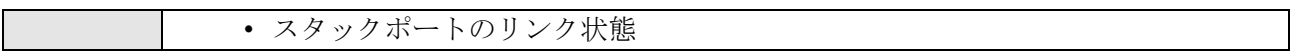

#### ログ表示例

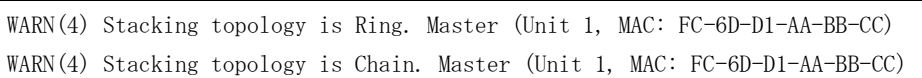

## 32.4 バックアップマスターがマスターに遷移

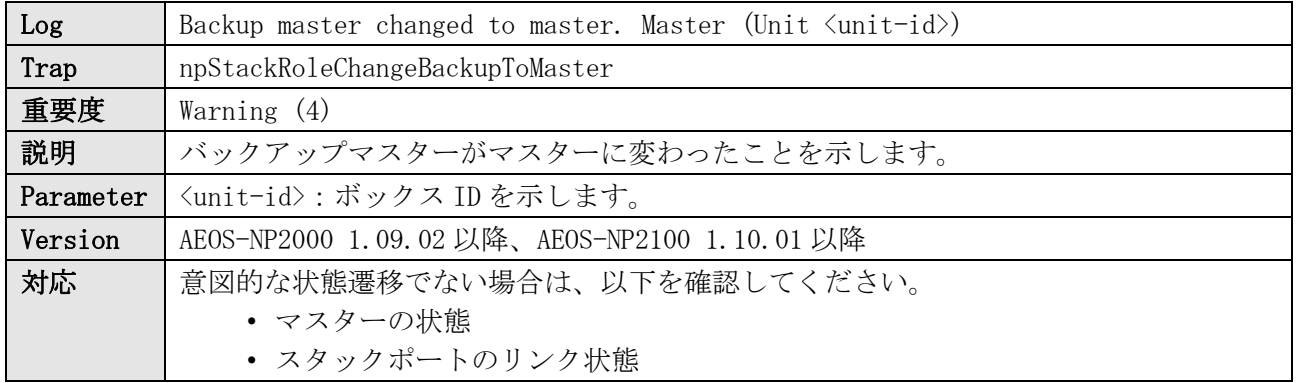

ログ表示例

WARN(4) Backup master changed to master. Master (Unit: 2)

#### 32.5 スレーブがマスターに遷移

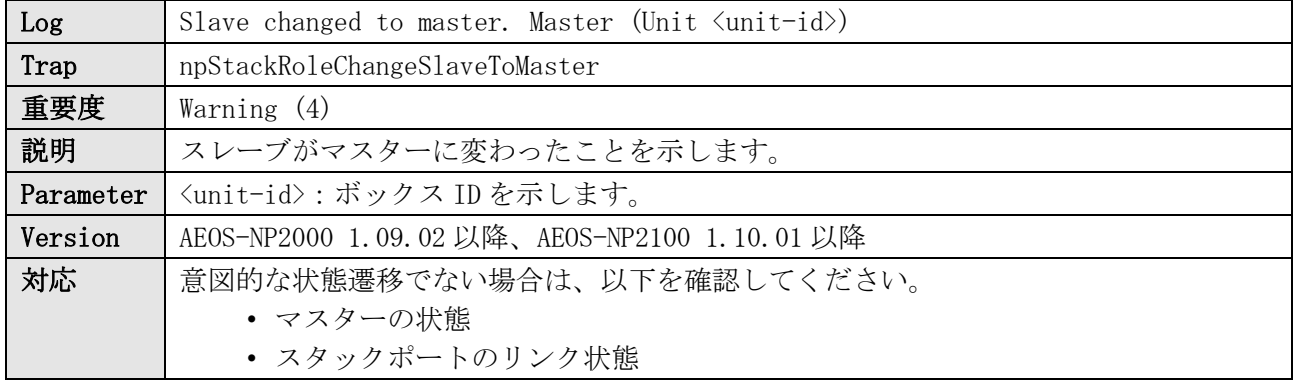

ログ表示例

WARN(4) Slave changed to master. Master (Unit: 3)

### 32.6 ボックス ID の競合検知

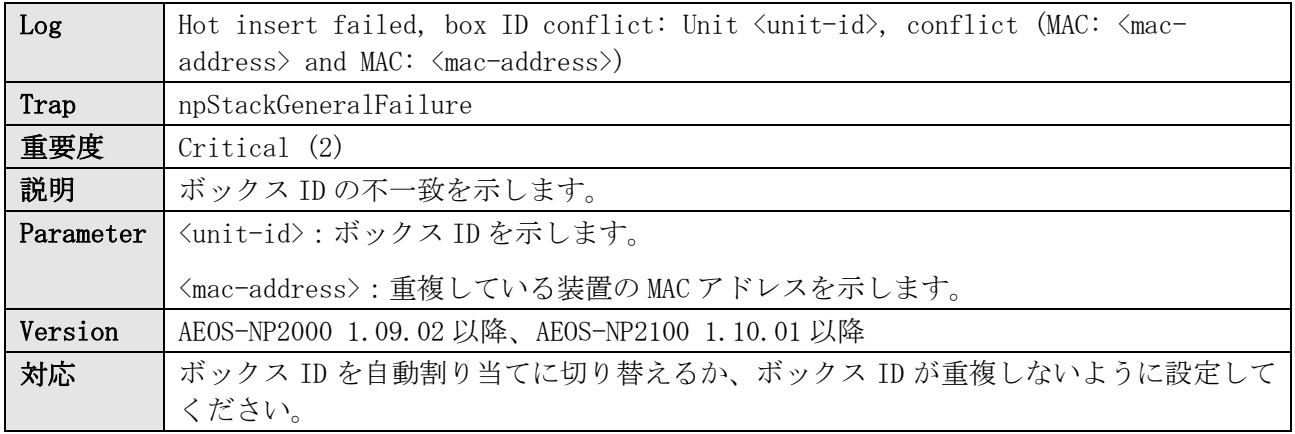

CRIT(2) Hot insert failed, box ID conflict: Unit 1 conflict (MAC: 00-40-66-B4-97-1F and MAC: 00-40-66- B4-96-B5)

# 32.7 スタックポートのリンクアップ

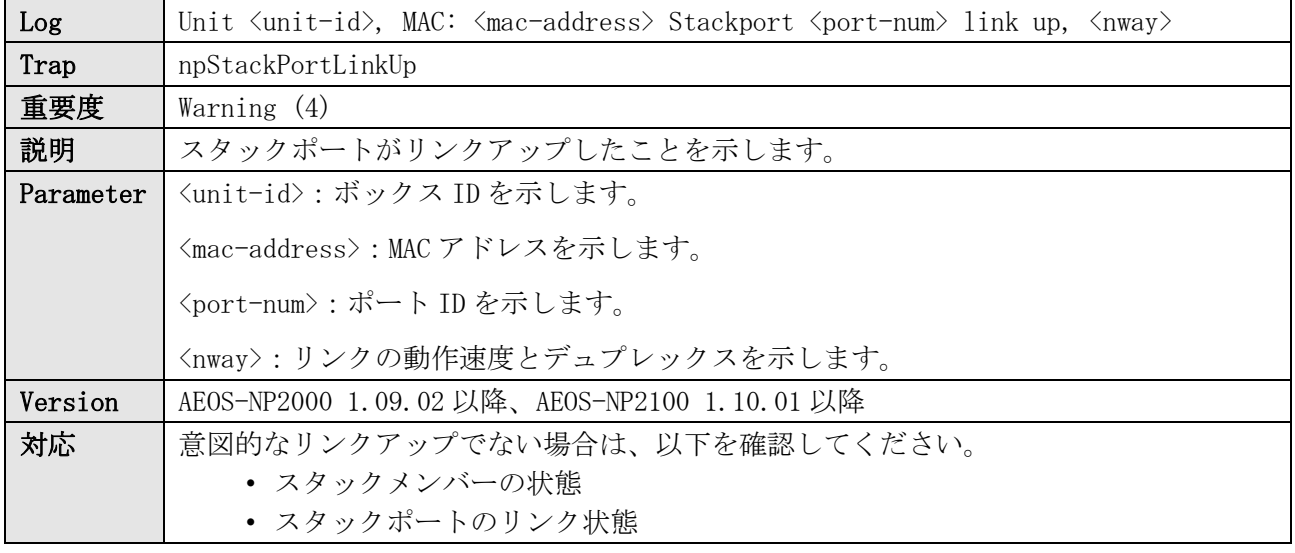

ログ表示例

WARN(4) Unit 1, MAC: FC-6D-D1-AA-BB-CC Stackport 27 link up, 10Gbps FULL duplex

## 32.8 スタックポートのリンクダウン

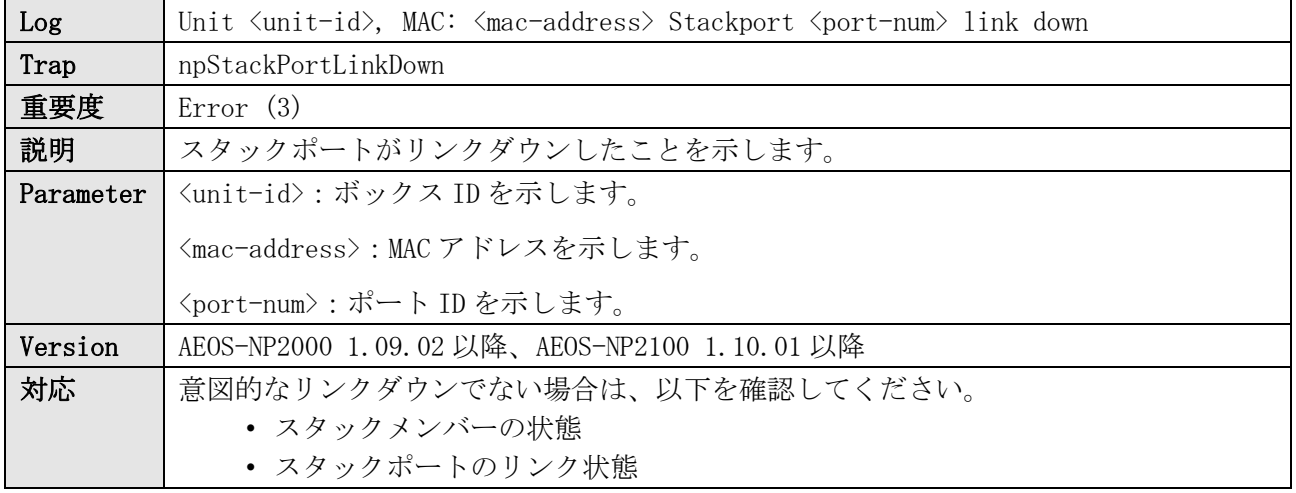

ログ表示例

ERRO(3) Unit 1, MAC: FC-6D-D1-AA-BB-CC Stackport 27 link down

# 32.9 スタックポートのトランシーバーの挿入

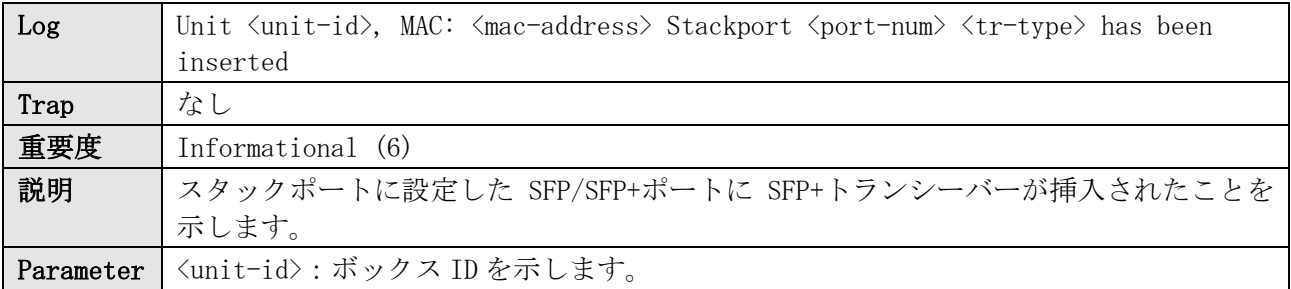

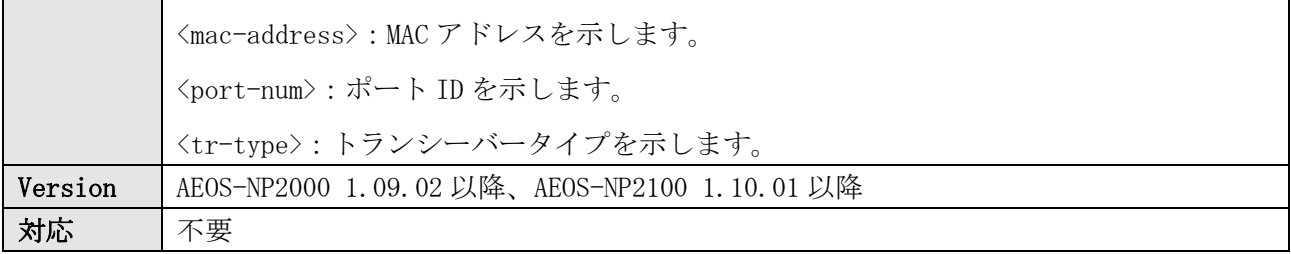

INFO(6) Unit 1, MAC: FC-6D-D1-AA-BB-CC Stackport 27 H-SFP+AOC1M has been inserted

## 32.10 スタックポートのトランシーバーの抜去

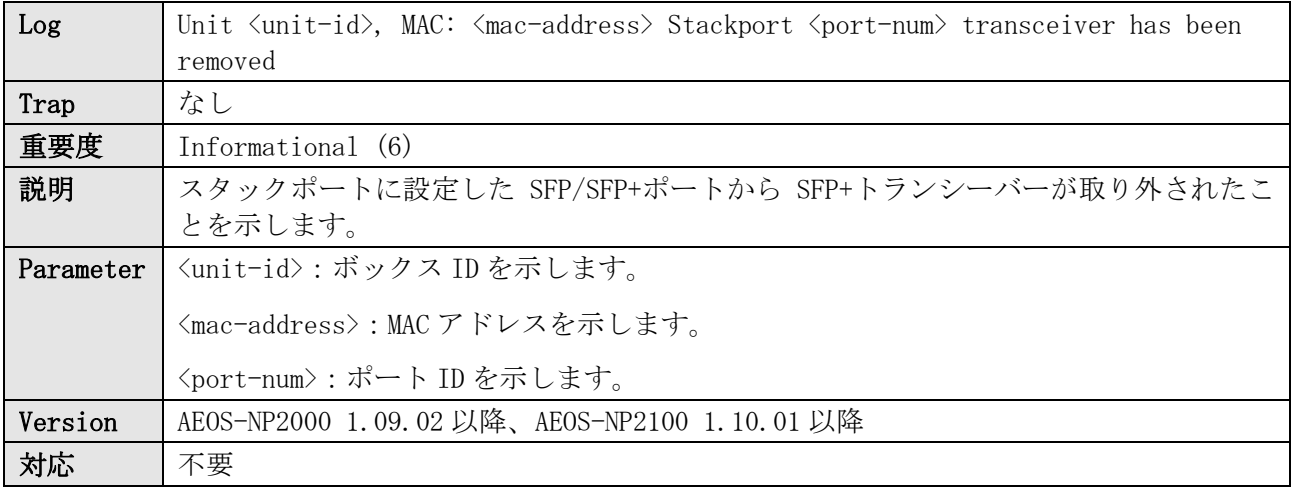

ログ表示例

INFO(6) Unit 1, MAC: FC-6D-D1-AA-BB-CC Stackport 27 transceiver has been removed

## 32.11 スタックハローフレームの受信タイムアウト

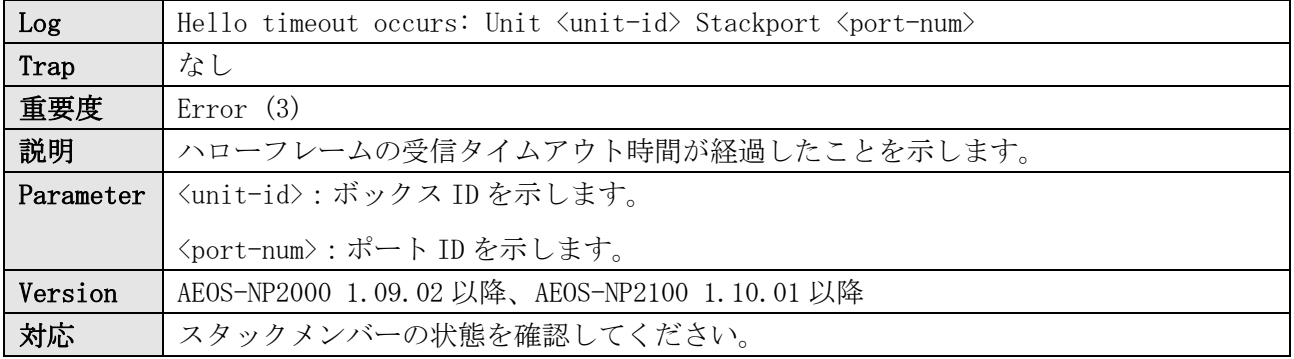

ログ表示例

ERRO(3) Hello timeout occurs: Unit 1 Stackport 27

# 32.12 スタックメッセージの送信失敗

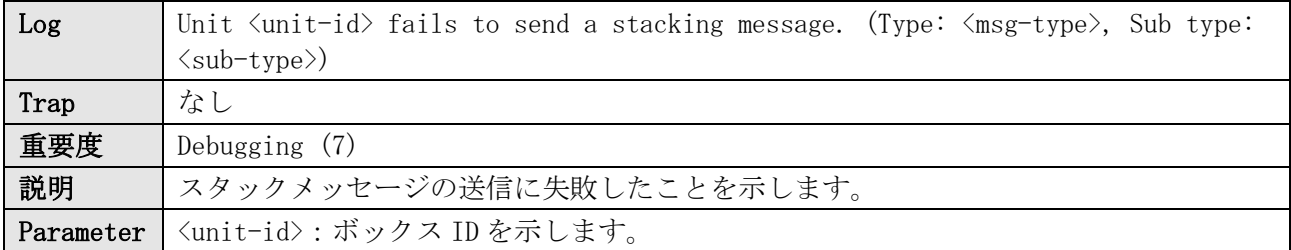

 $\blacksquare$ 

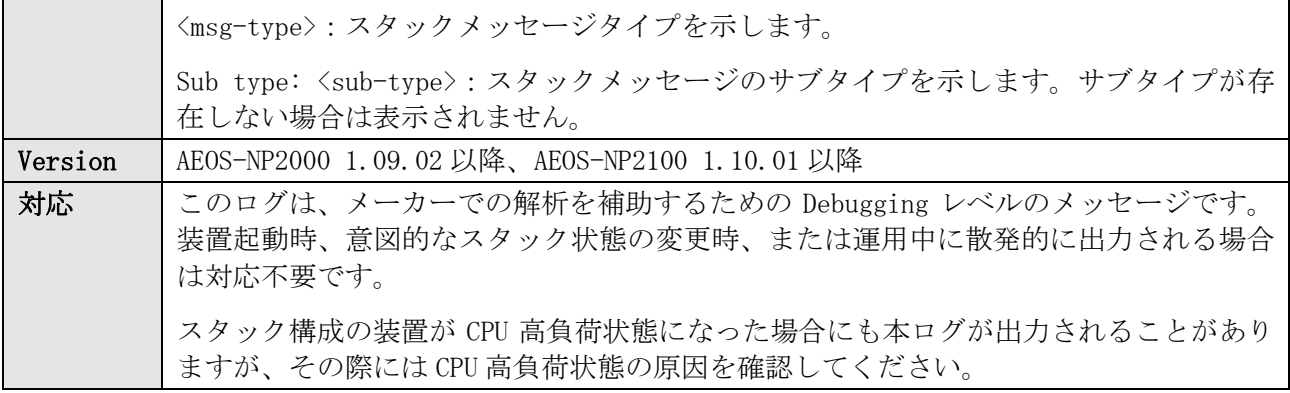

ログ表示例

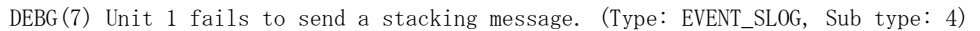

#### 32.13 構成情報の同期開始

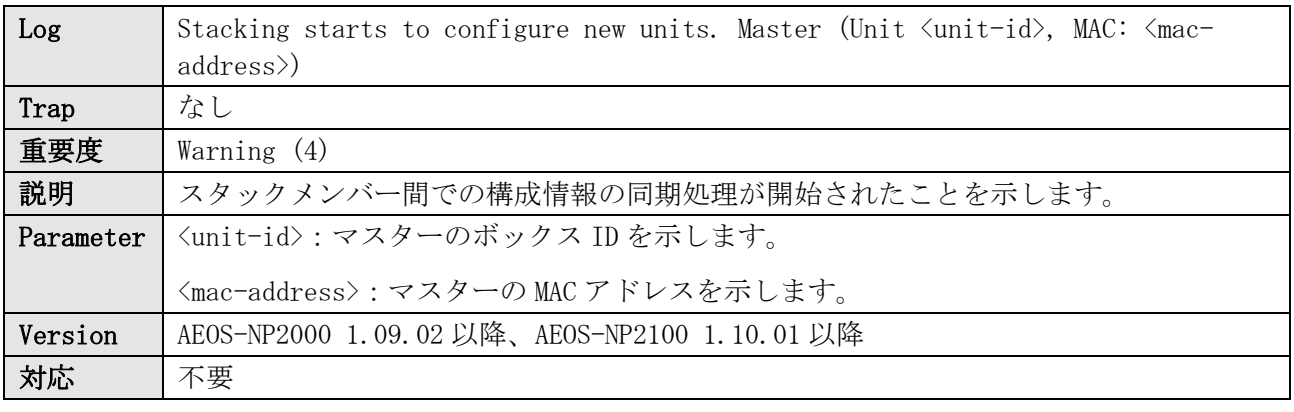

ログ表示例

WARN(4) Stacking starts to configure new units. Master (Unit 1, MAC: FC-6D-D1-AA-BB-CC)

#### 32.14 新たなユニット検知

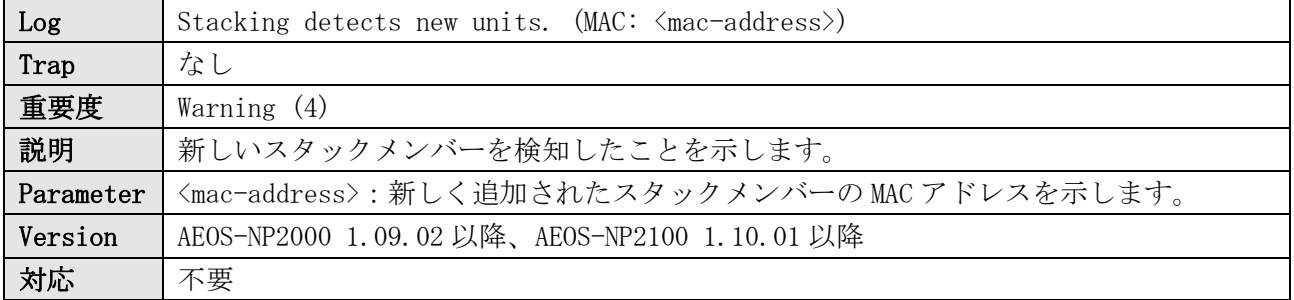

ログ表示例

WARN(4) Stacking detects new units. (MAC: FC-6D-D1-11-22-33)

#### 32.15 スタック役割の変更

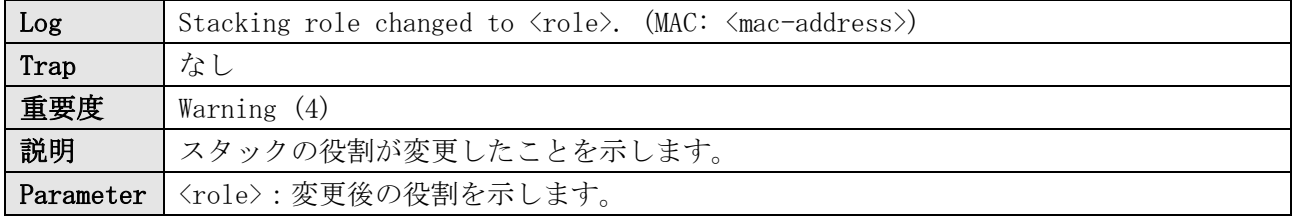

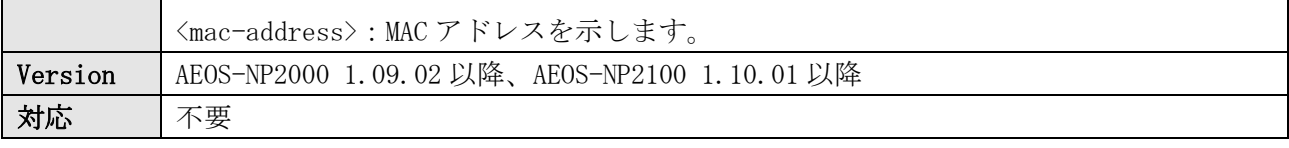

WARN(4) Stacking role changed to Master. (MAC: FC-6D-D1-11-22-33)

WARN(4) Stacking role changed to Backup master. (MAC: FC-6D-D1-11-22-33)

WARN(4) Stacking role changed to Slave. (MAC: FC-6D-D1-11-22-33)

### 32.16 構成情報の同期処理でタイムアウト

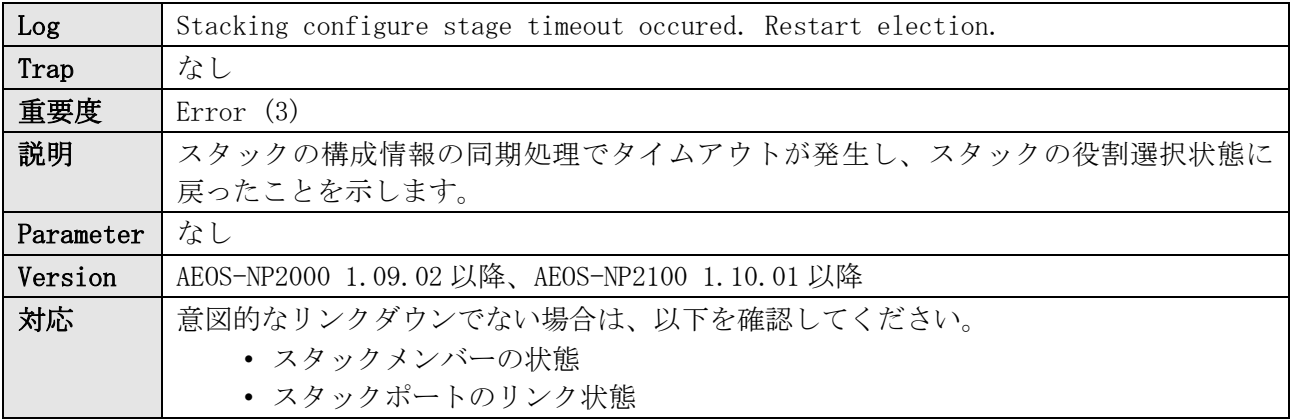

ログ表示例

ERRO(3) Stacking configure stage timeout occured. Restart election.

## 32.17 スタックポート異常の検知と復旧トライ

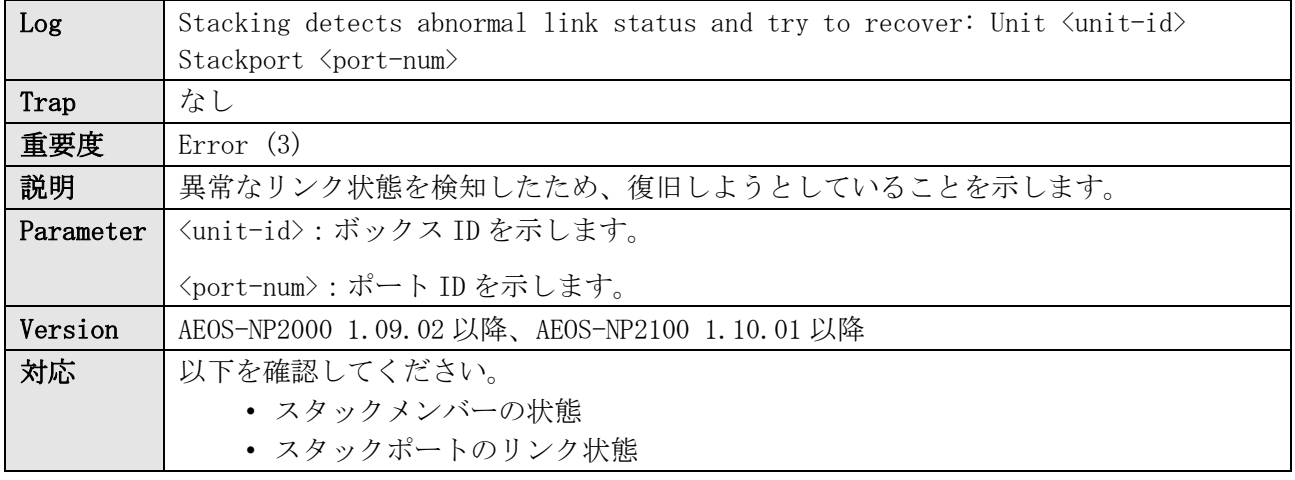

ログ表示例

ERRO(3) Stacking detects abnormal link status and try to recover: Unit 1 Stackport 27

## 32.18 スタックメンバー不安定の検知

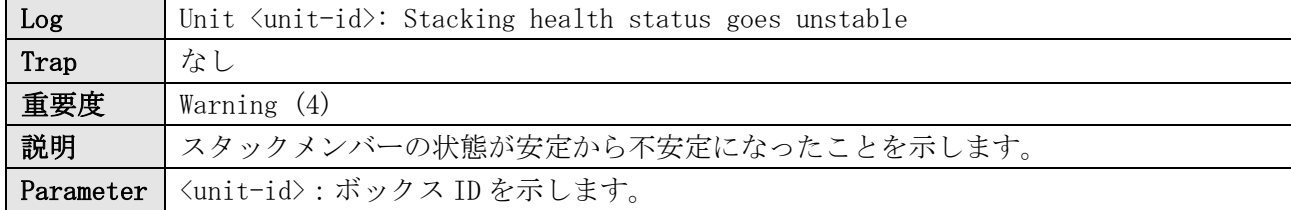

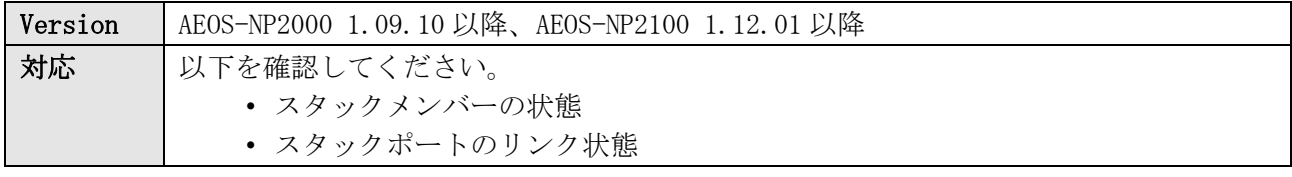

WARN(4) Unit 3: Stacking health status goes unstable

## 32.19 スタックメンバー不安定の復旧

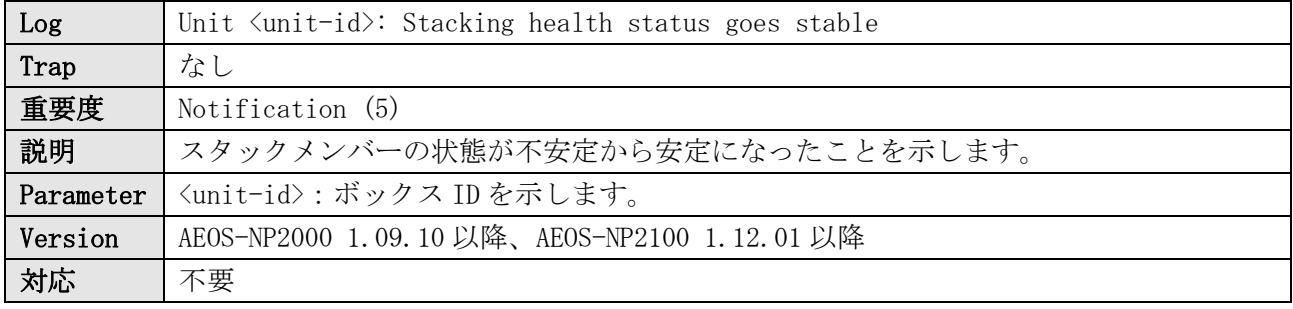

ログ表示例

NOTI(5) Unit 3: Stacking health status goes stable

## 32.20 スタックメンバー不安定の検知 ※旧ログ

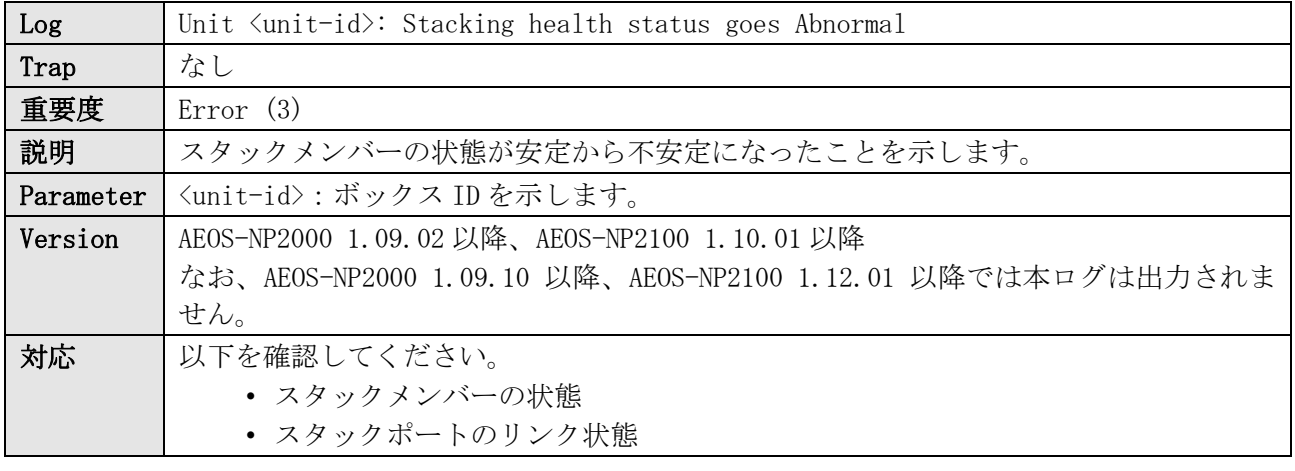

ログ表示例

ERRO(3) Unit 3: Stacking health status goes Abnormal

## 32.21 スタックメンバー不安定の復旧 ※旧ログ

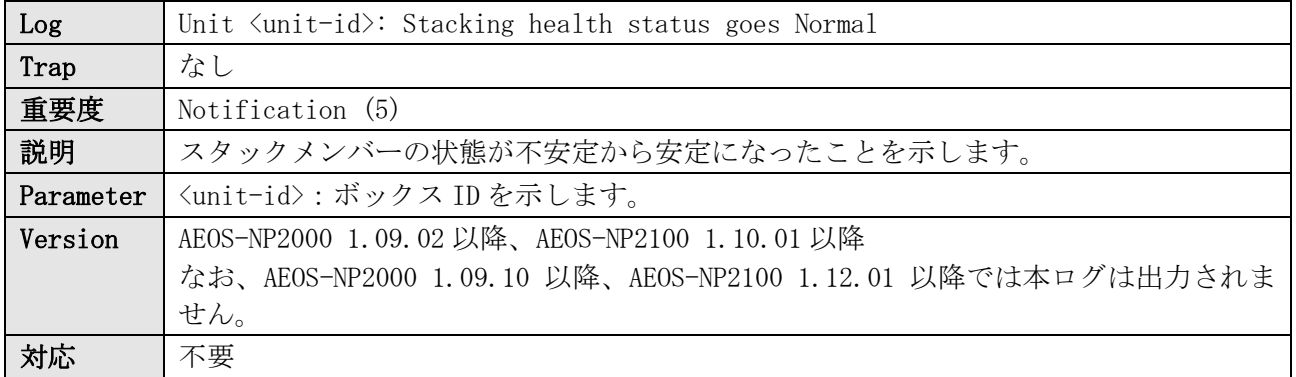

32 スタック

ログ表示例

NOTI(5) Unit 3: Stacking health status goes Normal

# 33 Storm Control

# 33.1 ストームの検知

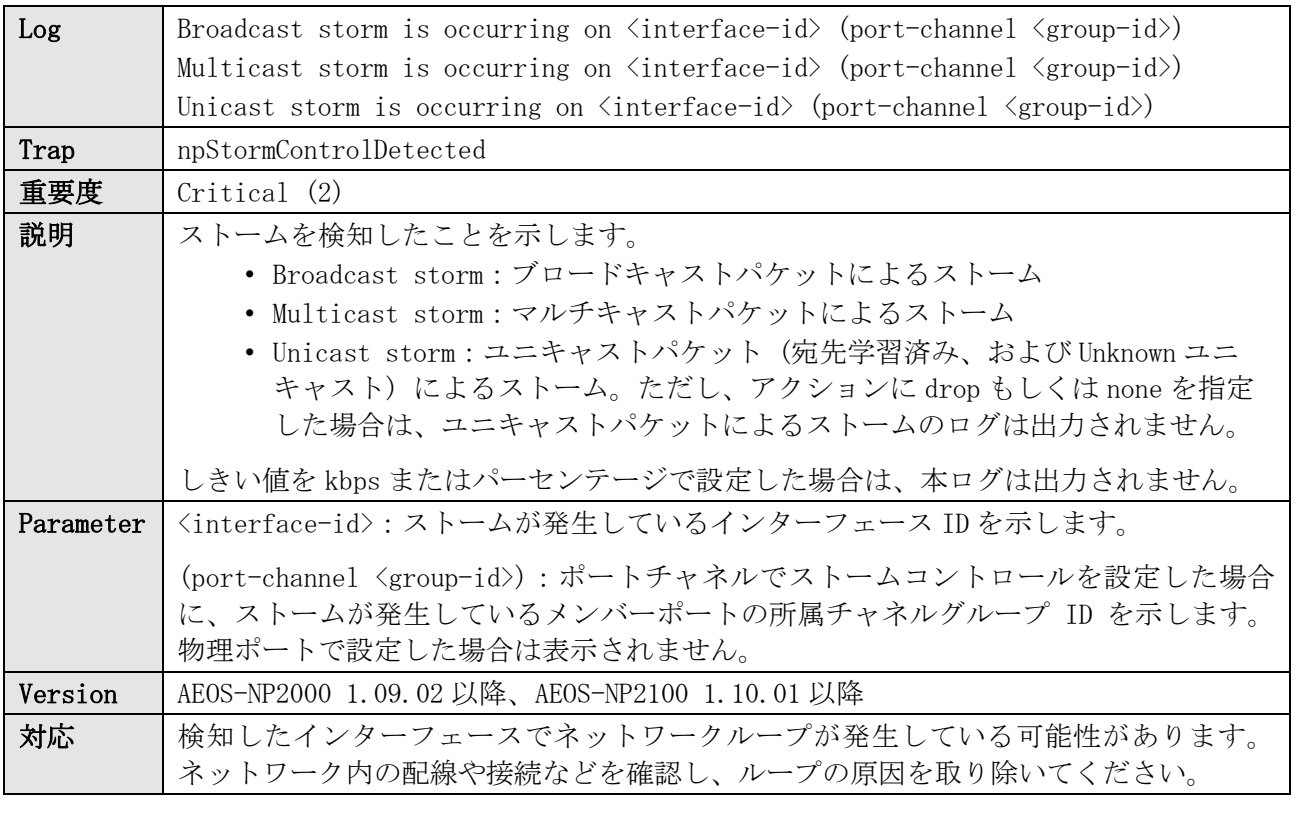

ログ表示例

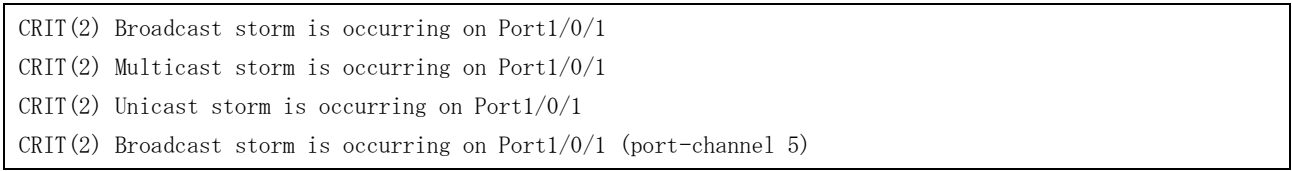

# 33.2 ストームの復旧

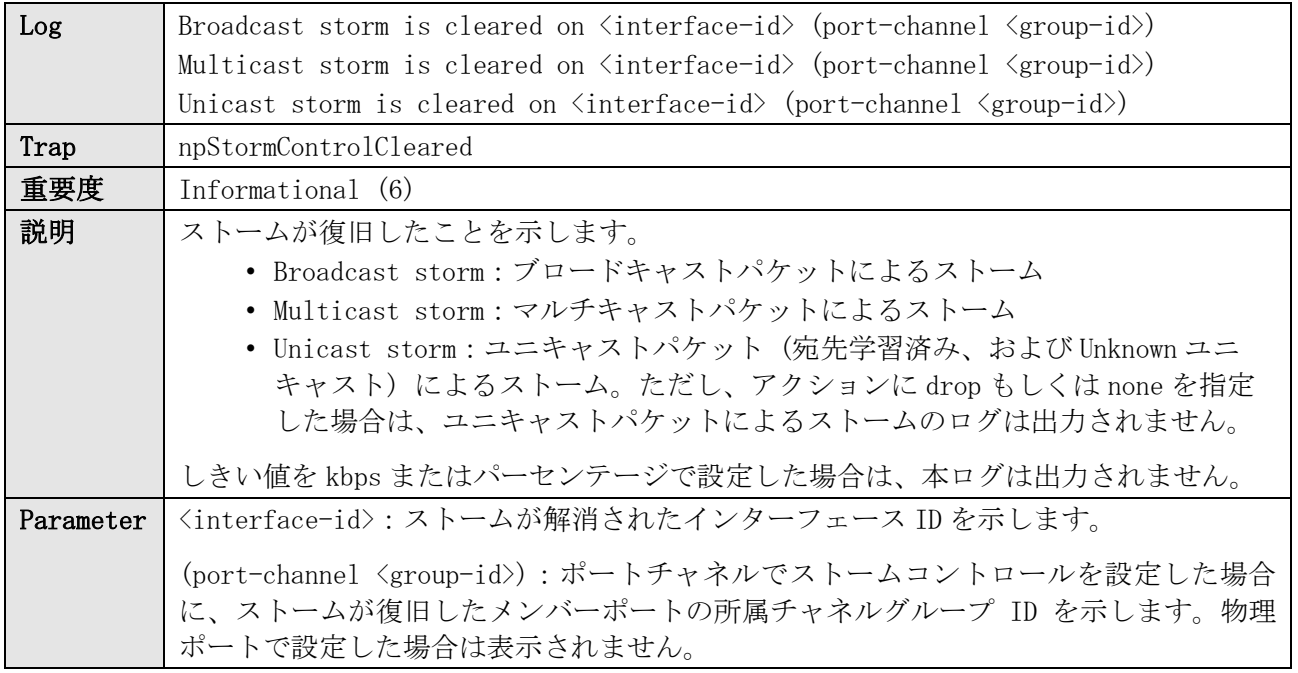

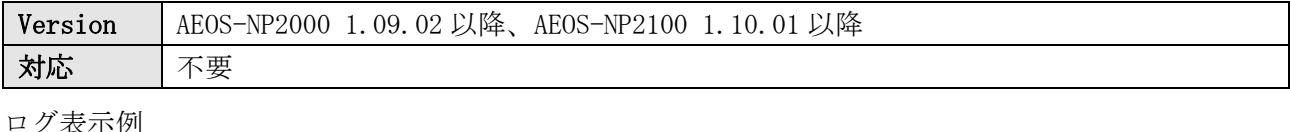

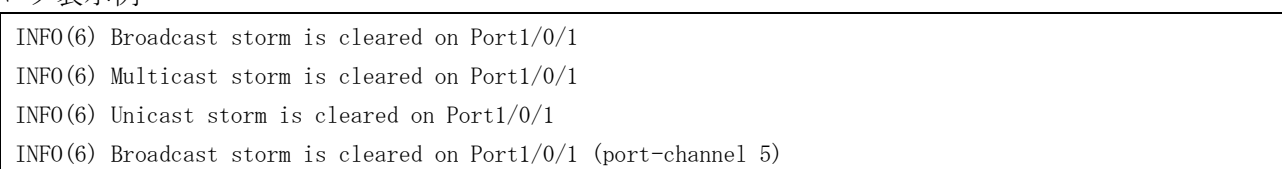

# 33.3 ストームコントロールによるポートシャットダウン

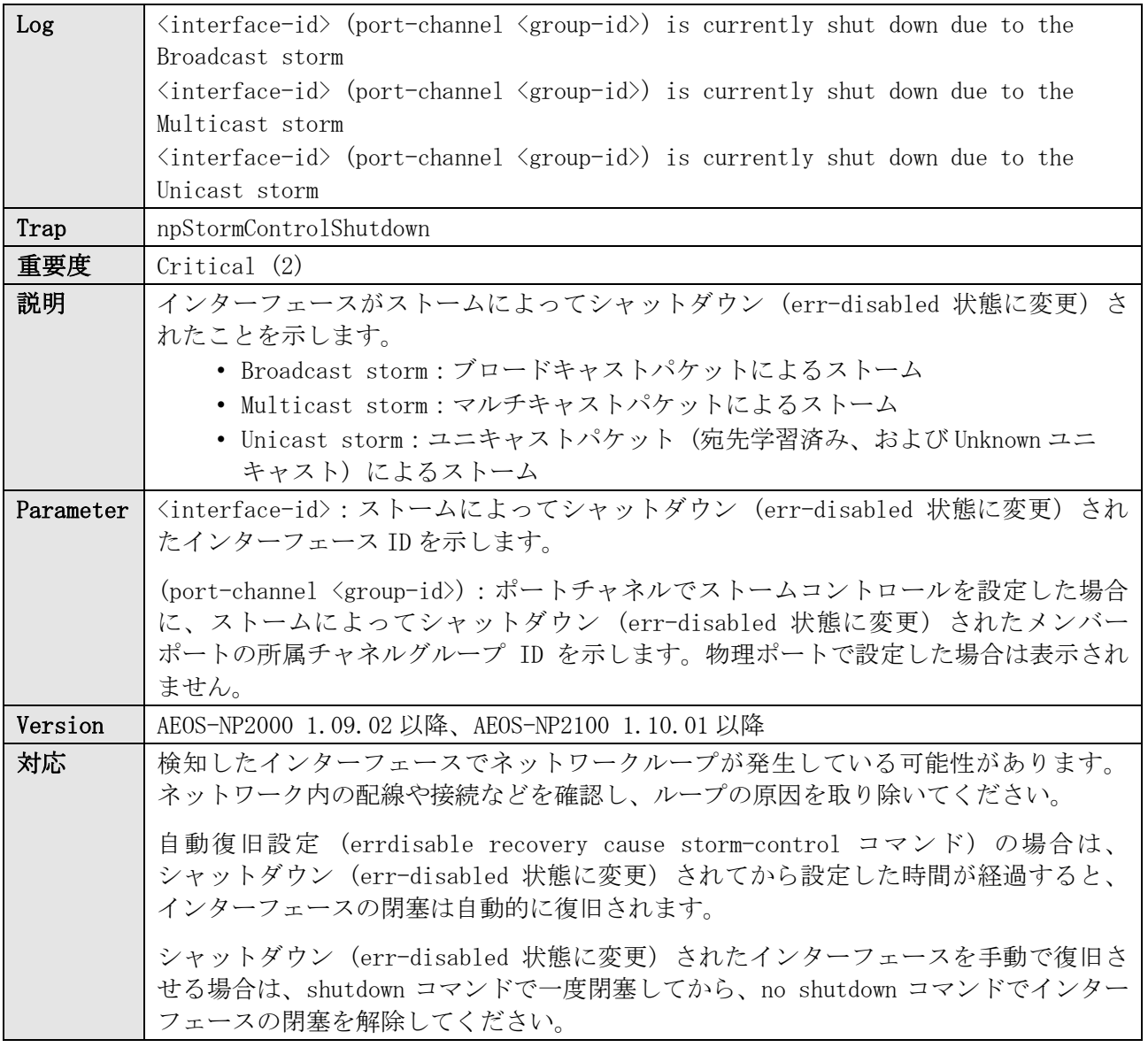

ログ表示例

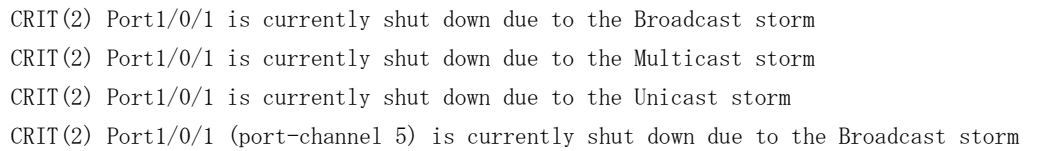

# 33.4 ストームコントロールによるポートシャットダウンの自動復旧

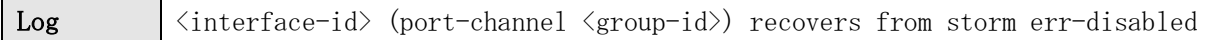

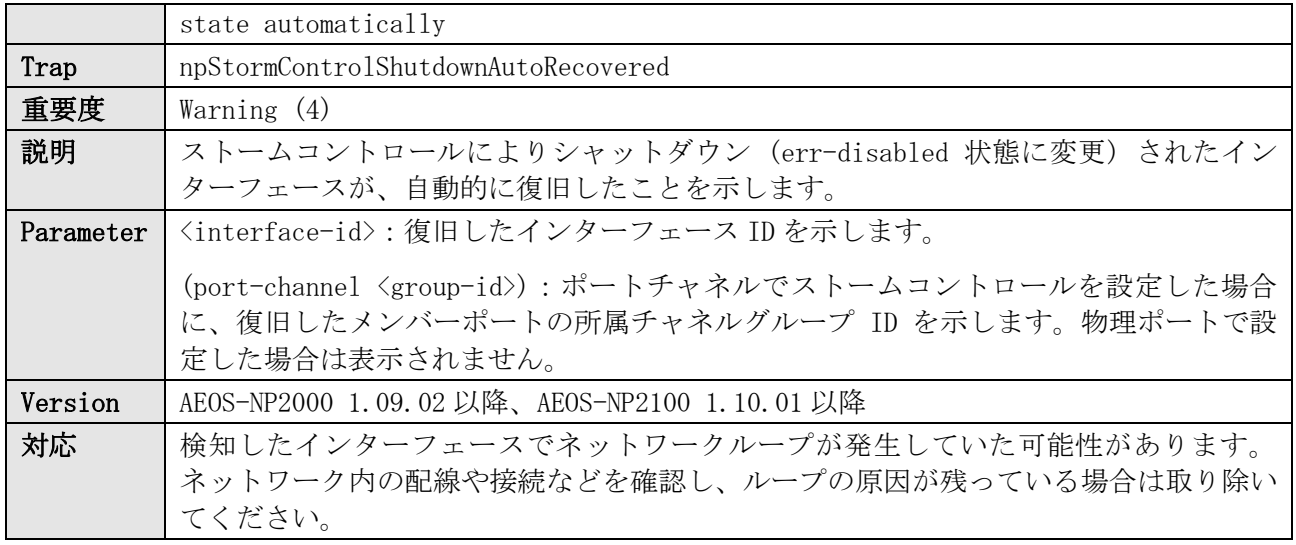

WARN(4) Port1/0/1 recovers from storm err-disabled state automatically WARN(4) Port1/0/1 (port-channel 5) recovers from storm err-disabled state automatically

## 33.5 ストームコントロールによるポートシャットダウンの手動復旧

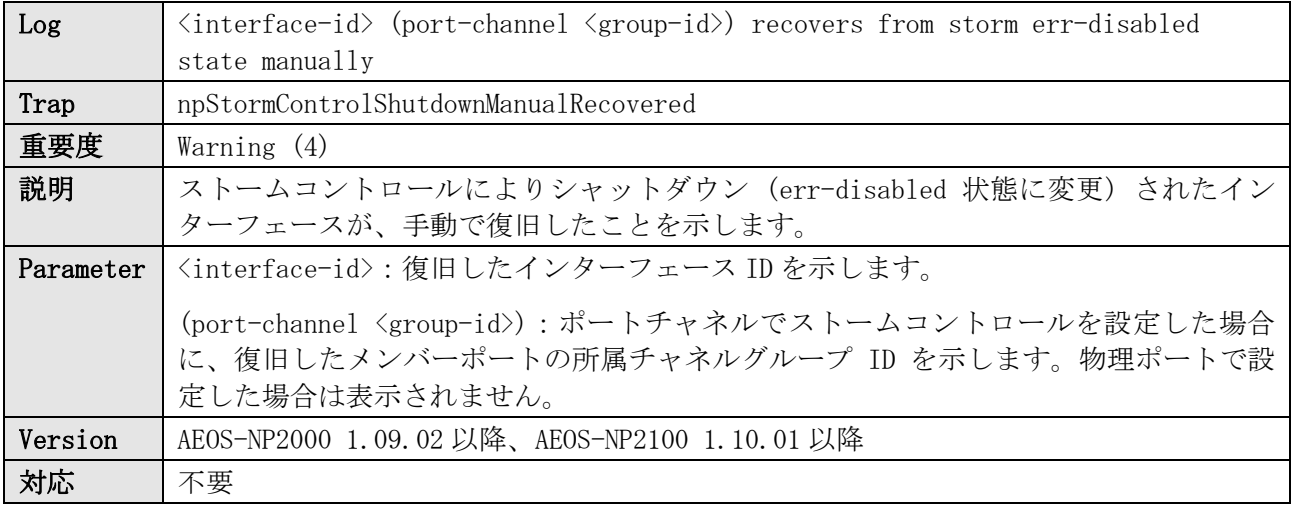

ログ表示例

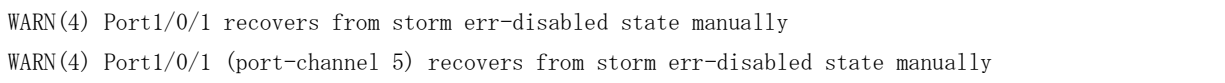

# 34 スパニングツリープロトコル

# 34.1 スパニングツリー機能の有効/無効

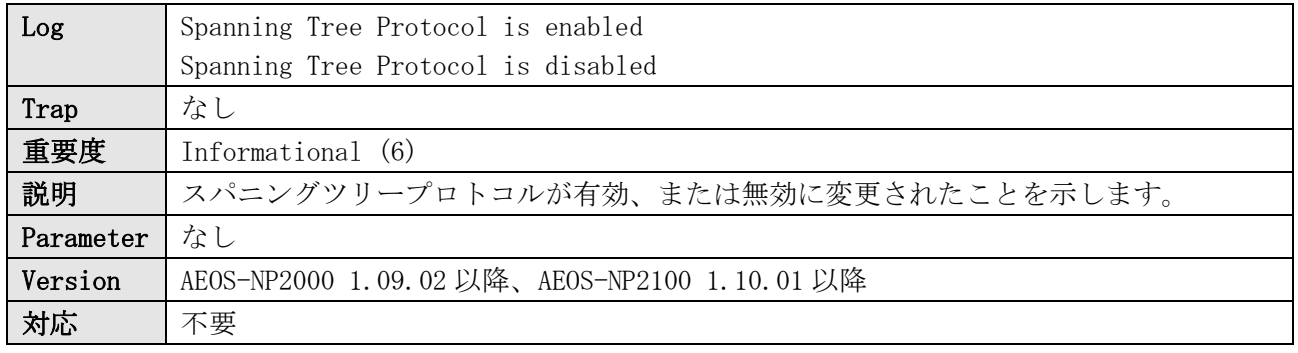

#### ログ表示例

INFO(6) Spanning Tree Protocol is enabled INFO(6) Spanning Tree Protocol is disabled

### 34.2 トポロジーチェンジ

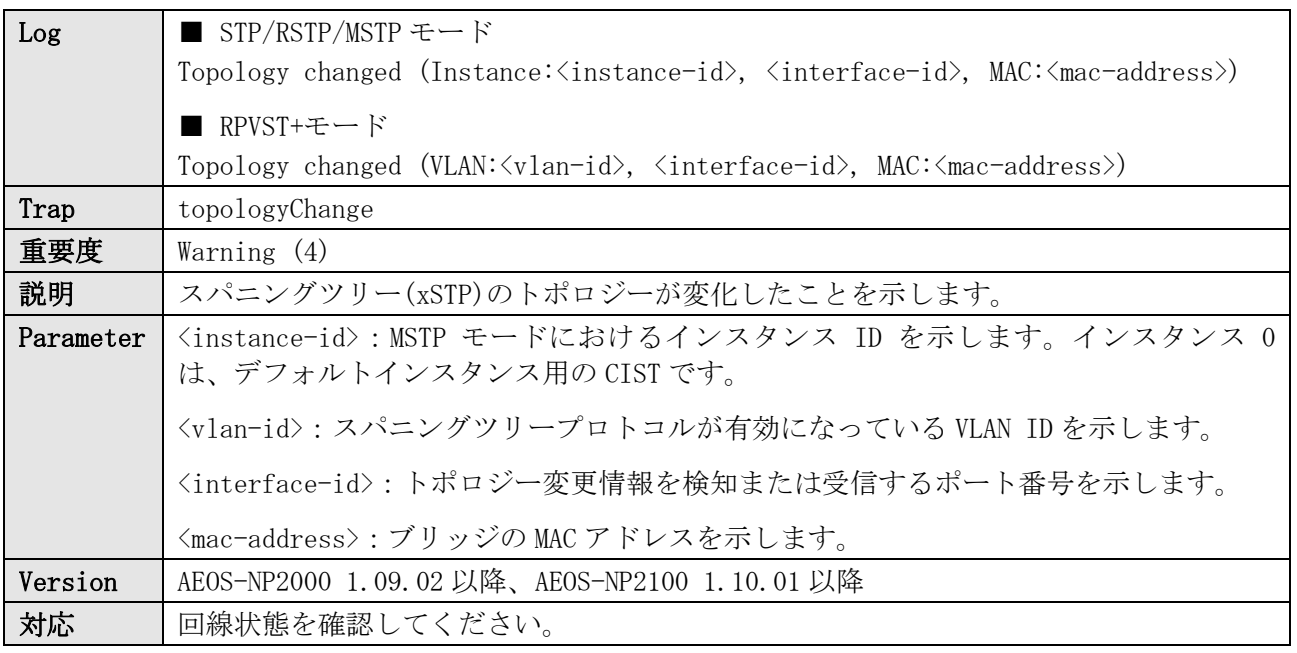

ログ表示例

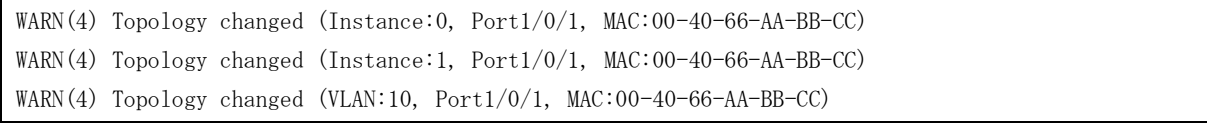

# 34.3 New Root ブリッジ

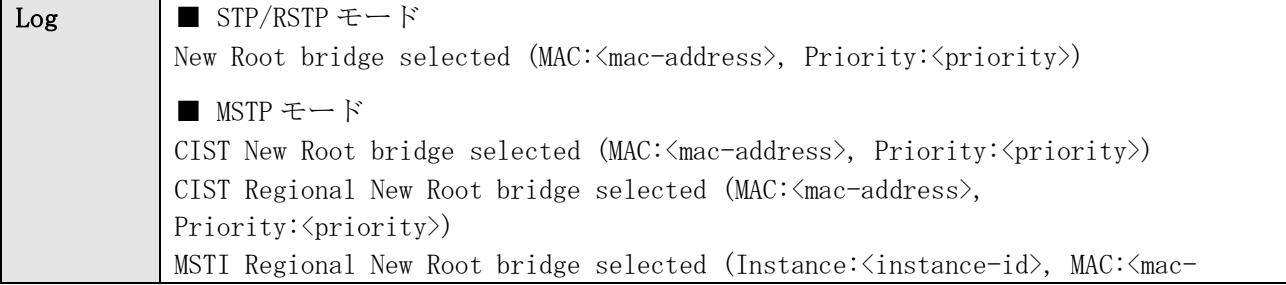

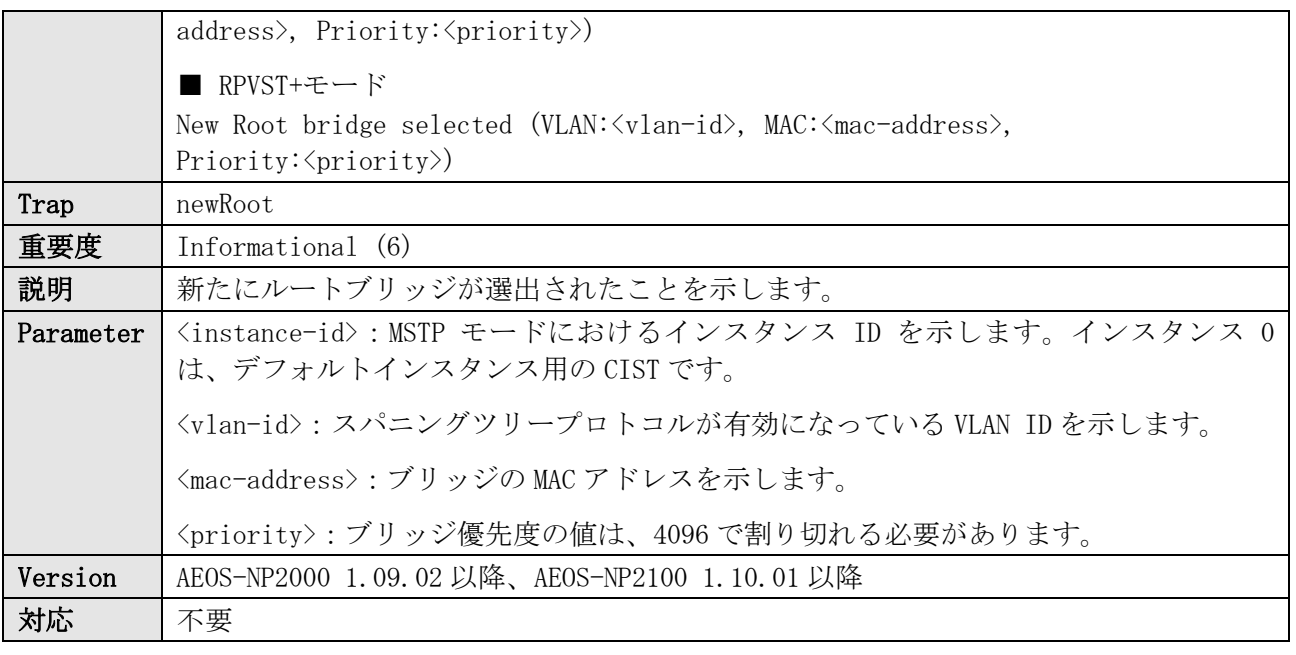

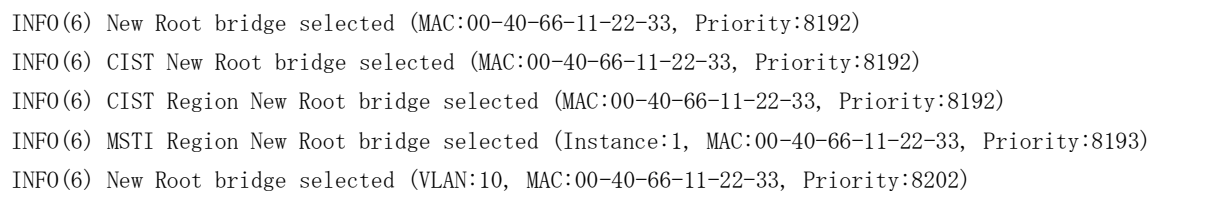

# 34.4 New Root ポート

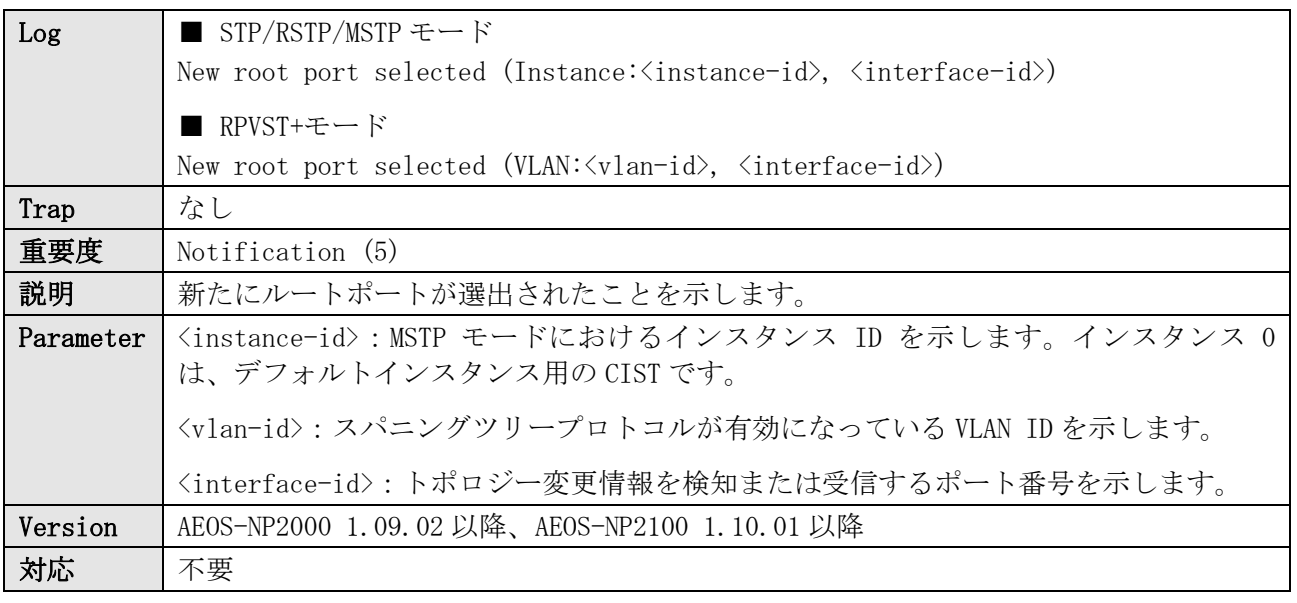

#### ログ表示例

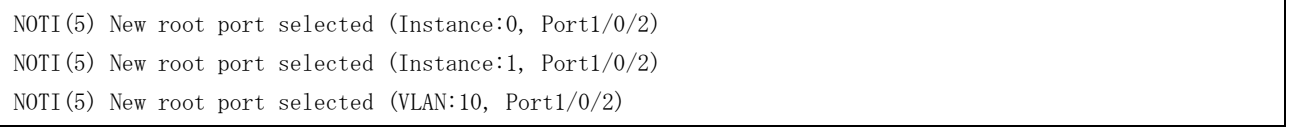

# 34.5 ポート状態の遷移

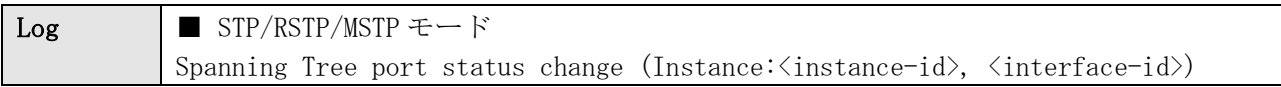

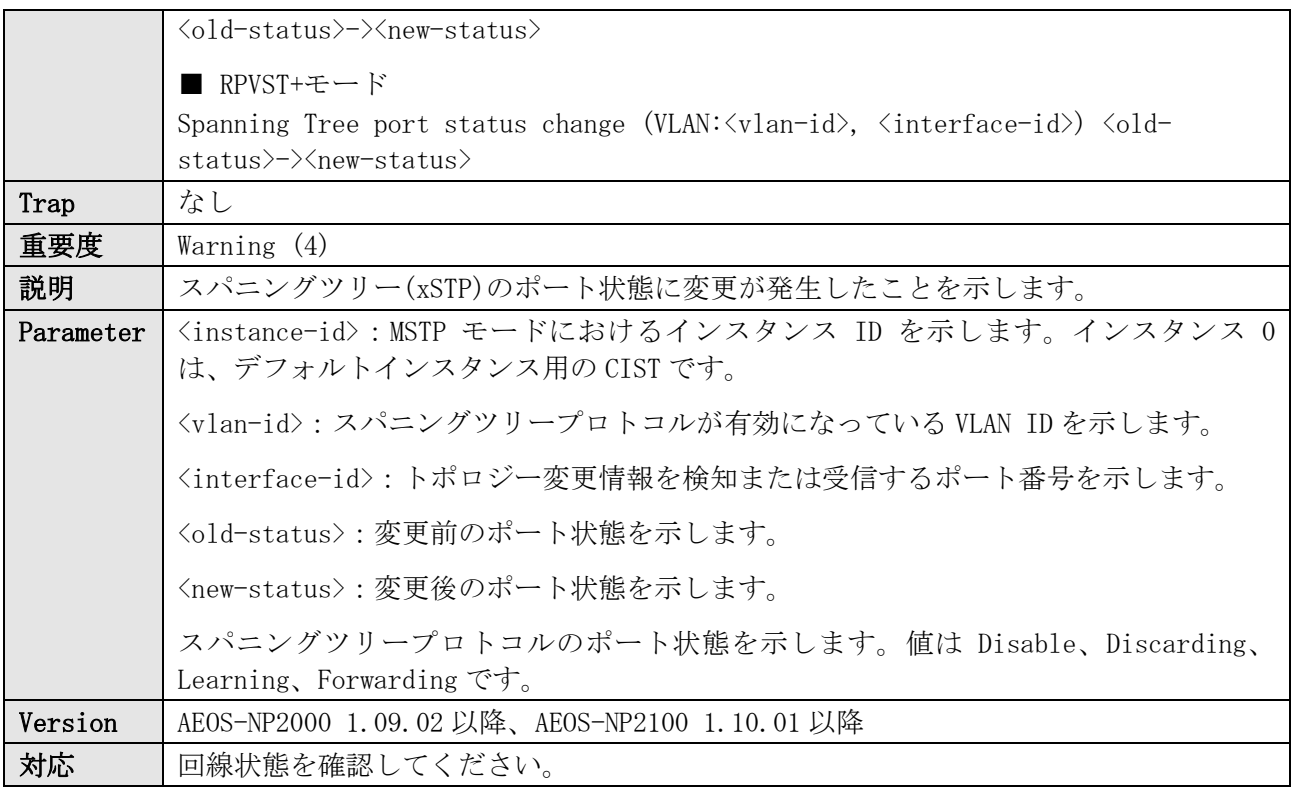

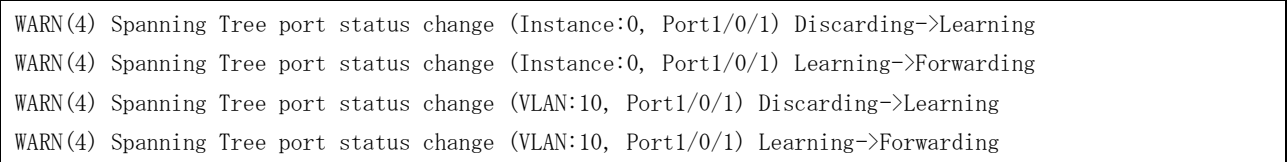

# 34.6 ポート役割の遷移

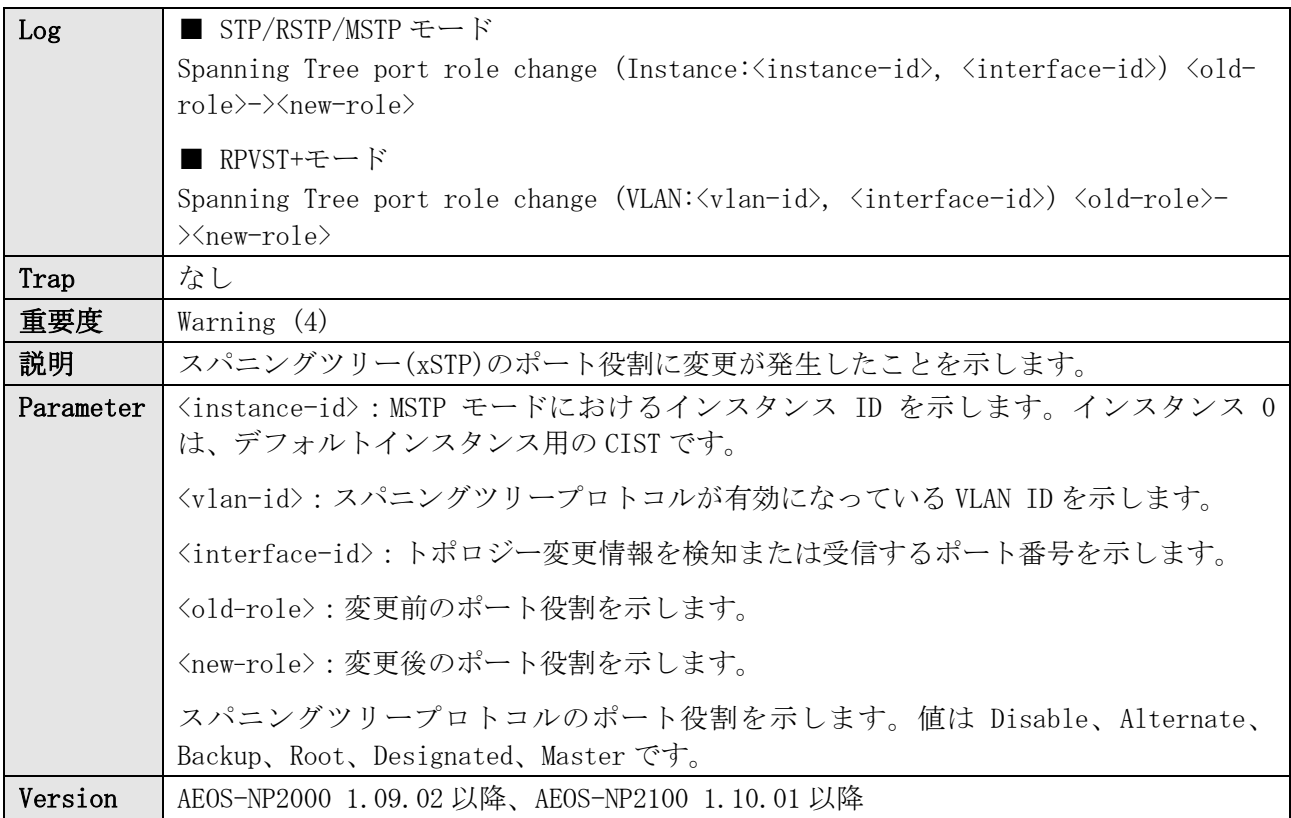
#### おかな 回線状態を確認してください。 ログ表示例 WARN(4) Spanning Tree port role change (Instance:0, Port1/0/1) DisabledPort->DesignatedPort

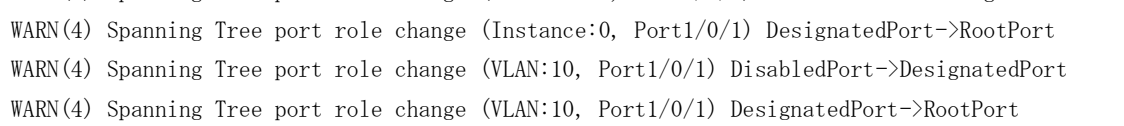

## 34.7 スパニングツリーモードの変更

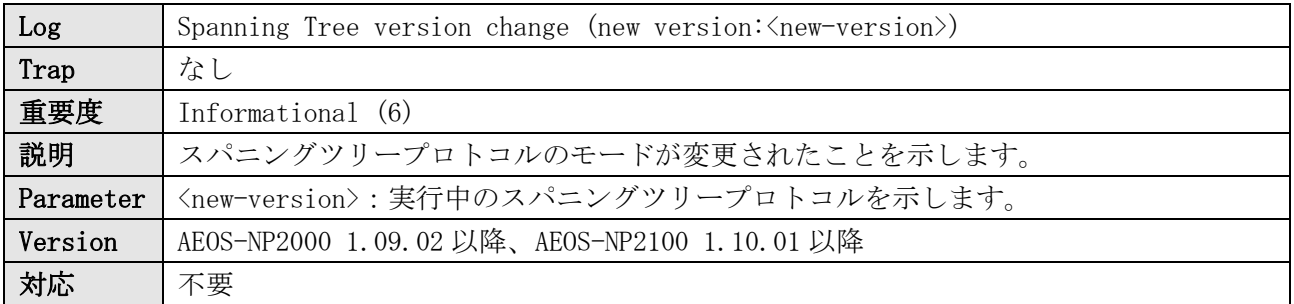

ログ表示例

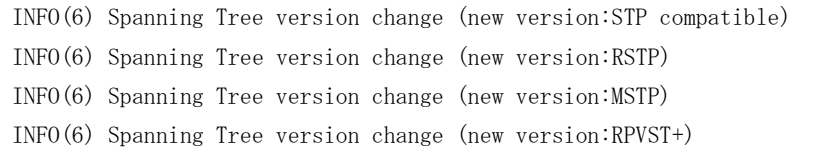

## 34.8 MSTP リージョン名、リビジョン番号の変更

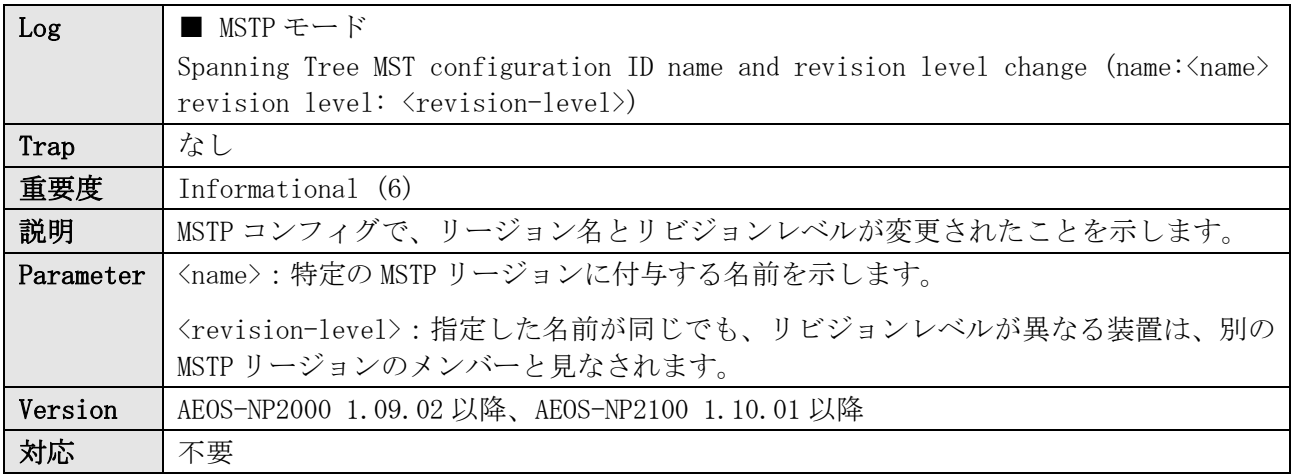

ログ表示例

INFO(6) Spanning Tree MST configuration ID name and revision level change (name:TEST revision level:1)

#### 34.9 MSTP インスタンスの追加

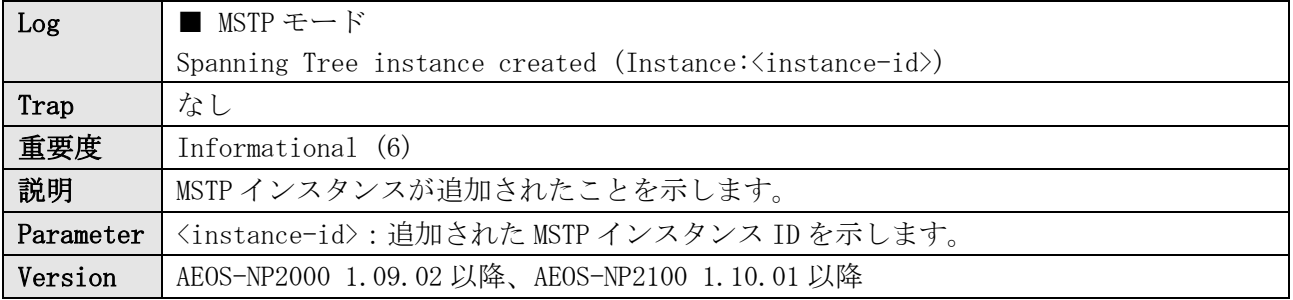

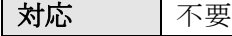

INFO(6) Spanning Tree instance created (Instance:2)

#### 34.10 MSTP インスタンスの削除

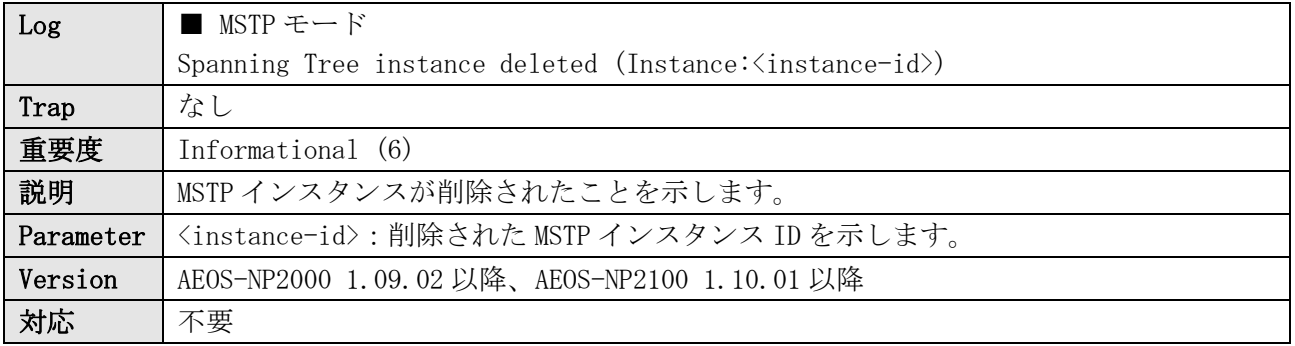

ログ表示例

INFO(6) Spanning Tree instance deleted (Instance:2)

#### 34.11 MSTP インスタンスの VLAN 追加

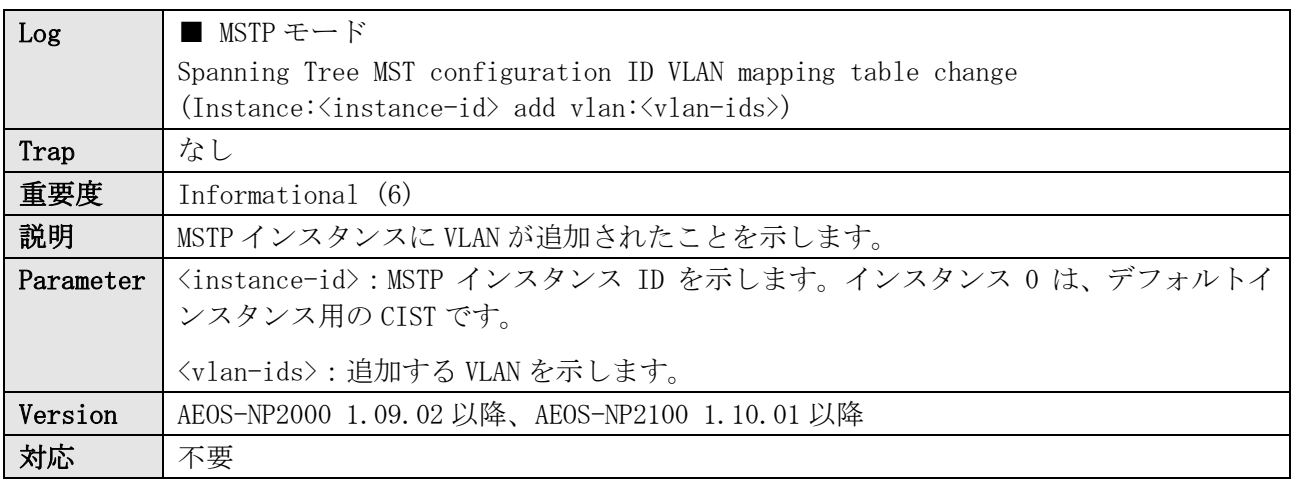

#### ログ表示例

INFO(6) Spanning Tree MST configuration ID VLAN mapping table change (Instance:1 add vlan:10) INFO(6) Spanning Tree MST configuration ID VLAN mapping table change (Instance:2 add vlan:21-25,29)

#### 34.12 MSTP インスタンスの VLAN 削除

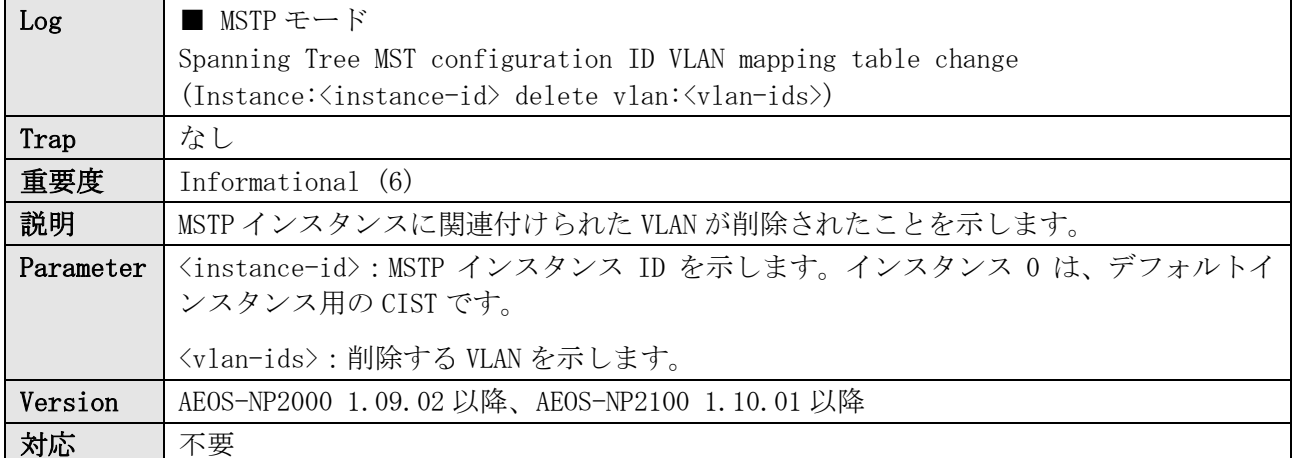

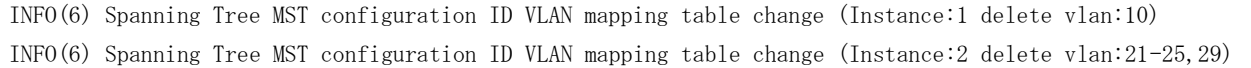

#### 34.13 RPVST+を使用する VLAN の追加

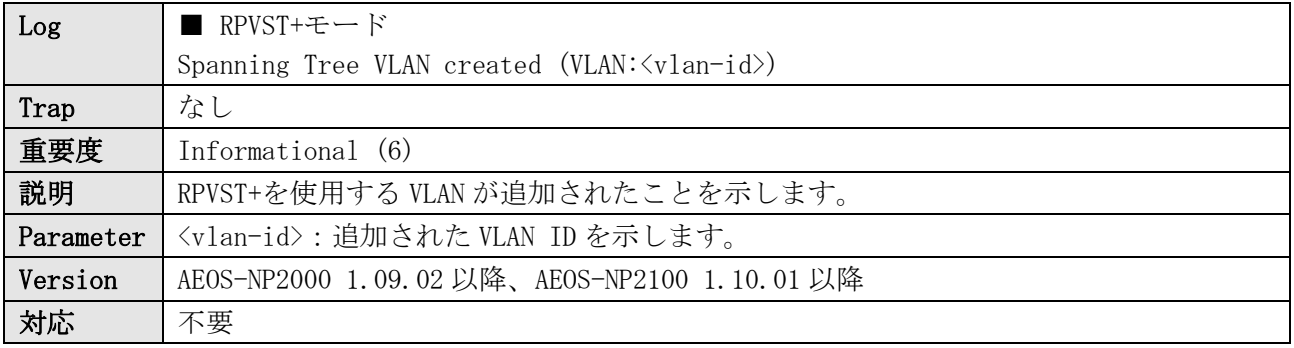

ログ表示例

INFO(6) Spanning Tree VLAN created (VLAN:20)

#### 34.14 RPVST+を使用する VLAN の削除

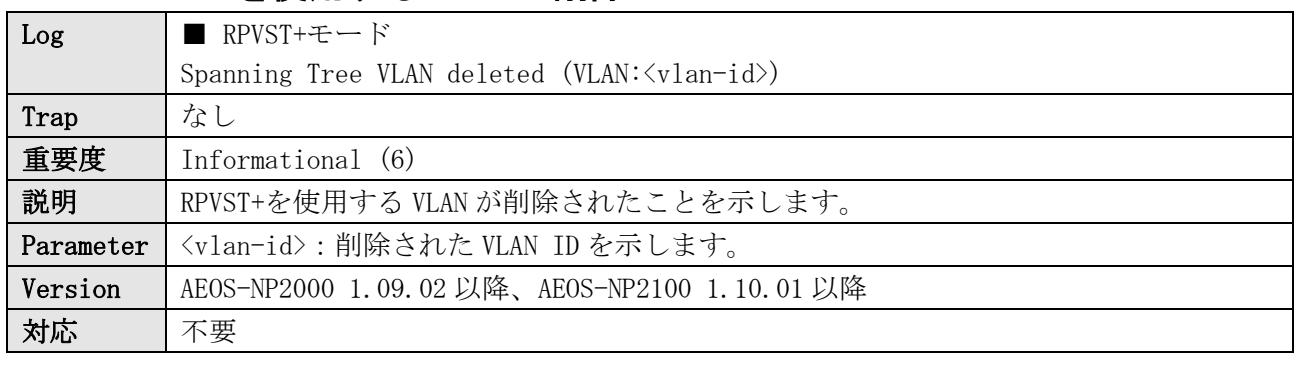

ログ表示例

INFO(6) Spanning Tree VLAN deleted (VLAN:20)

# 34.15 ルートガードによる遷移

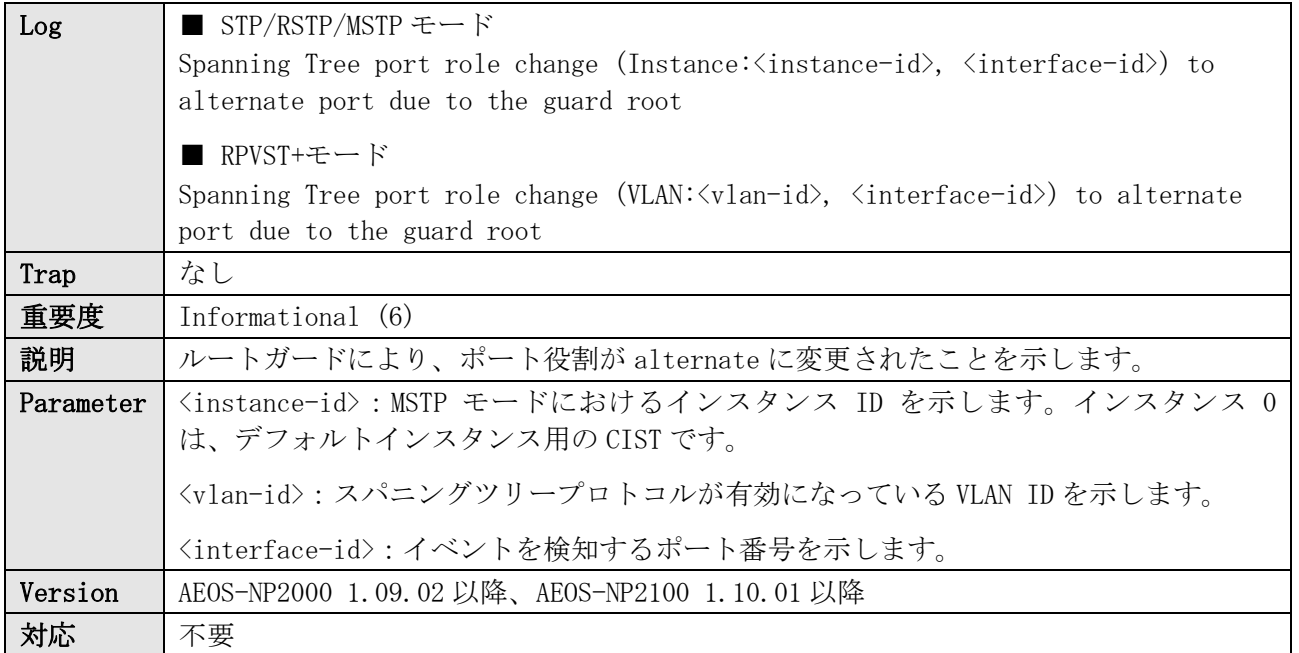

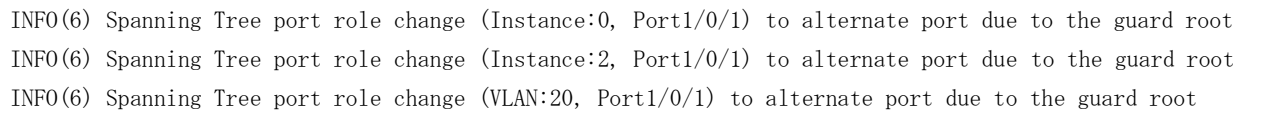

## 34.16 不正 BPDU の受信

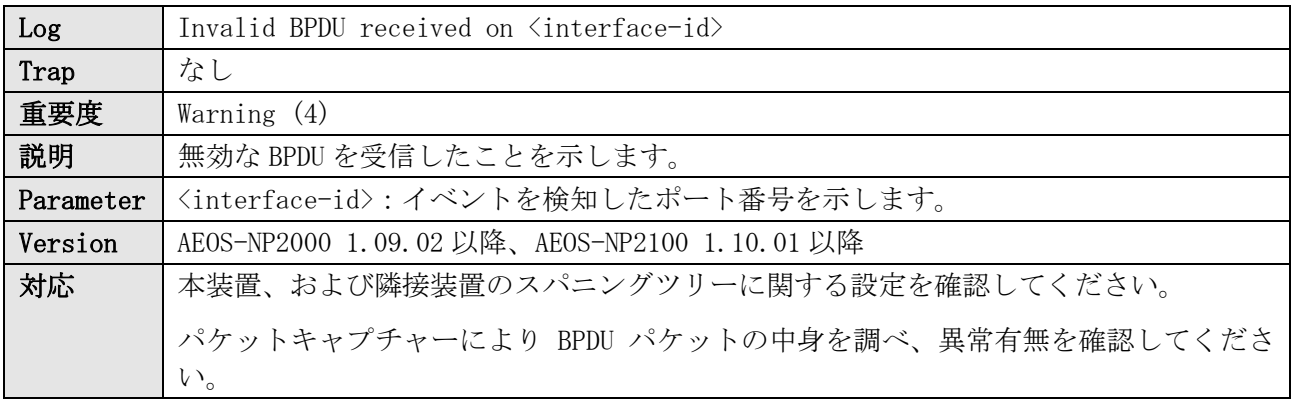

ログ表示例

WARN(4) Invalid BPDU received on Port1/0/1

#### 35.1 装置起動

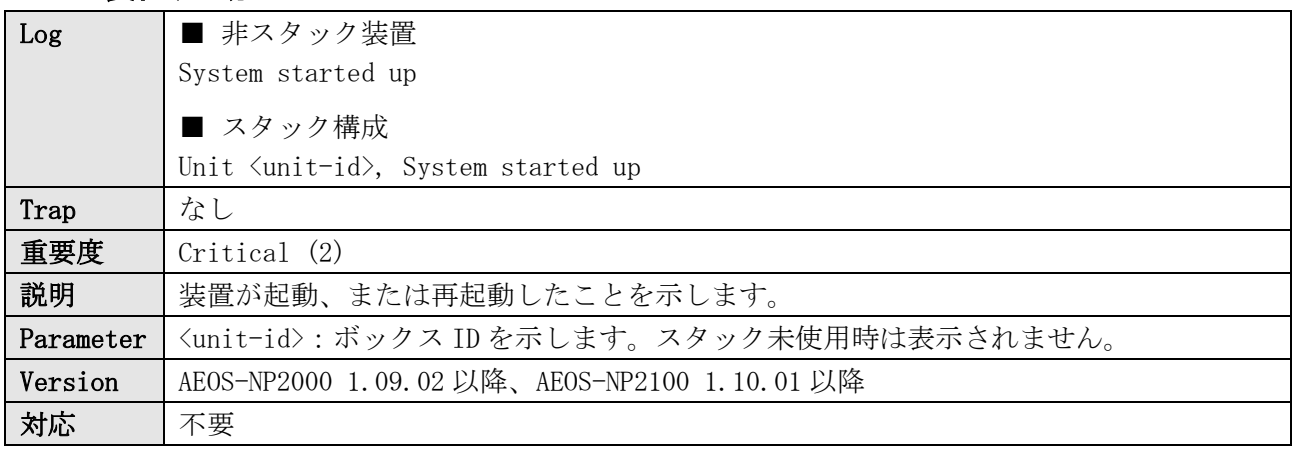

#### ログ表示例

CRIT(2) System started up CRIT(2) Unit 1, System started up

# 35.2 ウォームスタート(CONSOLE)

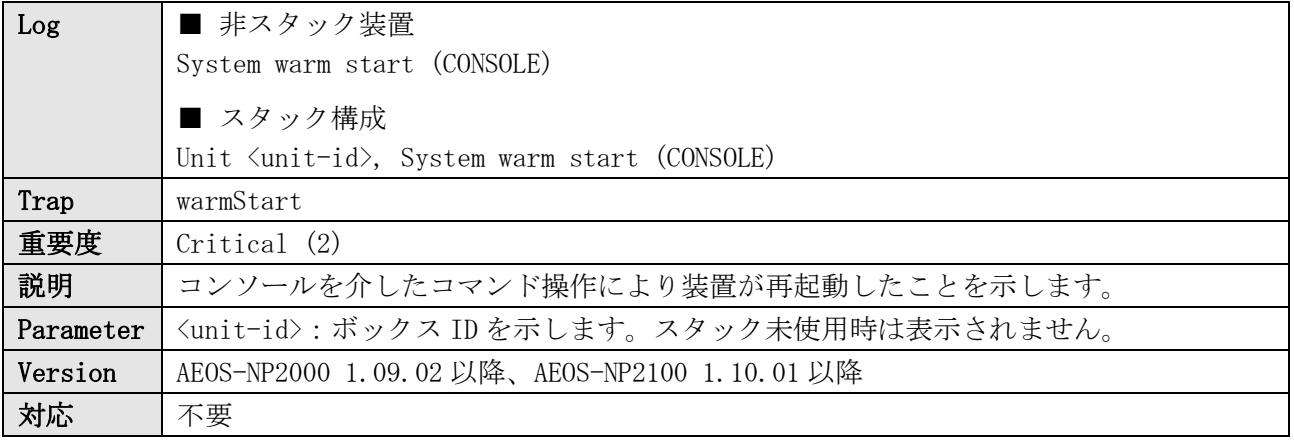

ログ表示例

CRIT(2) System warm start (CONSOLE) CRIT(2) Unit 1, System warm start (CONSOLE)

### 35.3 ウォームスタート(TELNET)

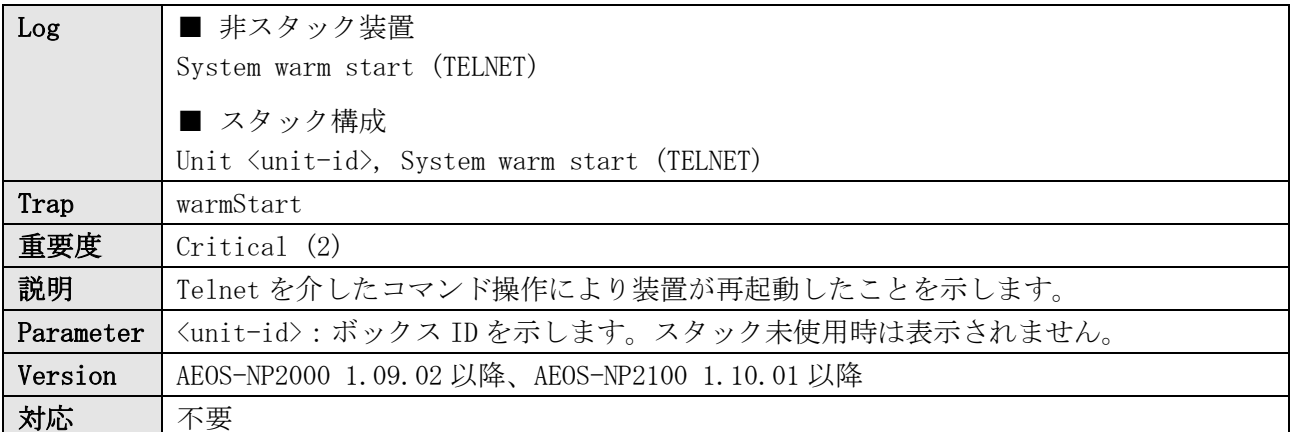

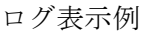

CRIT(2) System warm start (TELNET) CRIT(2) Unit 1, System warm start (TELNET)

### 35.4 ウォームスタート(SSH)

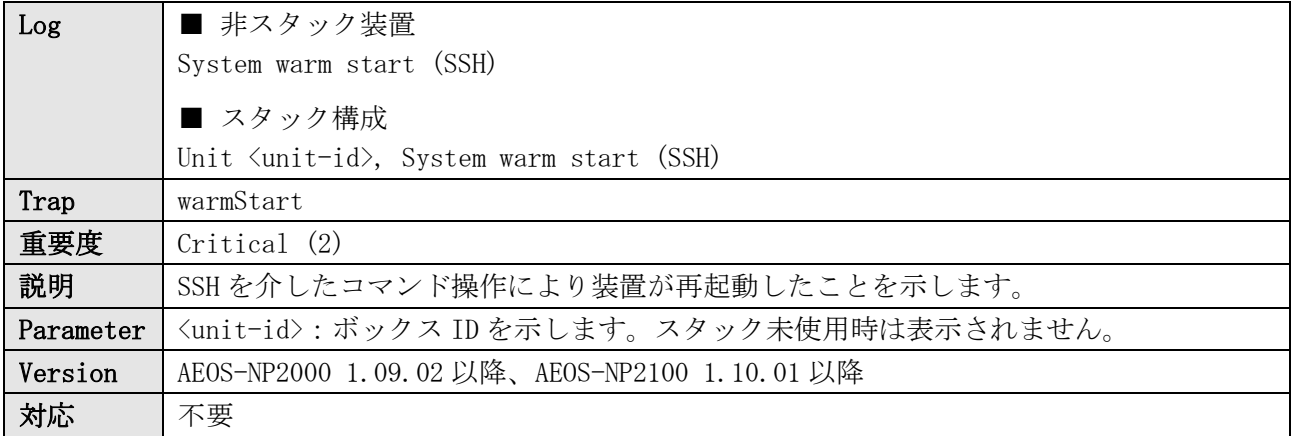

ログ表示例

CRIT(2) System warm start (SSH)

CRIT(2) Unit 1, System warm start (SSH)

### 35.5 ウォームスタート(SNMP)

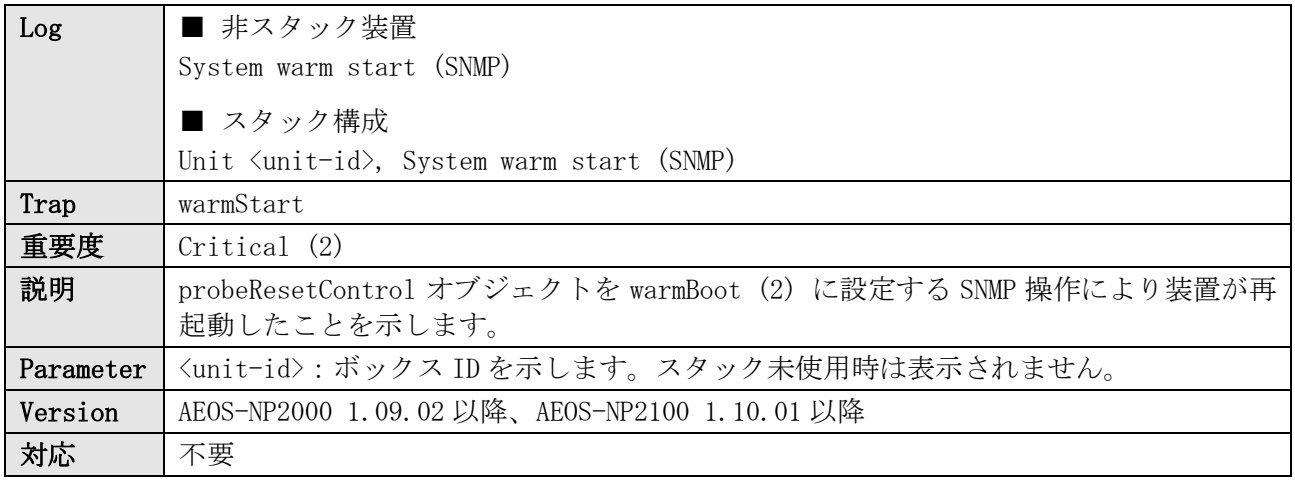

ログ表示例

CRIT(2) System warm start (SNMP)

CRIT(2) Unit 1, System warm start (SNMP)

# 35.6 ウォームスタート(REBOOT TIME)

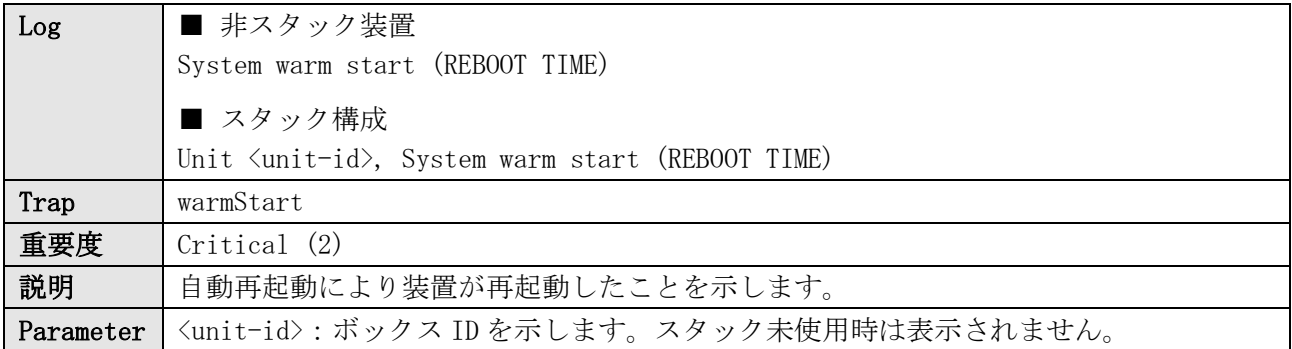

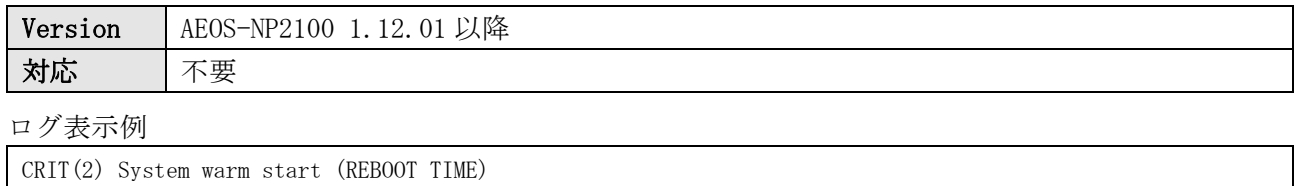

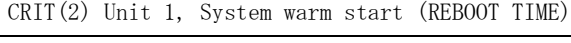

### 35.7 コールドスタート

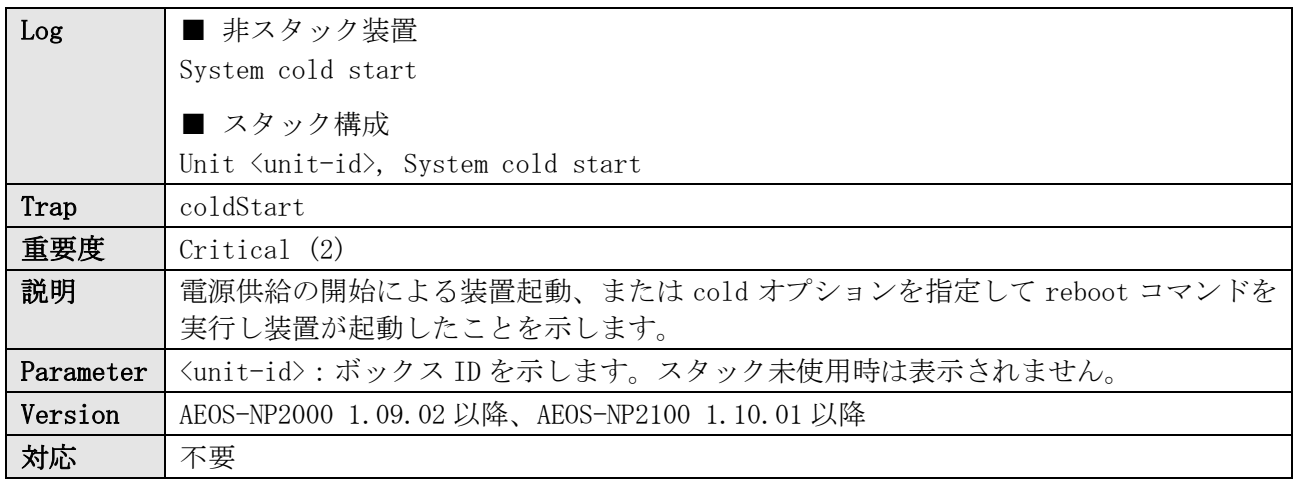

ログ表示例

CRIT(2) System cold start

CRIT(2) Unit 1, System cold start

#### 35.8 コールドスタート(SNMP)

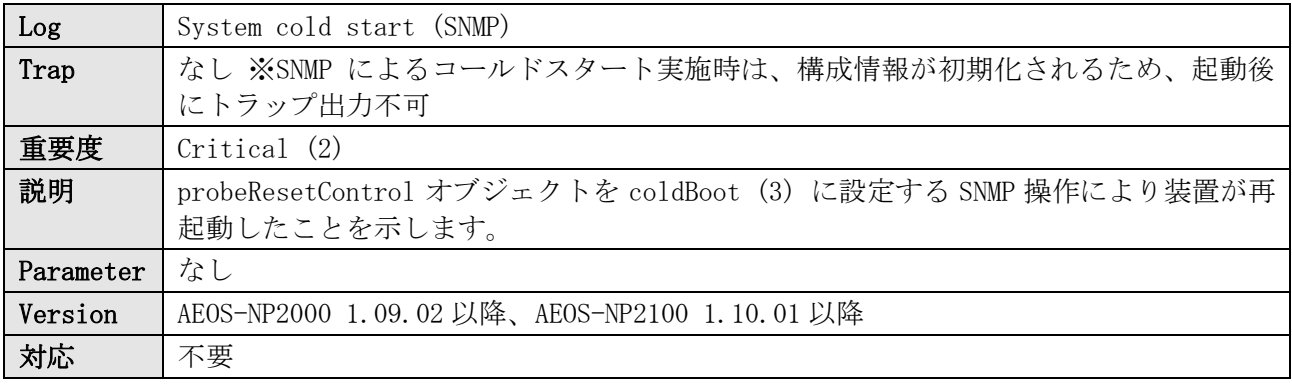

ログ表示例

CRIT(2) System cold start (SNMP)

## 35.9 CPU 例外による再起動

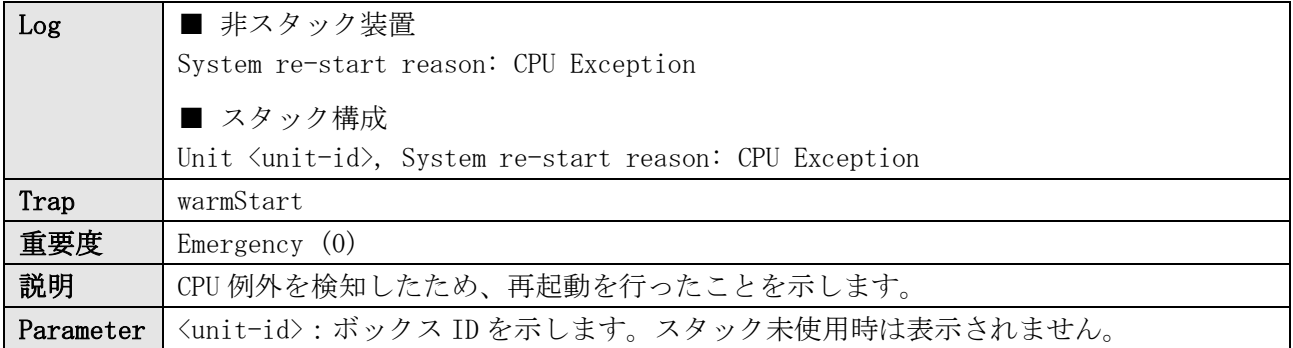

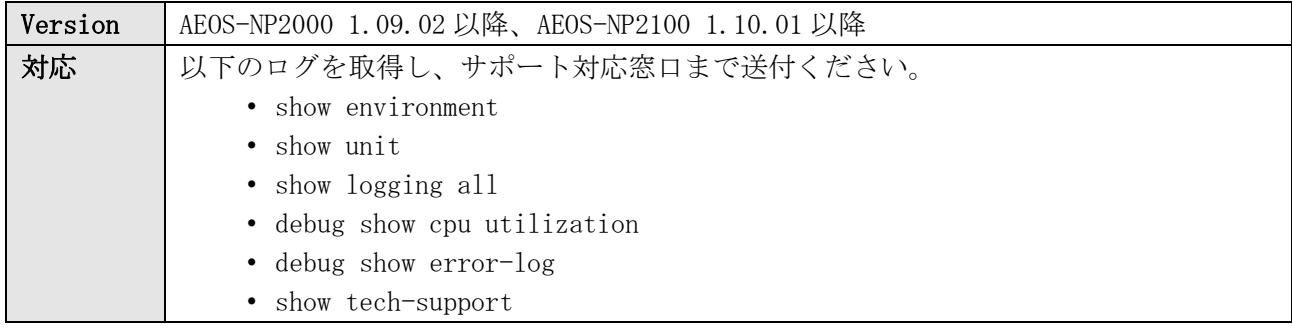

EMER(0) System re-start reason: CPU Exception EMER(0) Unit 1 System re-start reason: CPU Exception

#### 35.10 ソフトウェア動作異常検知による再起動

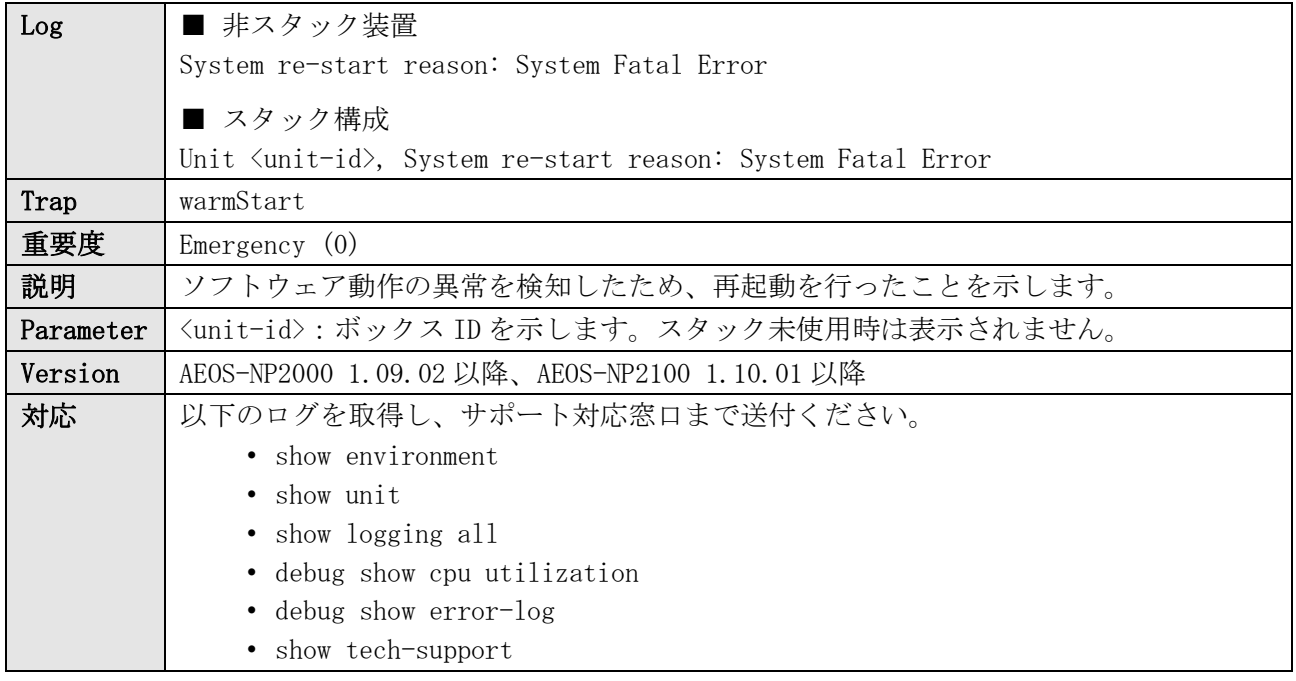

ログ表示例

EMER(0) System re-start reason: System Fatal Error EMER(0) Unit 1 System re-start reason: System Fatal Error

#### 35.11 スイッチ LSI の異常状態継続検知による再起動

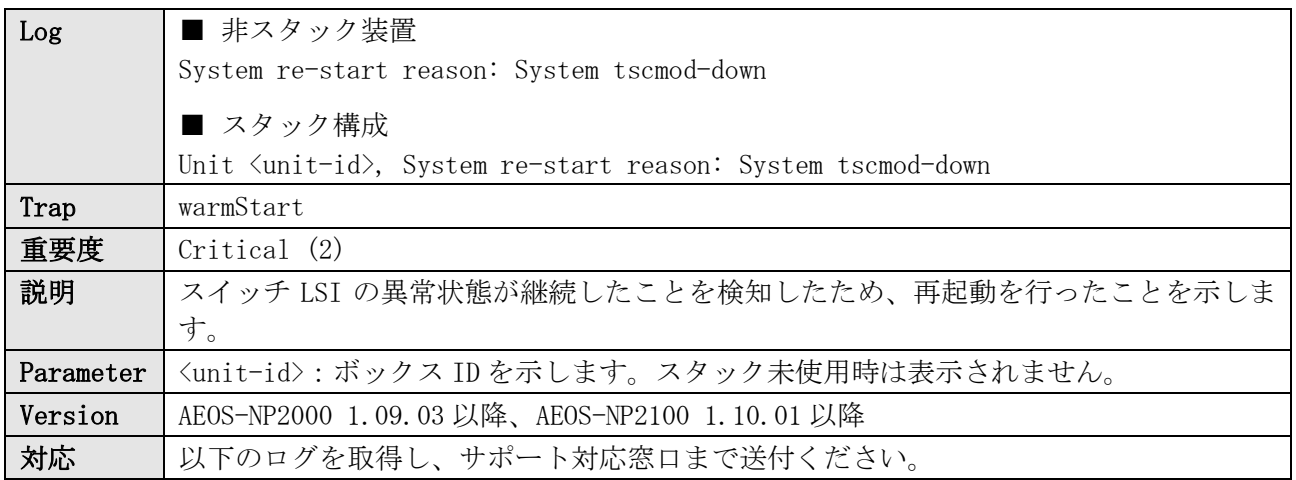

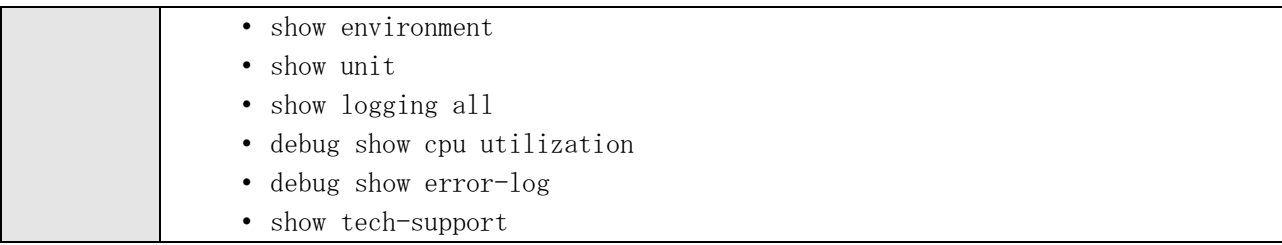

CRIT(2) System re-start reason: System tscmod-down

CRIT(2) Unit 1, System re-start reason: System tscmod-down

# 35.12 ウォッチドッグタイマーによる再起動

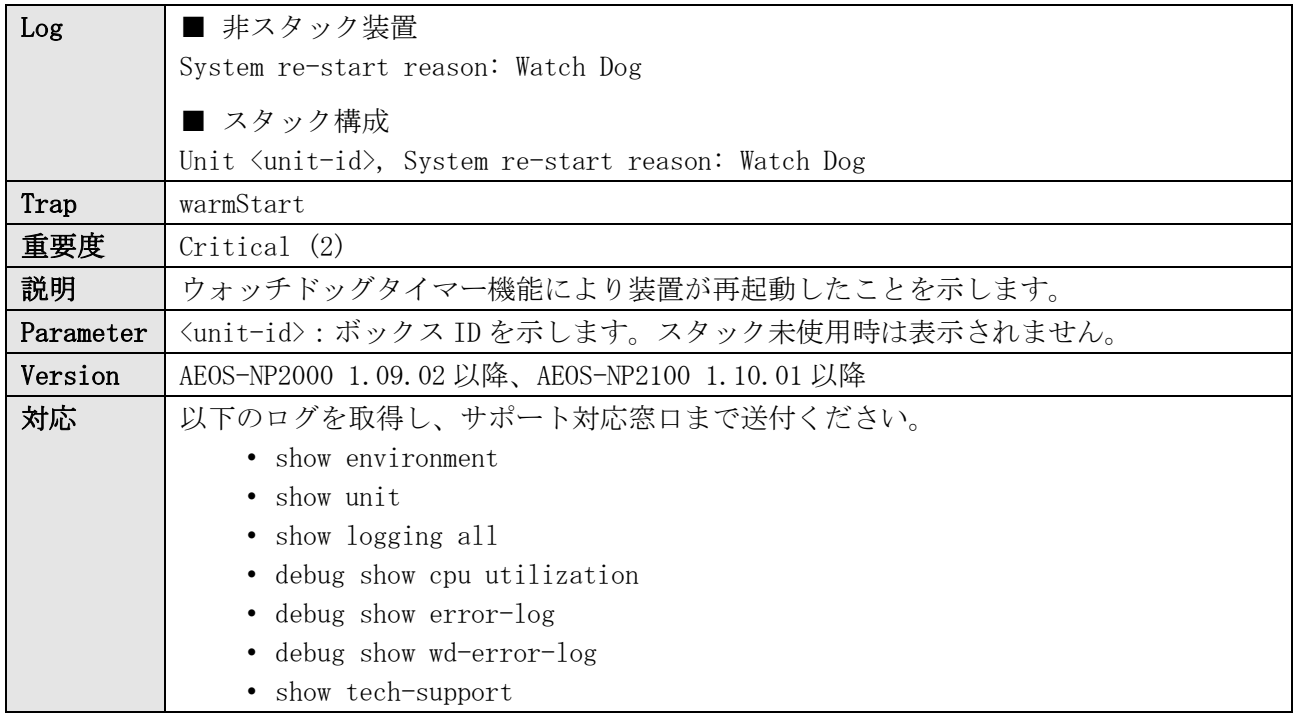

ログ表示例

CRIT(2) System re-start reason: Watch Dog CRIT(2) Unit 1, System re-start reason: Watch Dog

#### 35.13 システムメモリー監視機能による再起動

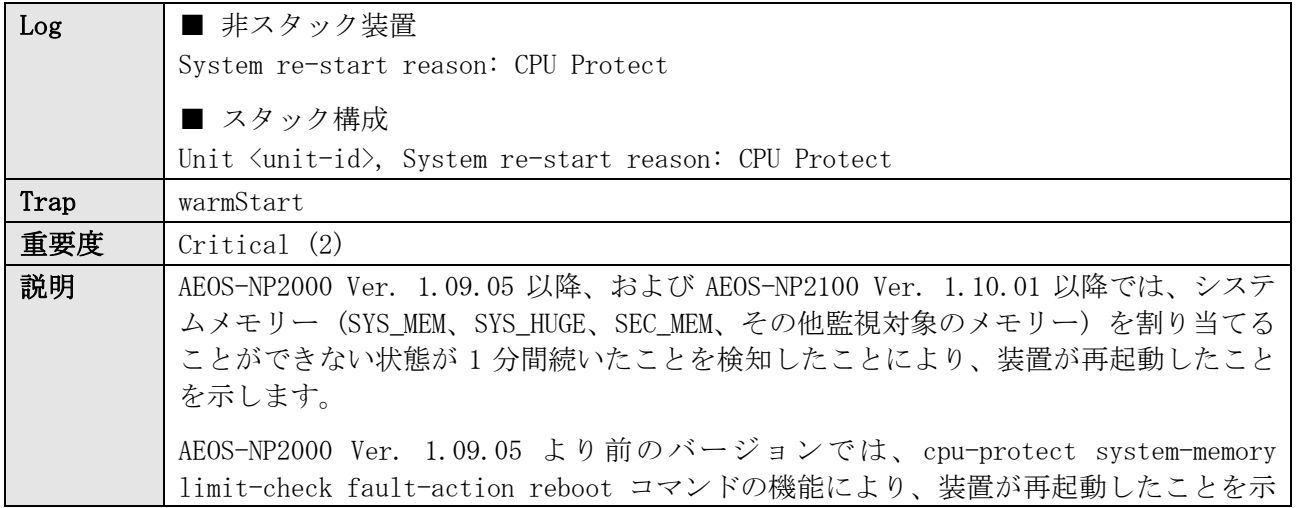

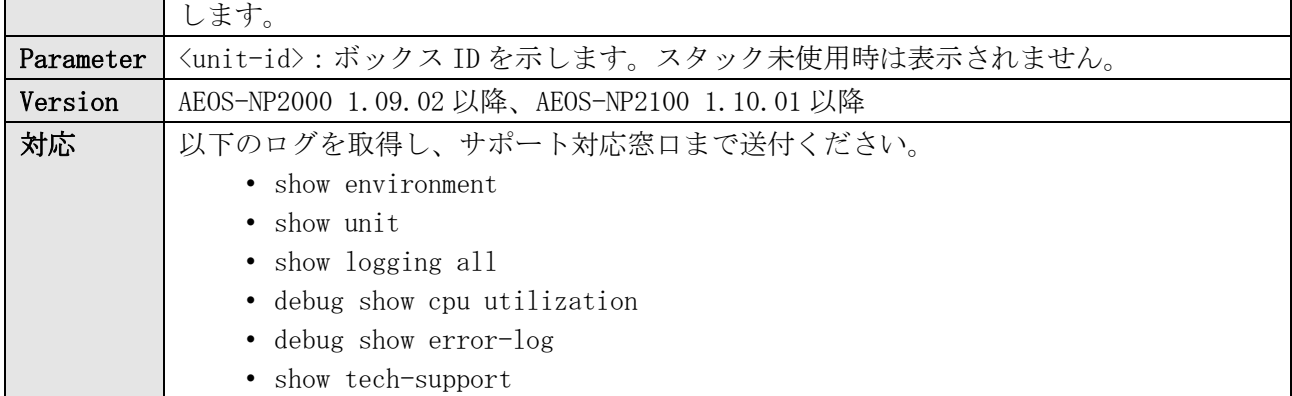

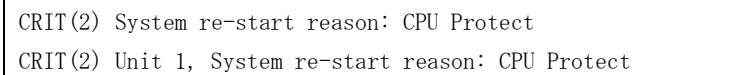

## 35.14 システム状態正常

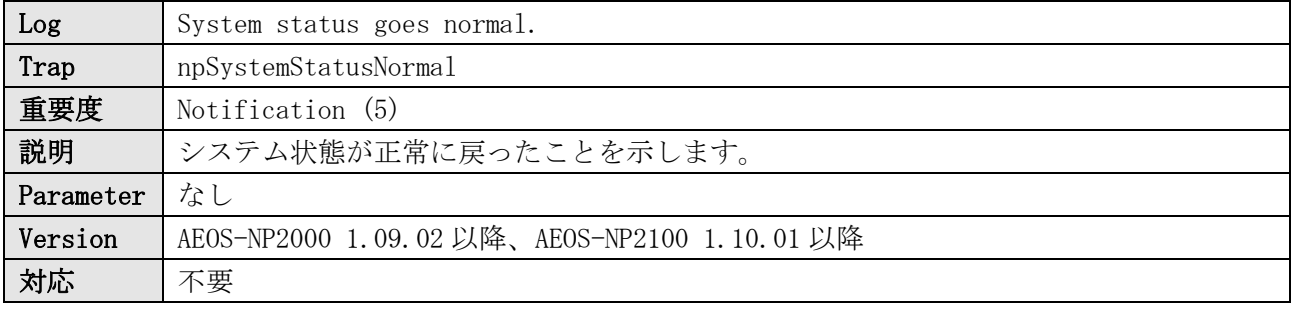

ログ表示例

NOTI(5) System status goes normal.

# 35.15 システム状態異常

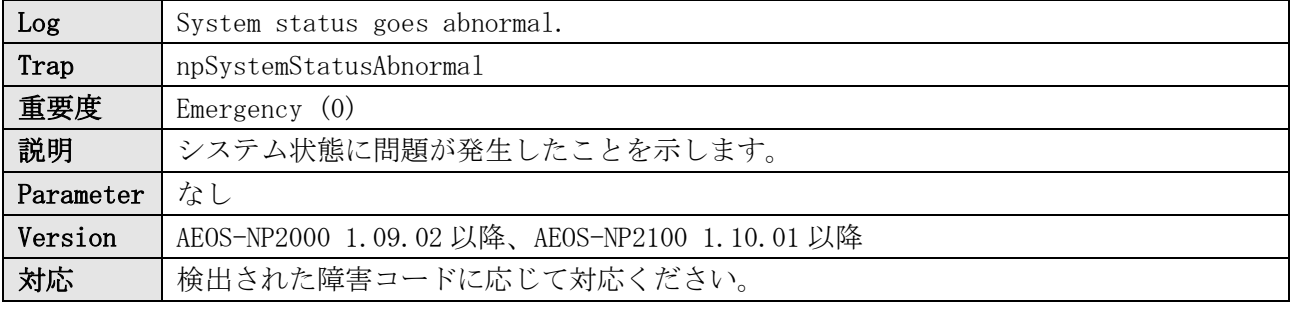

ログ表示例

EMER(0) System status goes abnormal.

## 35.16 システム状態の変化

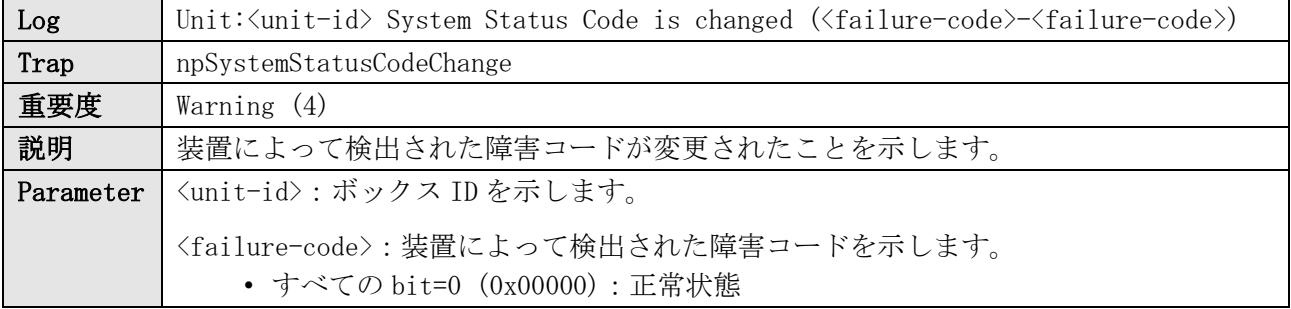

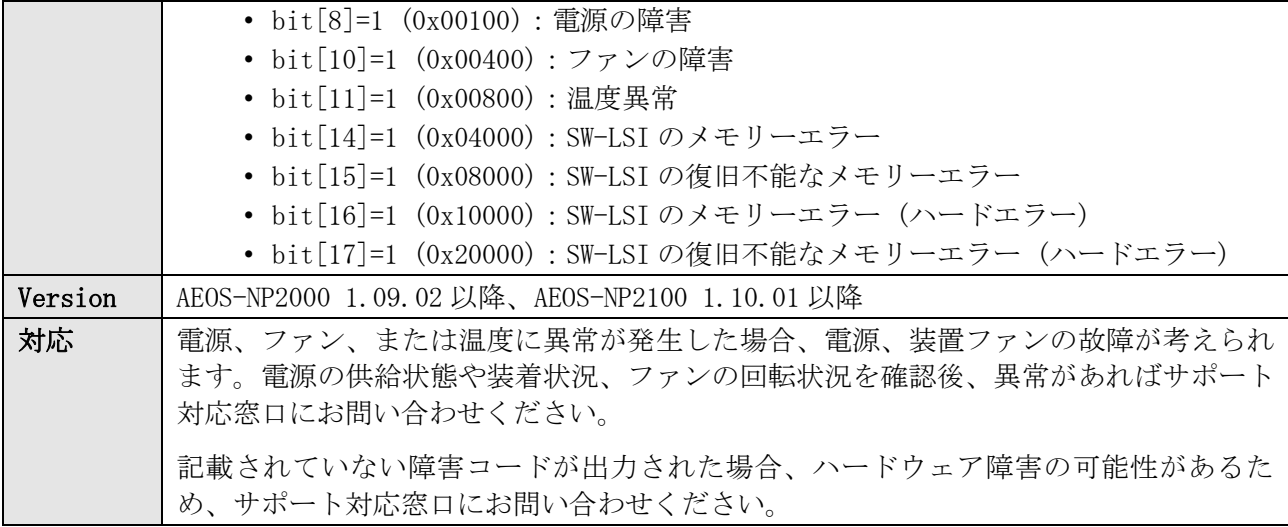

XWARN(4) Unit:1 System Status Code is changed (0x00000-0x20000)

### 35.17 ブザーと SFP/SFP+トランシーバーを制御する IC チップの異常復旧

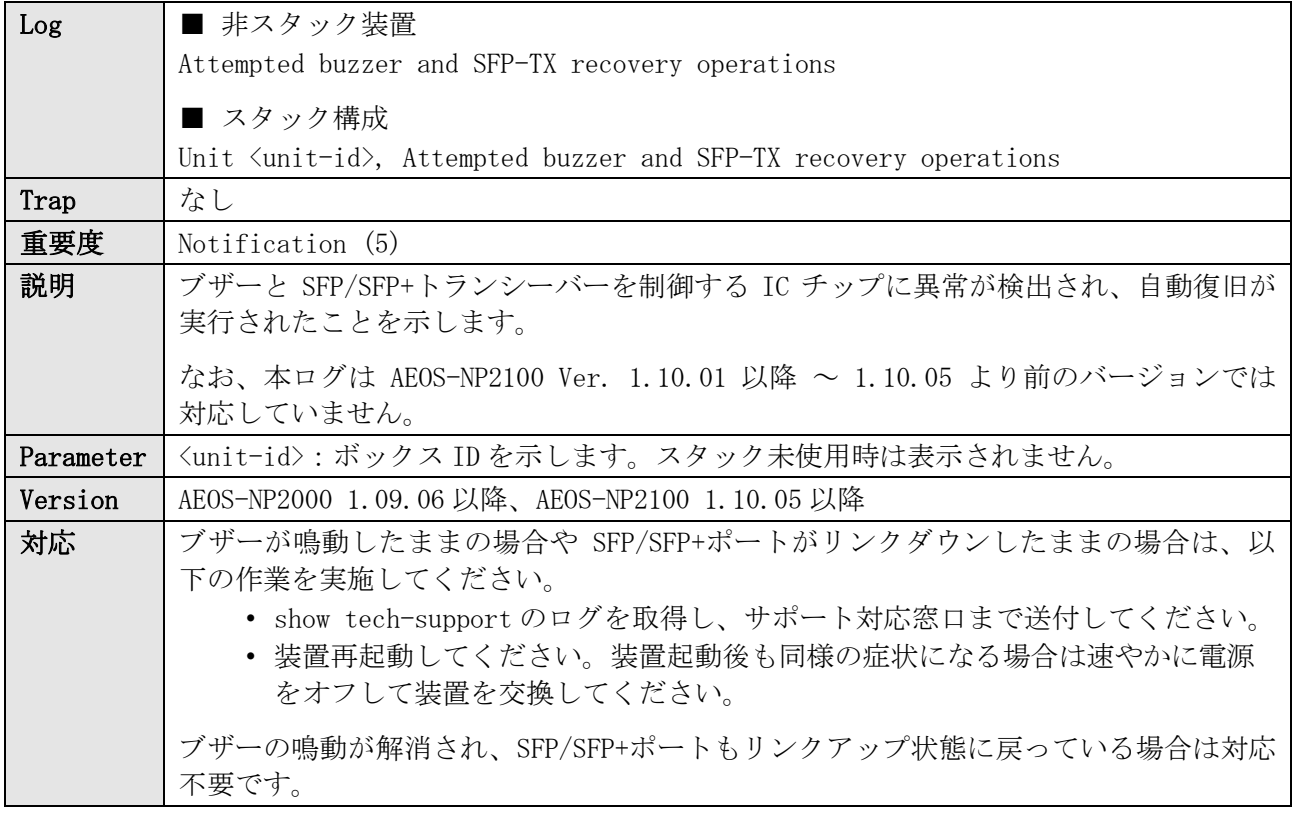

ログ表示例

NOTI(5) Attempted buzzer and SFP-TX recovery operations NOTI(5) Unit 1, Attempted buzzer and SFP-TX recovery operations

#### 35.18 タスクのスタックオーバーフロー

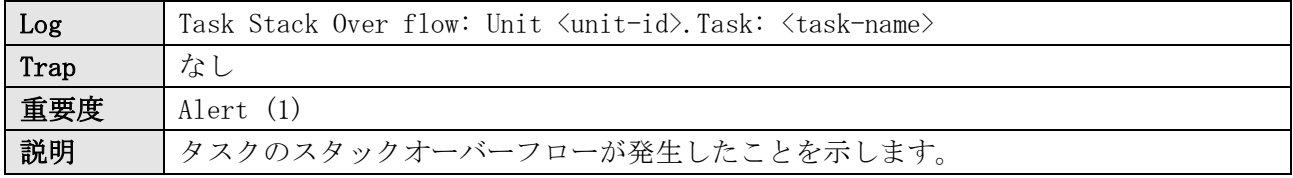

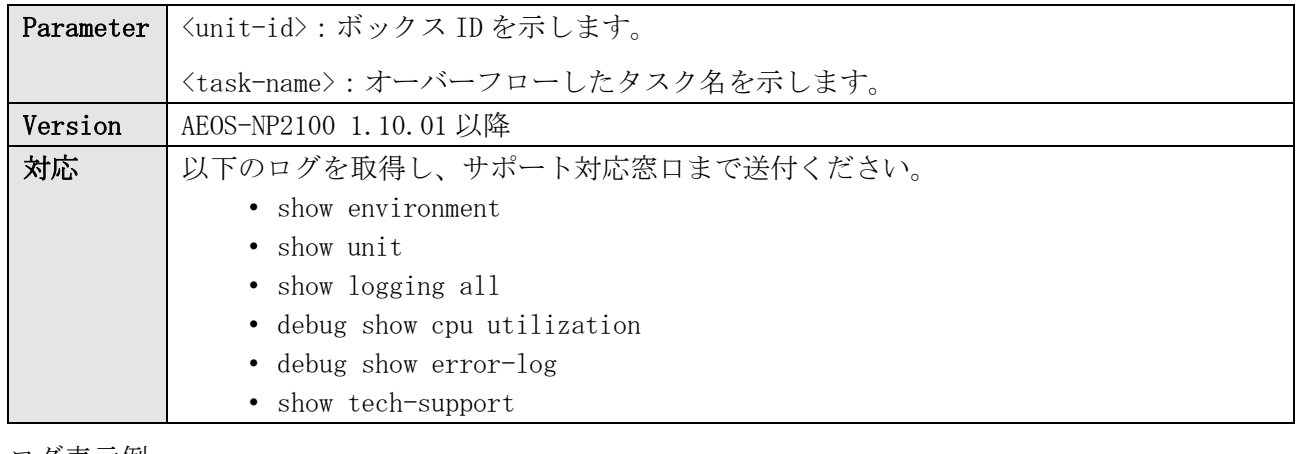

ログ表示例

ALER(1) Task Stack Over flow: Unit 1.Task: SYS\_Ctr

# 36 Telnet

# 36.1 Telnet ログイン成功

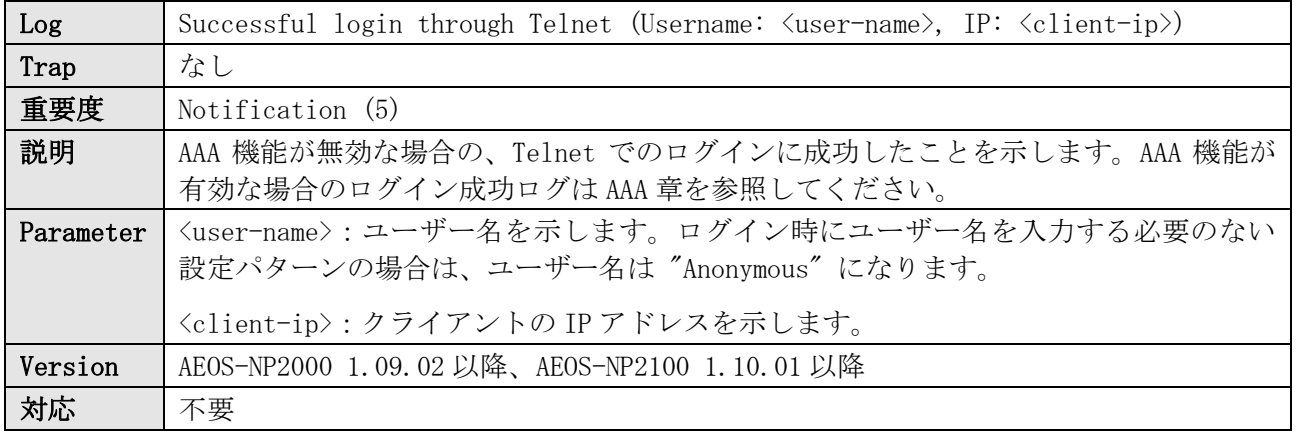

#### ログ表示例

NOTI(5) Successful login through Telnet (Username: example, IP: 192.0.2.100) NOTI(5) Successful login through Telnet (Username: example, IP: 2001:db8:10::100)

### 36.2 Telnet ログイン失敗

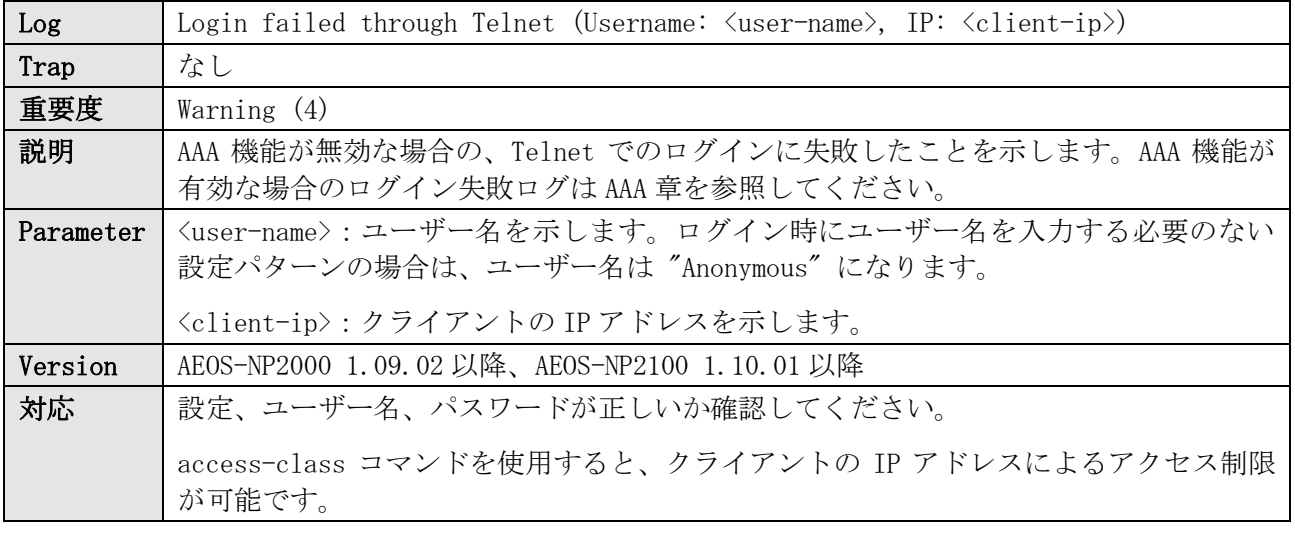

#### ログ表示例

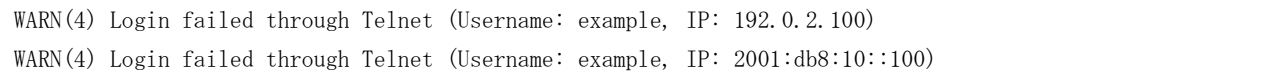

#### 36.3 Telnet ログアウト

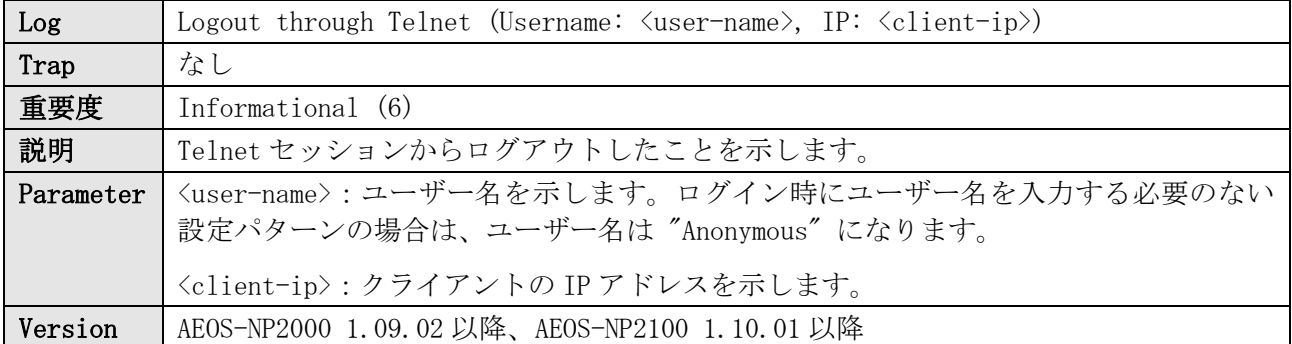

#### 36 Telnet

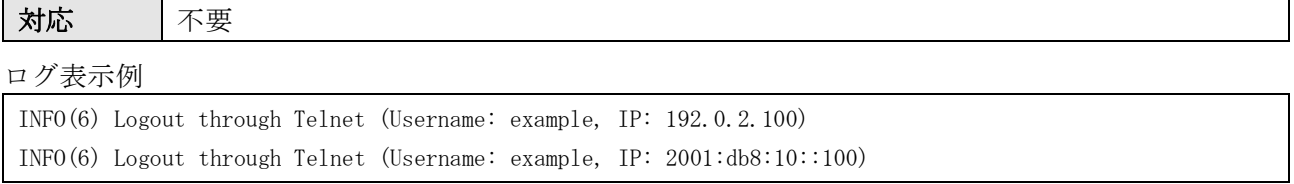

## 36.4 Telnet セッションタイムアウト

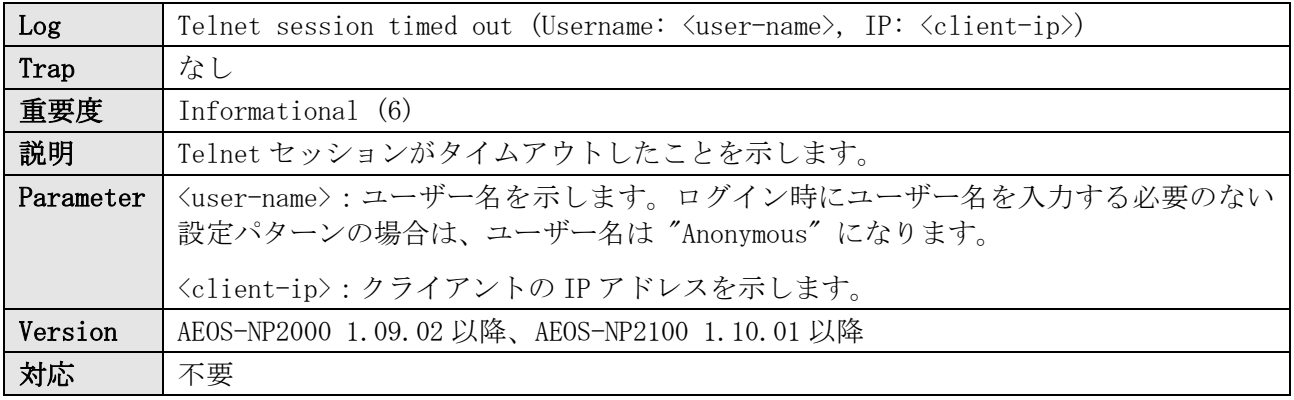

ログ表示例

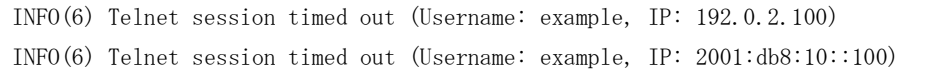

# 37 Temperature

# 37.1 温度異常検知

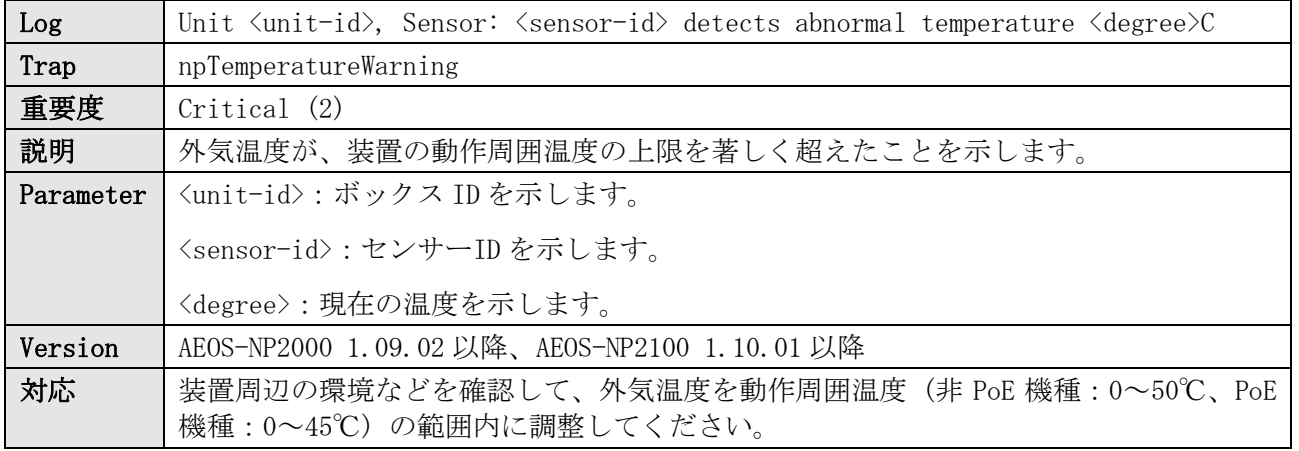

ログ表示例

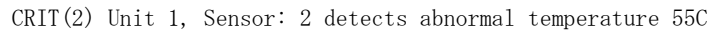

# 37.2 温度異常の復旧

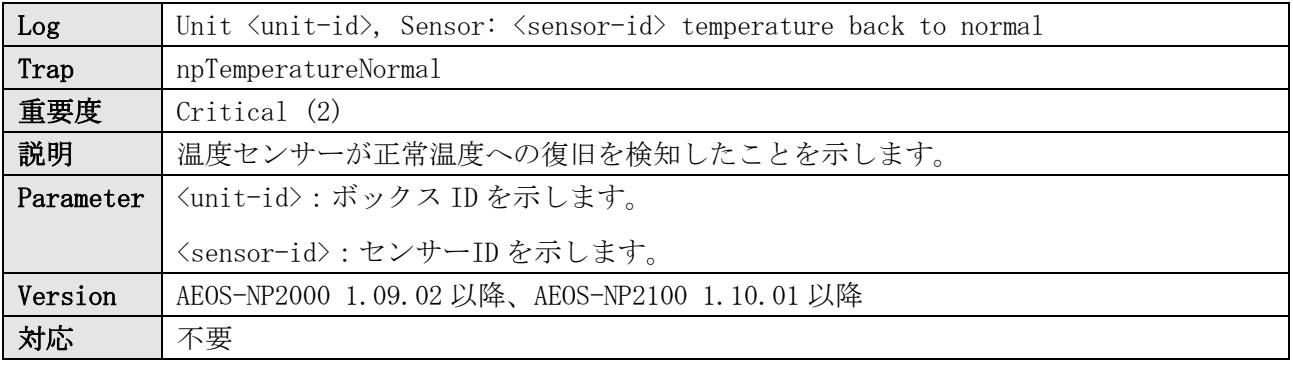

ログ表示例

CRIT(2) Unit 1, Sensor: 2 temperature back to normal

# 38 単方向リンク検出 (ULD)

# 38.1 ULD 機能による単方向リンク検知

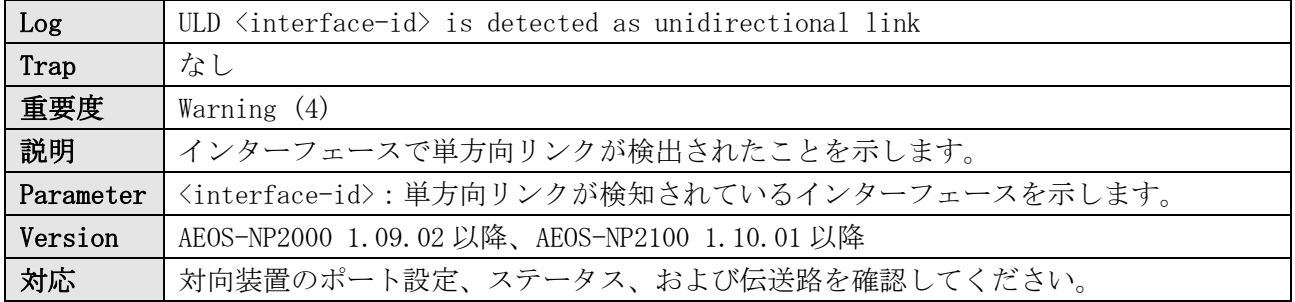

ログ表示例

WARN(4) ULD Port1/0/1 is detected as unidirectional link

# 39 Voice VLAN

### 39.1 Voice VLAN 端末の検知

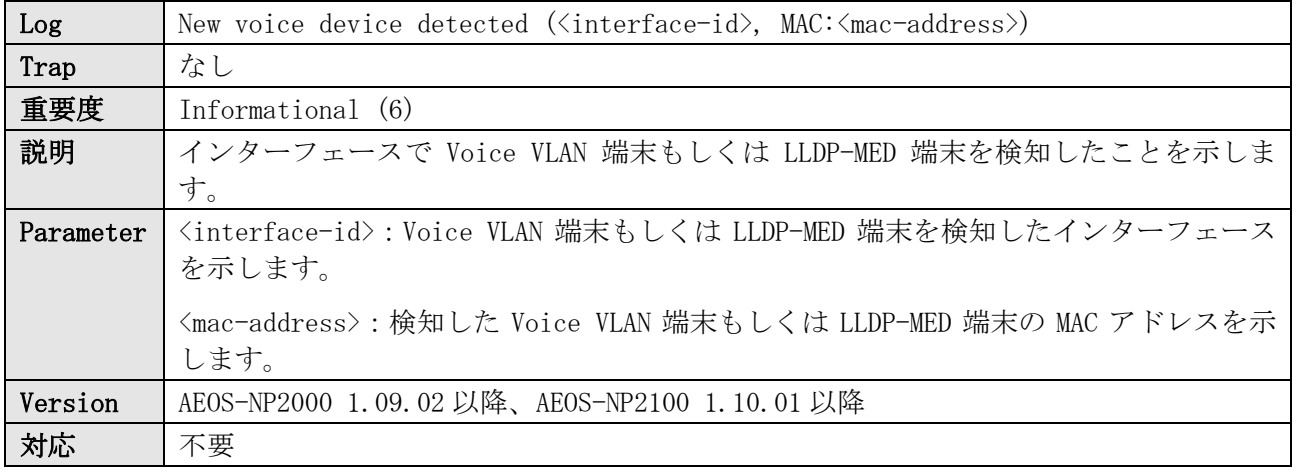

ログ表示例

INFO(6) New voice device detected (Port1/0/1, MAC:00-40-66-33-33-33)

### 39.2 Voice VLAN の追加

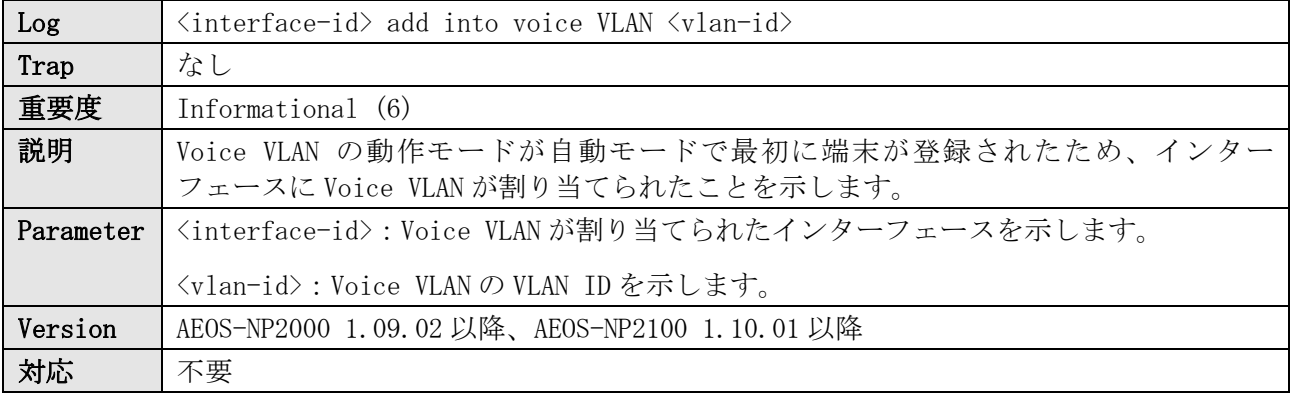

ログ表示例

INFO(6) Port1/0/1 add into voice VLAN 10

### 39.3 Voice VLAN の削除

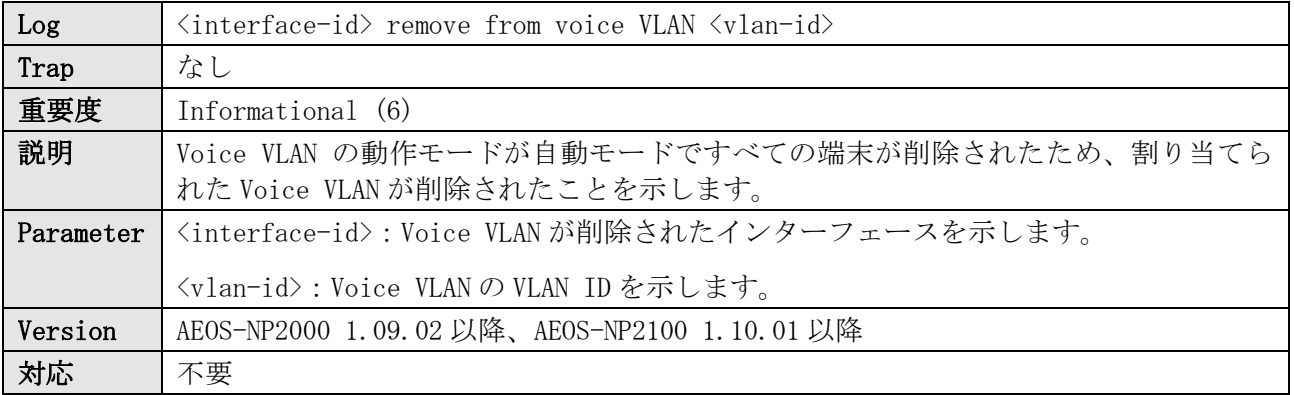

ログ表示例

INFO(6) Port1/0/1 remove from voice VLAN 10

# 40 ZTP (Zero Touch Provisioning)

## 40.1 ZTP プロセスの開始

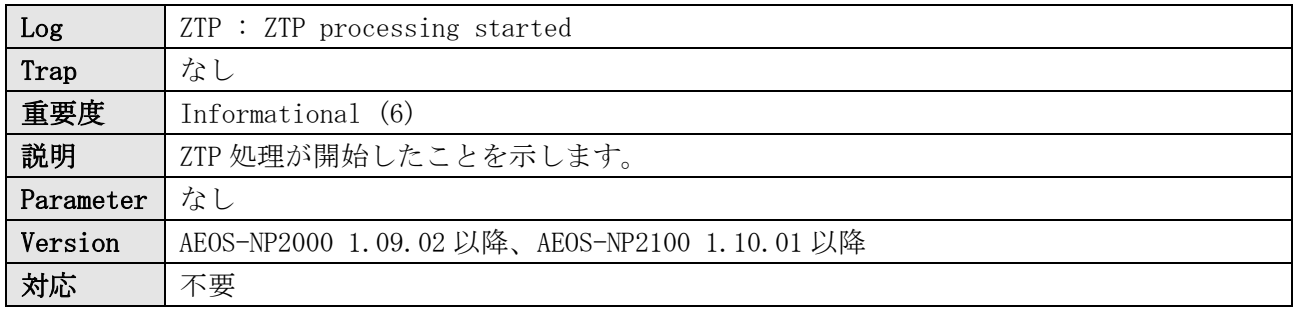

ログ表示例

INFO(6) ZTP : ZTP processing started

#### 40.2 ZTP:DHCP サーバー接続失敗

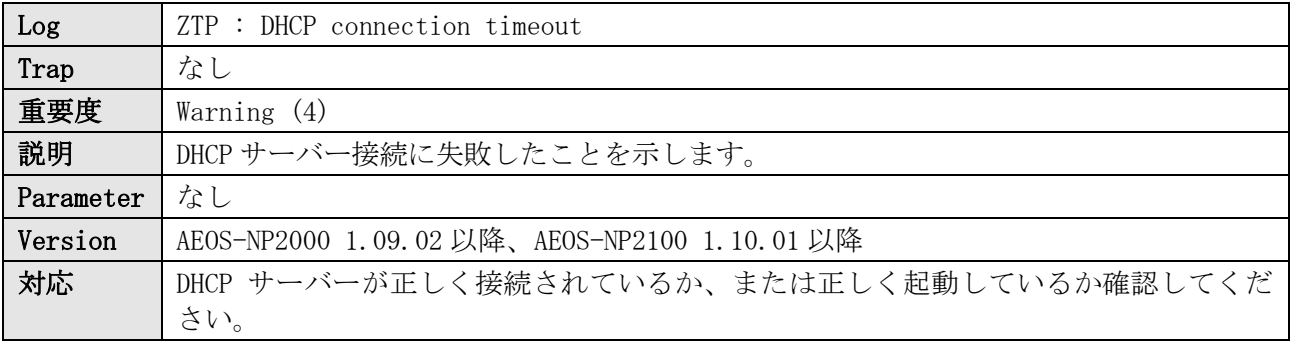

ログ表示例

WARN(4) ZTP : DHCP connection timeout

## 40.3 ZTP: TFTP サーバー情報の取得失敗

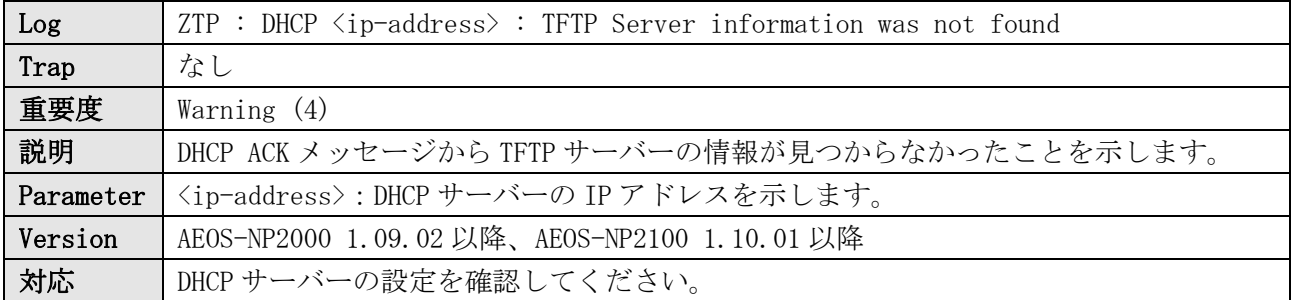

ログ表示例

WARN(4) ZTP : TFTP Server information was not found

## 40.4 ZTP:ゲートウェイ IP アドレス未取得

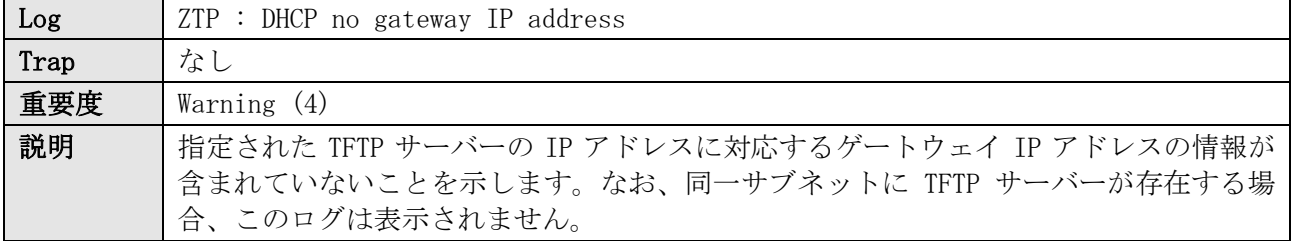

#### 40 ZTP (Zero Touch Provisioning)

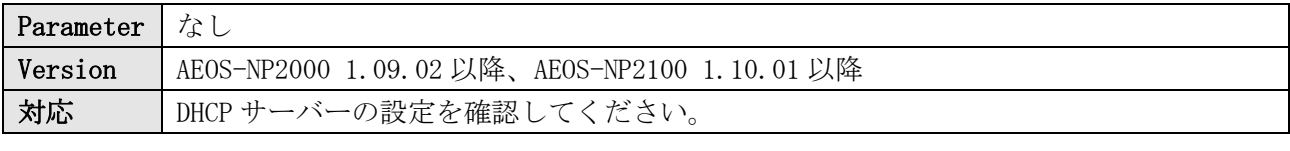

ログ表示例

WARN(4) ZTP : DHCP no gateway IP address

#### 40.5 ZTP:ARP 未応答

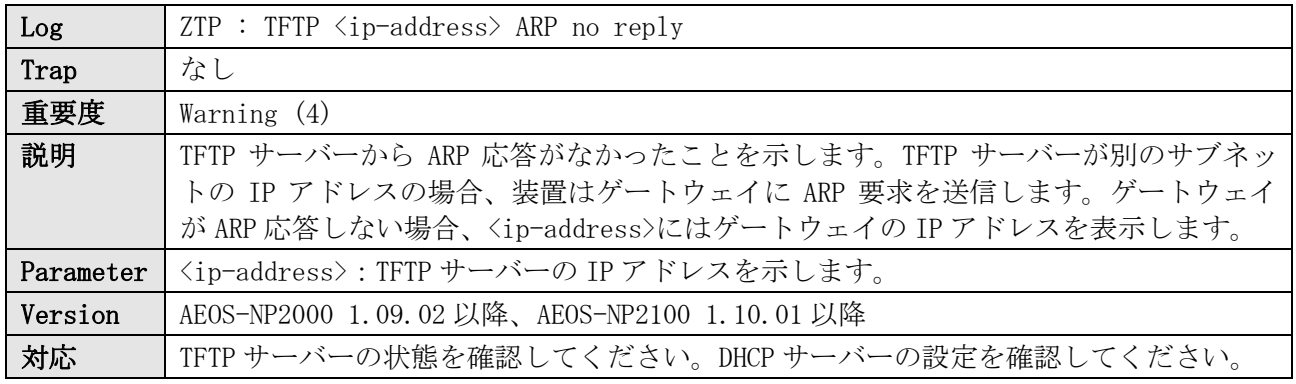

ログ表示例

WARN(4) ZTP : TFTP 192.168.0.10 ARP no reply

## 40.6 ZTP:ファイルダウンロードの開始

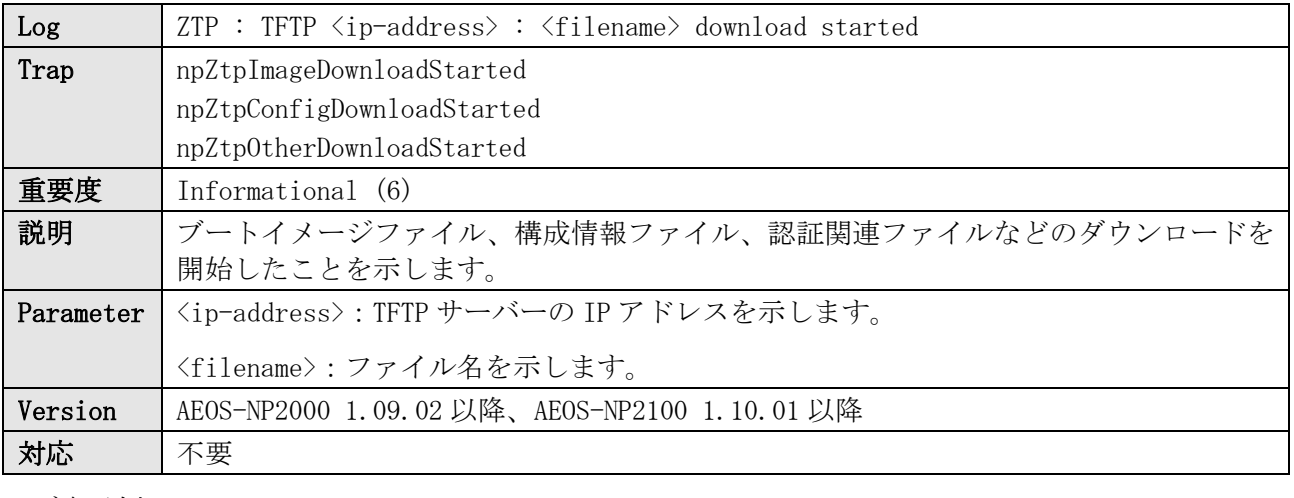

ログ表示例

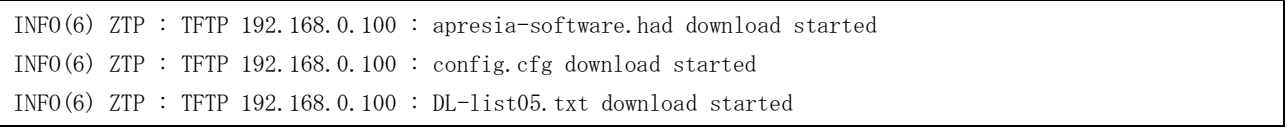

# 40.7 ZTP:ファイルダウンロードの成功

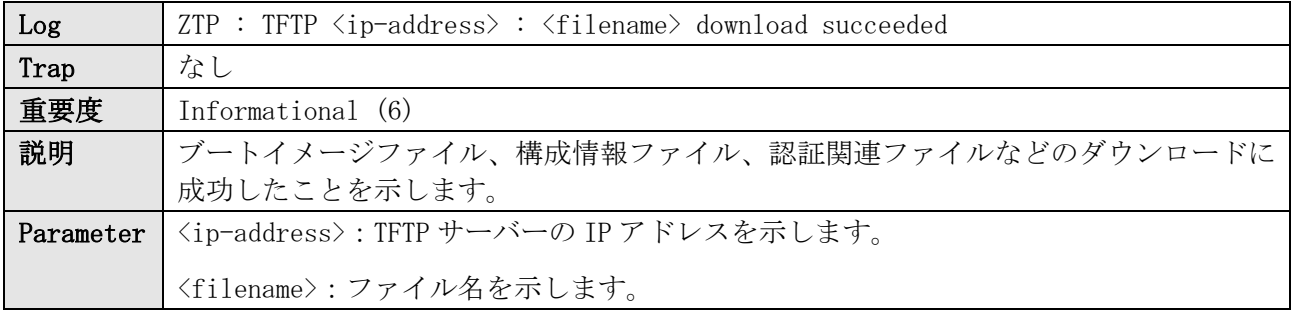

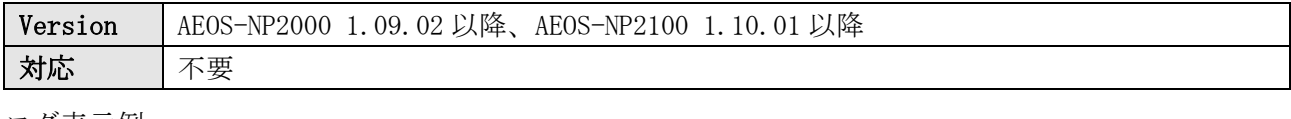

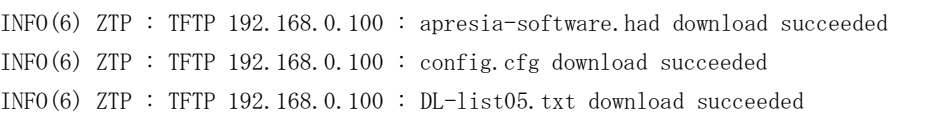

# 40.8 ZTP:ブートイメージファイルのダウンロード失敗

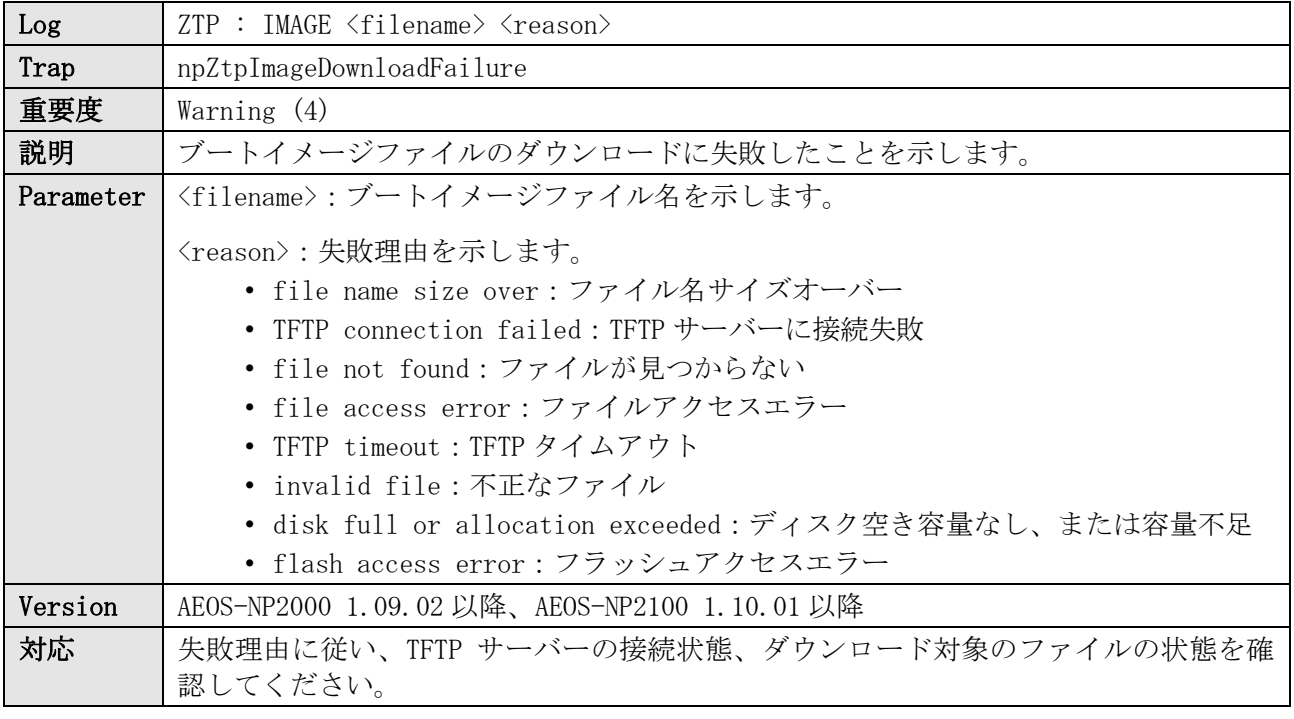

ログ表示例

WARN(4) ZTP : IMAGE apresia-software.had file not found

## 40.9 ZTP:構成情報ファイルのダウンロード失敗

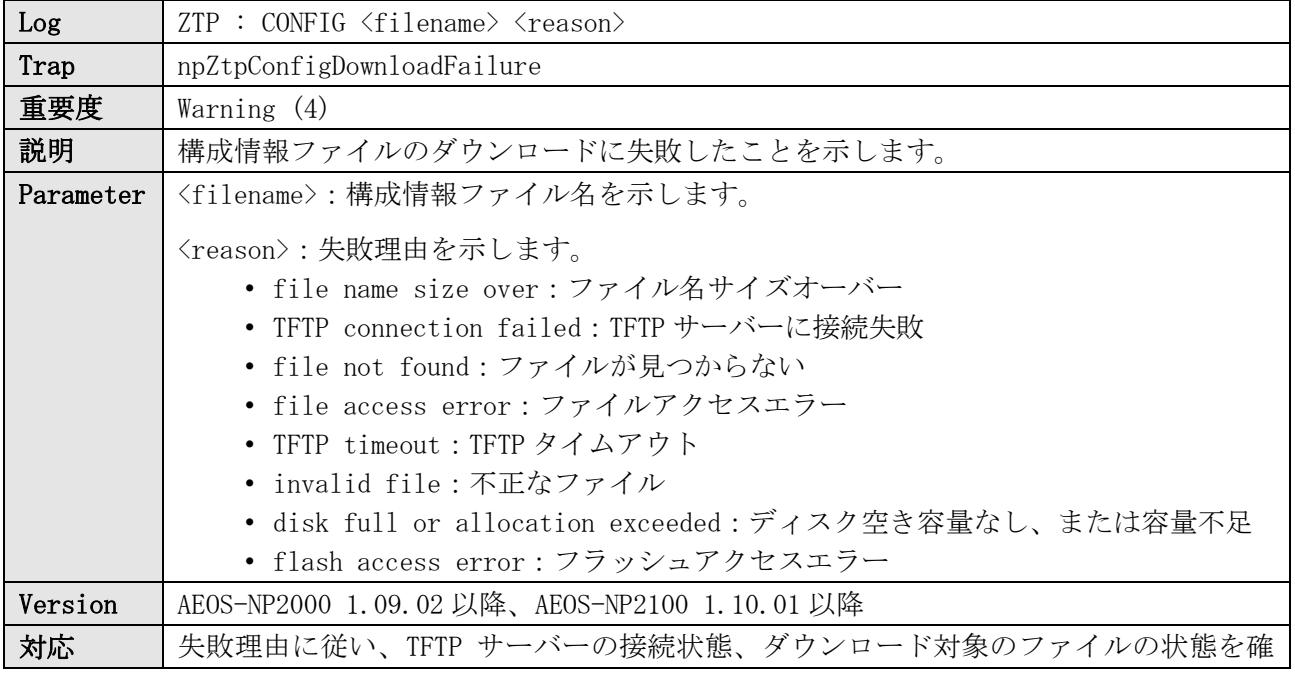

認してください。

ログ表示例

WARN(4) ZTP : CONFIG config.cfg file not found

### 40.10 ZTP:認証関連ファイルのダウンロード失敗

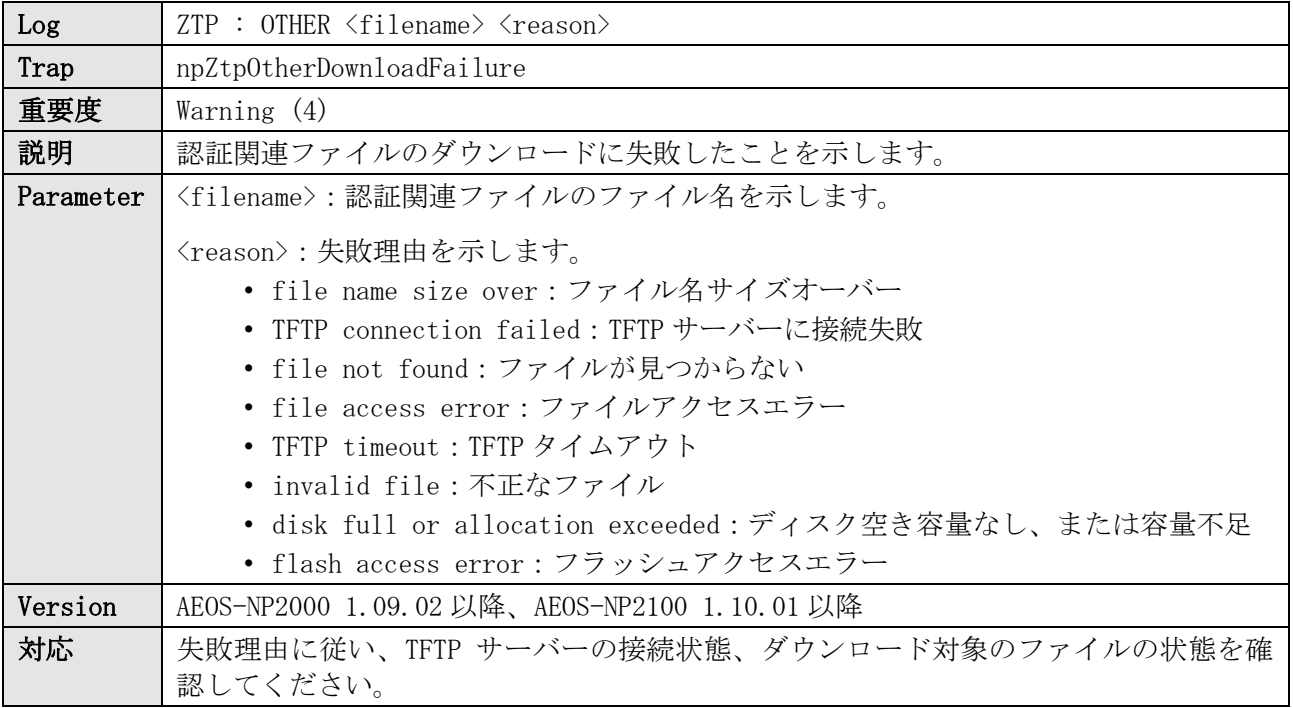

ログ表示例

WARN(4) ZTP : OTHER APRESIA-webpage-image03.html file not found

# 40.11 ZTP:アップデート処理の開始

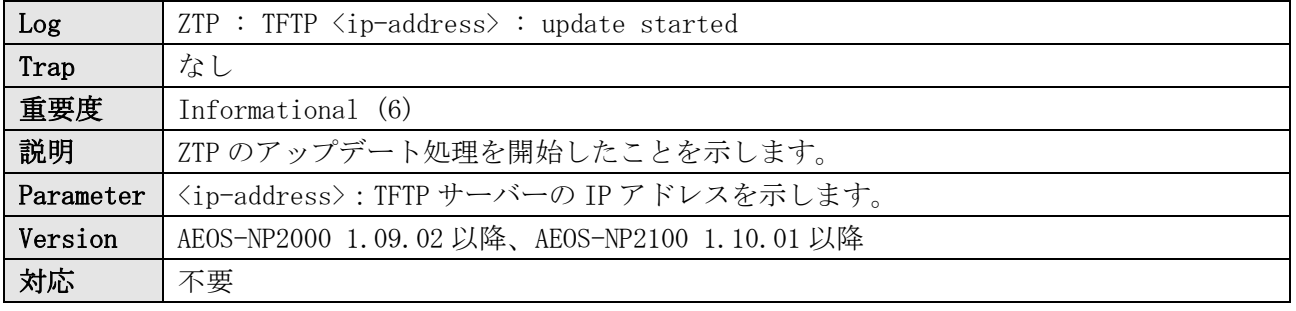

ログ表示例

INFO(6) ZTP : TFTP 192.168.0.100 : update started

### 40.12 ZTP:ファイル更新の開始

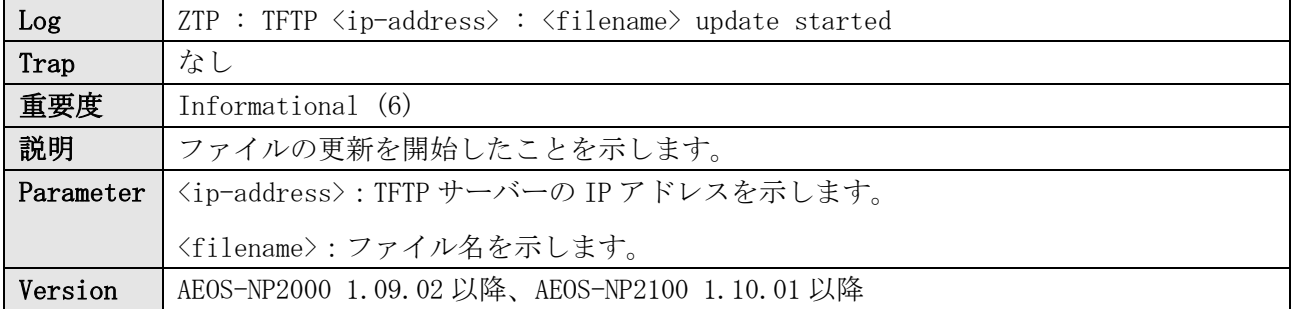

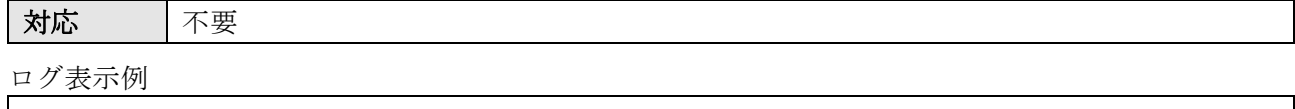

INFO(6) ZTP : TFTP 192.168.0.100 : config.cfg update started

#### 40.13 ZTP:ファイル更新の成功

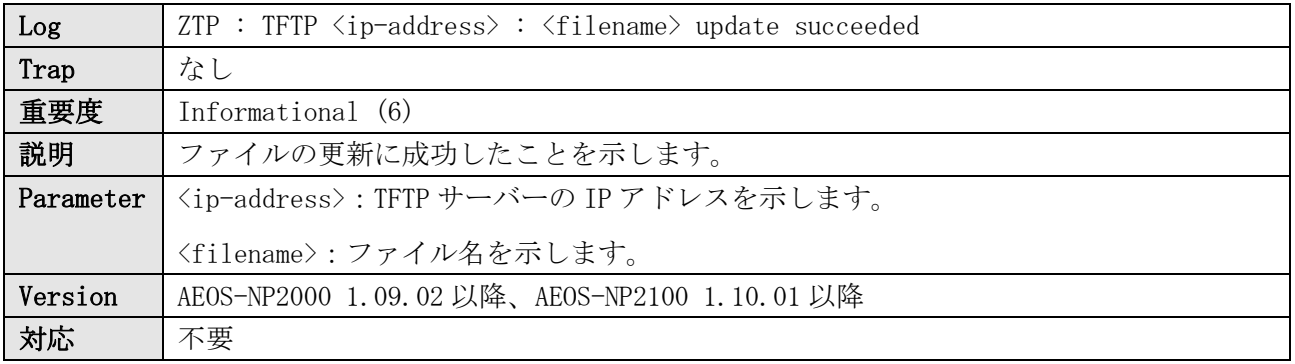

ログ表示例

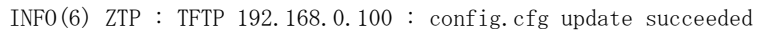

### 40.14 ZTP による再起動の実施

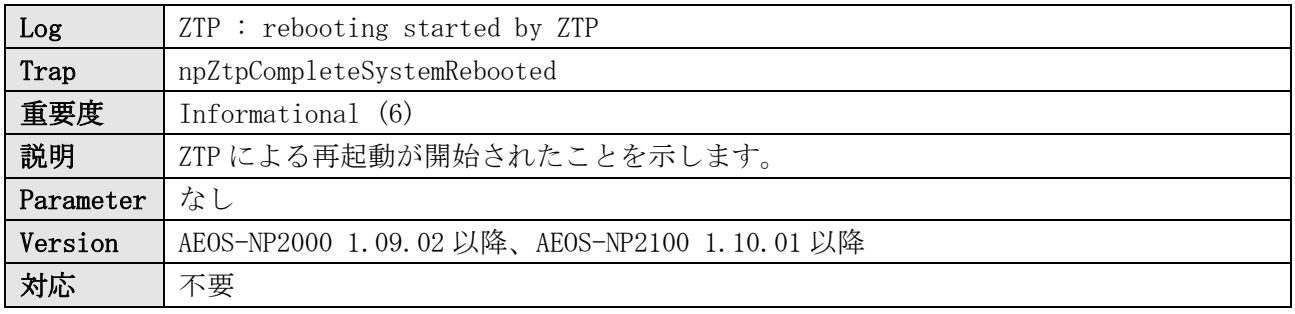

ログ表示例

INFO(6) ZTP : rebooting started by ZTP

# 40.15 ZTP による再起動の未実施

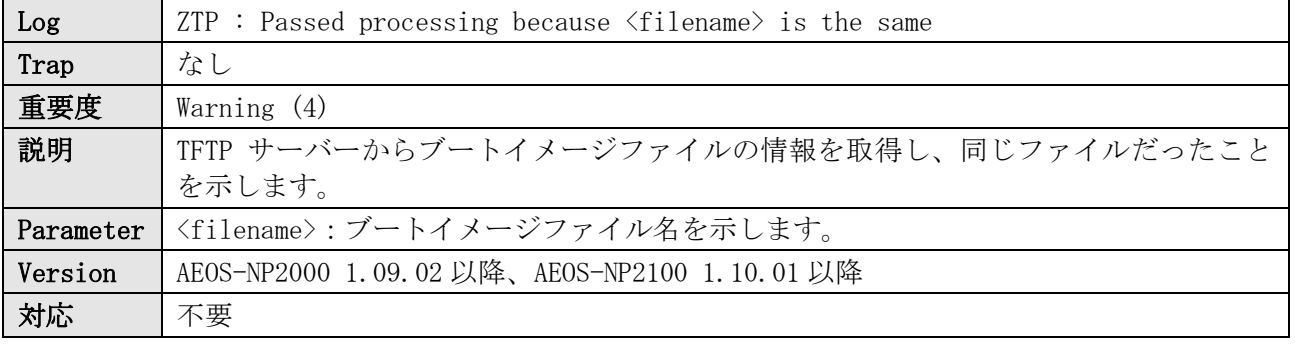

ログ表示例

WARN(4) ZTP : Passed processing because apresia-software.had is the same

# 40.16 ZTP プロセスの中断

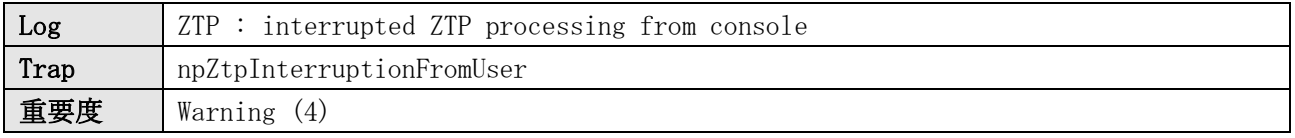

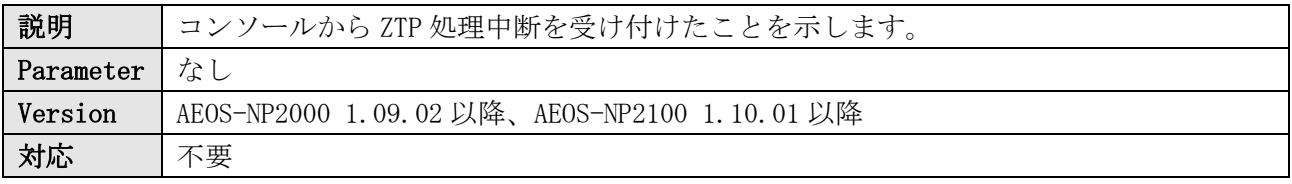

 $WARN(4)$  ZTP : interrupted ZTP processing from console

## 40.17 ZTP:SNMP トラップ送信の失敗

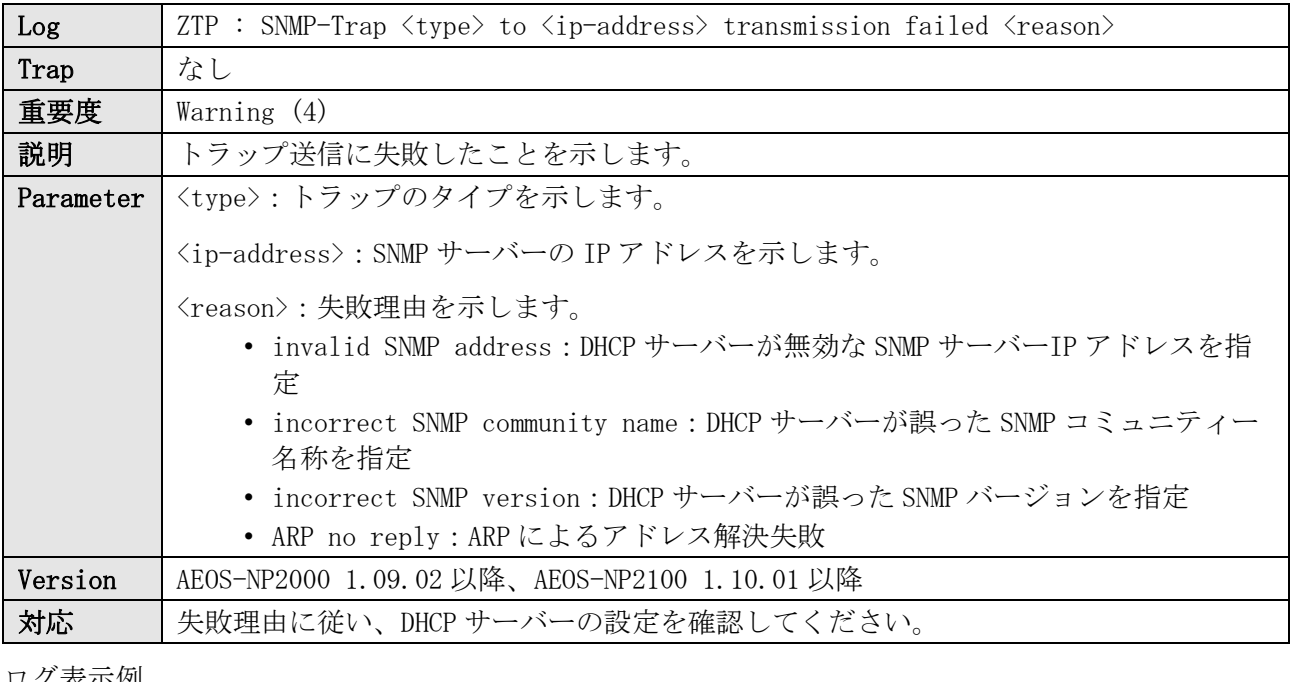

衣小伙

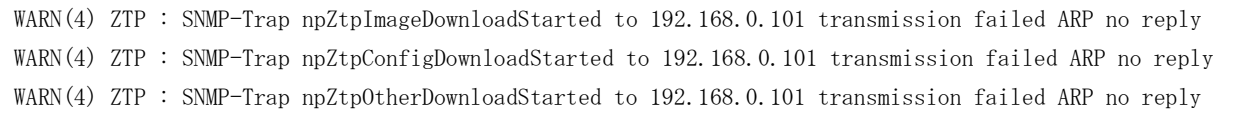

# 41 システムメモリー使用率監視

#### 41.1 システムメモリー使用率のしきい値超過

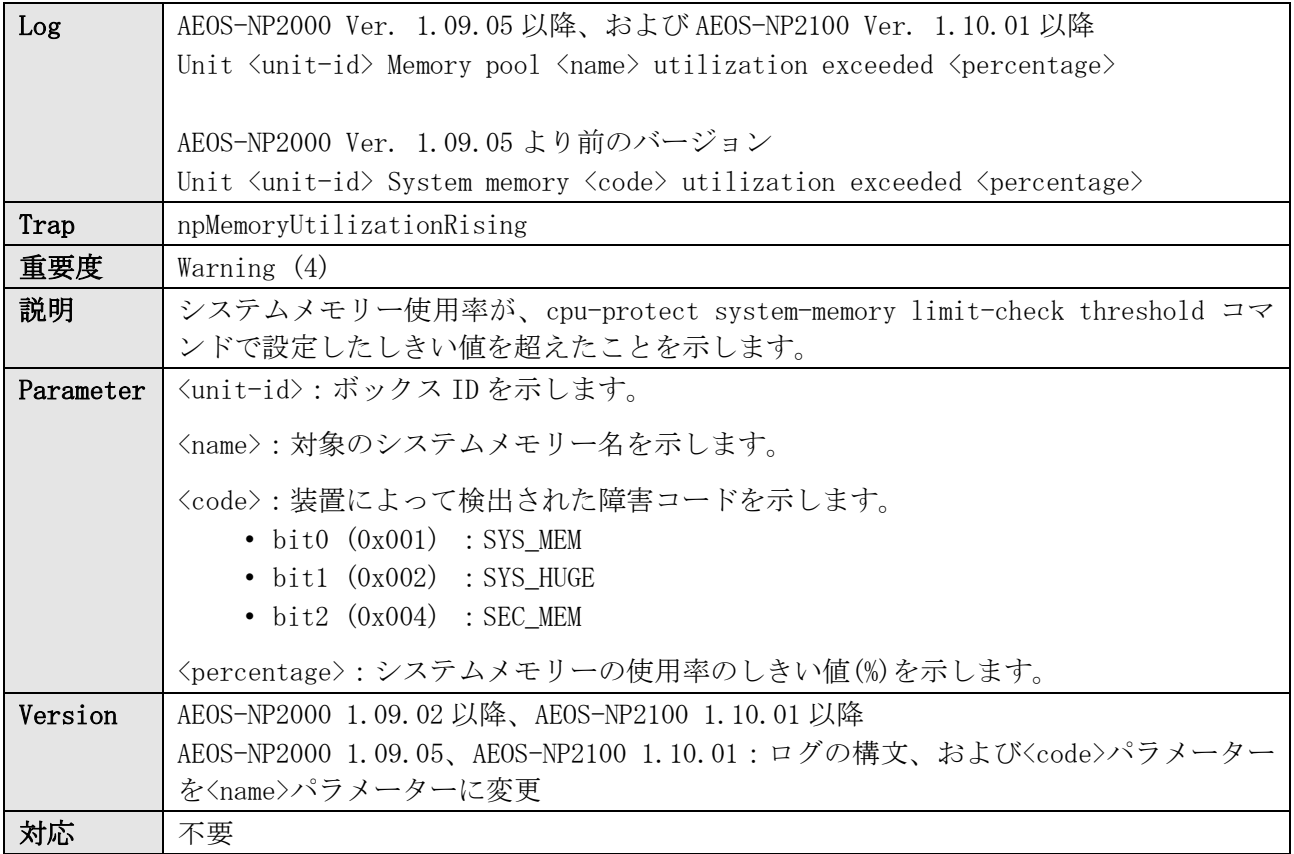

#### ログ表示例

AEOS-NP2000 Ver. 1.09.05 以降、および AEOS-NP2100 Ver. 1.10.01 以降 WARN(4) Unit 1 Memory pool ssl\_lib utilization exceeded 95%

AEOS-NP2000 Ver. 1.09.05 より前のバージョン

WARN(4) Unit 1 System memory 0x2 utilization exceeded 90%

#### 41.2 システムメモリー監視機能による再起動

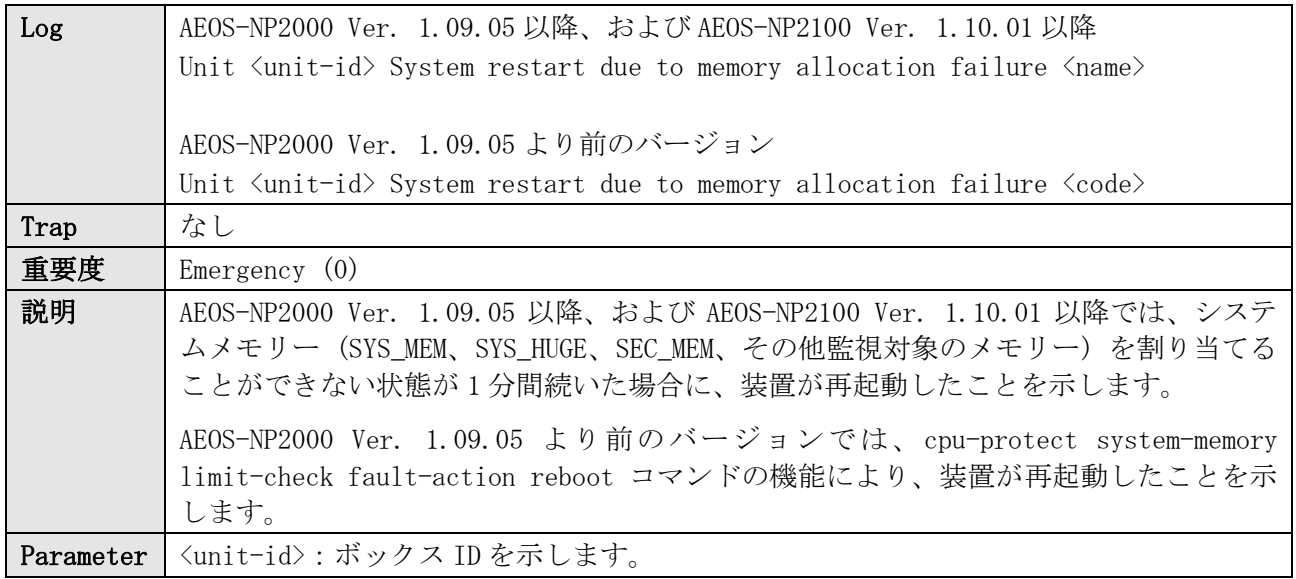

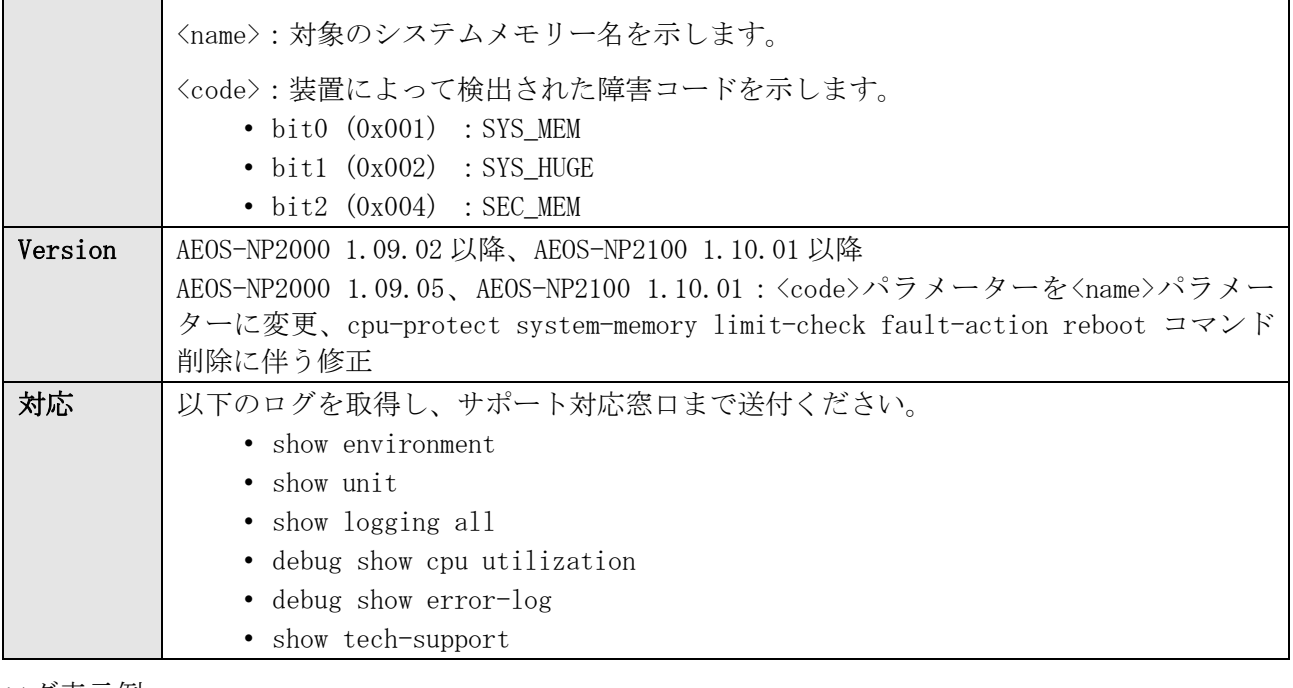

AEOS-NP2000 Ver. 1.09.05 以降、および AEOS-NP2100 Ver. 1.10.01 以降 EMER(0) Unit 1 System restart due to memory allocation failure SYS\_HUGE AEOS-NP2000 Ver. 1.09.05 より前のバージョン

EMER(0) Unit 1 System restart due to memory allocation failure 0x2

# 42 CPU 使用率監視

#### 42.1 CPU 使用率のしきい値超過

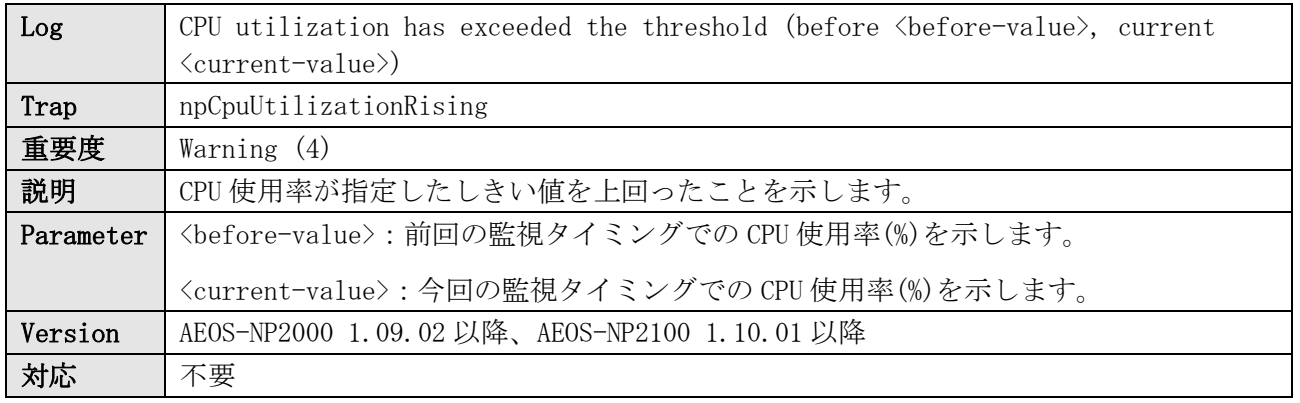

ログ表示例

WARN(4) CPU utilization has exceeded the threshold (before 99%, current 100%)

#### 42.2 CPU 使用率の復旧

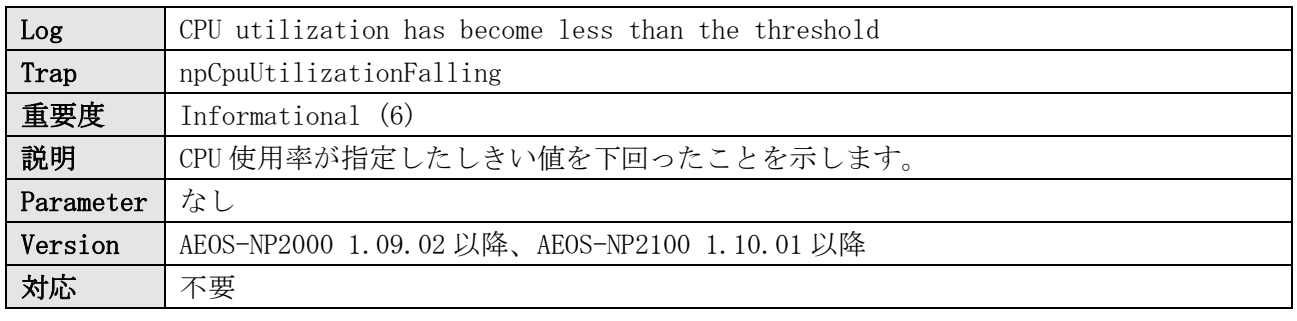

ログ表示例

INFO(6) CPU utilization has become less than the threshold

# 42.3 CPU 宛てパケットの受信レート抑制の完了

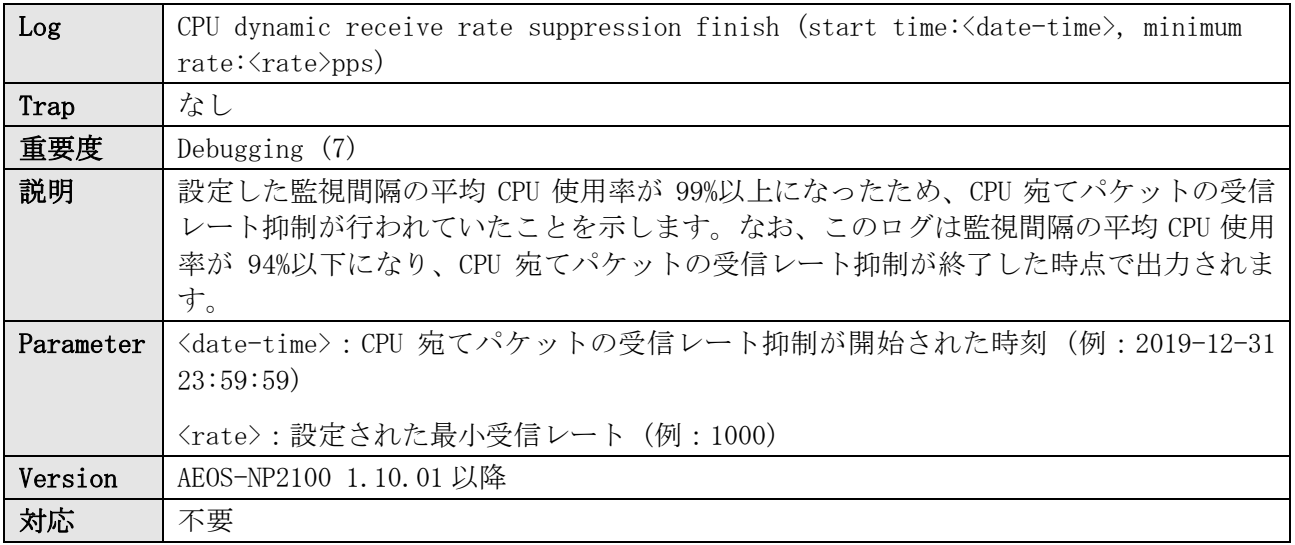

ログ表示例

DEBG(7) CPU dynamic receive rate suppression finish (start time:2022-03-12 23:26:18, minimum rate:2000pps)

AEOS-NP2100 Ver. 1.12 システムログ対応一覧

Copyright(c) 2023 APRESIA Systems, Ltd. 2023 年 9 月 初版 2024 年 3 月 第 2 版

APRESIA Systems 株式会社 東京都中央区築地二丁目 3 番 4 号 築地第一長岡ビル <code>https://www.apresiasystems.co.jp/</code>